AudioCodes One Voice Operations Center

# AudioCodes Routing Manager (ARM)

Version 9.4

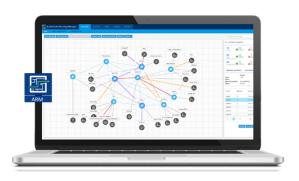

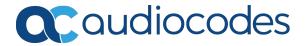

# **Notice**

Information contained in this document is believed to be accurate and reliable at the time of printing. However, due to ongoing product improvements and revisions, AudioCodes cannot guarantee accuracy of printed material after the Date Published nor can it accept responsibility for errors or omissions. Updates to this document can be downloaded from <a href="https://www.audiocodes.com/library/technical-documents">https://www.audiocodes.com/library/technical-documents</a>.

This document is subject to change without notice.

Date Published: June-07-2021

## **WEEE EU Directive**

Pursuant to the WEEE EU Directive, electronic and electrical waste must not be disposed of with unsorted waste. Please contact your local recycling authority for disposal of this product.

# **Customer Support**

Customer technical support and services are provided by AudioCodes or by an authorized AudioCodes Service Partner. For more information on how to buy technical support for AudioCodes products and for contact information, please visit our website at https://www.audiocodes.com/services-support/maintenance-and-support.

## **Documentation Feedback**

AudioCodes continually strives to produce high quality documentation. If you have any comments (suggestions or errors) regarding this document, please fill out the Documentation Feedback form on our website at https://online.audiocodes.com/documentation-feedback.

# Stay in the Loop with AudioCodes

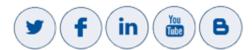

## **Related Documentation**

|                         | Manual Name |
|-------------------------|-------------|
| ARM Installation Manual |             |
| ARM User's Manual       |             |

| Manual Name                                                                       |
|-----------------------------------------------------------------------------------|
| Mediant 9000 SBC User's Manual                                                    |
| Mediant 4000 SBC User's Manual                                                    |
| Mediant 3000 Gateway User's Manual                                                |
| Mediant 2600 E-SBC User's Manual                                                  |
| Mediant SE SBC User's Manual                                                      |
| Mediant SE-H SBC User's Manual                                                    |
| Mediant VE SBC User's Manual                                                      |
| Mediant VE-H SBC User's Manual                                                    |
| Mediant 1000B Gateway and E-SBC User's Manual                                     |
| Mediant 800B Gateway and E-SBC User's Manual                                      |
| Mediant 500 Gateway and E-SBC User's Manual                                       |
| Mediant 500 MSBR User's Manual                                                    |
| Mediant 500L Gateway and E-SBC User's Manual                                      |
| Mediant 500L MSBR User's Manual                                                   |
| MP-1288 High-Density Analog Media Gateway User's Manual                           |
| One Voice Operations Center Server Installation, Operation and Maintenance Manual |
| One Voice Operations Center Integration with Northbound Interfaces                |
| One Voice Operations Center User's Manual                                         |
| One Voice Operations Center Product Description                                   |
| One Voice Operations Center Alarms Guide                                          |
| One Voice Operations Center Security Guidelines                                   |

# **Document Revision Record**

| LTRT  | Description                                                                                                    |
|-------|----------------------------------------------------------------------------------------------------|
| 41891 | Registered Users. Add Routing Rule: Security call score; Destination is a registered user in ARM; Normalization after Routing; Route to user location. Policy Studio > Add Call Item: (1) User/Web Service (2) Destination is a registered user in ARM (3) Resource Groups. Select Multiple Elements and Invert the Selection. 'LDAP Server Settings' screen. Using an External Web Service for Pre-Routing Call Security Score Consultation (SecureLogix). User Group Details. LDAP 'Test'. RADIUS 'Test'. Edit Syslog-INFO. View Registered Users from a Specific Node or Peer Connection.                                                                                                    |
| 41892 | Uni-directional lock / unlock of a Peer Connection. Combined ARM and SBC routing decision. Combined ARM – SIP based routing decision (route based on Request URI). Enhanced SSH users management for security. Routing Rule matching notification enriched with ARM information. ARM Sessions Count Statistic (License Utilization). Representation of Forking in Test Route. Registered users forking. Maximum number of Routing Attempts per VoIP Peer can be configured. New License Key for security queries and enforcement.                                                                                                    |
| 41893 | Improved Usability and User Experience (UI). New Login/Welcome Screen.  ARM Analytics API. Routing of Registration Messages. Licensing for Registrations Routing. Registrations Routing Settings. Routing Rules for Registration Messages Routing. Policy Studio for Registration Messages Routing. Test Route for Registration Messages. New Statistics for Registrations. Support for Up to 4 Million Users. Support of File Repositories as Source of ARM Users. Total Users Count Button. Export of ARM Users to CSV File. Tag-based Routing. Assigning Tags in Policy Studio Rules. Tags Usage in Routing Rules. CentOS 8 OS. New VM Requirements for ARM 9.2. Users Group as Policy Studio Matching Criterion. Configuring Page Size when Operating with LDAP Server (Active Directory). ARM as an Information Source for Users Credentials. Source URI Manipulation of a Specific Field. Test Route Call Simulation with a Specific SIP Header. Security Extension: 'Monitor' Operator is not Exposed to Administration Tab. Supported cipher suites. |
| 41894 | New CdrArmMessage fieldsiu optionod option. DID Masking. Policy Studio Flow Control. Keep Connection Properties Synchronized. IP Profiles. Microsoft Teams LMO. Prefix/Prefix Group Configured as 'Source' in Policy Studio Condition. Enforcing 16G Memory Config for ARM Router in Deployment of 1M+ Users. Policy Studio 'Site' Condition. Normalization of Combined Property in Property Dictionary. Hexagon.                                                                                                    |
| 41895 | 'Customer' entity: Hosted Teams multi-tenant direct routing. Quota (calls time limit) per Peer Connection / set of Peer Connections. CAC Profiles. Prefix Group usage visibility. New engine for validation of Prefix/DID uniqueness. ARM                                                                                                    |

| LTRT | Description                                                                                                    |
|------|----------------------------------------------------------------------------------------------------|
|      | integration with Azure AD. Appending   deleting Prefixes in a Prefix Group via the REST API. VoIP Peers page. Customized ARM Connection (IP Group Name, user-defined IP Profile & Media Realm. Authentication order. |

# **Table of Contents**

| 1 | Overview                                                     | 11 |
|---|--------------------------------------------------------------|----|
|   | Features                                                     | 12 |
|   | Benefits                                                     |    |
|   | Simplicity                                                   | 14 |
|   | ARM-Routed Devices                                           |    |
|   | Third-Party Open-Source Software                             | 15 |
| 2 | Getting Started with the ARM                                 | 17 |
|   | Logging in                                                   | 17 |
|   | Getting Acquainted with the ARM GUI                          |    |
|   | Getting Acquainted with the Network Map Topology Layer       |    |
|   | Getting Acquainted with Network Map Layers                   |    |
|   | Getting Acquainted with Network Map Page Actions             |    |
|   | Node Information and Actions                                 |    |
|   | VoIP Peer Information and Actions                            | 37 |
|   | Connection Information and Actions                           | 39 |
|   | Peer Connection Information and Actions                      | 41 |
|   | Repositioning Elements in the Network Map Page               | 47 |
|   | Peer Connections Page Actions                                | 47 |
|   | VoIP Peers Page Actions                                      | 49 |
|   | Connections Page Actions                                     | 50 |
|   | Resource Groups Page Actions                                 | 51 |
|   | IP Profiles Page                                             | 52 |
|   | Customers Page                                               | 61 |
|   | Viewing the Customers Page                                   | 62 |
|   | Defining a 'Customer' Entity (Teams Tenant)                  | 64 |
|   | Editing a 'Customer' Entity                                  | 67 |
|   | Deleting a 'Customer' Entity                                 | 67 |
|   | Locking-Unlocking a 'Customer' Entity                        | 67 |
|   | Defining 'Customer' Entities using ARM Users & Policy Studio | 68 |
|   | Viewing Network Summary Panes                                | 68 |
|   | Overall Network Statistics                                   | 69 |
|   | Statistics on a Selected Entity                              | 72 |
| 3 | Defining a Network Topology                                  | 74 |
|   | Adding an AudioCodes Node to the ARM                         | 74 |
|   | Adding a Third-Party Node to the ARM                         | 75 |
|   | Adding a VoIP Peer                                           | 76 |
|   | Attaching a CAC Profile to a Peer Connection                 | 78 |
|   | Attaching a CAC Profile to a VoIP Peer                       | 80 |
|   | Configuring a Microsoft Teams LMO Topology                   | 81 |
|   | Adding Connections                                           | 84 |
|   | Synchronizing Topology                                       | 86 |

|   | Testing a Route                                                                       | 87  |
|---|---------------------------------------------------------------------------------------|-----|
|   | Testing a Route for Registration Messages                                             | 91  |
|   | Testing Call Routing Simulation with a Specific SIP Header                            | 93  |
|   | Testing 'Customer' Entity                                                             | 95  |
| 4 | Designing a Network Topology in the Offline Planning Page                             | 97  |
|   | Performing Actions in the Offline Planning Page                                       | 98  |
|   | Adding a Virtual Entity                                                               | 98  |
|   | Adding a Virtual Peer Connection to the Offline Page                                  | 100 |
|   | Adding a Virtual Connection                                                           |     |
|   | Importing a Full Topology                                                             |     |
|   | Importing a Node from the Live Topology                                               |     |
|   | Deleting a Virtual Entity                                                             |     |
|   | Testing a Route                                                                       |     |
|   | Exporting a Node from the Offline Page to the Live Topology                           |     |
| 5 | Viewing Statistics and Reports                                                        | 103 |
|   | Accessing the ARM's Analytics API                                                     |     |
|   | Examples of ARM Dashboard that can be Achieved using Analytics                        | 115 |
| 6 | Performing User-Related Administration                                                | 117 |
|   | Adding a User Not Listed in an AD to the ARM                                          | 118 |
|   | Determining Total Users Count                                                         | 120 |
|   | Exporting ARM Users to CSV File                                                       | 121 |
|   | Incorporating Users into the ARM from a File Repository                               | 122 |
|   | Viewing Registered Users in the ARM                                                   |     |
|   | Adding Users Groups to the ARM                                                        |     |
|   | Adding an LDAP Server to the ARM                                                      |     |
|   | Adding a Property Dictionary to the ARM                                               |     |
|   | Adding a Users Dictionary Attribute Triggered (Combined) by Two Other Attributes      | 147 |
| 7 | Configuring Settings                                                                  | 148 |
|   | Administration Settings                                                               | 149 |
|   | Activating Your License                                                               | 149 |
|   | Viewing License Details                                                               |     |
|   | Securing the ARM                                                                      |     |
|   | Determining ARM Communications with Other Entities                                    |     |
|   | Strengthening Security: Certificate Validation                                        |     |
|   | Enhancing SSH Users Management for Security                                           |     |
|   | Provisioning Operators  Manually Provisioning on Operator in the APM's Operators Page |     |
|   | Manually Provisioning an Operator in the ARM's Operators Page  Node Credentials       |     |
|   | Router Credentials                                                                    |     |
|   | Configurator Credentials                                                              |     |
|   | Provisioning Operators using an LDAP Server                                           |     |
|   | Authenticating Operator Login using Open LDAP                                         |     |

| Provisioning Operators using a RADIUS Server                        | 170 |
|---------------------------------------------------------------------|-----|
| Managing Authentication Order                                       | 173 |
| Authenticating Operator Login Using Azure AD                        | 173 |
| Azure AD for REST Requests Authentication                           | 174 |
| Remote Manager                                                      | 176 |
| Adding Registered Users to the ARM                                  | 177 |
| Network Services Settings                                           | 178 |
| Editing a Syslog Server                                             | 178 |
| Adding/Editing an NTP Server                                        | 180 |
| Prioritizing Traffic Per Class of Service                           | 181 |
| Enabling CDRs                                                       | 183 |
| Call Flow Configurations                                            | 183 |
| Adding a Normalization Group                                        | 184 |
| Using Prefix Groups                                                 | 186 |
| Adding a Prefix Group                                               | 186 |
| Searching for a Prefix Group                                        | 188 |
| Searching for a Specific Prefix within a Prefix Group               | 188 |
| Editing a Specific Prefix within a Prefix Group                     | 189 |
| Viewing the Details of the Prefix Group Used for Routing            | 190 |
| Validating Prefix or DID Uniqueness                                 | 191 |
| Normalization Before Routing                                        | 193 |
| Policy Studio                                                       | 194 |
| Example 1 of a Policy Studio Rule                                   | 200 |
| Example 2 of a Policy Studio Rule                                   | 201 |
| Adding a Policy Studio Rule for Users Credentials Information       | 202 |
| Tag-based Routing                                                   | 207 |
| Users Group as Matching Criterion                                   | 209 |
| Web-based Services                                                  | 210 |
| DID Masking                                                         |     |
| Routing Settings                                                    | 217 |
| Configuring Criteria for a Quality Profile                          |     |
| Configuring a Time-Based Routing Condition                          | 219 |
| Configuring SIP Alternative Route Reason                            |     |
| Configuring Global Routing Settings                                 |     |
| Registration Routing Settings                                       |     |
| Calls Quota                                                         | 227 |
| CAC Profiles                                                        |     |
| Defining a CAC Profile Threshold                                    | 233 |
| Disabling CAC and Session Counting                                  |     |
| Adding a Routing Server                                             |     |
| Editing a Routing Server                                            |     |
| Locking/Unlocking a Routing Server                                  | 237 |
| Adding a Routing Server Group with Internal and External Priorities | 238 |
| Defining Calls Routing                                              | 242 |

|    | Adding a Routing Group                                               | 242 |
|----|----------------------------------------------------------------------|-----|
|    | Editing a Routing Group                                              | 244 |
|    | Moving a Routing Group                                               | 245 |
|    | Deleting a Routing Group                                             |     |
|    | Duplicating a Routing Rule                                           |     |
|    | Adding a New Routing Rule                                            |     |
|    | Moving a Routing Rule                                                |     |
|    | Deleting a Rule                                                      |     |
|    | Duplicating a Routing Rule                                           |     |
|    | Testing a Route Using the Routing Rules Table View Page              |     |
| 0  |                                                                      |     |
| 9  | Viewing CDRs and Call Details                                        |     |
|    | Call Details                                                         |     |
|    | Disabling, Limiting the Number of CDRs                               | 283 |
| 10 | Viewing Alarms                                                       | 285 |
|    | Active Alarms   History Alarms                                       | 285 |
|    | Journal Page                                                         | 286 |
|    | Collecting Info via SNMP to Enhance IP Network Telephony Performance | 286 |
|    | Locating a Specific Alarm                                            | 287 |
|    | Enriching Routing Rule Matching Notifications with ARM Information   | 288 |
| 11 | Migrating Device Routing to the ARM                                  | 293 |
|    | AudioCodes Device Application Types                                  | 293 |
|    | ARM Network Routing Logic                                            |     |
|    | SBC Routing Logic                                                    |     |
|    | Gateway Routing Logic                                                |     |
|    | Hybrid Device Routing Logic                                          |     |
|    | Connecting the Device to the ARM Topology Server                     |     |
|    | Defining an IP Interface Dedicated to ARM Traffic                    | 297 |
|    | Migrating SBC/Gateway/Hybrid Routing to the ARM                      |     |
|    | Migrating SBC Routing to the ARM                                     |     |
|    | Migrating Media Gateway Routing to the ARM                           |     |
| 40 |                                                                      |     |
| 12 | Checklist for Migrating SBC Routing to the ARM                       |     |
| 13 | Prefixes                                                             |     |
| 14 | Examples of Normalization Rules                                      | 313 |
| 15 | Call Routing                                                         | 317 |
| 16 | Configuring an SBC to Send SIP Requests other than INVITE to ARM     | 318 |
| 17 | Operating with Azure AD                                              | 320 |
|    | Configuring the ARM in the Azure Portal                              | 320 |
|    | Azure AD as a Source for Users in the ARM                            | 324 |

Content ARM | User's Manual

|    | Authenticating Operator Login                           | 327 |
|----|---------------------------------------------------------|-----|
|    | Revoking Azure User Tokens                              | 327 |
| 18 | Opening Firewall Ports for the ARM                      | 328 |
| 19 | About CDRs Sent by ARM to CDR Server                    | 333 |
| 20 | Supported ARM Configurator and ARM Router Cipher Suites | 339 |

# 1 Overview

This document shows how to use the AudioCodes Routing Manager (ARM). The ARM is a LINUX-based, software-only, telephony management product which expedites and streamlines IP telephony routing for enterprises with multiple globally distributed branches. The ARM determines the quickest, least expensive, and best call quality routes in packet networks.

Routing data, previously located on the SBC, Unified Communications (UC) application (e.g., Microsoft's Skype for Business), or Media Gateway, is now located on the ARM server. If an enterprise has an SBC in every branch, a single ARM, deployed in HQ, can route all calls in the globally distributed corporate network to PSTN, the local provider, enterprise headquarters, or to the IP network. Routing rules, configured by the IT manager in the ARM's Routing Table, perform the routing.

If an enterprise has only one or two branches, its IT manager can easily independently implement maintenance changes. In globally distributed enterprises, IT managers until now had to laboriously implement changes, multiple times, per branch. With the ARM, IT managers implement changes only once, saving significant labor and time resources and costs.

The following figure shows a typical, globally-distributed, multi-branch enterprise VoIP network.

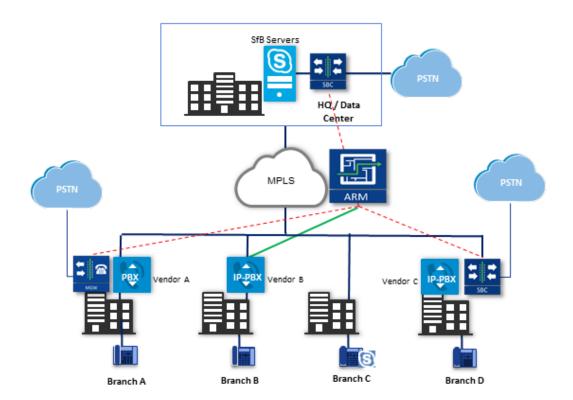

VoIP networks like this typically require:

Distributed routing & policy enforcement

- Distributed PSTN
- Multiple VoIP network entities' configurations (i.e., SBC, Media Gateway)
- Multiple Dial Plans
- SIP Interworking between IP PBXs
- Large number of end user policies
- Efficient ARM routing management

### **Features**

ARM features are as follows:

- Centralized, enterprise-wide session routing management
- Fully integrated into AudioCodes' One Voice Operations Center (OVOC) management system (ARM Version 8.4 and later and OVOC Version 7.6 and later)
- Centralized & optimized PSTN routing
- Automatic discovery of VoIP network entities
- Supports third-party devices as well as AudioCodes SBCs and gateways
- Smart Dial Plan management
  - Centralized Dial Plan logic; simple, clear, intuitive and easy to maintain
  - Dialing plan dry test by 'Test Route' simulation; animated path for Test Route
  - Incoming number manipulation
  - Outgoing number manipulation
  - User properties manipulation
- Reduces SIP trunk costs
  - Implements Tail-End-Hop-Off Routing
  - Assigns actions to routing rules with different sequence
  - Source and destination number manipulation
- Advanced routing based on user properties
- Quality-based routing
- Time-based routing
- Flexible load balancing
- Automatic topology network generation
- Manual network generation (simply drawing lines between dots)
- On-the-fly routing calculation:
  - Centralized management of Network Routing Rules

Routing decision is based on source / destination call parameters, and user properties

- Predefined weights on connections
- User information from external databases, e.g., LDAP and RADIUS; operator login authentication with these servers
- Flexible API
- Intuitive graphical representation of the enterprise VoIP network
- Support for very large networks (topology elements) with high numbers of edges (Connections and Peer Connections)
  - Multiple topology elements can be moved / repositioned simultaneously
  - Lightweight hoover for each topology element
  - Easily accessible Actions on each topology element
- Personalized Call Routing Applications
  - Communication-Enabled Business Process
  - Full on-line management and routing via REST API
  - Fallback to SBC routing table if call does not match ARM configuration

## **Benefits**

The ARM benefits users as follows:

- Reduces operational time spent on designing and provisioning network topology
- Reduces OPEX, avoiding routing configuration of VoIP network entities
- Reduces time spent implementing network evolutions such as:
  - Adding new connections to PSTN (e.g., SIP trunks)
  - Adding new branches to the enterprise VoIP network
  - Modifying user voice services privileges

# **Simplicity**

- VoIP network entities registering in the ARM
- Auto-discovery of VoIP peers
- One-click topology network creation, star formation
- Customized topology network
  - Configuring a connection is as simple as drawing a line
  - Modify by adding, deleting and changing connections
- ARM connects to user data base

## **ARM-Routed Devices**

The following devices can be routed by the ARM:

- Mediant 9000 SBC
- Mediant 4000 SBC
- Mediant 2600 SBC
- Mediant SE/VE SBC
- Mediant 1000B Gateway and E-SBC
- Mediant 800B Gateway and E-SBC
- Mediant 800C
- Mediant 500 E-SBC
- Mediant 500L SBC
- Mediant SBC CE (Cloud Edition)
- Mediant 3000 Gateway only
- Mediant 3100 SBC, Gateway or Hybrid

## **Third-Party Open-Source Software**

The following third-party open-source software is supported by the ARM:

- Apache Commons Apache License 2.0
- JSON.simple by google apache license 2.0
- json-path apache license 2.0
- ben-manes/caffeine apache license 2.0
- TinyRadius GNU LESSER GENERAL PUBLIC LICENSE
- MongoDB Server Side Public License (SSPL)
- mongodb-driver Apache License, Version 2.0
- CentOS 8 (8.3.2011)
- Spring Framework (released under version 2.0)
- MariaDB relational database management system
- ActiveMQ (using the Apache 2.0 license)
- HiberNate (projects licensed under Lesser General Public License (LGPL) v2.1)
- Log4J (Apache License 2.0)
- Guava (Google core libraries Apache License 2.0)
- Jackson The Apache Software License, Version 2.0
- Apache Commons Logging™
- HttpClient Apache
- XStream (Group: com.thoughtworks.xstream)
- Jersey client
- Joda-Time
- SLF4J (Simple Logging Facade for Java)
- HikariCP license Apache 2.0
- Aspectj™ extension to Java
- SNMP4J (Open Source SNMP API for Java)
- Mockito
- Tomcat 9 Apache 2.0
- Angular 8
- microsoft-authentication-library-for-java (MSAL4J) MIT
- Microsoft Graph SDK for Java MIT

Caffeine (Cache) - Apache License 2.0

# **2** Getting Started with the ARM

After installing the ARM and performing initial configuration (see the ARM Installation Manual), you can get started managing routing with the ARM.

# Logging in

Logging in is a prerequisite to getting started with the ARM.

## ➤ To log in:

1. Point your web browser to the ARM's IP address and press enter.

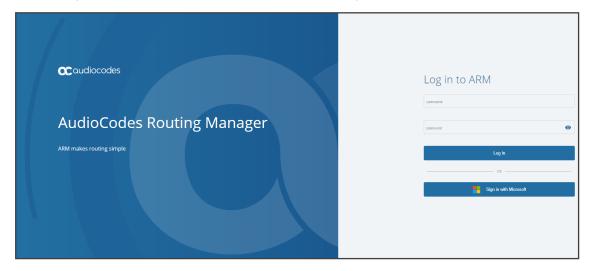

- 2. In the Login to ARM screen, log in using the default **Operator** and **Operator** username and password. It's advisable to change these as soon as possible (see Provisioning Operators on page 156 for instructions on how to change them).
- 3. Click the **Sign in with Microsoft** button if you're operating with Azure Active Directory. See Authenticating Operator Login Using Azure AD on page 173 for more information.

The ARM opens in the Network page, Map view (default) in your browser. By default, all VoIP entities managed in the network are displayed.

# **Getting Acquainted with the ARM GUI**

The ARM's internet browser based graphic user interface visualizes VoIP network topology and its components, providing centralized, dynamic network management and router rules and logic management. After logging in, the Network page, Map view opens by default.

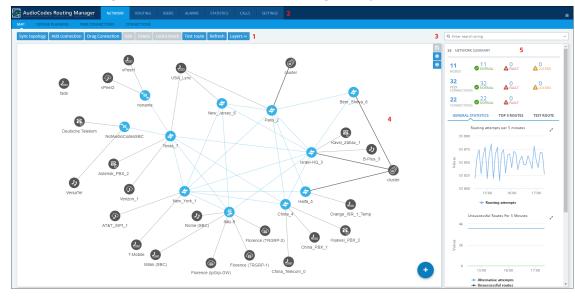

Figure 2-1: ARM GUI - Network Page - Map View

Use the following legend as a reference to the preceding figure.

# **GUI** Area Description Sync Topology 1 **Actions Bar** Add Connection **Drag Connection** Edit Delete Lock/Unlock Test Route Refresh Layers topology quality quota CAC

Table 2-1: ARM GUI - Map View

| # | GUI Area  | Description                                                                                                    |  |
|---|-----------|----------------------------------------------------------------------------------------------------|--|
| 2 | Toolbar   | Toolbar icons let you navigate to the following ARM pages: NETWORK, ROUTING, USERS, ALARMS, STATISTICS and SETTINGS.                                                                                                    |  |
|   | User Menu | Located in the uppermost right corner of the page on the toolbar.  User Menu alanr Security Admin  Lock Save Configuration Logout About Session Terminates 04h 57m 42s                                                                                                    |  |
|   |           | ■ View the name of the operator currently logged in and their security / permission level                                                                                                    |  |
|   |           | Lock (Terminates user's ARM GUI session)                                                                                                    |  |
|   |           | Save Configuration: The ARM_Configuration.zip file (ARM database) is saved locally in the client's 'Downloads' directory. You can send it to AudioCodes for troubleshooting. In parallel, basic ARM backup is performed and the backup file is stored in the configurator's /home/backup directory. You can use it to restore the configuration on the same machine using standard ARM restore procedure. |  |
|   |           | Logout                                                                                                    |  |
|   |           | About: Displays the ARM version                                                                                                    |  |
|   |           | Session Terminates: Displays how much time remains before<br>the session terminates                                                                                                    |  |
| 3 |           | Save items collapse state and location (saves entities' positions in the Network Map after they're moved).                                                                                                    |  |
| 3 | •         | Diagrams Configurations (opens the Map Settings pop-up menu):                                                                                                    |  |

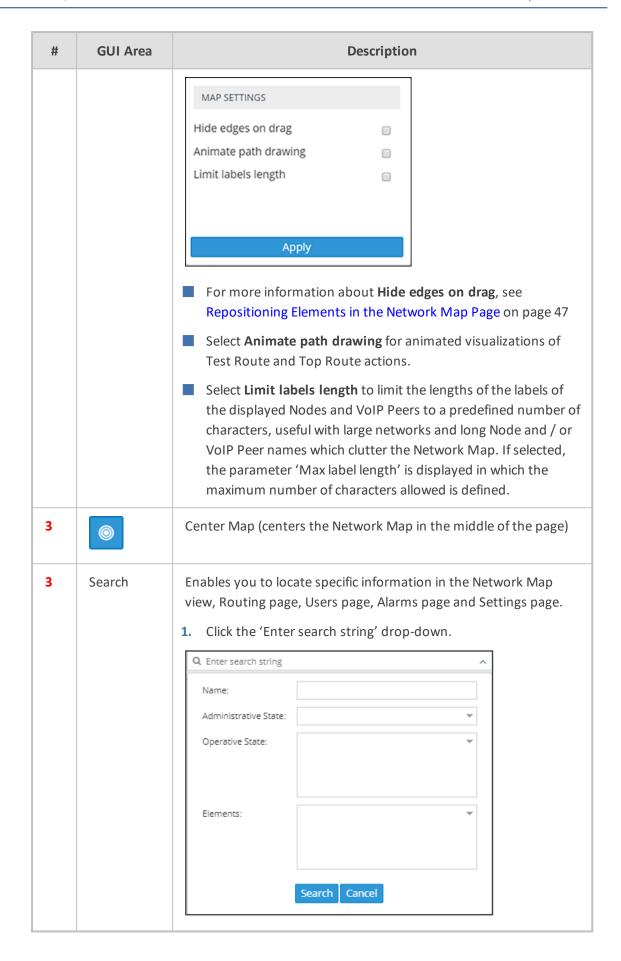

| # | GUI Area      | Description                                                                                                    |  |
|---|---------------|----------------------------------------------------------------------------------------------------|--|
|   |               | 2. Define search parameters: Name and/or Administrative State and/or Operative State. At least one item must be selected.                                                                         |  |
|   |               | <b>3.</b> You can also search for a Node <i>by the Node's IP address</i> , not only by the Node's name, which is an essential functionality in very large deployments with high numbers of Nodes. |  |
|   |               | 4. Click the Elements drop-down and optionally filter for these:                                                                                                    |  |
|   |               | Nodes Voip Peers Connections Peer Connections All                                                                                                    |  |
| 4 | Main Screen   | The Network page displays a Map view of network entities.                                                                                                    |  |
| 5 | Summary Panes | ummary The Network page, Map view, displays these summary panes:                                                                                                    |  |

# **Getting Acquainted with the Network Map Topology Layer**

In the Network page, Map view, you can view node information and perform network map actions. Network Map view shows the four main entities that comprise the network topology:

- Nodes
- VolP Peers
- Peer Connections
- Connections

The following table explains each.

Table 2-2: Network Map view – Network Entities

| Tuble 2.2. Network Map view Network Entitles |          |                                                                                                    |
|----------------------------------------------|----------|----------------------------------------------------------------------------------------------------|
| Network<br>Entity                            | Icon     | Explanation                                                                                                    |
| Node                                         | <b>4</b> | Indicates an AudioCodes SBC communicating with the ARM. It's part of the ARM network topology.  Blue = operative state available/logging in  Red = operative state unavailable/unrouteable  Orange = operative state logged out  Strikethrough = locked  No strikethrough = unlocked     |
|                                              |          | Indicates an AudioCodes gateway communicating with the ARM. It's part of the ARM network topology.  Blue = operative state available  Red = operative state unavailable  INVALID CONFIGURATION  Orange = operative state logged out  Strikethrough = locked  No strikethrough = unlocked |
|                                              |          | Indicates a hybrid AudioCodes device (AudioCodes' Gateway and SBC in one). Blue = operative state available Red = operative state unavailable INVALID CONFIGURATION Orange = operative state logged out Strikethrough = locked No strikethrough = unlocked                               |

| Network<br>Entity  | lcon                                  |                                                                                                    | Explanation                                                                                                    |
|--------------------|---------------------------------------|----------------------------------------------------------------------------------------------------|----------------------------------------------------------------------------------------------------|
|                    | <b>6</b>                              |                                                                                                    | , non-AudioCodes device (such as g with the ARM. It's part of the y.                                                                                                    |
| VoIP Peer          |                                       | part of the ARM networks, other vendors participate in process connected to Nodes                                                                                                    | Codes device or entity that is also work topology: Teams, PBXs, SIP of SBCs / gateways. These devices sing ARM network calls and are by 'Peer Connections'. The ARM one of six VoIP Peer types. |
|                    |                                       | <b>(1)</b>                                                                                                    | Teams                                                                                                    |
|                    |                                       | <b>③</b>                                                                                                    | SIP trunk                                                                                                    |
|                    |                                       | <b>a</b>                                                                                                    | PSTN                                                                                                    |
|                    |                                       | 2)                                                                                                    | IP phones                                                                                                    |
|                    |                                       | 2                                                                                                    | IP PBX                                                                                                    |
|                    |                                       | <b></b>                                                                                                    | Legacy PBX                                                                                                    |
| Connection         | <del>331 3333444</del>                | Indicated by a blue line (available) or a red line (unavailable). Joins two Nodes. Calls can be routed between two Nodes only if there is a Connection between them. Defined by adding an IP Group (at Node level). From AudioCodes' gateway/SBC perspective, a 'Connection' is an 'IP Group'. Connections between Nodes are added by the ARM operator.                         |                                                                                                    |
| Peer<br>Connection | 1 1 1 1 1 1 1 1 1 1 1 1 1 1 1 1 1 1 1 | Indicated by a black line between a Node and a VoIP Peer. Represents a group of routing destinations/sources (connections to a VoIP Peer), 'last mile' connectivity. From AudioCodes' gateway/SBC perspective, a Peer Connection is a 'PSTN Trunk Group' or 'IP Group'. Red line = administrative state is unlocked / operative state is unavailable (no connection between the |                                                                                                    |

| Network<br>Entity | Icon | Explanation                                                                                                    |  |
|-------------------|------|----------------------------------------------------------------------------------------------------|--|
|                   |      | AudioCodes device and the remote device) / predeleted (IP Group was deleted from the device)  Black line through a red sphere = unavailable and locked  Black line through a black sphere = available but locked  Operators can lock / unlock a Peer Connection as well as select a directional based lock / unlock which allows for example stopping only traffic towards a specific VoIP  Peer (for example, a specific IVR) while calls coming from this VoIP Peer will still be routed to their destination. The feature can be used to perform a graceful stoppage of traffic for maintenance reasons (for example). The feature is essential for IVR VoIP Peers when there are always calls in a queue that are not yet connected to an agent. From the IVR's perspective, the connection to the agent is outbound calls; without the uni-directional lock feature, calls fail. The Map page and Peer Connections page indicate a Peer Connection's directional lock. |  |

## **Getting Acquainted with Network Map Layers**

The Network Map view displays a **Layers** tab that allows the operator to choose:

- topology
- quality
- quota
- CAC

Figure 2-2: Network Map – Topology Layer

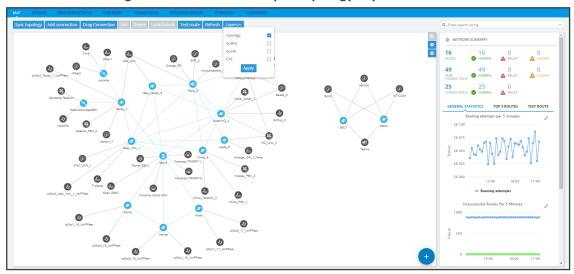

The **topology** layer displays the availability status of network entities.

The **quality** layer displays the quality status of network Connections and Peer Connections.

When both the **topology** layer and the **quality** layer are selected, the Network Map displays the aggregated availability status and quality status.

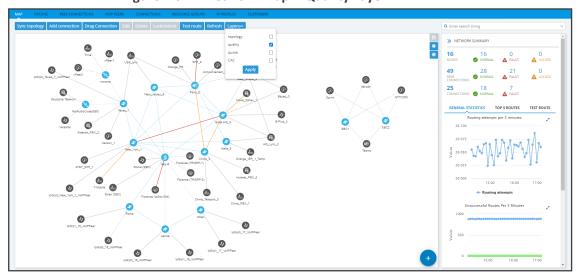

Figure 2-3: Network Map – Quality Layer

The figure above shows the Network Map when the **Quality Layer** is applied.

The following table describes the different quality color codes.

Table 2-3: Quality Color Codes

| Color          | Description                                                                                                    |
|----------------|----------------------------------------------------------------------------------------------------|
| Blue           | GOOD quality Connection                                                                                                    |
| Grey           | GOOD quality Peer Connection                                                                                                    |
| Orange         | FAIR quality Connection / Peer Connection                                                                                                    |
| Red            | BAD quality Connection / Peer Connection                                                                                                    |
| Dotted<br>grey | UNKNOWN quality, i.e., there is insufficient data to determine quality statistics. After enough calls are routed by the Connection / Peer Connection, the color changes from grey to the color of the determined quality static. |

A glance at the page reveals the quality of each Connection and Peer Connection, indicated by color code.

## > To view a summary of a Connection, including quality:

1. In the Network Map page, select **topology** layer and/or **quality** layer and then click (select) the Connection whose summary you want to view.

(J) Operative State A Orange\_FR New\_Jersey\_6 ASR: 7 Kavei\_Zahav\_1 B-Plus\_3 Haifa\_5 Orange\_ISR\_1 \_York\_1 China\_4 Huawei\_PBX\_2 2 China\_PBX\_1 cluster China Telecom 0

Figure 2-4: Connection Summary Including Quality

2. View a summary of the connection in the Connection Summary pane on the right side of the Network Map page. The figure above shows the Connection Summary pane for the

- Connection between the node **Paris\_2** and **New\_York\_1**. The 'Quality' parameter for both nodes is 'GOOD'.
- 3. Use each direction's MOS and ASR values to tune the threshold for quality-based routing [Settings > Routing > Quality Based Routing] and optimize network quality.

### > To view a summary of a Peer Connection, including quality:

1. In the Network Map page, select **topology** layer and/or **quality** layer and then click (select) the Peer Connection whose summary you want to view.

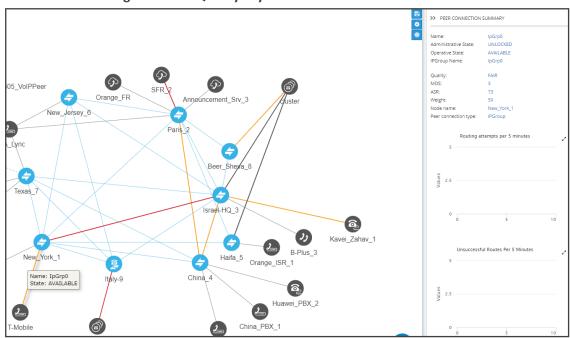

Figure 2-5: Quality Layer - Peer Connection

- 2. In the Peer Connection Summary pane on the right side of the Network Map page, view the Peer Connection Summary for the Peer Connection you clicked (selected). The figure above shows the Peer Connection whose name is 'IpGrp0'. The 'Quality' parameter is 'FAIR'.
- 3. Use each direction's MOS and ASR values to tune the threshold for quality-based routing [Settings > Routing > Quality Based Routing] and optimize network quality.

#### > To view the Quota status of the network:

1. Select the **quota** layer in the ARM Topology Map.

| New | New | New | New | New | New | New | New | New | New | New | New | New | New | New | New | New | New | New | New | New | New | New | New | New | New | New | New | New | New | New | New | New | New | New | New | New | New | New | New | New | New | New | New | New | New | New | New | New | New | New | New | New | New | New | New | New | New | New | New | New | New | New | New | New | New | New | New | New | New | New | New | New | New | New | New | New | New | New | New | New | New | New | New | New | New | New | New | New | New | New | New | New | New | New | New | New | New | New | New | New | New | New | New | New | New | New | New | New | New | New | New | New | New | New | New | New | New | New | New | New | New | New | New | New | New | New | New | New | New | New | New | New | New | New | New | New | New | New | New | New | New | New | New | New | New | New | New | New | New | New | New | New | New | New | New | New | New | New | New | New | New | New | New | New | New | New | New | New | New | New | New | New | New | New | New | New | New | New | New | New | New | New | New | New | New | New | New | New | New | New | New | New | New | New | New | New | New | New | New | New | New | New | New | New | New | New | New | New | New | New | New | New | New | New | New | New | New | New | New | New | New | New | New | New | New | New | New | New | New | New | New | New | New | New | New | New | New | New | New | New | New | New | New | New | New | New | New | New | New | New | New | New | New | New | New | New | New | New | New | New | New | New | New | New | New | New | New | New | New | New | New | New | New | New | New | New | New | New | New | New | New | New | New | New | New | New | New | New | New | New | New | New | New | New | New | New | New | New | New | New | New | New | New | New | New | New | New | New | New | New | New | New | New | New | New | New | New | New | New | New | New | New | New | New | New | New | New | New | New | New | New | New | New | New | New | New | New | New | New | New

Figure 2-6: Quota Layer

2. View the Quota-related status of the Peer Connection; review which Peer Connections are blocked due to the Calls Quota being reached.

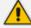

- The Quota layer can be combined with other layers in the customer's network.
- If a Peer Connection is attached to a Resource Group with a Quota, the ARM shows the Resource Group name in the Peer Connection summary; the ARM doesn't show the Quota information.
- **3.** If a Peer Connection has a Quota attached, click the Peer Connection in the Topology Map page to view information about the Quota in the page's Summary.

Figure 2-7: Summary Information about Calls Quota

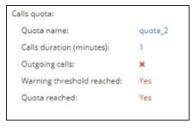

- > To view the CAC status of the network:
- 1. Select the CAC layer in the ARM Topology Map.

Figure 2-8: CAC Layer

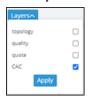

2. In the Network Map, view status information related to the CAC Profile of the Peer Connection and review which Peer Connections are blocked due to the CAC being reached.

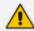

The CAC layer can be combined with other layers in the customer's network.

**3.** Blocked entities due to CAC are shown red. You'll also view an indication of direction, if relevant.

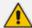

- Make sure if you view a red color in the Network Map that it is not due to Quality (for example).
- To correctly correlate colors, make sure of which layers you selected.

# **Getting Acquainted with Network Map Page Actions**

## **Node Information and Actions**

In the Network Map page you can view node information and perform node actions.

#### > To view node information:

1. Point your cursor over the node whose information you want to view.

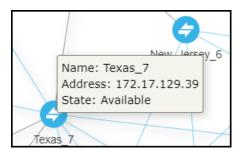

**2.** Use the following table as reference.

Table 2-4: Node Information

| Item    | Description                                                                                                    |  |  |
|---------|----------------------------------------------------------------------------------------------------|--|--|
| Name    | The name of the Node                                                                                                    |  |  |
| Address | The IP address of the Node                                                                                                    |  |  |
| State   | Available / Unavailable / Unrouteable / Logged out / Logging in. The ARM provides a robust node State Machine based on the node's connectivity to the ARM component. When determining a node's connectivity and ability to process a call in the State Machine, the ARM factors in the node's connectivity to the ARM Configurator (both ways), the node's connectivity to ARM Routers (from the node's perspective) and the node's connectivity to ARM Routers (from the ARM Routers perspective). The ARM Routers attempt to serve the node's routing requests even if the node is reported as disconnected from the ARM Configurator. In this case, the ARM Router routes calls based on last available information about the nodes' interfaces, their availability and quality. This node's 'Unknown' state is reported via ARM alarms. A node becomes Unrouteable only if all ARM Routers report that the node does not communicate with them (neither 'keep-alive' nor 'Get Route' requests).  To help you localize a network issue, the Node Summary screen displays a detailed view of the node's connectivity status, as shown in the following figure. |  |  |

3. Click a node to view the 'Node Summary' on the right side of the Network Map page.

Figure 2-9: Node Summary

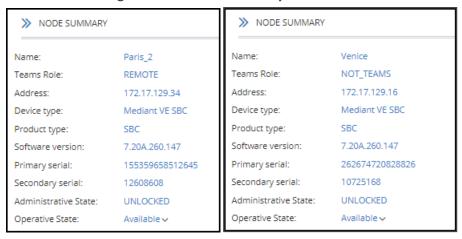

The preceding figure above left shows the Node Summary of an entity whose Teams Role is REMOTE. The figure above right shows the Node Summary of an entity whose Teams Role is NOT\_TEAMS.

The example below shows a node's 'Operative State' as **Unknown** when the ARM Configurator is unable to access the SBC 'Texas-7'. Note that in this state, call routing requests coming from this node to the ARM Routers will be served.

>> NODE SUMMARY Name: Texas-7 172.17.142.136 Device type: M800B **GW** Product type: Software version: 7.20A.201.738 Primary serial: 9544891 UNLOCKED Administrative State: Operative State: Unknown > Texas-7 Routing attempts per 5 minutes 10 Unsuccessful Routes Per 5 Minutes

Figure 2-10: Node's 'Unknown' Operative State

## > To perform an action on a node:

1. Right-click the node on which to perform an action.

Figure 2-11: Node Actions

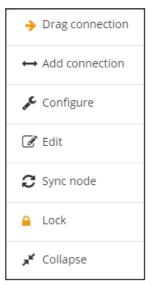

- **2.** From the popup menu, choose:
  - Drag connection. Allows you to draw (drag) a connection between two nodes In the Network Map (New Jersey and Texas in the following figure, where New Jersey is the node you right-clicked and from where you begin dragging, and Texas is the node in which you end the drag).

Figure 2-12: Drag Connection

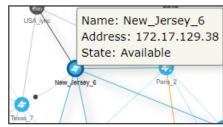

 Add Connection [also available by selecting a node and then clicking the Add Connection button]

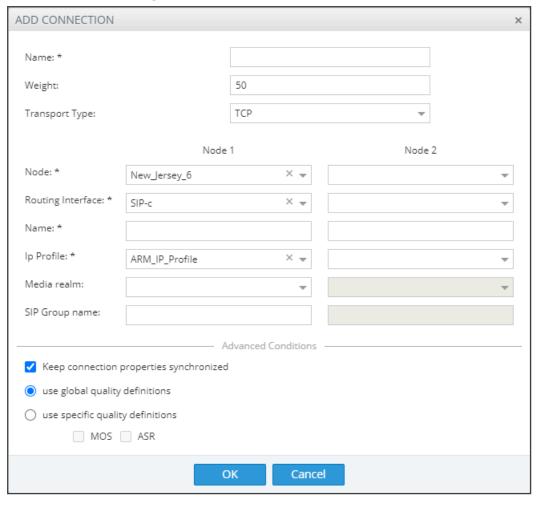

Figure 2-13: Add Connection

- Make sure the relevant SIP interface in the SBC is provisioned and configured as 'Used by routing server'
- ◆ In the Add Connection screen shown in the figure above, Node-1 will be configured (the node you initially selected). From the 'Node-2' drop-down menu, select the node to which to make the connection, and then click OK. See Adding an AudioCodes Node to the ARM on page 74 for more information.
- c. Configure. Lets you directly configure a node (or SIP module) in the node's Web interface without needing to provide the node's credentials (Single Sign-on). See the AudioCodes device's *User's Manual* for detailed information. Nodes version 7.2.150 and later are supported. Earlier node versions do not support single sign-on; you must provide credentials before you can access their Web interface. Choose the option; the node's Web interface opens without prompting the operator for credentials.
- d. Edit [also available by selecting the node and then clicking the Edit button]
  - In the Edit Node dialog that opens see the following figure update the credentials of the device if necessary.

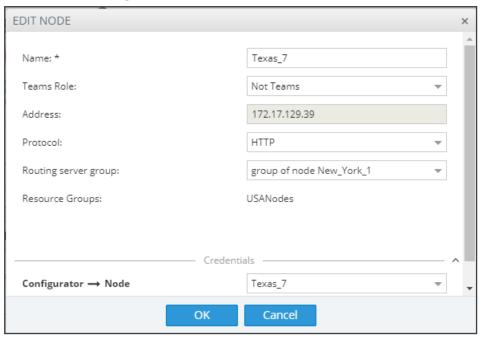

Figure 2-14: Edit Node

- From the 'Protocol' drop-down menu, select the protocol that the ARM Configurator (server) uses when communicating with this node. Default: HTTPS. If you don't want to encrypt the traffic – e.g., when debugging – use HTTP.
- From the 'Routing server group' drop-down, select the Routing Server Group to which you attached the node, described under Adding a Routing Server Group with Internal and External Priorities on page 238.
- e. Sync Node
- f. Lock/Unlock
- g. Collapse. In Network Map view, you can collapse VoIP Peers associated with a node. In large networks containing multiple VoIP Peers with each VoIP Peer connected to a node, this can significantly simplify (unclutter) the view, facilitating more effective management. To apply a collapse:
  - Select the Collapse action from the menu that pops up after right-clicking the node; all VoIP Peers associated with the node collapse.

133.155 43 >> CLUSTER SUMMARY ۰ Name: cluster Number of voip peers: 7 VolP Peers GW-100-14 Name: 58\_lpGrp0\_GW1-14 cluster SIP\_TRUNK Type: Name: 1-TRGRP-1-14 Type: PSTN 2-TRGRP-2-14 Name: 7 peer connections PBX Type:

Figure 2-15: Collapsed VoIP Peers

- [Refer to the preceding figure] The cluster's label in the Network Map as well as
  the Cluster Summary indicate the number of collapsed VoIP Peers / Peer
  Connections in the cluster.
- [Refer to the figure following] The Cluster Summary can also indicate the aggregated number of collapsed VoIP Peers / Peer Connections in a cluster.

Figure 2-16: Peer Connection Aggregation Summary: Number of Peer Connections

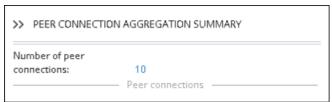

Add to cluster. You can add an additional VoIP Peer or multiple VoIP Peers to an existing cluster: (1) Select the target cluster to which to add (2) press the Ctrl key click one or multiple VoIP Peers to add to the target cluster (3) right-click and from the pop-up menu select the action Add to cluster.

14-TR

Add to cluster

1-TRGF

cluster

Figure 2-17: Add to cluster

 VoIP Peers associated with more than one node are included in the collapsed cluster. If a test route is performed that terminates on a collapsed VoIP Peer, the VoIP Peer will not be expanded automatically and the path displayed in the GUI will terminate on the cluster icon.

| 100001, 120001, 1200

Figure 2-18: Test Route Path Terminates on Collapsed VoIP Peer

**h.** After collapsing VoIP Peers, you can expand them again by right-clicking the cluster icon and then choosing the **Expand** action from the popup menu.

3 peer connections

Expand

Clu

Edit

Figure 2-19: Expand Cluster of VoIP Peers

i. Delete. Only available if the Node has been Locked and no routing rules and Policy Studio rules are associated with it. If routing rules are associated with the Node or its Peer Connections and you want to delete it, update or delete the rule so it does not refer to the topology entity which is going to be deleted.

### **VoIP Peer Information and Actions**

In the Network page, Map view, you can view VoIP Peer information and perform VoIP Peer actions. There are six types of VoIP Peers:

- SIP Trunk
- PBX
- IP PBX
- PSTN
- IP Phone
- N/A (default)

### > To view VoIP Peer information:

1. Point your cursor over the VoIP Peer whose information you want to view.

Figure 2-20: SIP Trunk

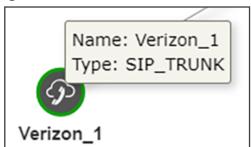

Figure 2-21: PBX | IP PBX

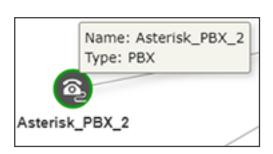

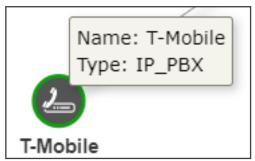

Figure 2-22: PSTN

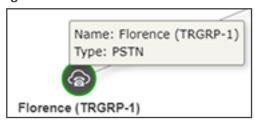

Figure 2-23: IP Phone

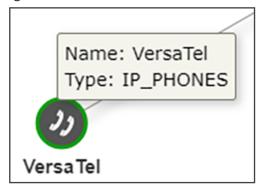

#### > To edit a VoIP Peer:

Right-click the VoIP Peer icon and choose **Edit** from the popup.

Figure 2-24: Edit VoIP Peer

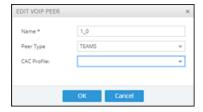

 You can edit the 'Name' of the VoIP Peer and/or select the 'Peer Type' from the drop-down menu.

## ➤ To delete a VoIP Peer:

Right-click the VoIP Peer icon and then choose **Delete** from the popup menu.

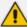

The **Delete** option is only available if no Peer Connection or routing rules are associated with the VoIP Peer. If there are, you must first update / delete routing rules before you can delete the VoIP Peer. You must then associate the Peer Connection with another VoIP Peer.

### **Connection Information and Actions**

In the Network page, Map view, you can view connection information and perform connection actions.

#### > To view connection information:

1. Point your cursor over the connection whose information you want to view.

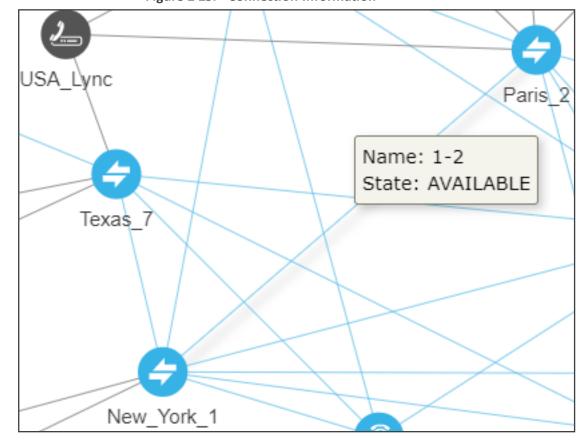

Figure 2-25: Connection Information

2. View the Name and the State of the connection.

## > To perform an action on a connection:

1. In the popup menu, click Edit -or- Delete. [Note that Add connection, Edit and Delete are also available as action buttons in the Network Map page].

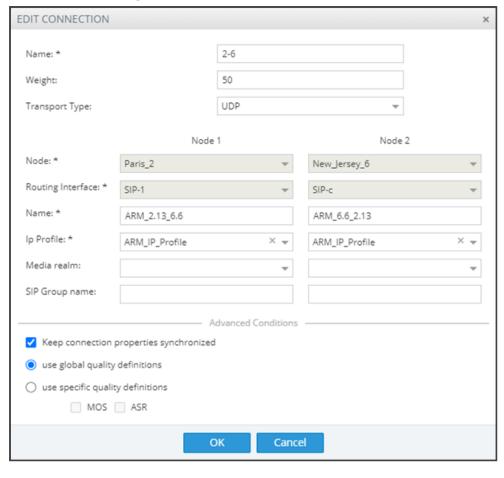

Figure 2-26: Edit Connection

- 2. You can edit the:
  - name of the connection
  - Weight (Range: 0-100. Default: 50)
  - Transport Type (Default: UDP)
- Leave the Keep connection properties synchronized option unchanged at its default (selected) or clear it.
  - If selected (enabled), the ARM keeps the connection (IP Group) properties synchronized with the defined connection in the ARM so any change to the connection's IP Group or its Proxy Set in the SBC is corrected to sync with the ARM's defined connection.
  - If the option is cleared, the ARM Configurator will no longer synchronize the properties of the connection (IP Group) and only the Operative state of the connection will be reflected in the ARM.

As part of support for Local Media Optimization (LMO), the feature gives operators greater freedom and more precise control over their connections, whether they're properties which the ARM doesn't have access to or changes to the IP Profile, Media Realm or even the Proxy Set itself.

4. Leave the option use global quality definitions at its default for quality-based routing to be applied using global (ARM level) settings. Select use specific quality definitions to overwrite the global settings of quality-based routing condition for a specific connection, and then select the enabled 'MOS' and/or 'ASR' option (see Routing Settings on page 217 for related information).

#### **Peer Connection Information and Actions**

In the Network page Map view (Network > Map), you can view information about each Peer Connection and perform Edit, Delete, Lock/Unlock, Test Route and Detach actions on Peer Connections.

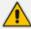

- The **Delete** option is displayed only for Peer Connections in locked and pre-deleted state, unassociated with routing rules or with a Policy Studio rule.
- The **Detach** option is displayed only if the Peer Connection is connected to a VoIP Peer that is connected to more than one Peer Connection.
- The actions Edit, Delete and Lock/Unlock are also available in the Peer Connections page (Network > Peer Connections).

#### > To view Peer Connection information:

1. In the Network page Map view, point your cursor over the peer connection whose information you want to view.

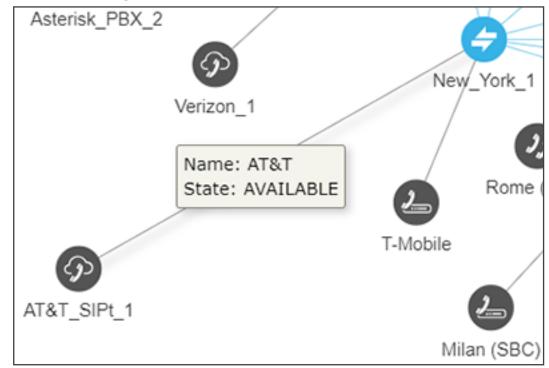

Figure 2-27: Peer Connection Information

2. View the Peer Connection's Name and State.

### > To perform an action on a Peer Connection:

1. In the Network page Map view, right-click the Peer Connection and choose **Edit** from the popup menu. The same action can be performed by selecting the Peer Connection and then clicking the **Edit** button.

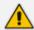

The **Edit** action is also available in the Peer Connections page (**Network > Peer Connections**); select the Peer Connection and then click the **Edit** button.

**EDIT PEER CONNECTION** IPGroup Type: lpGrp1 Name: \* 50 Weight: Voip Peer Node 172.17.133.31-2 2\_1 Normalization Before Routing Source URI User: Destination URI User: Advance Conditions Calls quota: manual\_test CAC Profile: use global quality definitions use specific quality definitions MOS ASR

Figure 2-28: Edit Peer Connection

- a. Modify the weight (Range: 0-100; Default: 50) for the ARM to calculate the optimal call path. Use if you have a VoIP Peer as a Routing Rule action and you want to prioritize a specific Peer Connection (e.g., SIP trunk) to be chosen for calls routing. Also use to reflect Peer Connection cost or bandwidth.
- **b.** From the drop-down menu, select the VoIP Peer that this Peer Connection is connected to.
- c. From the drop-down menus, select the Normalization Rule for Source and Destination URI User if pre-routing manipulation is required for a specific Peer Connection (configured as shown in Adding a Normalization Group on page 184).
- d. Attach a Calls Quota to the Peer Connection (or to a group of Peer Connections gathered in a Resource Group of type 'Peer Connection'). The same quota can be attached multiple times (reused for multiple Peer Connections or Resource Groups). From the 'Calls quota' drop-down, select a quota (defined as shown in Calls Quota on

page 227). In the Peer Connections page (**Network > Peer Connections**), the quota is shown in the 'Calls Quota' column.

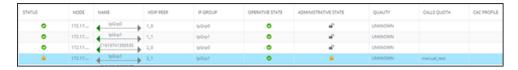

When the Peer Connections page is used, you can filter all Peer Connections using the same defined quota (and / or CAC Profile filter):

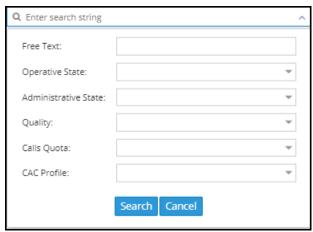

When selecting a Peer Connection with an attached quota, the following information related to quota counting is displayed:

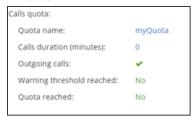

The Calls Quota can also be attached to several Peer Connections grouped in the same Resource Group. Note that only a Resource Group of type 'Peer Connection' can be associated with a Calls Quota. In this case, the calls balance, in minutes (defined by the Quota), is shared by all Peer Connections in the group. If the operator wants to have a calls balance, in minutes, associated with a VoIP Peer (for example, with a specific PBX), and there are multiple Peer Connections connected to this VoIP Peer, all these Peer Connections should be gathered into a Resource Group (Network > Resource Group). After that, the Quota can be attached to this Resource Group. In the following Network Topology, for example, Peer Connections come from four different SBCs to Teams:

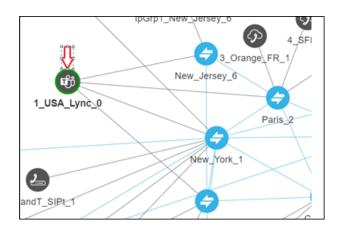

To apply a quota to this VoIP Peer, first define a Resource Group made up of these four Peer Connections (coming from four different SBCs – New\_Jersey, Paris, New\_York and Texas), and then attach the Quota:

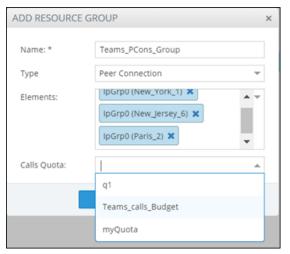

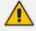

The ability to select a 'Calls Quota' becomes available only when you select 'Resource Group type' to be **Peer Connection**.

The attached Quota is shown in the table of the Resource Groups:

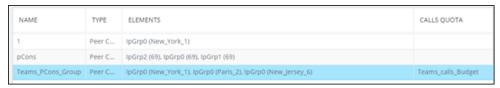

When a Resource Group with an attached Quota is selected, relevant information about the Calls Quota status is displayed on the right side of the page:

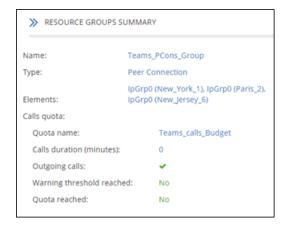

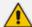

- If the operator tries to attach a Quota to a Resource Group and one of the Peer Connections in this group already has a Quota, the operation will fail.
- If the operator tries to add a Quota to a Peer Connection that is attached to a Resource Group with a Quota, the operation will fail.
- When there are two Resource Groups with the same Peer Connection, if a Quota
  is attached to one of the groups and the operator tries to attach a Quota to the other
  group, the operation will fail.
- e. Leave use global quality definitions selected (default) for this Peer Connection to use the global quality profile configured as shown in Configuring Criteria for a Quality Profile on page 217.
  - Select **use specific quality definitions** for this Peer Connection to use only the 'MOS' or the 'ASR' criteria of the quality profile configured as shown in Configuring Criteria for a Quality Profile on page 217.
- 2. In the Network page Map view, right-click the Peer Connection and choose Lock / Unlock from the popup menu as shown in the figure below left. The same action can be performed in the Network page Map view by selecting the Peer Connection and then clicking the Edit button as shown in the figure below right.

Figure 2-29: Lock / Unlock Peer Connection

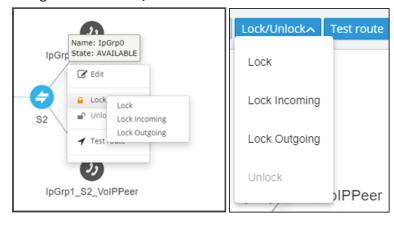

The **Lock** / **Unlock** action is also available in the Peer Connections page (**Network** > **Peer Connections**); select the Peer Connection and then click the **Edit** button.

In addition to **Lock / Unlock** of a Peer Connection, you can select a *directional based* **Lock / Unlock**. This feature allows you to (for example) stop *only traffic towards* a specific VoIP Peer (for example, a specific IVR) while *calls coming from* this VoIP Peer will still be routed to their destination. You can use the feature to perform a graceful stoppage of traffic for maintenance reasons (for example). The feature is essential for IVR VoIP Peers when there are always calls in a queue that are not yet connected to an agent. From the IVR's perspective, the connection to the agent is outbound calls; without the uni-directional lock feature, calls fail.

The directional lock of a Peer Connection is indicated in Map page and in the Peer Connections page.

Figure 2-30: Locked / Unlocked Peer Connection in Map page (L) and in Peer Connections page (R)

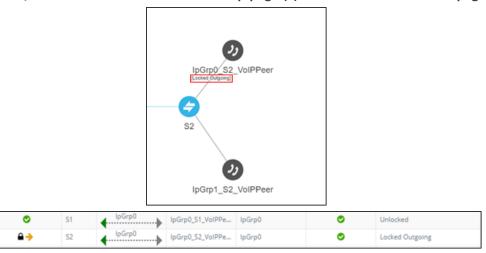

- **3.** In the Network Map page, right-click the Peer Connection and choose **Test Route** from the popup menu (see **Testing a Route** on page 87 for more information).
- **4.** Optionally, you can **Delete** the Peer Connection. Only Peer Connections in locked and predeleted state, unassociated with routing rules or with a Policy Studio rule, can be deleted.

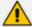

The action **Delete** is also available in the Peer Connections page (**Network** > **Peer Connections**); select the Peer Connection and then click the **Delete** button. The **Delete** action is displayed only for Peer Connections in locked and pre-deleted state, unassociated with routing rules or with a Policy Studio rule.

5. If the Peer Connection is connected to a VoIP Peer that is connected to more than one Peer Connection, you can click **Detach**. You'll be prompted to define a name for a new VoIP Peer. The **Detach** action is displayed only if the Peer Connection is connected to a VoIP Peer that is connected to more than one Peer Connection.

### **Repositioning Elements in the Network Map Page**

The ARM's Network Map page allows you to move and reposition multiple selected elements - Nodes and VoIP Peers — simultaneously to facilitate a friendlier operator experience and to decrease operator vulnerability to routing configuration errors.

You can select a combination of elements and move and reposition them simultaneously with your mouse device. After moving / repositioning elements, you need to perform a save else they'll be restored to their original position in the following session.

Even when managing very large networks with extended numbers of topology elements (Nodes and VoIP Peers), the ARM agilely performs relocations in the page.

When moving / repositioning elements in the page, you can also use the **hide edges on drag** option available from the 'Diagram Configurations' icon.

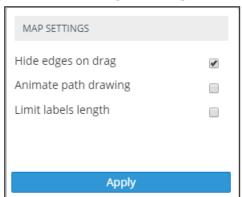

Figure 2-31: Hide Edges on Drag

When selected, Connections and Peer Connections are not displayed in the page when an element (or multiple elements) is moved and repositioned. The option provides a less cluttered view of network elements in the page, facilitating more effective relocation.

# **Peer Connections Page Actions**

In the Peer Connections page (**Network** > **Peer Connections**) you can view the Peer Connections.

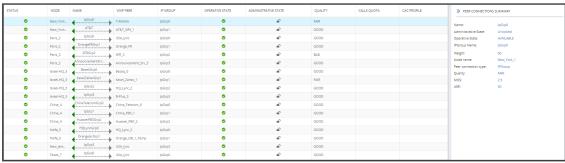

Figure 2-32: Peer Connections

The following information on each Peer Connection is displayed:

Status

- Node
- Name
- VolP Peer
- IP Group
- Operative State
- Administrative State
- Quality
- Calls Quota
- CAC Profile
- MOS
- ASR

The information displayed in the Peer Connections page is identical to that displayed in the Network Map view described under Peer Connection Information and Actions on page 41. You can search for the name of a Node associated with the Peer Connection, the name of a Peer Connection, or a VoIP Peer name. It's useful to find, for example, all Peer Connections of a specific Node.

Use the buttons in the Peer Connections page to perform the following actions:

- Sync Topology
- **Edit** after selecting the row of the Peer Connection to edit. For more information, see under Peer Connection Information and Actions on page 41.
- **Delete** after selecting the row of the Peer Connection to delete. Note that the **Delete** option is displayed only for Peer Connections in locked and pre-deleted state, unassociated with routing rules or with a Policy Studio rule. for related information, see under Peer Connection Information and Actions on page 41.
- **Lock/Unlock** after selecting the row of the Peer Connection to lock/unlock. For more information, see under Peer Connection Information and Actions on page 41.

In addition to **Lock / Unlock** of a Peer Connection, you can select a *directional based***Lock / Unlock**. This feature allows you to (for example) stop *only traffic towards* a specific VoIP Peer (for example, a specific IVR) while *calls coming from* this VoIP Peer will still be routed to their destination. You can use the feature to perform a graceful stoppage of traffic for maintenance reasons (for example). The feature is essential for IVR VoIP Peers when there are always calls in a queue that are not yet connected to an agent. From the IVR's perspective, the connection to the agent is outbound calls; without the uni-directional lock feature, calls fail.

The directional lock of a Peer Connection is indicated in Map page and in the Peer Connections page.

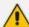

- A lock of the opposite direction automatically unlocks the previous lock direction; it doesn't apply a bi-directional lock; it allows traffic of the previously locked direction. Either direction is applicable.
- The Offline Planning page (Network > Offline Planning) as well as the Test
  Route feature support direction-based lock. In the example shown in the figure
  below, Test Route is activated (and allowed) for outgoing calls even though the
  Peer Connection is locked for incoming calls.

Figure 2-33: Test Route Activated for Outgoing Calls even though the Peer Connection is Locked for Incoming Calls

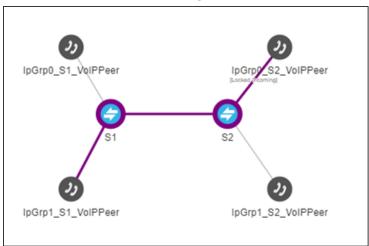

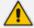

- Multiple rows can be selected; multiple actions (delete, lock/unlock, etc.) are supported.
- For more information about Sync Topology, see Synchronizing Topology on page 86.
- For more information about the **Edit**, **Delete** and **Lock/Unlock** actions, see under Peer Connection Information and Actions on page 41.

## **VoIP Peers Page Actions**

In addition to the Peer Connections page and the Connections page, the ARM displays a VoIP Peers page (Network > VoIP Peers).

Figure 2-34: VoIP Peers Page

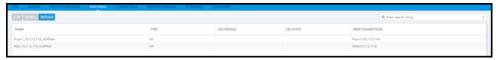

The page allows operators to manage associating a Network Topology element with a CAC Profile. When you attach a CAC Profile to a VOIP Peer (for example), the VoIP Peers page makes management of the operation very convenient.

The page allows operators to apply **Edit**, **Delete** or **Refresh** actions.

The following information is available per VoIP Peer:

Name (Editable), Type (Editable), CAC Profile (can be attached by the operator), CAC State (available as read-only if a CAC Profile is attached), Peer Connections (list of associated Peer Connections).

The following figure shows the search and filters you can use in the page:

Figure 2-35: VoIP Peers Page - Search Filter

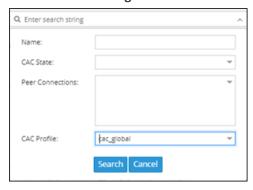

You may find it useful to filter (for example) all VoIP Peers with a specific CAC Profile attached, or to filter VoIP Peers blocked due to an attached CAC Profile.

# **Connections Page Actions**

In the Connections page (Network > Connections) you can view the connections you defined.

Q Enter search string 0 133.145-13 133.144-12 0 Israel-HQ\_3 SIP-c Paris\_2 133.142-10 SIP-c 133.144-12 SIP-c 133.145-13 0 133,143-11 133,142-10 133,144-12

Figure 2-36: Connections

You can view the following information on each connection:

- Status
- Node 1
- Routing Interface 1
- Name
- Node 2
- Routing Interface 2
- Weight
- Quality

The Search functionality is allowed for all the relevant information fields: Node Name, Connection Name, Weight or Routing Interface.

The information displayed in the Network page's Connections view is identical to that displayed in the Network Map view described under Connection Information and Actions on page 39.

You can perform the following actions:

- Sync Topology
- Add Connection (after selecting the row of the connection to edit)
- Edit Connection (after selecting the row of the connection to edit)
- Delete Connection (after selecting the row of the connection to edit)
- Refresh

Multiple rows can be selected and multiple delete is supported. For more information about Sync Topology, see Synchronizing Topology on page 86. For more information about the Add, Edit and Delete Connection, see under Connection Information and Actions on page 39.

Do not modify the SBC-level / gateway-level configuration of the connections created by the ARM. It will disrupt routing decisions/performance.

# **Resource Groups Page Actions**

The Resource Groups feature allows network administrators to add and view a group of ARM topology resources of the same type. The Resource Groups page (**Network** > **Resource Groups**) allows operators to view defined Resource Groups and determine at a glance the elements defined in each. The page also allows operators to add, edit and delete Resource Groups. Each Resource Group can only comprise one type of element: Node, Peer Connection or VoIP Peer.

#### Operators can use

- a Resource Group comprising Nodes or Peer Connections as the source of a call in a Routing Rule
- a Resource Group comprising Nodes or Peer Connections as the source Resource Group in a Policy Studio rule
- any Resource Group as the action of a routing rule action

MAP OFFLINE PEER CONNECTIONS VOIP PEERS CONNECTIONS RESOURCE GROUPS IP PROFILES CUSTOMERS

Add Edit Delete Refresh

NAME TYPE ELEMENTS CALLS QUOTA

IsraelISBCs Node Israel-HQ\_3, Haifa\_5

USANodes Node New\_York\_1, New\_Jersey\_6, Texas\_7

OVOC\_pCons Peer Connection IpGrp0 (Venice), IpGrp0 (Milan), IpGrp1 (Milan)

Figure 2-37: Resource Groups

### > To add a Resource Group:

1. In the Resource Groups page, click the Add button.

ADD RESOURCE GROUP

Name \*

Type Node 

Elements

OK Cancel

Figure 2-38: Add Resource Group

- **2.** Enter a name for the Resource Group that is distinct from the names of other Resource Groups; define a user-friendly name to facilitate intuitive routing management later.
- 3. From the 'Type' drop-down, select either:
  - Node
  - Peer Connection
  - VoIP Peer
- **4.** From the 'Elements' drop-down, select the Nodes, Peer Connections and / or VoIP Peers to include in the Resource Group and click **OK**.

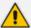

- To edit or delete a defined Resource Group, select it in the Resource Groups page and then click Edit or Delete.
- Operators can edit the elements comprising the Resource Group and / or the name of the group.
- After defining a new Resource Group, the group type cannot be changed (for example, from a Nodes group to a VoIP Peers group).

# **IP Profiles Page**

Operators can define IP Profiles as part of support for Local Media Optimization (LMO). Three default IP Profiles are by default shipped with the ARM. These cannot be deleted but can be updated. They're predefined to support:

- Regular connections ('ARM\_IP\_Profile')
- Connections of Teams Remote to Teams Proxy devices ('ARM\_IP\_Profile\_Remote\_to\_ Proxy')
- Connections between Teams Proxy and Teams Remote devices ('ARM\_IP\_Profile\_Proxy\_ to\_Remote).

## > To add a new IP Profile:

1. Open the IP Profiles page (Network > IP Profiles).

Figure 2-39: IP Profiles

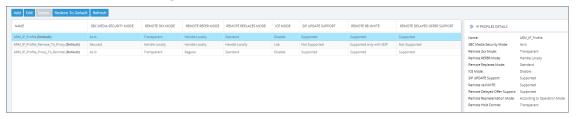

2. In the IP Profiles page (Network > IP Profiles), click Add.

Figure 2-40: Add IP Profile

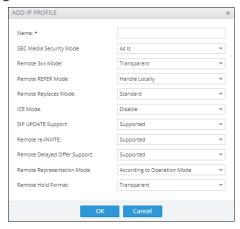

3. Configure the parameters using the table below as reference.

Table 2-5: IP Profile Parameters

| Parameter               | Description                                                                                                    |
|-------------------------|----------------------------------------------------------------------------------------------------|
| Name                    | Configure an intuitive name for the IP Profile, to facilitate effective management later.                                            |
| SBC Media Security Mode | Select either:                                                                                                    |
|                         | Not secured [SBC legs negotiate only SRTP/MSRPS media lines and RTP/MSRP media lines are removed from the incoming SDP offer-answer] |
|                         | Secured [SBC legs negotiate only RTP/MSRP media lines and SRTP/MSRPS media lines are removed from the incoming offer-answer]         |
|                         | As is (default) [No special handling for RTP/SRTP and MSRP/MSRPS is done]                                                            |
|                         | <b>Both</b> [Each offer-answer is extended (if it isn't already) to two media lines - one RTP/MSRP                                   |

| Parameter       | Description                                                                                                    |
|-----------------|----------------------------------------------------------------------------------------------------|
|                 | and the other SRTP/MSRPS]                                                                                                    |
|                 | For more information, see the device <i>User's Manual</i> available from AudioCodes.                                                                                                    |
| Remote 3xx Mode | Select either:                                                                                                    |
|                 | Handle Locally [The device handles SIP 3xx responses on behalf of the dialog-initiating UA and retries the request (e.g., INVITE) using one or more alternative URIs included in the 3xx response. The device sends the new request to the alternative destination according to the IP-to-IP Routing table (the 'Call Trigger' field must be set to 3xx).]                                                                                                    |
|                 | Local Host [The device changes the host part of the Contact header in the 3xx response before forwarding the 3xx response to the dialog-initiating UA. If the 'Local Host Name' parameter of the IP Group of the dialoginitiating UA is configured with a nonempty value, the device changes the host part of the Contact header to this value. If the 'Local Host Name' is empty, the device changes the host part to the device's IP address (the same IP address used in the SIP Via and Contact headers of messages sent to the IP Group).] |
|                 | parameter of the IP Group of the dialog-<br>initiating UA is configured with a non-empty<br>value, the device changes the host part of<br>the Contact header in the 3xx response to<br>this value, before forwarding the 3xx<br>response to the dialog-initiating UA.]                                                                                                    |
|                 | Database URL [The device changes the Contact header so that the re-route request is sent through the device. The device changes the URI in the Contact header of the received SIP 3xx response to its own URI and adds a special user prefix ("T~&R_"), which is then sent to the FEU. The FEU then sends a new INVITE to the device, which the device                                                                                                    |

| Parameter         | Description                                                                                                    |
|-------------------|----------------------------------------------------------------------------------------------------|
|                   | then sends to the correct destination.]                                                                                                    |
|                   | Transparent (default) [The device forwards the received SIP 3xx response as is, without changing the Contact header (i.e., transparent handling)]  For more information, see the device <i>User's Manual</i> available from AudioCodes.                                                                                                    |
| Remote REFER Mode | Select either:                                                                                                    |
| Remote REPER Mode | Handle Locally (default) [Handles the incoming REFER request itself without forwarding the REFER. The device generates a new INVITE to the alternative destination (transfer target) according to the rules in the IP-to-IP Routing table (the 'Call Trigger' parameter must be set to REFER).]  Local Host [In the REFER message received from the transferor, the device replaces the Refer-To header value (URL) with the IP address of the device or with the 'Local Host Name' parameter value configured for the IP Group (transferee) to where the device forwards the REFER message. This ensures that the transferee sends the re-routed INVITE back to the device which then sends the call to the transfer target.] |
|                   | IP Group Name [Changes the host part in the REFER message to the name configured for the IP Group (in the IP Groups table).]                                                                                                    |
|                   | Database URL [SIP Refer-To header value is<br>changed so that the re-routed INVITE is sent<br>through the device:                                                                                                    |
|                   | ✓ Before forwarding the REFER request,<br>the device changes the host part to the<br>device's IP address and adds a special<br>prefix ("T~&R_") to the Contact user<br>part.                                                                                                    |
|                   | The incoming INVITE is identified as a<br>REFER-resultant INVITE according to this<br>special prefix.                                                                                                    |

| Parameter            | Description                                                                                                    |
|----------------------|----------------------------------------------------------------------------------------------------|
|                      | The device replaces the host part in the Request- URI with the host from the REFER contact. The special prefix remains in the user part for regular classification, manipulation, and routing. The special prefix can also be used for specific routing rules for REFER-resultant INVITEs.                                                                                                    |
|                      | The special prefix is removed before the<br>resultant INVITE is sent to the<br>destination ((transfer target).)                                                                                                    |
|                      | Keep URI (user@host) [The device forwards the REFER message without changing the URI (user@host) in the SIP Refer-To header. If you configure the 'Remote Replaces Mode' parameter (see below) to any value other than Keep as is, the devicemay modify the 'replaces' parameter of the Refer-To header to reflect the call identifiers of the leg. This applies to all types of call transfers (e.g., blind and attendant transfer).] |
|                      | Regular [SIP Refer-To header value is unchanged and the device forwards the REFER message as is. However, if you configure the 'Remote Replaces Mode' parameter (see next) to any value other than (keep) As is, the device may modify the URI of the Refer-To header to reflect the call identifiers of the leg.]                                                                                                    |
|                      | For more information, see the device <i>User's</i> Manual available from AudioCodes.                                                                                                    |
| Remote Replaces Mode | Select either:  Standard (default) [The SIP UA supports INVITE messages containing Replaces headers. The device forwards the INVITE message containing the Replaces header to the SIP UA. The device may change the value of the Replaces header to reflect the call identifiers of the leg.]                                                                                                    |

| Parameter          | Description                                                                                                    |
|--------------------|----------------------------------------------------------------------------------------------------|
|                    | Handle Locally [The SIP UA does not support INVITE messages containing Replaces headers. The device terminates the received INVITE containing the Replaces header and establishes a new call between the SIP UA and the new call party. It then disconnects the call with the initial call party, by sending it a SIP BYE request.]                                                                                                    |
|                    | As is [The SIP UA supports INVITE messages containing Replaces headers. The device forwards the Replaces header as is in incoming REFER and outgoing INVITE messages from/to the SIP UA (i.e., Replaces header's value is unchanged).]                                                                                                    |
|                    | For more information, see the device <i>User's</i> Manual available from AudioCodes.                                                                                                    |
| ICE Mode           | Enables Interactive Connectivity Establishment (ICE) Lite for the SIP UA associated with the IP Profile. ICE is a methodology for NAT traversal, employing the Session Traversal Utilities for NAT (STUN) and Traversal Using Relays around NAT (TURN) protocols to provide a peer with a public IP address and port that can be used to connect to a remote peer. For example, (ICE) Lite is required when the device operates in Microsoft Teams Direct Routing (media bypass) environments.  Select either: |
|                    | Disable (default) Lite                                                                                                    |
|                    | For more information, see the device <i>User's</i> Manual available from AudioCodes.                                                                                                    |
| SIP Update Support | <ul> <li>Supported Only After Connect [The UA supports receipt of UPDATE messages, but only after the call is connected.]</li> <li>Not Supported [The UA doesn't support receipt of UPDATE messages.]</li> </ul>                                                                                                    |
|                    |                                                                                                    |

| Parameter                    | Description                                                                                                    |
|------------------------------|----------------------------------------------------------------------------------------------------|
|                              | According Remote Allow [For refreshing the timer of currently active SIP sessions, the device sends session refreshes using SIP UPDATE messages only if the SIP Allow header in the last SIP message received from the user contains the value "UPDATE". If the Allow header does not contain the "UPDATE" value (or if the parameter is not configured to this option), the device uses INVITE messages for session refreshes.] |
|                              | Supported (default) [The UA supports receipt<br>of UPDATE messages during call setup and<br>after call establishment.]                                                                                                    |
|                              | For more information, see the SBC <i>User's Manual</i> available from AudioCodes.                                                                                                    |
| Remote re-INVITE             | Defines if the SIP UA associated with this IP Profile supports receipt of SIP re-INVITE messages. Select either:                                                                                                    |
|                              | Not Supported [The UA doesn't support receipt of re-INVITE messages. If the device receives a re-INVITE from another UA that is destined to this UA, the device "terminates" the re-INVITE and sends a SIP response to the UA that sent it, which can be a success or a failure, depending on whether the device can bridge the media between the UAs.]                                                                          |
|                              | Supported only with SDP [The UA supports receipt of re-INVITE messages, but only if they contain an SDP body. If the incoming re-INVITE from another UA doesn't contain SDP, the device creates and adds an SDP body to the re-INVITE that it forwards to the UA.]                                                                                                    |
|                              | Supported (default) [The UA supports receipt of re-INVITE messages with or without SDP.]                                                                                                    |
|                              | For more information, see the SBC <i>User's</i> Manual available from AudioCodes.                                                                                                    |
| Remote Delayed Offer Support | Defines if the remote UA supports delayed offer (i.e., initial INVITE requests without an SDP                                                                                                    |

| Parameter                  | Description                                                                                                    |
|----------------------------|----------------------------------------------------------------------------------------------------|
|                            | offer).<br>Select either:                                                                                                    |
|                            | Not Supported                                                                                                    |
|                            | Supported (default)                                                                                                    |
|                            | For more information, see the SBC <i>User's</i> Manual available from AudioCodes.                                                                                                    |
| Remote Representation Mode | Select either:                                                                                                    |
|                            | According to Operation Mode (default) [Depends on the setting of the 'Operation Mode' parameter in the IP Groups or SRDs table:                                                                                                    |
|                            | ✓ B2BUA: Device operates as if the parameter is set to Replace Contact.                                                                                                    |
|                            | Call State-full Proxy: Device operates as<br>if the parameter is set to Add Routing<br>Headers.]                                                                                                    |
|                            | Replace Contact [The URI host part in the Contact header of the received message (from the other side) is replaced with the device's address or with the value of the 'SIP Group Name' parameter (configured in the IP Groups table) in the outgoing message sent to the SIP UA.]                                                                                                    |
|                            | Add Routing Headers [Device adds a Record-Route header for itself to outgoing messages (requests\responses) sent to the SIP UA in dialog-setup transactions. The Contact header remains unchanged.]                                                                                                    |
|                            | Transparent [Device doesn't change the Contact header and doesn't add a Record-Route header for itself. Instead, it relies on its' own inherent mechanism to remain in the route of future requests in the dialog (for example, relying on the way the endpoints are set up or on TLS as the transport type).]  For more information, see the SBC <i>User's Manual</i> available from AudioCodes. |

| Parameter          | Description                                                                                                    |
|--------------------|----------------------------------------------------------------------------------------------------|
| Remote Hold Format | Defines the format of the SDP in the SIP re-INVITE (or UPDATE) for call hold that the device sends to the held party. Select either:                                                                                                    |
|                    | Hold and Retrieve Not Supported [This option can be used when the remote side does not support call hold and retrieve (resume). The device terminates call hold and call retrieve requests received on the leg interfacing with the initiator of the call hold/retrieve, and replies to this initiator with a SIP 200 OK response. Therefore, the device does not forward call hold and/or retrieve requests to the remote side.]        |
|                    | Inactive [Device sends SDP with 'a=inactive']                                                                                                    |
|                    | Send Only [Device sends SDP with 'a=sendonly]                                                                                                    |
|                    | when the remote side does not support call hold. The device terminates call hold requests received on the leg interfacing with the initiator of the call hold, and replies to this initiator with a SIP 200 OK response. However, call retrieve (resume) requests received from the initiator are forwarded to the remote side. The device can play a held tone to the held party if the 'Play Held Tone' parameter is set to Internal.] |
|                    | Inactive Zero IP [Device sends SDP with 'a=inactive' and 'c=0.0.0.0'.]                                                                                                    |
|                    | Send Only Zero IP [Device sends SDP with 'a=sendonly' and 'c=0.0.0.0']                                                                                                    |
|                    | Transparent (default) [Device forwards SDP as is]                                                                                                    |
|                    | For more information, see the device <i>User's Manual</i> available from AudioCodes.                                                                                                    |

## 4. Click OK.

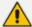

- The new IP Profile is synchronized with all nodes in the deployment.
- Operators can use the IP Profile to define connections in the ARM (see Configuring a Microsoft Teams LMO Topology on page 81).

## **Customers Page**

The ARM supports a hosted Teams multi-tenant Direct Routing solution (ARM 'customer' entity feature). Microsoft Teams Hosters that implement the Microsoft recommended Super Trunk deployment model for multi-tenancy can use this feature and have each tenant represented by an ARM 'customer' entity. All 'customer' entities can traverse the same Peer Connection/VoIP Peer (SBC IP Group) on the AudioCodes Direct Routing SBC.

The logical entity 'customer' (Teams tenant) can be defined uniquely by either Prefix Groups or by a special tag assigned to a call, in the Policy Studio (Policy Studio Tag) if the operator wants to manage 'customer' entity DIDs in the Users page and use the Policy Studio and other ARM users' capabilities. In this way, the 'customer' entity's DIDs can be managed in both the Prefix Group or the ARM Users page (a combination of the two is also allowed).

The ARM also supports statistics and alarms related to the 'customer' entity.

ARM Routing capabilities support the 'customer' entity as a routing condition (specific 'customer' entities or all 'customer' entities). This also includes SIP header manipulations, required by Teams multi-tenancy, that can now easily be performed by the ARM (SIP 'Contact' header).

In addition, the ARM provides CAC capabilities for each Teams tenant. Since a Super Trunk (single IP Group for Teams) is provisioned on the SBC, individual CAC Profiles can't be applied in the SBC for each individual tenant that shares the Super Trunk. The ARM supports this capability by applying and performing CAC for each tenant that shares the same Super Trunk (Peer Connection/VoIP Peer/IP Group). This includes the following CAC capabilities:

- Capability to define ingress CAC for logical customers under a VoIP Peer
- Capability to define egress CAC for logical customers under a VoIP Peer
- Capability to define CAC applicable for both directions

The following network diagram demonstrates this feature's most common use case:

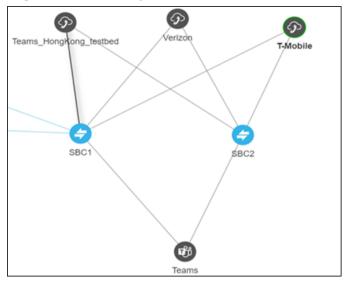

Figure 2-41: CAC Capabilities - Use Case

- Multiple 'customer' entities (Teams tenants) can share the same ARM Peer Connection for Teams access (northbound).
- Operators can share the same Service Providers/PSTN SIP trunks for multiple 'customer' entities (southbound).

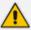

Note that for redundancy purposes, multiple SBCs can be used leading to the same VoIP Peers, with local Peer Connections (IP Groups) on each SBC.

- Connectivity to Microsoft using a 'derived trunk' setup.
  - A derived trunk can be considered a Super Trunk using only one (1) IP Group on each SBC (ARM Peer Connection).
  - Each unique 'customer' entity / Teams tenant making outbound calls can be identified by the FQDN in the 'Contact' or 'From' header, or by its DID.
  - Inbound calls from SIP trunks to the Teams 'customer' entity can be identified and associated with a specific 'customer' entity / Teams tenant by the destination DID (which can be managed either in the ARM Users page or by the Prefix Group).
  - This type of trunk eliminates the need for each 'customer' entity to have its own IP Group/Peer Connection with Sip:options requesting health checks.
  - Using the ARM for routing allows a very high number of 'customer' entities to be supported (as it becomes a logical entity).

### **Viewing the Customers Page**

The Customers page (**Network** > **Customer**) provides operators the capability to view all provisioned 'customer' entities (Teams tenants) in a table (one row per 'customer' entity). In addition to the information configured per 'customer' entity (provided by the operator in the Add/Edit action), the following two columns are shown in the table for each 'customer' entity:

- Admin State can be either Locked or Unlocked; reflects an operator's Lock/Unlock action applied to the 'customer' entity. The ARM rejects a calls routing request for a Locked 'customer' entity.
- CAC State shown only for 'customer' entities with an attached CAC Profile. Reflects the CAC status of the 'customer' entity based on the current number of concurrent sessions of the 'customer' entity, related to the attached CAC profile. It can have one of the following values:
  - **Unblock** the 'customer' entity didn't reach the allowed number of simultaneous sessions and calls to/from it.
  - **Block** the 'customer' entity reached the maximum number of allowed simultaneous sessions defined in the attached CAC Profile and calls are currently blocked.
  - **Block Incoming** the 'customer' entity reached the maximum number of incoming calls and only incoming calls are blocked.
  - **Block Outgoing** the 'customer' entity reached the maximum number of outgoing calls defined in the attached CAC Profile and outgoing calls are currently blocked.

Figure 2-42: Customer Page Columns

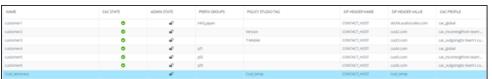

The 'Customers' page can tabulate thousands of entries; a smart search and filter engine in the uppermost right corner facilitates management. In addition to a string search, the following filters are supported:

Figure 2-43: Customer Page Filter

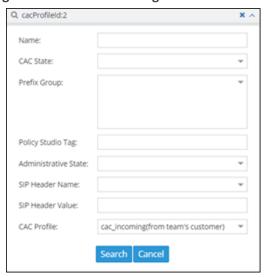

For example, you can select one of the CAC Profiles and filter all 'customer' entities listed in the page using this specific profile. Alternatively, you can select a 'customer' entity in the Customers page filtered by Prefix Groups, etc.

## **Defining a 'Customer' Entity (Teams Tenant)**

Operators can add a logical 'customer' entity (Teams tenant) to the ARM GUI in the Customers page. The page allows **Add**, **Edit**, **Delete**, **Lock/Unlock** and **Refresh** actions for each 'customer' entity.

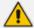

Before implementing the feature, best practice is for operators to decide how to identify a 'customer' entity: using either Prefix Groups, or ARM Users. Note that a combination of the two is also supported, but may be less convenient.

For more information and a use-case for each 'customer' definition method (either with Prefix Group or with Users), see Defining 'Customer' Entities using ARM Users & Policy Studio on page 68.

## > To add a new 'customer' entity':

1. Open the Customers page (Network > Customers).

Figure 2-44: Customers Page

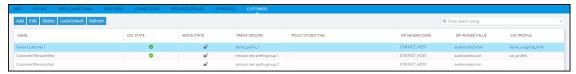

Click Add.

Figure 2-45: Add Customer

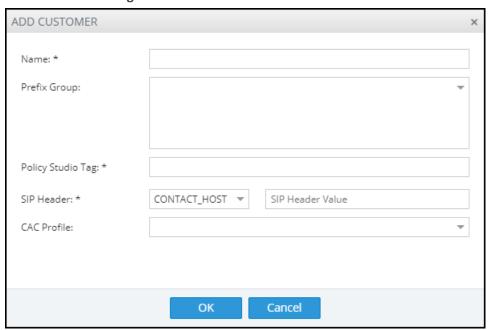

**3.** Configure using the following table as reference.

**Table 2-6: Add Customer Parameters** 

| Parameter         | Description                                                                                                    |
|-------------------|----------------------------------------------------------------------------------------------------|
| Name              | Mandatory. Unique name of the 'customer' entity. Configure an intuitive name to facilitate effective management later.                                                                                                    |
| Prefix Group      | Used if the operator chooses to identify a 'customer' entity with Prefix Groups. The operator can select a Prefix Group or several Prefix Groups previously defined (Settings > Call Flow > Prefix Group). Multiple Prefix Groups are treated as 'or' in terms of 'customer' entity definition (DIDs and ranges from all the selected Prefix Groups are considered to belong to the 'customer' entity). A Prefix Group can include not only full DIDs but also ranges. Note that the same Prefix Group cannot be used for several 'customer' entities as it uniquely identifies 'customer' entity DIDs. However, the ARM does not prevent a collision between the ranges of Prefix Groups; it's the operator's responsibility to prevent a collision of ranges between 'customer' entities. |
| Policy Studio Tag | Used if the operator chooses to manage 'customer' DIDs in the ARM Users page and thereby benefit from ARM Users capabilities (such as Policy Studio with pre-routing manipulations or Users Groups). The Policy Studio Tag should be provided in the Policy Studio (for incoming and outgoing calls) and is used by the ARM mainly for CAC counting and enforcement for specific 'customer' entities / Teams tenants. The extension for this Tag in a Policy Studio action is described under Customers Page on page 61.                                                                                                    |
| SIP header        | Each unique 'customer'/Teams tenant making outbound calls is identified/marked by Teams with the FQDN in the 'Contact' or 'From' header. A call in the direction 'to Teams' should have this 'Contact' header identification as well. From Teams' perspective, this is the way to identify and distinguish between 'customer'                                                                                                    |

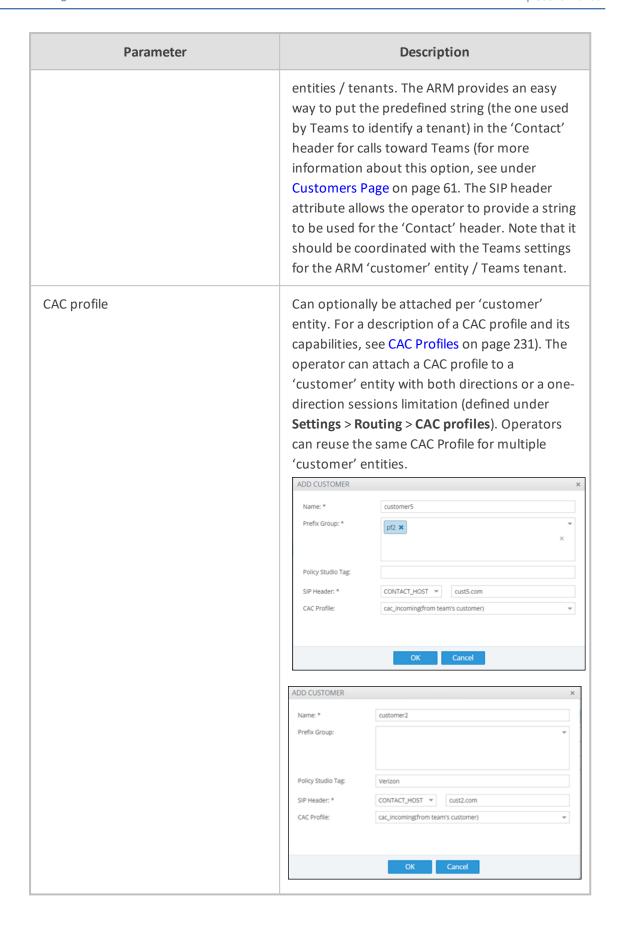

### **Editing a 'Customer' Entity**

The option to **Edit** a 'customer' entity allows the operator to change all the attributes provided in the **Add customer** action (including 'Name').

If during **Edit** the operator updates the 'customer' entity's CAC profile (or adds a CAC profile), the ARM verifies if the 'customer' entity should be blocked / unblocked due to the change (from the CAC's perspective).

## Deleting a 'Customer' Entity

The action Delete a 'customer' entity should be used to delete an 'existing' 'customer' entity. The operator is asked for confirmation before the delete action:

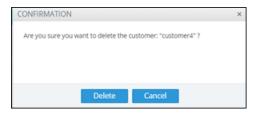

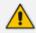

If a 'customer' entity explicitly appears in a Routing Rules condition, the ARM does not allow deleting it until it is removed:

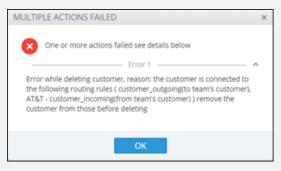

## Locking-Unlocking a 'Customer' Entity

This action allows operators to manually Lock or Unlock a specific 'customer' entity for maintenance due to administrative reasons. It blocks incoming and outgoing calls associated with the locked 'customer' entity.

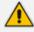

When a Lock action is applied to the 'customer' entity, the ARM does not allow any calls to/from the 'customer' entity (tenant).

The Lock/Unlock action is reflected in the 'customer' entity's Admin state:

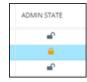

### Defining 'Customer' Entities using ARM Users & Policy Studio

It's typically easiest to define a 'customer' entity (Teams tenant) in the ARM using a Prefix Group (or multiple Prefix Groups) though some deployments sometimes require (for example) smart DID manipulation or replacement, in which case the Users page (Users > Users) or Users Groups page (Users > Users Groups) must be used to define DIDs of 'customer' entities.

OFFICE PHONE Canada 1101 AT&T User3 AT&T 130 AT&T AT&T AT&T 1301 UserS TAMONIA User11 USA 1601 User11 T-Mobile 210

Figure 2-46: Users page to define DIDs of 'customer' entities

An example of a deployment like this is routing based on groups of users as destination. Operators can have cross-tenant (cross-'customer' entities) users who're allowed to dial to specific destinations (specific countries), or long distance. These users can have a property in the Users page which will allow composing a Users Group of 'Allowed for long distance'.

Another use-case for defining a 'customer' entity DID in the Users page is use of short dial within the same 'customer' entity. Microsoft Teams does not support short dial but the functionality can nevertheless be implemented in the ARM. In this case, the Users Dictionary should include 'Full number' and 'short number' properties, which can be manipulated / substituted using Policy Studio. Operators using the Users page to define a 'customer' entity DID must have a Users property identifying the 'customer' entity in the Users Property Dictionary.

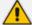

- AudioCodes recommends using Policy Studio for 'customer' entity tagging.
- If 'customer' entity DIDs are defined in the ARM's Users page, a *range* of DIDs to be associated with these 'customer' entities cannot be defined.

# **Viewing Network Summary Panes**

Network Summary panes viewed in the right margin of the Network Map page can inform you how to optimize call routing in the network. You can choose to display:

- Overall Network Statistics statistics related to the entire network are displayed by default; no entity in the Network Map is selected. See Overall Network Statistics on the next page.
- Statistics on a network entity select the network entity in the Network Map for which to display statistics. See Statistics on a Selected Entity on page 72.

#### **Overall Network Statistics**

Statistics related to the entire network are by default displayed. No entity in the Network Map is selected. This pane displays four sections:

- Network Summary (see below)
- General Statistics (see General Statistics on the next page)
- Top 5 Routes (see Top 5 Routes Pane on page 71)
- Test Route (see Test Route on page 72)

### **Network Summary**

The Network Summary pane displays routing statistics and availability network statuses which help operators optimize routing in their telephony networks, reducing unnecessary consumption of resources and decreasing expenses.

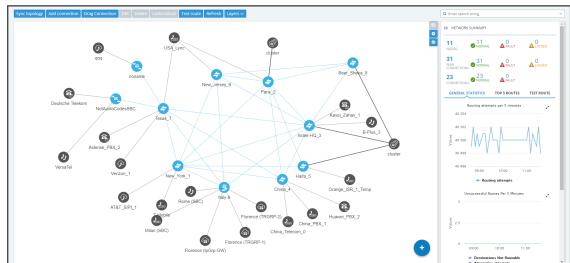

Figure 2-47: Network Summary

The pane displays:

- Network Entities Statuses (left to right):
  - The total number of nodes/Peer Connections/Connections in the network
  - The number of nodes/Peer Connections/Connections that are unlocked and available, i.e., 'normal'
  - The number of nodes//Peer Connections/Connections that are 'fault', i.e., unavailable
  - The number of nodes/Peer Connections that are 'locked' (Connections cannot be locked/unlocked)

When **Quality Layer** is selected, the 'Faulty' counters for Peer Connections and Connections can change. All **red** (bad), **orange** (fair) or **unknown** Connections / Peer Connections are considered 'Faulty' because they less than perfect.

# **General Statistics**

You can display statistics related to the entire network.

- > To display statistics related to the entire network:
- Open the ARM's Network Map and in the Network Summary window, click the **General Statistics** tab if it isn't activated already.

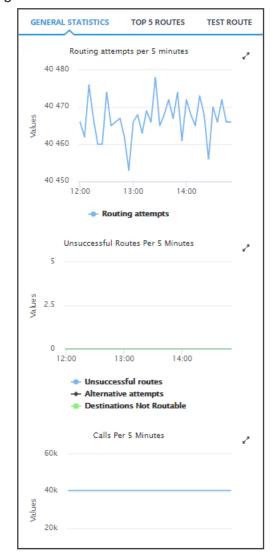

Figure 2-48: General Statistics Pane

Three graphs are displayed (top to bottom):

- The number of routing attempts made in the entire network every five minutes
- The number of unsuccessful routes made every five minutes, including the number of alternative attempts and the number of unrouteable destinations
- The number of calls made every five minutes, including the number of destination calls and the number of transient calls.

## > To facilitate your analysis:

Click the expand icon next to any of the three graphs to project a zoomed-in graph to the front.

| Specification | Color | Color | Color | Color | Color | Color | Color | Color | Color | Color | Color | Color | Color | Color | Color | Color | Color | Color | Color | Color | Color | Color | Color | Color | Color | Color | Color | Color | Color | Color | Color | Color | Color | Color | Color | Color | Color | Color | Color | Color | Color | Color | Color | Color | Color | Color | Color | Color | Color | Color | Color | Color | Color | Color | Color | Color | Color | Color | Color | Color | Color | Color | Color | Color | Color | Color | Color | Color | Color | Color | Color | Color | Color | Color | Color | Color | Color | Color | Color | Color | Color | Color | Color | Color | Color | Color | Color | Color | Color | Color | Color | Color | Color | Color | Color | Color | Color | Color | Color | Color | Color | Color | Color | Color | Color | Color | Color | Color | Color | Color | Color | Color | Color | Color | Color | Color | Color | Color | Color | Color | Color | Color | Color | Color | Color | Color | Color | Color | Color | Color | Color | Color | Color | Color | Color | Color | Color | Color | Color | Color | Color | Color | Color | Color | Color | Color | Color | Color | Color | Color | Color | Color | Color | Color | Color | Color | Color | Color | Color | Color | Color | Color | Color | Color | Color | Color | Color | Color | Color | Color | Color | Color | Color | Color | Color | Color | Color | Color | Color | Color | Color | Color | Color | Color | Color | Color | Color | Color | Color | Color | Color | Color | Color | Color | Color | Color | Color | Color | Color | Color | Color | Color | Color | Color | Color | Color | Color | Color | Color | Color | Color | Color | Color | Color | Color | Color | Color | Color | Color | Color | Color | Color | Color | Color | Color | Color | Color | Color | Color | Color | Color | Color | Color | Color | Color | Color | Color | Color | Color | Color | Color | Color | Color | Color | Color | Color | Color | Color | Color | Color | Color | Color | Color | Colo

Figure 2-49: Projecting a Zoomed-in Graph to the Front

### **Top 5 Routes Pane**

The Top 5 Routes pane under the **Top 5 Routes** tab in the Network Summary pane gives operators visibility into the routes most frequently used over the last three hours.

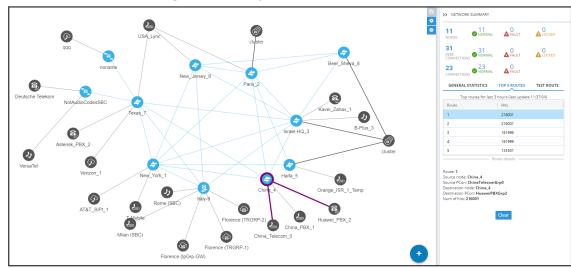

Figure 2-50: Top 5 Routes

Select a route to display its details. In the preceding figure, Route 1 is selected by default after opening the **Top 5 Routes** tab. In the figure following, Route 5 is selected. Details displayed include Source Node / Peer Connection and Destination Node / Peer Connection.

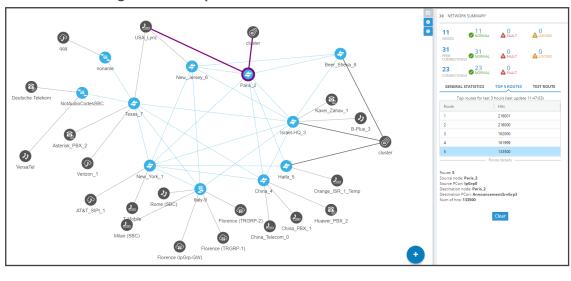

Figure 2-51: Top 5 Routes – Details of Route 5

Selecting Route 1-5 (one of the top five routes) visualizes the path in **bold purple** in the Network Map as shown in the preceding two figures.

### **Test Route**

See Testing a Route on page 87 for detailed information.

## **Statistics on a Selected Entity**

When you select one of the entities in the map, the Network Summary window displays statistics related to that selected entity.

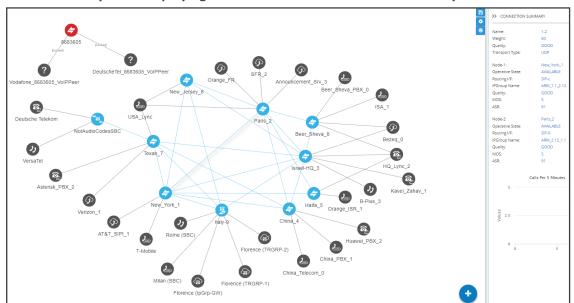

Figure 2-52: Summary Pane Displaying Information Related to a Selected Entity - Connection

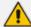

In the figure above, the entity selected, i.e., the connection between **Paris\_2** and **New\_York\_1**, is shaded. Information about it is displayed in the Summary pane on the right side of the page.

# 3 Defining a Network Topology

Part of the ARM's network topology is automatically discovered and added to the ARM's Network Map.

Other entities must be provisioned by you.

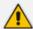

When defining network topology, for example, when adding a node:

- mandatory fields are marked with an asterix \*
- an edited field or a field currently being edited is highlighted yellow
- a field with missing or incomplete information is outlined red

# Adding an AudioCodes Node to the ARM

AudioCodes nodes (SBCs and gateways) are automatically detected and displayed in the ARM's Network Map, allowing you to begin configuring actions immediately after auto-detection. However, to prevent potential provisioning mistakes at the Node (SBC or Gateway) level, it's preferable to add Nodes to the ARM from the ARM Network Map page.

When a new node is added either by auto-detection or manually to the ARM, the ARM automatically detects Peer Connections and Routing interfaces associated with the node.

## > To manually add a node to the ARM:

1. Click the cicon and then drag and drop the AudioCodes node into the Network Map.

ADD NODE

Name \*
Teams Role:

Address: \*

IP Address Hostname

Protocol

Routing server group:

The node will be unrouteable as no routing server group was picked

Credentials

V

Cancel

Figure 3-1: Add Node

- 2. In the Add Node screen, provide a name, IP address or Hostname (FQDN), and protocol. The option to use Hostname (FQDN) rather than a hard-coded IP address gives you added flexibility when designing your telephony network.
- **3.** From the 'Routing server group' drop-down, select a Routing Server Group (for more information, see Adding a Routing Servers Group with Internal and External Priorities).

4. Hostname (FQDN) can be configured for an existing node in the node's Web interface, Network Settings page. The page is opened by right-clicking the node in the ARM's Network Map page to log in, selecting the IP Network menu, opening the Advanced tab and then selecting the Network Settings tab.

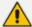

When operating in Microsoft Azure with HA systems (SBC Active and Redundant), set the hostname IP / FQDN as it is configured in Azure for the LB (Load Balancer); the device-pair will share the same hostname.

Figure 3-2: Node's Web Interface - Network Settings Page — Host Name (FQDN)

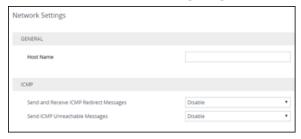

This triggers a new login message from the node to the ARM; the ARM consequently updates the address to the newly added Hostname (FQDN). If the ARM detects a node configured with both Hostname (FQDN) and IP address, Hostname (FQDN) is used. You can change Hostname (FQDN) or IP address. The ARM displays the device's address, i.e., Hostname (FQDN) if it exists, or IP address (if Hostname (FQDN) doesn't exist).

5. View the added AudioCodes node in the Topology Map; all elements associated with the node are automatically provisioned and displayed in the Network Map.

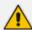

- Peer Connections are displayed in Locked state; you need to perform an unlock for them to provide a service.
- Node provisioning by auto-detection is described in Migrating Device Routing to the ARM on page 293.

# Adding a Third-Party Node to the ARM

The ARM allows you to add third-party non-AudioCodes nodes (SBCs and Media Gateways) to the Network Map so that the ARM can be used for call routing in heterogeneous environments with a mix of AudioCodes and non-AudioCodes nodes as part of your network.

Figure 3-3: Third-Party Device Added to the Network Map

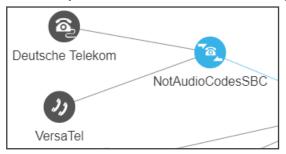

## > To add a third-party node:

1. In the Network Map page, click the icon located in the lowermost right corner and then drag and drop the third-party node icon into the Network Map.

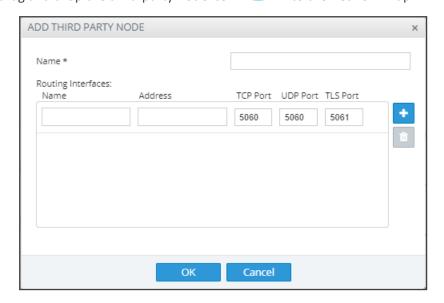

- 2. Provide the third-party node's properties. The third-party device's remote IP address is used as the destination address of the connection from the AudioCodes device.
- 3. Click **OK** and then add a VoIP Peer as shown in Adding a VoIP Peer below.

## **Adding a VolP Peer**

After adding a third-party non-AudioCodes node (SBC or Media Gateway) to the ARM Network Map as shown in Adding a Third-Party Node to the ARM on the previous page, add a VoIP Peer.

#### To add a VoIP Peer:

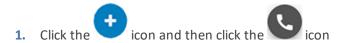

Figure 3-4: Adding a VoIP Peer

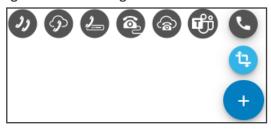

2. From the VoIP Peer types displayed, drag the VoIP Peer type you require, e.g., IP PBX or SIP Trunk (you can determine the type from the tooltip displayed when pointing your cursor

over it), and then drop it in the Network Map. Use the preceding and following figure as references.

Figure 3-5: Adding a VoIP Peer

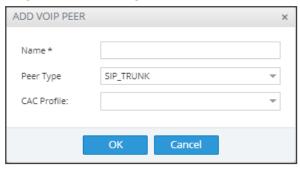

- 3. In the 'Add VoIP Peer' screen that opens, give the VoIP Peer a name.
- **4.** From the CAC Profile drop-down, select a profile. For information about CAC Profiles, see under CAC Profiles on page 231
- 5. Click OK.
- **6.** Associate the VoIP Peer with the third-party non-AudioCodes node: Right-click the node and from the pop-up menu select the action **Drag peer connection**.

Figure 3-6: Drag peer connection

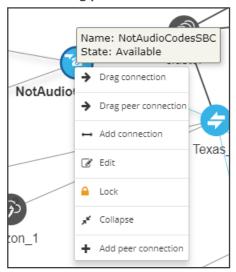

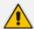

The action 'Drag peer connection' is available only to third-party non-AudioCodes SBCs or Media Gateways. It's not applicable to AudioCodes SBCs or AudioCodes Media Gateways.

7. From the third-party non AudioCodes node, drag your mouse towards the VoIP Peer as shown here:

noname

Name: NotAudioCodesSBC
State: Available

Deutsche Telekom

NotAudioCodesSBC

Texas\_7

Figure 3-7: Drag from the Third-Party Node to the VoIP Peer to Create a Peer Connection

Figure 3-8: Add Virtual Peer Connection

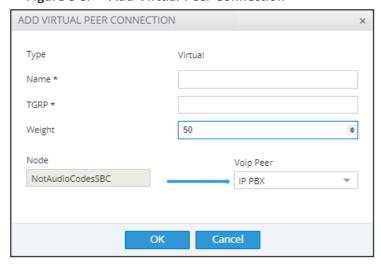

8. In the Add Virtual Peer Connection screen that opens (shown in the preceding figure), connect the third-party node to the ARM topology - to an AudioCodes node or to a SIP module - for end-to-end routing capabilities.

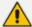

The ARM uses standard SIP TGRP capabilities to communicate with a third-party device interface that does not support AudioCodes nodes' REST API, so when adding a Peer Connection to a third-party device, you're prompted to provide TGRP. The TGRP must match the configuration in the third-party device. When the ARM chooses to route a call towards a specific Peer Connection of the third-party device, it installs into the SIP Invite the TGRP name configured in the ARM.

The ARM will then perform routing to Peer Connections attached to third-party nodes. In Routing Rules, choose the Peer Connection or VoIP Peer associated with the third-party node and in this way, achieve end-to-end routing in a heterogeneous network.

## Attaching a CAC Profile to a Peer Connection

A CAC Profile can be attached to a Peer Connection. The same CAC Profile can be reused for multiple Peer Connections.

## > To attach a CAC Profile to a specific Peer Connection:

**1.** From the Network Map page or from the Peer Connections page, Select and **Edit** a specific Peer Connection.

Figure 3-9: Edit Peer Connection

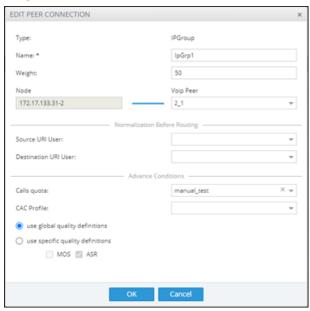

- 2. From the 'CAC Profile' drop-down, select one of the previously defined CAC profiles.
- 3. In the Peer Connections page (Network > Peer Connections), the CAC Profile is shown in the 'CAC Profile' column.

Figure 3-10: Peer Connections Page - CAC Profile Column

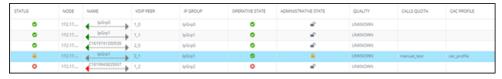

**4.** In the Peer Connections page, (optionally) filter all Peer Connections using the same CAC Profile.

Q Enter search string Free Text: Operative State: Administrative State: Quality: Calls Quota: CAC Profile: cac1 test1 cac\_profile\_total\_limit\_name MOS: ASR: cac\_profile\_outgoing\_limit\_name demo\_outgoing\_limit cac\_profile vpeer\_total\_limit

Figure 3-11: Peer Connections Page - Filter

5. In the Peer Connections page, select a Peer Connection with an attached CAC Profile; information about the status of the CAC is displayed.

Figure 3-12: Peer Connections Page - Summary Pane Showing CAC Information

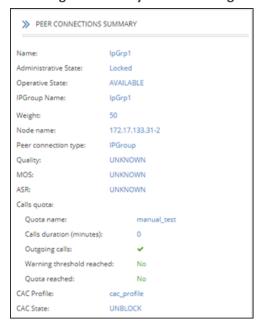

# **Attaching a CAC Profile to a VolP Peer**

A CAC Profile can be attached to a VoIP Peer. The same CAC Profile can be reused for multiple topology elements. When attaching a CAC Profile to a VoIP Peer, the ARM counts all sessions of all Peer Connections connected to the VoIP Peer for both incoming and outgoing.

## > To attach a CAC profile to a VoIP Peer:

1. From the Network Topology Map page or from the VoIP Peers page, select and **Edit** the VoIP Peer.

Figure 3-13: Edit VoIP Peer

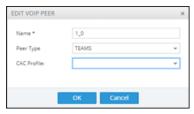

- 2. From the 'CAC Profile' drop-down, select one of the previously defined profiles.
- In the VoIP Peers page (Network > VoIP Peers), view the CAC Profile in the 'CAC Profile' column.

Figure 3-14: VoIP Peers Page - CAC Column

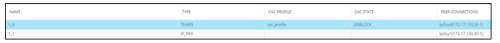

4. In the VoIP Peers page, you can (optionally) filter all VoIP Peers using the same CAC Profile.

Figure 3-15: VoIP Peers Page - Search Filter

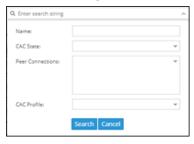

The ARM generates VoIP Peer CAC Threshold alarms when specified thresholds are crossed. The following severities are supported for CAC Profile related alarms:

**Warning** – generated for VoIP Peers when the number of sessions reaches the threshold limit (as a percentage) defined in **Settings** > **Routing** > **CAC Profiles**.

Critical – generated when the number of sessions reaches the defined session limit.

**Clear** – generated to clear 'set' alarms when the number of sessions drops under the defined limit or when the CAC Profile is detached.

# **Configuring a Microsoft Teams LMO Topology**

Microsoft Teams Local Media Optimization (LMO) is an important feature for enterprise telephone networks seeking to utilize Microsoft Cloud. For detailed information about LMO, see https://docs.microsoft.com/en-us/microsoftteams/direct-routing-media-optimization.

Two node roles feature in the topology:

- **Teams Proxy** [The SBC connected directly to the Teams Cloud]
- Teams Remote [The SBC connected to the Proxy]

SIPTrunk\_A

Remote\_A

Proxy

Teams

SIPTrunk\_B

Remote\_B

Figure 3-16: Typical Microsoft Teams LMO Topology

## > To configure a Microsoft Teams LMO topology:

- When defining the connection between the Proxy and the Remote, configure each side to support LMO by predefining the default values for IP Profiles (see IP Profiles Page on page 52) and the connection itself (IP Group); mandatory fields are indicated with an asterisk \*; fields that can be left undefined are not indicated with an asterisk.
- 2. After selecting the node per Teams role, define a connection between them (by clicking Drag Connection and then dragging a line or by clicking Add connection and defining a line); when the ARM detects that the connection is between Remote and Proxy, fields will be predefined with correct defaults. For example:

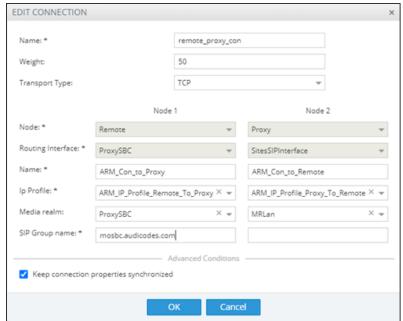

Figure 3-17: Remote-Proxy connection

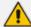

- Media Realms are synchronized from each node (the ARM Configurator determines Media Realms that are selected as used by the Routing Server).
- IP Profiles are configured in the ARM (see IP Profiles Page on page 52).

# **Adding Connections**

You can configure a connection between two nodes.

## > To add a connection:

1. In the Network Map view, right-click the node from which to configure the connection and in the popup menu click **Add Connection**.

Figure 3-18: Add Connection

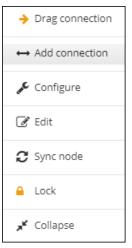

Alternatively, in the Network Map view (1) select the node to which to add a connection and then click the action button **Add connection** or (2) use the **Drag Connection** button.

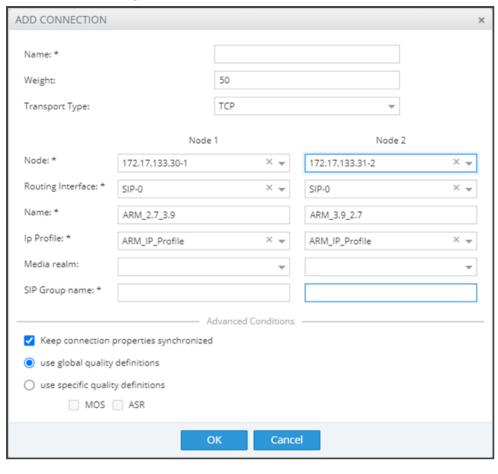

Figure 3-19: Add Connection

- 2. Provide an intuitive name for the connection, to later facilitate user-friendly management in the ARM GUI.
- 3. Select the weight. Default: 50. Range: 1-100.
- 4. From the 'Transport Type' drop-down menu, select **UDP** (default), **TCP** or **TLS**.
- 5. From the 'Node-1' drop-down menu, select the name of the node and from the 'Routing Interface-1' drop-down menu, select its routing interface
- **6.** From the 'Node-2' drop-down menu, select the name of the node and from the 'Routing Interface-2' drop-down menu, select its routing interface
- Select and configure a corresponding name of an IP Group for each node. Default 'Name' options are taken from the SOURCE and DESTINATION interface IDs, for example, ARM\_
   2.7\_3.9, as displayed in the preceding figure.
- **8.** From the 'IP Profile' drop-down | 'Media realm' drop-down, select an element that is used by or created by the Routing Server in the SBC.

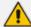

- If one of the IP Profile names exists in the SBC when adding or editing a connection, the connection will fail to be created.
- 'IP Profile' and 'Media Realm' are available from SBC versions 7.20A.258-0313, 7.20A.260-180 and 7.40A.005.
- 9. To define Advanced Conditions (quality-based routing), see Routing Settings on page 217.
- **10.** Click **OK**; the connection is made.

# **Synchronizing Topology**

The Sync Topology feature allows you to perform manual synchronization per Node or per global topology synchronization, depending on where the synchronization action was run.

It's important that node status is fully synchronized with the ARM server at all times for the ARM GUI to display the node successfully and for routing to be performed correctly.

For an SBC / Media Gateway to be displayed in the ARM GUI, you need to point it to the ARM server IP address using the Web interface.

The ARM auto-discovers all network entities such as Nodes, Peer Connection and VoIP Peers, associates a VoIP peer with each Peer Connection, and displays them in the Network Map view.

The ARM detects activity originating from a node and puts the node on the map (peer collection). The ARM recognizes a newly added node and extracts all IP groups (i.e., Peer Connections). Users must add connections between nodes and change the VoIP peer types (see under Adding Connections on page 84).

If a node's status is changed, the ARM detects this when synchronization is performed and automatically maps it. When synchronizing, the ARM obtains the names and statuses of connections and Peer Connections from each node and compares them to what it already knows. The Sync Topology feature therefore makes sure that the ARM is fully identified with the node's identifiers: IP address, credentials, node type, software version.

#### > To sync:

In the Network Map view or Peer Connections view or Connections view, click **Sync Topology** on the action buttons bar.

Figure 3-20: Sync Topology

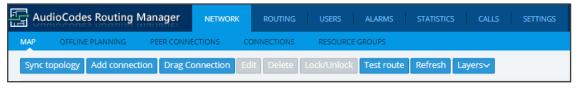

Global synchronization of the entire network is performed.

# **Testing a Route**

You can configure and test a route to make sure the call routing rule, the manipulation rule, the topology status, etc., all perform per expectations, without impacting live calls traffic.

#### To test a route:

1. In the Network Map view, select the connection between a node and a VoIP Peer (Peer Connection) and then click the **Test Route** button.

Figure 3-21: Test Route

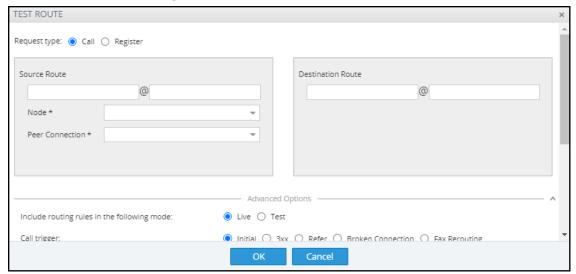

- 2. [Optional] Enter the Source and Destination Route. From the drop-down menu, select the **Peer Connection**.
- 3. Under 'Advanced Options', select the routing rules mode:
  - **Live**. When a new call destination is calculated, the Routing Rule is taken into consideration and live traffic may be impacted.
  - **Test**. Tests the Routing Rule or Dial Plan *offline* without impacting or disrupting live calls traffic.
  - Live and Test selected together. The Routing Rule is considered when:
    - calculating the live routing path -and-
    - testing a route in the live topology map and in the offline planning page

Each routing rule can be enabled or disabled separately for **Live** mode and / or **Test** mode (see also under Adding a New Routing Rule on page 248).

- 4. Under 'Advanced Options', select the call trigger. By default, the Initial option is enabled. See step 11 under Adding a New Routing Rule on page 248 for more information about call triggers.
- 5. Optionally, test the route with a specific ARM Router (also supported in 'Test Route' activated from 'Offline Planning'): Under 'Advanced Options', select from the 'Router' drop-down:

- Any (default) = the ARM Configurator contacts any ARM Router to perform a 'Test Route' and get the results; the ARM Router is chosen randomly.
- Select a specific ARM Router for a test call.

Use this feature for debugging and locating potential issues.

6. Click **Find Routes**. Test routing is performed *as if* a real call is occurring, taking Operative State and Admin State of topology entities (Connections, nodes, Peer Connections), and the Admin State of routing rules, into account. In addition, the entity's Quality or Time/Date criteria are taken into consideration if required by the Routing Rule (Advanced Condition). The Route Path is highlighted purple (shown in the following figure); the panes on the right of the page display detailed information.

Deutsche Tellekom

Deutsche Tellekom

Deutsche Tellekom

Deutsche Tellekom

Deutsche Tellekom

Deutsche Tellekom

Deutsche Tellekom

Deutsche Tellekom

Deutsche Tellekom

Deutsche Tellekom

Deutsche Tellekom

Deutsche Tellekom

Deutsche Tellekom

Deutsche Tellekom

Deutsche Tellekom

Deutsche Tellekom

Deutsche Tellekom

Deutsche Tellekom

Deutsche Tellekom

Deutsche Tellekom

Deutsche Tellekom

Deutsche Tellekom

Deutsche Tellekom

Deutsche Tellekom

Deutsche Tellekom

Deutsche Tellekom

Deutsche Tellekom

Deutsche Tellekom

Deutsche Tellekom

Deutsche Tellekom

Deutsche Tellekom

Deutsche Tellekom

Deutsche Tellekom

Deutsche Tellekom

Deutsche Tellekom

Deutsche Tellekom

Deutsche Tellekom

Deutsche Tellekom

Deutsche Tellekom

Deutsche Tellekom

Deutsche Tellekom

Deutsche Tellekom

Deutsche Tellekom

Deutsche Tellekom

Deutsche Tellekom

Deutsche Tellekom

Deutsche Tellekom

Deutsche Tellekom

Deutsche Tellekom

Deutsche Tellekom

Deutsche Tellekom

Deutsche Tellekom

Deutsche Tellekom

Deutsche Tellekom

Deutsche Tellekom

Deutsche Tellekom

Deutsche Tellekom

Deutsche Tellekom

Deutsche Tellekom

Deutsche Tellekom

Deutsche Tellekom

Deutsche Tellekom

Deutsche Tellekom

Deutsche Tellekom

Deutsche Tellekom

Deutsche Tellekom

Deutsche Tellekom

Deutsche Tellekom

Deutsche Tellekom

Deutsche Tellekom

Deutsche Tellekom

Deutsche Tellekom

Deutsche Tellekom

Deutsche Tellekom

Deutsche Tellekom

Deutsche Tellekom

Deutsche Tellekom

Deutsche Tellekom

Deutsche Tellekom

Deutsche Tellekom

Deutsche Tellekom

Deutsche Tellekom

Deutsche Tellekom

Deutsche Tellekom

Deutsche Tellekom

Deutsche Tellekom

Deutsche Tellekom

Deutsche Tellekom

Deutsche Tellekom

Deutsche Tellekom

Deutsche Tellekom

Deutsche Tellekom

Deutsche Tellekom

Deutsche Tellekom

Deutsche Tellekom

Deutsche Tellekom

Deutsche Tellekom

Deutsche Tellekom

Deutsche Tellekom

Deutsche Tellekom

Deutsche Tellekom

Deutsche Tellekom

Deutsche Tellekom

Deutsche Tellekom

Deutsche Tellekom

Deutsche Tellekom

Deutsche Tellekom

Deutsche Tell

Figure 3-22: Test Route Paths

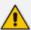

Test Route displays forking. If Test Route criteria match a Routing Rule with Forking Routing Method, it's displayed accordingly in the Paths section as shown below.

**GENERAL STATISTICS TOP 5 ROUTES TEST ROUTE** Source Destination User: 789 Host: Peer lpGrp5 Connection: New\_York\_1 Node: Router router1 Paths Route Rule Path #Edges Route Group Calls To Israel my\_test path 1 Calls To Israel path 2 Calls To Israel path 3

Figure 3-23: Test Route Paths

7. Select a path (path 1, 2 or 3 in the preceding figure); that path of the call's forking is displayed in a unique color on the map as shown in the following three figures. Note that for each forking leg (forking path), its details are available.

Clear

Repeat

| District | District | District | District | District | District | District | District | District | District | District | District | District | District | District | District | District | District | District | District | District | District | District | District | District | District | District | District | District | District | District | District | District | District | District | District | District | District | District | District | District | District | District | District | District | District | District | District | District | District | District | District | District | District | District | District | District | District | District | District | District | District | District | District | District | District | District | District | District | District | District | District | District | District | District | District | District | District | District | District | District | District | District | District | District | District | District | District | District | District | District | District | District | District | District | District | District | District | District | District | District | District | District | District | District | District | District | District | District | District | District | District | District | District | District | District | District | District | District | District | District | District | District | District | District | District | District | District | District | District | District | District | District | District | District | District | District | District | District | District | District | District | District | District | District | District | District | District | District | District | District | District | District | District | District | District | District | District | District | District | District | District | District | District | District | District | District | District | District | District | District | District | District | District | District | District | District | District | District | District | District | District | District | District | District | District

Figure 3-24: Forking Path 1

Details

Figure 3-25: Forking Path 2

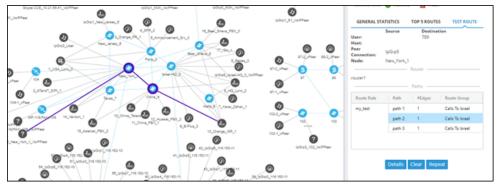

| Comparison | Comparison | Comparison | Comparison | Comparison | Comparison | Comparison | Comparison | Comparison | Comparison | Comparison | Comparison | Comparison | Comparison | Comparison | Comparison | Comparison | Comparison | Comparison | Comparison | Comparison | Comparison | Comparison | Comparison | Comparison | Comparison | Comparison | Comparison | Comparison | Comparison | Comparison | Comparison | Comparison | Comparison | Comparison | Comparison | Comparison | Comparison | Comparison | Comparison | Comparison | Comparison | Comparison | Comparison | Comparison | Comparison | Comparison | Comparison | Comparison | Comparison | Comparison | Comparison | Comparison | Comparison | Comparison | Comparison | Comparison | Comparison | Comparison | Comparison | Comparison | Comparison | Comparison | Comparison | Comparison | Comparison | Comparison | Comparison | Comparison | Comparison | Comparison | Comparison | Comparison | Comparison | Comparison | Comparison | Comparison | Comparison | Comparison | Comparison | Comparison | Comparison | Comparison | Comparison | Comparison | Comparison | Comparison | Comparison | Comparison | Comparison | Comparison | Comparison | Comparison | Comparison | Comparison | Comparison | Comparison | Comparison | Comparison | Comparison | Comparison | Comparison | Comparison | Comparison | Comparison | Comparison | Comparison | Comparison | Comparison | Comparison | Comparison | Comparison | Comparison | Comparison | Comparison | Comparison | Comparison | Comparison | Comparison | Comparison | Comparison | Comparison | Comparison | Comparison | Comparison | Comparison | Comparison | Comparison | Comparison | Comparison | Comparison | Comparison | Comparison | Comparison | Comparison | Comparison | Comparison | Comparison | Comparison | Comparison | Comparison | Comparison | Comparison | Comparison | Comparison | Comparison | Comparison | Comparison | Comparison | Comparison | Comparison | Comparison | Comparison | Comparison | Comparison | Comparison | Comparison | Com

Figure 3-26: Forking Path 3

8. In the Test Route pane, click the **Details** button.

Figure 3-27: Test Route Details

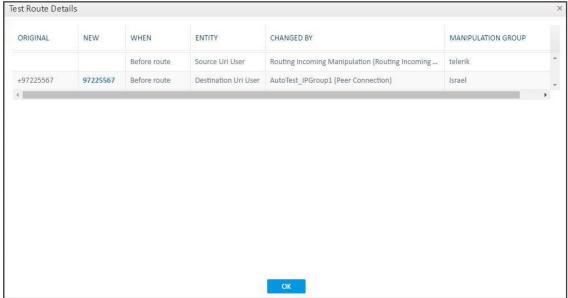

## **9.** In the example above:

- Compare the column ORIGINAL to the column NEW; the number changed because of a normalization rule that was applied. The normalization rule was configured in the Normalization Group rules attached to the Peer Connection.
  - For related information, see also under Peer Connections Page Actions on page 47 and Examples of Normalization Rules on page 313.

Request type: 
Call Register

Source Route

Destination Route

Node \*
Peer Connection \*

Include routing rules in the following mode:

Call trigger:

OK

Cancel

Figure 3-28: Strip + from the Number

- Column WHEN indicates when manipulation was performed, i.e., *before* or *after* routing. In the example above, manipulation was performed *before routing*.
- Column ENTITY indicates which part of the SIP Request was manipulated.
  - Possible values: Source URI User, Source URI Host, Destination URI User,
     Destination URI Host, Destination IP Address, Destination Port, Destination
     Protocol, User Credential User Name, User Credential Password
- Column CHANGED BY the first row indicates by global Normalization Group see under Adding a Normalization Group on page 184 and Normalization Before Routing on page 193 for detailed information; the second row indicates that the normalization was attached to a Peer Connection - see under Peer Connection Information and Actions on page 41 for detailed information.
- Column NORMALIZATION/MANIPULATION GROUP indicates which 'Manipulation Group' the entity passed through, according to which regular expression the entity was changed.

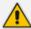

- A new Routing Rule is *by default* added in 'Test Mode' (not 'Live'). To test the rule before switching it to live, use the 'Test' option of 'Test Route'.
- After performing Test Route, the results (including the selected path) are preserved in the Network Map even if you switch to another tab. This is convenient when debugging a Dial Plan, after fixing a Routing Rule and reverting to testing it in the Network Map with the 'Test Route' feature.

## **Testing a Route for Registration Messages**

The ARM gives operators the capability to test routing for registration messages in the same way the test route feature is available for Call Routing. Test Route capabilities can be selected the same way as in previous ARM loads.

- > To test a route for registration messages:
- In the Test Route screen, select the 'Request type' to be tested. Select **Register** for testing registration messages routing:

Figure 3-29: Request type: Register

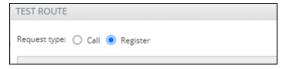

The default is **Call** (for testing call routing).

Figure 3-30: Include routing rules in the following mode: Live

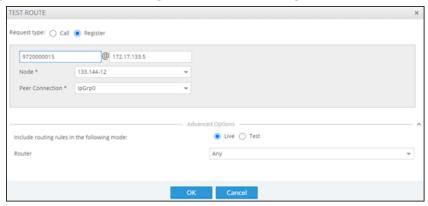

The Test Route screen for testing registration messages routing includes the following parameters:

- User @ host. The user and host of the phone simulating sending of the Registration request to be routed.
- **Node**. The Source Node for Registration simulation (where the phone sends its Register).
- **Peer Connection**. The Source Peer Connection of Registration message sent.
- Advanced options. The advanced options relevant for Registration routing simulation (Mode Live or Test) and specific Router selection. Route trigger is not relevant for Registration messages test route.

The result of Test Route for Registration message routing simulation is based on matching appropriate Routing Rules.

Figure 3-31: Result

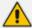

Test Route for registration message routing simulation is also supported for Offline Map. In this case, the test considers relevant routing rules in Test mode only and can include offline topology elements.

# **Testing Call Routing Simulation with a Specific SIP Header**

The Test Route feature includes the capability to simulate a call with a specific SIP header's value. Before testing call routing simulation with a specific SIP header, you need to configure the manipulation of a specific Source URI header as described in Adding a New Routing Rule on page 248.

## > To perform Test Route with simulation of SIP header value:

- In Test Route, open 'Advanced Options', add one of the headers and provide a value.
   Multiple headers can be provided as input for Test Route (multiple adds). The following SIP header types are supported:
  - Contact
  - X-ARM-DETAIL [for simulation of ARM capabilities to route a call based on any SIP header value (capability also requires manipulation at the SBC level)]
  - To
  - From
  - P-Asserted-Identity
  - P-Preferred-Identity
- 2. Perform Test Route for SIP header simulation. Only one SIP header of each type can be added. However, more than one SIP header (up to three) of type X-ARM-DETAIL can be added.

Advanced Options

Include routing rules in the following mode:

© Live O Test

Call trigger:

Any

Contact

Value

From

P-Asserted-Identity

P-Preferred-Identity

P-Preferred-Identity

Figure 3-32: Test Route on multiple SIP headers simulation

3. View the manipulated value, including the reason for the manipulation and the normalization rule that was applied, in the Test Route result in the details of the selected path. Following is an example of manipulation of P-Asserted-identity and its testing. In the Routing Rule, under the 'Advanced' options under Action, check a specific Source URI User header field:

Figure 3-33: Routing Rule: PAI

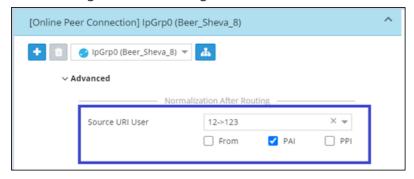

**4.** Perform a Test Route with the specific P-Asserted-identity value simulation:

Figure 3-34: Testing a route with a specific P-Asserted-identity value simulation

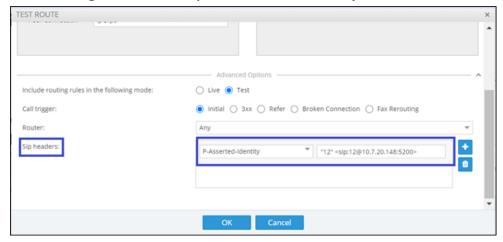

**5.** View the Test Route results.

### 15.5 | 14.5 | 15.5 | 15.5 | 15.5 | 15.5 | 15.5 | 15.5 | 15.5 | 15.5 | 15.5 | 15.5 | 15.5 | 15.5 | 15.5 | 15.5 | 15.5 | 15.5 | 15.5 | 15.5 | 15.5 | 15.5 | 15.5 | 15.5 | 15.5 | 15.5 | 15.5 | 15.5 | 15.5 | 15.5 | 15.5 | 15.5 | 15.5 | 15.5 | 15.5 | 15.5 | 15.5 | 15.5 | 15.5 | 15.5 | 15.5 | 15.5 | 15.5 | 15.5 | 15.5 | 15.5 | 15.5 | 15.5 | 15.5 | 15.5 | 15.5 | 15.5 | 15.5 | 15.5 | 15.5 | 15.5 | 15.5 | 15.5 | 15.5 | 15.5 | 15.5 | 15.5 | 15.5 | 15.5 | 15.5 | 15.5 | 15.5 | 15.5 | 15.5 | 15.5 | 15.5 | 15.5 | 15.5 | 15.5 | 15.5 | 15.5 | 15.5 | 15.5 | 15.5 | 15.5 | 15.5 | 15.5 | 15.5 | 15.5 | 15.5 | 15.5 | 15.5 | 15.5 | 15.5 | 15.5 | 15.5 | 15.5 | 15.5 | 15.5 | 15.5 | 15.5 | 15.5 | 15.5 | 15.5 | 15.5 | 15.5 | 15.5 | 15.5 | 15.5 | 15.5 | 15.5 | 15.5 | 15.5 | 15.5 | 15.5 | 15.5 | 15.5 | 15.5 | 15.5 | 15.5 | 15.5 | 15.5 | 15.5 | 15.5 | 15.5 | 15.5 | 15.5 | 15.5 | 15.5 | 15.5 | 15.5 | 15.5 | 15.5 | 15.5 | 15.5 | 15.5 | 15.5 | 15.5 | 15.5 | 15.5 | 15.5 | 15.5 | 15.5 | 15.5 | 15.5 | 15.5 | 15.5 | 15.5 | 15.5 | 15.5 | 15.5 | 15.5 | 15.5 | 15.5 | 15.5 | 15.5 | 15.5 | 15.5 | 15.5 | 15.5 | 15.5 | 15.5 | 15.5 | 15.5 | 15.5 | 15.5 | 15.5 | 15.5 | 15.5 | 15.5 | 15.5 | 15.5 | 15.5 | 15.5 | 15.5 | 15.5 | 15.5 | 15.5 | 15.5 | 15.5 | 15.5 | 15.5 | 15.5 | 15.5 | 15.5 | 15.5 | 15.5 | 15.5 | 15.5 | 15.5 | 15.5 | 15.5 | 15.5 | 15.5 | 15.5 | 15.5 | 15.5 | 15.5 | 15.5 | 15.5 | 15.5 | 15.5 | 15.5 | 15.5 | 15.5 | 15.5 | 15.5 | 15.5 | 15.5 | 15.5 | 15.5 | 15.5 | 15.5 | 15.5 | 15.5 | 15.5 | 15.5 | 15.5 | 15.5 | 15.5 | 15.5 | 15.5 | 15.5 | 15.5 | 15.5 | 15.5 | 15.5 | 15.5 | 15.5 | 15.5 | 15.5 | 15.5 | 15.5 | 15.5 | 15.5 | 15.5 | 15.5 | 15.5 | 15.5 | 15.5 | 15.5 | 15.5 | 15.5 | 15.5 | 15.5 | 15.5 | 15.5 | 15.5 | 15.5 | 15.5 | 15.5 | 15.5 | 15.5 | 15.5 | 15.5 | 15.5 | 15.5 | 15.5 | 15.5 | 15.5 | 15.5 | 15.5 | 15.5 | 15.5 | 15.5 | 15.5 | 15.5 | 15.5 | 15.5 | 15.5 | 15.5 | 15.5 | 15.5 | 15.5 | 15.5 | 15.5 | 15.5 | 15.5 | 15.5 | 15.5 | 15.5 | 15.5 | 15.5 | 15.5 | 15.5 | 15.5 | 15.5 | 15.5 | 15.5 | 15.5 | 15.5 | 15.5 | 15.5 | 15.5 | 15.5 | 15.5 | 15.5

Figure 3-35: Viewing the Test Route results

6. View the details of the path showing the manipulation performed on P-Asserted-Identity:

Figure 3-36: Viewing Test Route Details

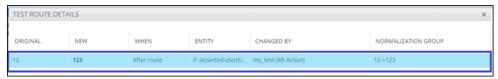

7. Following is an example of manipulation of X-ARM-DETAIL and its testing. In the Routing Rule, under 'SIP headers' under 'Advanced Conditions', add the header name and its value:

Figure 3-37: SIP Headers

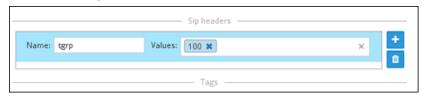

8. Perform a Test Route with the specific X-ARM-DETAIL value simulation:

Figure 3-38: Test Route with the specific X-ARM-DETAIL value simulation

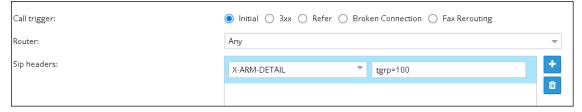

9. View the Test Route results.

# **Testing 'Customer' Entity**

The 'customer' entity is also supported by the ARM's Test Route. For detailed information about the 'customer' entity, see under Customers Page on page 61 and under Defining a 'Customer' Entity (Teams Tenant) on page 64

The example shown in the following figure shows a test call coming from **customer 4** (**Teams**) toward Verizon SIP trunk.

Teams\_HongKong\_testbed

T-Mobile

Towns\_HongKong\_testbed

T-Mobile

Towns\_HongKong\_testbed

T-Mobile

Towns\_HongKong\_testbed

T-Mobile

Towns\_HongKong\_testbed

T-Mobile

Towns\_HongKong\_testbed

T-Mobile

Towns\_HongKong\_testbed

T-Mobile

Towns\_HongKong\_testbed

T-Mobile

Towns\_HongKong\_testbed

Towns\_HongKong\_testbed

Towns\_HongKong\_testbed

Towns\_HongKong\_testbed

Towns\_HongKong\_testbed

Towns\_HongKong\_testbed

Towns\_HongKong\_testbed

Towns\_HongKong\_testbed

Towns\_HongKong\_testbed

Towns\_HongKong\_testbed

Towns\_HongKong\_testbed

Towns\_HongKong\_testbed

Towns\_HongKong\_testbed

Towns\_HongKong\_testbed

Towns\_HongKong\_testbed

Towns\_HongKong\_testbed

Towns\_HongKong\_testbed

Towns\_HongKong\_testbed

Towns\_HongKong\_testbed

Towns\_HongKong\_testbed

Towns\_HongKong\_testbed

Towns\_HongKong\_testbed

Towns\_HongKong\_testbed

Towns\_HongKong\_testbed

Towns\_HongKong\_testbed

Towns\_HongKong\_testbed

Towns\_HongKong\_testbed

Towns\_HongKong\_testbed

Towns\_HongKong\_testbed

Towns\_HongKong\_testbed

Towns\_HongKong\_testbed

Towns\_HongKong\_testbed

Towns\_HongKong\_testbed

Towns\_HongKong\_testbed

Towns\_HongKong\_testbed

Towns\_HongKong\_testbed

Towns\_HongKong\_testbed

Towns\_HongKong\_testbed

Towns\_HongKong\_testbed

Towns\_HongKong\_testbed

Towns\_HongKong\_testbed

Towns\_HongKong\_testbed

Towns\_HongKong\_testbed

Towns\_HongKong\_testbed

Towns\_HongKong\_testbed

Towns\_HongKong\_testbed

Towns\_HongKong\_testbed

Towns\_HongKong\_testbed

Towns\_HongKong\_testbed

Towns\_HongKong\_testbed

Towns\_HongKong\_testbed

Towns\_HongKong\_testbed

Towns\_HongKong\_testbed

Towns\_HongKong\_testbed

Towns\_HongKong\_testbed

Towns\_HongKong\_testbed

Towns\_HongKong\_testbed

Towns\_HongKong\_testbed

Towns\_HongKong\_testbed

Towns\_HongKong\_testbed

Towns\_HongKong\_testbed

Towns\_HongKong\_testbed

Towns\_HongKong\_testbed

Towns\_HongKong\_testbed

Towns\_HongKong\_testbed

Towns\_HongKong\_testbed

Towns\_HongKong\_testbed

Towns\_HongKong\_testbed

Towns\_HongKong\_testbed

Towns\_HongKong\_testbed

Towns\_HongKong\_testbed

Towns\_HongKong\_testbed

Towns\_HongKong\_testbed

Towns\_HongKong\_testbed

Figure 3-39: Testing a Route from a 'Customer' Entity

The ARM identifies the customer (shown in the Test Route Summary) based on the source DID (prefix **pf1** used for identification of **customer4**).

# 4 Designing a Network Topology in the Offline Planning Page

The ARM gives operators an add-on to design an IP network in the Offline Planning page starting from the beginning.

Operators can alternatively import an existing live topology into the page, make changes to entities' configuration and statuses, and test how the changes impact network functionality.

#### Feature benefits:

- Saves expenses in the network design phase | maintenance phase
- Prevents routing errors from occurring
- Decreases maintenance windows

The Offline Planning page is essentially a Map view that can be used as a sandbox for network design and testing purposes.

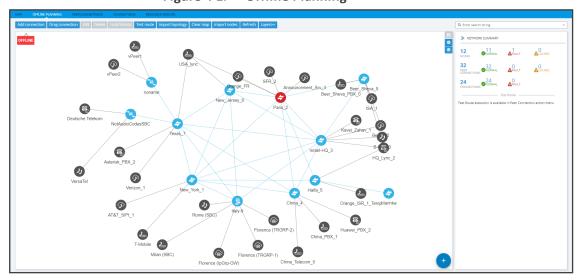

Figure 4-1: Offline Planning

In the view, the operator can create virtual nodes, Peer Connections, VoIP Peers, and Connections. The operator can import a full, currently-used topology, or part of one, e.g., a specific node, for making changes and testing offline.

The operator can 'play' with the Administrative State, Operative State, Quality and Weight - if available - of each virtual entity and test how the changes impact call traffic.

After entities are added to the Offline Planning page they can be used in Routing Rules in testing mode; live network traffic will not be impacted.

The feature allows operators to test almost any scenario before transposing the configuration to the live topology.

The following figure shows the Operative State and Quality settings per peer connection.

Figure 4-2: Edit Peer Connection

After designing virtual VoIP network entities, you can export them to the live topology. When you export a newly defined node to the live topology, the node configuration downloads to AudioCodes' device which automatically connects to the live topology.

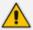

When exporting an offline node to the live ARM topology, only the *connections* in the live node are provisioned; you need to *manually provision* Peer Connections in the node.

# **Performing Actions in the Offline Planning Page**

In the Offline Planning page, you can perform the following actions:

- Add a virtual entity to the Offline Planning page
- Import an existing node and all entities associated with it from the live topology
- Import a full topology from the live topology
- Combine a virtual configuration with an imported one

## **Adding a Virtual Entity**

Two types of virtual entities can be added to the Offline Planning page:

- Nodes
- VolP Peers

#### > To add a virtual node:

1. In the Offline Planning page, click and then click; then select the virtual node type or third-party node type using the following table as reference.

Table 4-1: Add a Virtual Node

| Icon       | Used to                                                                      |
|------------|------------------------------------------------------------------------------|
| 76,        | Drag and drop a third-party Node onto the Offline Planning page.             |
| 8          | Drag and drop a virtual <i>hybrid</i> device onto the Offline Planning page. |
| <b>(3)</b> | Drag and drop a virtual <i>gateway</i> onto the Offline Planning page.       |
| 0          | Drag and drop a virtual SBC onto the Offline Planning page.                  |

- **2.** Drag the selected type of device to the map and configure its name.
- > To add a virtual VoIP Peer:
- 1. Click and then; then select the VoIP Peer type using the following table as reference.

Table 4-2: Add a Virtual VoIP Peer

| Icon     | Used to                                                            |
|----------|--------------------------------------------------------------------|
| িক্ত     | Drag and drop a <i>PSTN entity</i> onto the Offline Planning page. |
| 2        | Drag and drop a <i>PBX</i> onto the Offline Planning page.         |
| 2        | Drag and drop an <i>IP PBX</i> onto the Offline Planning page.     |
| <b>②</b> | Drag and drop a SIP Trunk onto the Offline Planning page.          |
| 2)       | Drag and drop an <i>IP phone</i> onto the Offline Planning page.   |

2. Drag the icon to the map and configure the name of the VoIP Peer.

# Adding a Virtual Peer Connection to the Offline Page

You can add a virtual Peer Connection or a Peer Connection to the Offline page (**Network** > **Offline**).

#### > To add a virtual Peer Connection:

In the Offline page, drag a line from the center of a node to a VoIP Peer and then configure it in the Add Virtual Peer Connection screen that opens:

Figure 4-3: Add Virtual Peer Connection

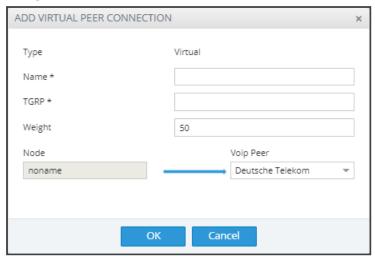

See also under Adding a VoIP Peer on page 76.

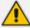

The action 'Drag peer connection' is available only to third-party non-AudioCodes SBCs or Media Gateways. It's not applicable to AudioCodes SBCs or AudioCodes Media Gateways.

# **Adding a Virtual Connection**

You can add a virtual Connection to the Offline Planning page.

#### > To add a virtual connection to the Offline Planning page:

Click the Add Connection button to add a connection between two offline nodes; the same screen as the 'Add Connection' screen shown under Adding Connections on page 84 is displayed; the procedure is identical to that performed in the live topology.

## **Importing a Full Topology**

You can import a full topology from the live topology map to the Offline Planning page.

## > To import a full topology:

Click the Import topology button; all network entities in the live topology including nodes, VoIP Peers, Peer Connections and Connections will be imported.

## Importing a Node from the Live Topology

You can import a node from the live topology to the Offline Planning page.

- > To import a node from the live topology:
- Click the Import nodes button and select a relevant node from the list that pops up; the node will be added to the Offline Planning map together with Peer Connections and VoIP Peers associated with that node.

# **Deleting a Virtual Entity**

You can delete a virtual entity from the Offline Planning page.

- > To delete a virtual entity from the Offline Planning page:
- Select an entity and then click **Delete**.
- Click **Clear Map** to delete all entities from the page.

## **Testing a Route**

You can test a route in the Offline Planning page.

- > To test a route:
- To test a route in a virtual network, select the Peer Connection and then select **Test Route** (see **Testing a Route** on page 87). Testing a route in the Offline Planning page factors in all entities configured in the Offline Planning page and their status and voice quality.

# **Exporting a Node from the Offline Page to the Live Topology**

You can export a node from the Offline Planning page to the live topology.

To export a node from the Offline Page to the live topology:

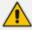

Before exporting a node to the live topology, make sure it's correctly configured in the Offline Planning page. If a node with the same IP address already exists in the live topology, the entire configuration of the node will be transferred to that node in the live topology. Before exporting a node to the live topology, make sure all Peer Connections (IPGroups) are configured on that node.

In the Offline Planning page, right-click the node and from the popup menu select **Export** node.

Figure 4-4: Export Node

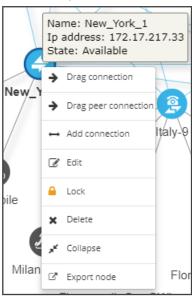

# **5** Viewing Statistics and Reports

The ARM provides a Statistics Graphs page and ARM-embedded statistics reports, allowing you to debug, monitor and optimize your network and routing. Statistics charts provide you with a clear view of your network and routing performance, helping you better understand, analyze, debug and optimize network routing and resources usage.

## > To use statistics graphs:

Open the Statistics Graphs page (Statistics > Graphs).

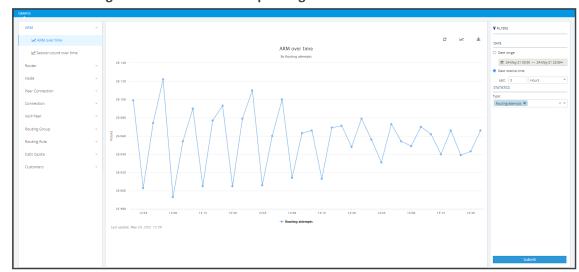

Figure 5-1: Statistics Graphs Page – ARM over time

The page is divided into three sections.

Table 5-1: Statistics Graphs Page (From Left to Right)

| Element                                                                                                    | Filters                                                                                                    | Graphical<br>Representation                                                                                                    |
|----------------------------------------------------------------------------------------------------|----------------------------------------------------------------------------------------------------|----------------------------------------------------------------------------------------------------|
| Statistics are displayed per element and are collected at an interval of every five minutes. Select either:  ARM (ARM over time, Session count over time)  Router (Routers over time, Top routers, Top routers over time)  Node (Nodes over time, Top nodes, Top nodes over time, Nodes by peer connections, Top nodes by peer connections)  Peer Connection (Peer connections | Filters differ depending on the element selected. For all elements except Routing Group and Routing Rule, select from:  'Date' ('Range' or 'Relative')  Statistics Type:*  Routing attempts | Graphic representation of the statistics of the selected element in a chart, with a range of graph functionalities:  Refresh Chart type (line, area or stacked area) |

| Element                                                                                                    | Filters                                                          | Graphical<br>Representation |
|----------------------------------------------------------------------------------------------------|------------------------------------------------------------------|-----------------------------|
| over time, Top peer connections, Top peer connections over time, Peer connection sessions over time)**                                                  | ✓ Alternative attempts                                           | Export chart                |
| Connection (Connections over time, Top connections, Top connections                                                                                     | <ul><li>Unsuccessful routes</li><li>Destinations</li></ul>       |                             |
| over time)  VoIP Peer (VoIP Peer sessions over                                                                                                    | Not Routable  Destination                                        |                             |
| time)  Routing Group (Routing groups over                                                                                                    | calls  ✓ Transient calls                                         |                             |
| time, Top routing groups, Top routing groups over time, Top routing groups by rules)                                                                    | (does not apply<br>to Peer<br>Connection)                        |                             |
| Routing Rule (Routing rules over time,<br>Top routing rules, Top routing rules<br>over time, Routing rules by actions,<br>Top routing rules by actions) | (for<br>Connection,<br>only this filter<br>applies)              |                             |
| Calls Quota (Quota over time, Peer Connection over time, Resource group over time, Resource group by peer                                               | Drop routing request                                             |                             |
| connection)***                                                                                                    | No match rule                                                    |                             |
| Customers (Customer sessions over                                                                                                    | ■ Elements                                                       |                             |
| time)****                                                                                                    | <ul><li>Search</li><li>Number</li></ul>                          |                             |
|                                                                                                    | Stacked Elements                                                 |                             |
|                                                                                                    | ✓ Search                                                         |                             |
|                                                                                                    | ✓ Number                                                         |                             |
|                                                                                                    | Statistics Type (only applies to Routing Group and Routing Rule) |                             |
|                                                                                                    | Routing rules attempts                                           |                             |
|                                                                                                    | Routing first match                                              |                             |
|                                                                                                    | Routing second match                                             |                             |

| Element | Filters                | Graphical<br>Representation |
|---------|------------------------|-----------------------------|
|         | Routing third match    |                             |
|         | Routing rules failures |                             |

<sup>\*</sup> Here are explanations to help you better understand each 'Statistics Type' filter:

Routing attempt: Any initial routing request from the node is counted

Alternative attempts: Each triggered rule action that is not the first action of the rule

**Unsuccessful routes**: The call was dropped with some termination reason

Drop routing request: Discard action was triggered

**Destination not Routable**: If there was no rule matching 'Destination not Routable' and 'Match rules are incremented'

**Destination calls**: Each time a call reached its destination

No match rules: No matching rule

#### Transient calls:

- Per node: the call passed via the node and is not the first nor the last in the route chain
- Per connection: any call passed on a connection is counted as transient
- Per router: the sum of transient calls of all nodes
- Per ARM: the sum of transient calls of all routers

Registration routed: REGISTER call was routed

Registration unrouted: REGISTER call was not routed

Registration blocked: REGISTER call was discarded

**Average session count**: The session count in a bucket of five minutes / 300 sec (average session count per second in a bucket of five minutes)

Total session count: The sum of incoming and outgoing session counts

\*\* If you select the 'Peer Connection' tab and then 'Peer Connection sessions over time', you'll view the screen shown in the following example. Notice the Total CAC Limit which is only present if a CAC was attached to the element.

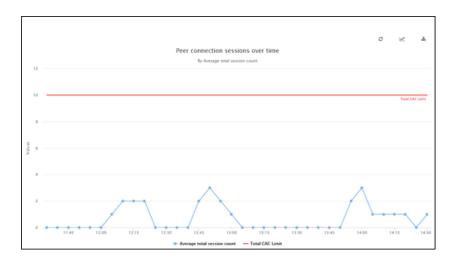

\*\*\* If you select the 'Calls Quota' tab and then 'Quota over time', the accumulated number of calls minutes for all Peer Connections or for Resource Groups associated with a specific quota will be displayed. Select a quota and then the Network Topology element type to be displayed (either Peer Connections or Resource Group); the ARM automatically filters relevant Network Topology elements (for example, a Peer Connection to which the quota is attached).

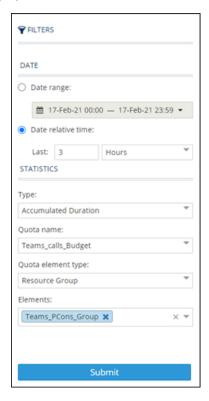

When submitted, the ARM will display minutes spent by each selected Network Topology element (for example, Peer Connections to which the calls quota was assigned). In the example below, a reset occurred because the period defined in the quota that was assigned to both Peer Connections, ended:

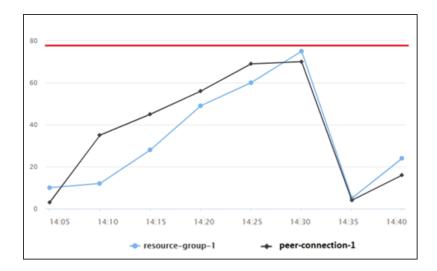

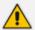

If a call starts before the quota is reached:

- the ARM will not drop the call
- the call will be calculated

In this case, the quota can be exceeded and it will be shown in the statistics.

If you select the 'Quota' tab and then 'Peer connections over time', you can select a specific Peer Connection (or multiple Peer Connections – where each can have a different Quota) and view the calls time (minutes) over time. A tooltip displays for each graph the name of the quota associated with the Peer Connection and the minutes assigned.

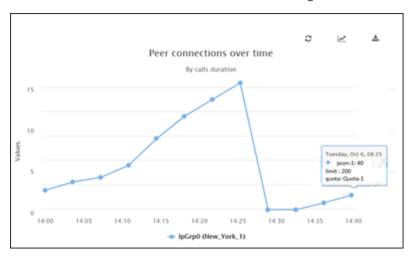

If you select the 'Quota' tab and then 'Resource group over time', you can then select a specific Resource Group (or multiple Resource Groups where each can have a different quota) and view the calls time (in minutes) over a timeline per Resource Group (the accumulated value for all Peer Connections in the Resource Group).

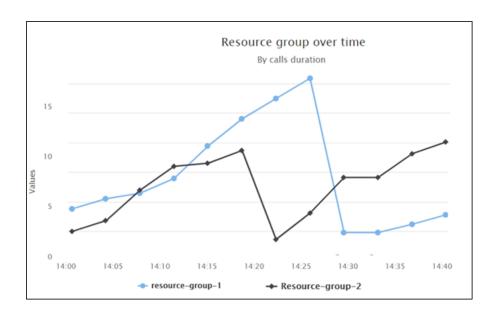

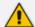

Only Resource Groups of type 'Peer Connection' can be selected. A tooltip displays for each graph the name of the quota associated with the Resource Group, and the limit (the number of minutes defined in the quota balance).

If you select the 'Quota' tab and then 'Resource group by peer connection', you'll view a stacked area (by default) showing consumption of calls minutes per Peer Connection in a specific Resource Group with an attached quota. You'll see, for example, that a quota allocated to a Resource Group connecting Teams is consumed unequally, mainly by one of the group's Peer Connections.

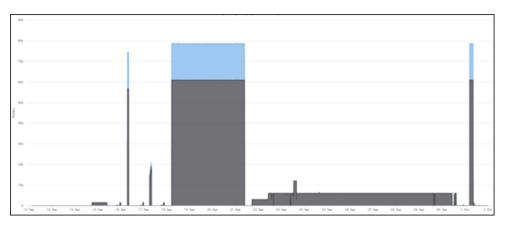

\*\*\*\* If you select the 'Customers' tab and then 'Customer sessions over time', you can then on the right side of the page select a specific 'customer' entity:

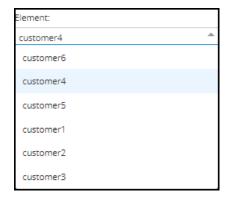

The following statistics 'Types' can be selected per 'customer' entity:

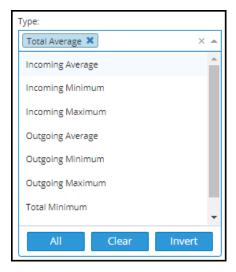

When showing statistics over time, the ARM also displays for your convenience the associated CAC Profile simultaneous sessions limit, thus allowing you to view the correlation and the number of sessions available for a 'customer' entity.

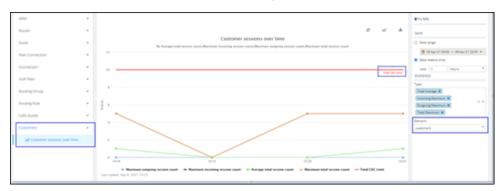

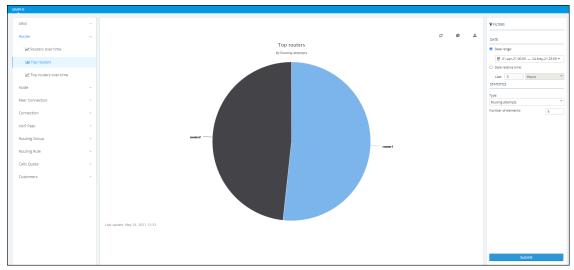

Figure 5-2: Top Routers Filtered by Routing Attempts Displayed as a Pie Chart

- A glance at the chart immediately reveals the top router. Point your cursor over a segment to display the number of routing attempts attempted by that router.
- You can print the chart or download the statistics in a format of your choice.

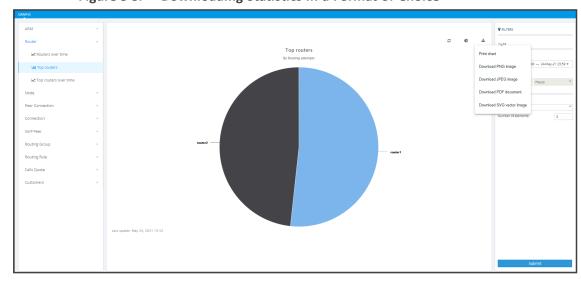

Figure 5-3: Downloading Statistics in a Format of Choice

You can select your preferred graphical representation – bar chart, column chart or pie chart. An icon 'Select chart type' allows you to present statistics according to your preferred graphical representation.

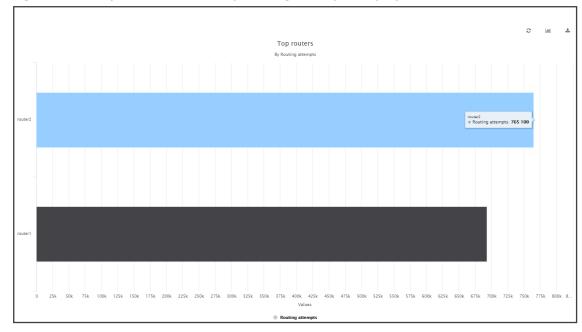

Figure 5-4: Top Routers Filtered by Routing Attempts Displayed as a Bar Chart

A glance at this chart also immediately reveals the top router. Point the cursor over a bar to display the number of routing attempts attempted by that router. The following figure shows the elements that hold statistics information.

Figure 5-5: Elements that Hold Statistics Information

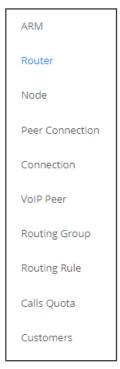

Each element displays subcategories. Under Routing Rule, for example, you can select 'Top Routing rules', 'Top Routing rules over time' or 'Top Routing rules by actions'.

In addition, in the Filters section of the page, you can select 'Number of elements'.

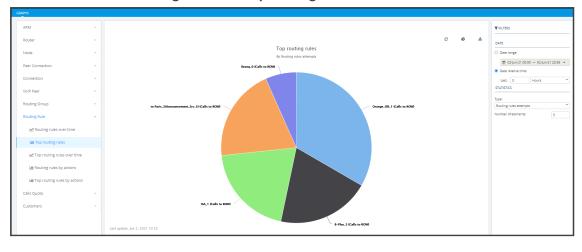

Figure 5-6: Top routing rules

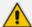

Statistics pages feature filters in which network administrators can select multiple elements and then *invert the selection*. The feature improves usability and user experience especially in large networks with high numbers of elements. The feature allows network administrators to

- Select a single element
- Delete a single element (x)
- Select All elements
- Clear all selected elements
- Select All and delete a few (x)
- Select All, delete a few (x) and then invert the selection; the elements deleted will be in the selection
- Select a few elements and then invert the selection; only elements that weren't selected will be in the selection
- Clear a selection

# **Accessing the ARM's Analytics API**

The ARM enables customers to use their preferred analytics and third-party Business Intelligence (BI) tool to visualize ARM data. Customer operators are able to create their own dashboards and reports based on ARM data or combined data from the ARM and other tools (such as the OVOC). The ARM partially exposes summarized information from various database tables using the views capability of MariaDB.

#### ➤ To access the ARM Analytics API:

Make sure your Feature Key (license) allows access; open the License Details page (Settings
 Administration > License) and make sure parameter 'Connect to analytics views in the
 database' is set to enabled:

LICENSE DETAILS Expiration Date: Unlimited Number of sessions: 300000 Number of users: 20000000 Time based routing: enabled Quality based routing: enabled Test route: enabled Network planner: enabled Policy studio: enabled Number of routing rules: 20000000 Web services: enabled Number of standard security queries (per month): 100000 enabled Connect to analytics views in the database: 4000000 Number of users for route registrations:

Figure 5-7: Connect to analytics views in the database

Open the Analytics page (Settings > Administration > Analytics).

Figure 5-8: Analytics

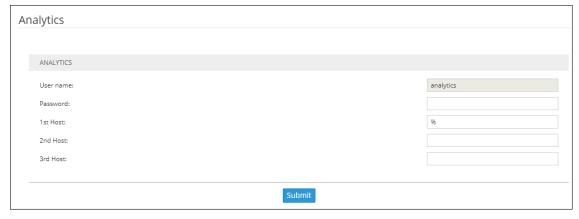

Make sure parameter 'User name' is set to analytics (read-only); access to data is allowed using this default user.

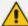

The default 'analytics' user will be locked if the feature is disabled in the license. The 'analytics' user has only the select privilege (read-only) enabled only for the predefined views and doesn't have any other access to the regular ARM database. The operator can restrict access to analytics to a specific remote IP addresses (up to three can be defined). If an IP address list is not provided by the operator, access to analytics view will be unrestricted by source IP address.

4. Define a password and up to three IP addresses from which the data can be accessed.

Analytics

ANALYTICS

User name:
Password:
1st Host:
2nd Host:
3rd Host:
Submit

Figure 5-9: Analytics - Password and 1st Host

The following views and statistics are provided as part of the Analytics API:

- Nodes view. Predefined view reflecting data from the APM nodes table with Nodes related essential information (such as ID, Serial Number, Name, Admin and Operative State, Software version, etc.)
- Peer connection view. Predefined view reflecting data from the Peer Connection table with information such as ID, Peer Connection Name, Admin state, related Node ID, etc.
- Connection view. Predefined view reflecting data from the Connection table with information such as Connection ID, Source and Destination Nodes ID and Operative State, etc.
- **VoIP Peer view.** Predefined view reflecting data from the VoIP Peers table with information such as ID, name and type.
- Routing rules view. Predefined view reflecting data from the Routing Rules table (ID, Name, Admin state and Routing Group reference).
- Routing groups view. Predefined view reflecting data from the Routing Group table (ID and Name of Routing Group)
- Node Statistics. Predefined view reflecting data from the Node Statistics table (such as Routing Attempts, alternative routing attempts, failed routing attempts, discard routing attempts, destination calls, transient calls, etc.). Only the last week's statistics are displayed.
- **Connection Statistics**. Predefined view reflecting data from the Connection Statistics table (transient calls). Only the last week's statistics are displayed.
- Peer Connection Statistics. Predefined view reflecting data from the Peer Connections Statistics table (such as Routing Attempts, alternative routing attempts, failed routing attempts, discard routing attempts, destination calls, etc.). Only the last week's statistics are displayed.
- Routing Statistics. Predefined view reflecting data from the Routing Statistics table (such as Routing Rule first match, routing rule second match, routing rule try, routing rule fail, etc.). Only the last week's statistics are displayed.

Alarms View. Predefined view reflecting data from the Alarms table which includes all ARM alarms field columns (such as Name, Source, Severity, Date, Description, etc.).

### **Examples of ARM Dashboard that can be Achieved using Analytics**

Here are some examples of what can be achieved with the ARM's new analytics feature. For these examples, Microsoft's Power BI data visualization tool was connected to the ARM database. [Other external tools besides this tool can be used]. The tool provided these interactive visualizations and business intelligence capabilities.

The Dashboard example below shows the total # of calls handled over 30 days, the # of ARM nodes and the total # of active alarms.

- The left side of the screen shows the filter and a pie chart showing Alarms Severity.
- The middle of the screen shows routing attempts over time and a breakdown of the active alarms.
- The panes on the right side of the screen show (top to bottom) a pie chart indicating # of routing attempts per node, a bar chart indicating # of routing attempts per node and peer connection, and top Routing Rule matches.

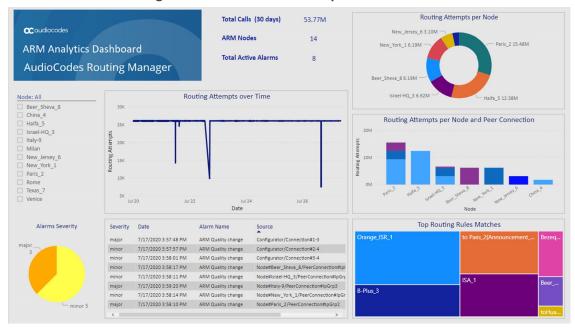

Figure 5-10: Dashboard Example 1

The Dashboard below shows how the total # of routing attempts was distributed across the nodes in the network.

- Smaller green balloons = smaller # of routing attempts
- Larger green balloons = higher # of routing attempts

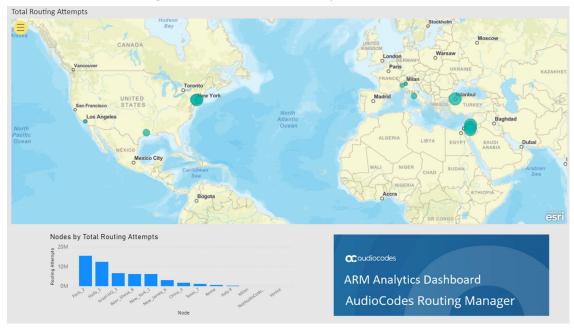

Figure 5-11: Dashboard Example 2

The Dashboard below shows how the total # of failed routing attempts was distributed across the nodes in the network.

- Smaller green balloons = smaller # of failed routing attempts
- Larger green balloons = higher # of failed routing attempts

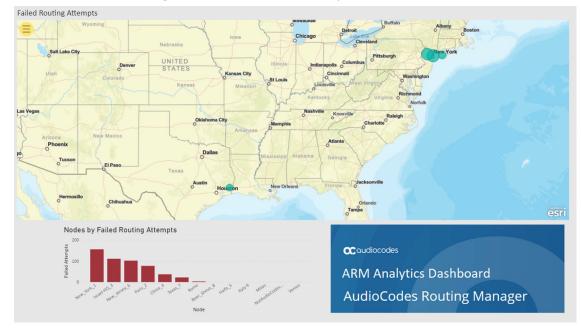

Figure 5-12: Dashboard Example 3

# 6 Performing User-Related Administration

The Users page in the ARM allows the ARM operator to:

- Add users to the ARM (see Adding a User Not Listed in an AD to the ARM on the next page)
- Incorporate users into the ARM from a File Repository (see Incorporating Users into the ARM from a File Repository on page 122)
- Add Users Groups to the ARM (see Adding Users Groups to the ARM on page 130)
- Determing the total number of users (see Determining Total Users Count on page 120
- Exporting ARM users to csv (see Exporting ARM Users to CSV File on page 121)
- Add an LDAP Server to the ARM (see Adding an LDAP Server to the ARM on page 135)
- Add an Azure AD Server to the ARM (see Azure AD as a Source for Users in the ARM on page 324)
- Add a Property Dictionary to the ARM (see Adding a Property Dictionary to the ARM on page 144)

The ARM supports up to four million users. They can be inserted from different sources:

- File Repositories (typically the most common source for a high number of users more than 1 million)
- Multiple Active Directories (LDAPs) up to 1 million users per LDAP
- Local users

All generic ARM features related to user management are also supported for high numbers of users though some actions like filtering, search, users group creation, users export to csv file, etc., can take longer to perform.

By default, the ARM supports up to 1 million users. To purchase a license for an extended number of users, operators should contact AudioCodes Support.

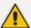

- An operator who manages more than 1 million users will have to deploy ARM Routers with extended memory – 16 GB (instead of the standard 8 GB). High numbers of users requires more memory for using ARM Routers maps for real-time user-based routing.
- The ARM Routers memory extension should be applied at a VM level prior to applying a Feature Key with an extended number of users.
- In the case of adding a new ARM Router to the ARM with an extended number of users (more than 1 million), the Router's VM should have 16 GB memory.

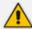

If the Origin (source) of users is LDAP Server/Active Directory and the operator manages more than 1 million users, the users should be divided among several LDAP servers where each LDAP hosts up to 1 million users.

## Adding a User Not Listed in an AD to the ARM

Enterprises have databases in which employee information is stored. Enterprises generally store information related to employees on Microsoft's Active Directory (AD) server. The ARM supports multiple ADs. The ARM's user administration feature can connect to an AD and import user calls routing related information into the ARM database. Operators can alternatively add users who are not listed in an AD database, to the ARM database.

Enterprises that store their users in another format (Excel, for example) can also import these users into the ARM as local ARM users using the ARM northbound REST API. For more information and assistance, contact AudioCodes Professional Services.

To view the users listed in the AD database and their AD attributes, you need to provision the LDAP server as shown under Adding an LDAP Server to the ARM on page 135.

#### > To add a user who is not listed in an AD database, to the ARM database:

1. In the ARM's Users page, click the **Users** tab under the Users menu.

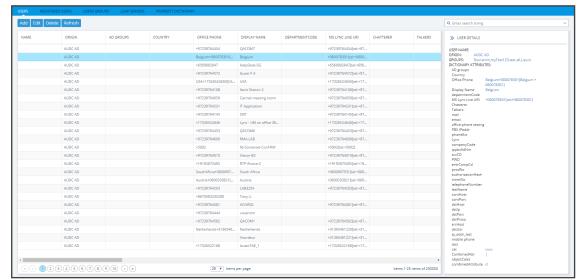

Figure 6-1: Users Page – Users tab

2. Click Add.

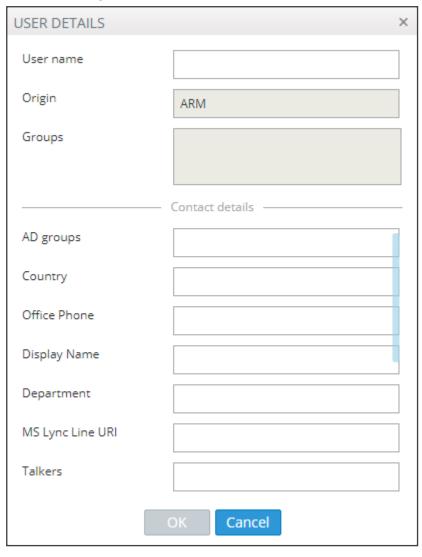

Figure 6-2: User Details

User Details are taken from the Property Dictionary screen. If a property is added in the Property Dictionary screen, it appears here. To add a property, see Adding a Property Dictionary to the ARM on page 144.

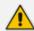

If an LDAP server is provisioned, the ARM automatically brings users from it to the ARM database, and displays them in the GUI under the  $\bf User$  tab.

3. Click **OK**; the user is added and displayed in the Users page. To view and / or edit, select the user's row and click **Edit**; the screen shown below is displayed.

USER DETAILS User name bobbyw Origin AUDC AD Groups China, Israel Contact details Country China Office Phone +8675583235280 Display Name Bobby Wu Department RIC - R&D MS Lync Line URI +97239764915[tel:+97239764915] Talkers mail Yusheng.Wu@audiocodes.com OK Cancel

Figure 6-3: User Details

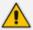

Grayed fields in the figure above indicate that the origin of this user isn't ARM and cannot be edited. Non-grayed fields indicate that the origin of the user is ARM and can be edited.

### **Determining Total Users Count**

In the Users page, the **Total number of users** button allows operators to display the overall number of users in the ARM.

Figure 6-4: Total users count

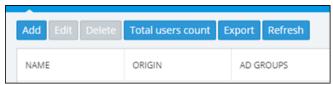

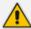

The total number of users is shown even if there are filters applied.

Figure 6-5: Total users count - Information

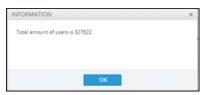

### **Exporting ARM Users to CSV File**

The ARM gives operators the capability to export users to a Comma-Separated Values (CSV) file. The export users action is accessible from an **Export** button in the Users page and can be applied either to exporting a set of users (or all users) from the ARM's Users page or to exporting users belonging to a specific Users Group.

- > To export users from the Users page (all users or a filtered set of users):
- Open the Users page (**Users** > **Users**) and locate the button.

Figure 6-6: Export

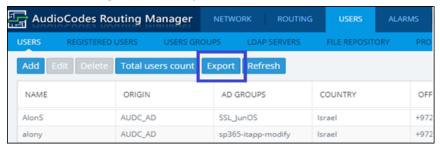

Either export all users or a subset of users filtered by name, Origin or text search filter. For filtered users, first search the users and only then click the **Export** button. For export all users, the search should be cleared.

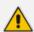

Export of users can take some time if the number of users in the ARM is high (millions) and is performed in the background, as indicated by the following notification displayed:

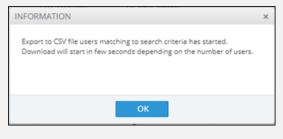

Export users of a specific Users Group - in the Users Groups page (Users > Users Groups).
 Select a specific Users Group:

United States

AudioCodes Routing Manager NETWORK ROUTING USERS ALARMS STATISTICS CALLS SETTERS REGISTERED USERS USERS GROUPS LDAP SERVERS FILE REPOSITORY PROPERTY DICTIONARY

dd Edit Delete Export Users Refresh

DESCRIPTION

All users where Country equals to Israel
All users where Country equals to France
All users where Country equals to China

All users where Country equals to United States

Figure 6-7: Export users of a specific Users Group

Only those users belonging to the selected group will be exported to the file. Export of users is performed in the background, as indicated by the following notification displayed:

Figure 6-8: Notification

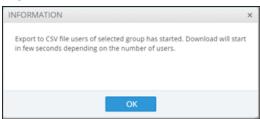

In both cases, the produced CSV file includes the header in the first line with all the users' property names. The CSV file will include all the Property Dictionary fields defined in the ARM even if they are irrelevant or empty for a specific user.

Figure 6-9: CSV File - header in first line

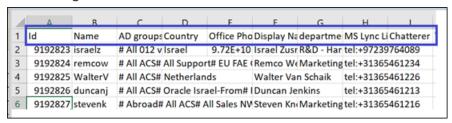

It's important to emphasize that when producing the CSV file, the ARM adds a column with User ID. This is the internal unique ID of the user. This information helps the operator to develop proprietary scripts for users management based on the official ARM REST API. Operators can export either all users or a subset of the users (filtered using the GUI) and use the produced CSV to easily access the users information by unique ID via the REST API in order (for example) to update a specific attribute.

The property values in the derived CSV file are the original vales and not normalized values (even if normalization was applied when they were added from LDAP or File Repository).

The produced CSV can be used for backup /reporting or can be loaded as a file though the File Repository feature.

# Incorporating Users into the ARM from a File Repository

Operators can incorporate users into the ARM from a File Repository.

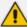

Operators can also incorporate users from the Active Directories (LDAP users) or local users, where all users not sourced and synchronized with any Active Directory are automatically considered to be local ARM users regardless if they're added to the ARM database using the ARM GUI or using the REST API based script from the customer's file or database.

File Repository is a valid source of ARM users information for loading and managing of ARM users from an external customer's CSV files.

#### > To incorporate users into the ARM from File Repository:

1. Open the File Repository page (Users > File Repository).

Figure 6-10: File Repository

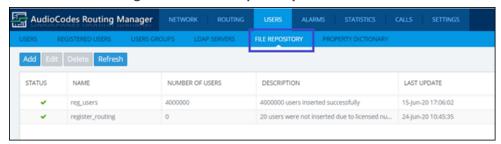

2. In this page you can Add, Edit, Delete or Refresh a File Repository for ARM users. The principle of managing File Repository is similar to that of LDAP server. ARM allows a flexible CSV file format in terms of fields / properties, and provides capability to map it to the previously defined ARM users dictionary. When managing users with File Repository, you must choose the unique field of the user (usually, 'Name') for unique identification of a user within the File Repository. ARM supports incrementally adding users to an existing File Repository (using the Edit feature).

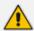

- Automatic synchronization of users with an existing File Repository is not supported.
- Update of an existing user (as part of incremental file) is not supported.
- If the new CSV file contains an existing user (per a unique field defined by the operator), it will be treated as a duplication and will not be added to the ARM during the update.

#### > To add a new File Repository:

1. In the File Repository page, click **Add**.

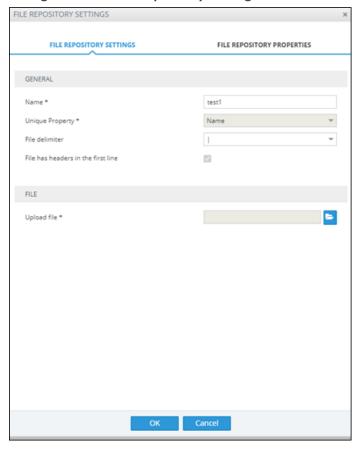

Figure 6-11: File Repository Settings

- 2. Configure the File Repository Settings screen as follows:
  - Name. Mandatory identification of the File Repository within the ARM.
  - Unique Property. One of the properties of the users dictionary defined in the ARM which can be treated as unique and can be seen as key for a user sourced by a specific Repository. Note that the ARM software validates this field uniqueness and will not allow duplicated entries. When adding a new File Repository, the operator is allowed to choose one of the user dictionary attributes to be treated as a unique property. Typically, the 'Name' setting is used.
  - **Field delimiter**. The delimiter used in the source CSV (can be ',', ';' or '|').
  - File has headers in the first line.
    - If the CSV file has headers in the first line, check (select) this option. In this case, the first line will be taken so you can map the attributes by the column names as defined in the first line of the file.
    - If the CSV file does not have headers in the first line, clear (deselect) this option. In this case, you can map the properties by the columns location - 'column 1', 'column 2'.

It is highly recommended to have headers in the first line of the CSV file; it will be easier for you to map the properties by the headers as defined in the first line.

Following is an example of a CSV file with defined headers in the first line. These column names will be used by the ARM to map information to the ARM-defined Property Dictionary.

Figure 6-12: CSV file with defined headers in the first line

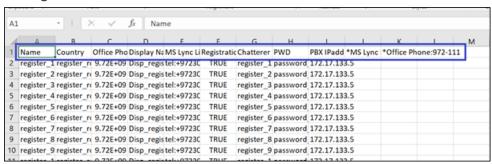

• Upload file. Allows you to upload the CSV file from the local file system.

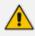

The CSV file must not exceed 1 GB in size.

3. Configure the File Repository Properties screen (similar to the parallel tab of LDAP Properties mapping) as follows:

FILE REPOSITORY SETTINGS FILE REPOSITORY SETTINGS FILE REPOSITORY PROPERTIES Select file mapping by column header ATTRIBUTE NORMALIZATION Name MS Lync Line URI MS Lync Line URI Display Name Display Name PWD PBX IPaddr PBX IPaddr Country Office Phone Office Phone 972-111 Chatterer Registration\_Users Registration\_Users OK Cancel

Figure 6-13: File Repository Properties

- **Property**. Name and all the other properties of the ARM users dictionary.
- File Mapping. Mapping from the CSV file of the File Repository.

- If the option File has headers in the first line is checked, the file mapping options will be taken from the header line of the CSV file.
- If the option File has headers in the first line is unchecked, the file mapping options will be column 1, column 2, etc., meaning that property mapping options will be by the location of the property in each line in the file.
- Attribute Normalization. Information taken from the File Repository can be
  normalized using predefined Normalization Groups. The original values are saved in
  the database and are normalized when used (displayed in the GUI, sent to Routers for
  a routing match, etc.). This is done in the same manner as for information taken from
  Active Directory.

#### > To edit a File Repository:

Editing of the File Repository is typically performed to add an incremental bulk of users to an existing File Repository. The ARM allows adding a new file with users which will be handled according to initial File Repository definitions and Properties mapping (provided when adding the File Repository). For this reason, the operator is not allowed to change File Mapping, attribute normalization or the Unique property of the File Repository. The structure of the CSV file and the File Repository is defined by the initial Add action. The configuration that can be changed during the edit are:

- Name. Will change the name of File Repository even for existing users who were sourced by that File Repository.
- Delimiter. Delimiter used in the CSV file to be added (can be different from the initial one).
- **Upload file**. The new file with users to be incrementally added to the existing File Repository. The file name can be different from the initial one.

#### > To delete the File Repository:

Deleting the File Repository causes all users related to it to be deleted. The ARM GUI displays the following warning to the operator:

Figure 6-14: Deleting a File Repository

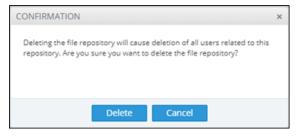

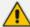

- The length of time it takes to delete a File Repository depends on the number of users defined in the system.
- It's impossible to delete in bulk a subset of users of a File Repository, such as all users added by a specific bulk (update).
- In the Users page, operators can select users sourced by a specific File Repository.
- Multiple File Repositories are supported and can be synchronized with the ARM separately.
- Each File Repository can have different fields, different mapping to the ARM users dictionary and delimiters. The ARM handles each File Repository separately (the same way as different LDAP servers).

The File Repositories page displays the following information for each File Repository:

- Status. Either:
  - 'Active' (when all valid users are already accepted by the ARM, have became a part of the ARM users database and their information can be used for routing).
  - 'Synchronizing' (the ARM is processing the file, that is, still reading from the file and adding valid users from the file).
  - 'Error' (in the case that something is wrong with the file and the ARM fails to read its contents)
- Name. Name given to file repository during add/edit
- Number of users. The total number of users added from the Repository File.
  - If you delete a user related to the Repository File with a script using REST, the number will be updated to reflect the deletion.
  - If you delete a user of the File Repository from the GUI, the number will be updated to reflect the deletion.
- **Description**. Essential information to help the operator successfully manage the File Repository. For example, it will reflect the number of users who were successfully added or the reason of failure if they weren't successfully added (such as duplication). This information refers to the last update only.
- Last Update. The time of the last update for a specific repository.

Figure 6-15: Last Update

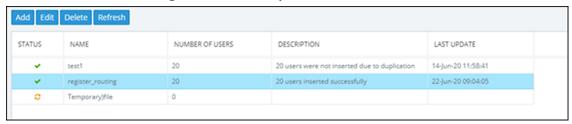

When a File Repository is selected, the basic information summary for this repository is displayed on the right side of the page:

Figure 6-16: File Repository Summary

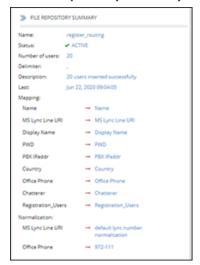

In the Users page (**Users** > **Users**), you can filter users sourced from a specific File Repository (in same way as with the LDAP):

Figure 6-17: Filter Users

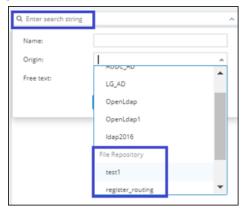

The indication of a specific File Repository as a source of user information is displayed as part of the user's information:

Figure 6-18: File Repository Origin (Source)

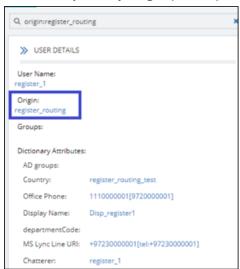

## **Viewing Registered Users in the ARM**

The Registered Users page lets operators view the SBC registered users that were added to the ARM as shown in Adding Registered Users to the ARM on page 177. After SBC registered users are added to the ARM, the ARM will be capable of performing call routing based on SBC user registrations. When defining a Routing Rule, operators will be able to route calls to SBC registered users (see Adding a New Routing Rule on page 248). The destination to which to route the call will depend on where - which SBC - the user performed the registration. In the Routing Rule definition, operators will select the appropriate routing condition, namely, that the call destination is an SBC registered user.

#### > To view SBC registered users added to the ARM:

 After adding SBC registered users to the ARM, open the Registered Users page (Users > Registered Users).

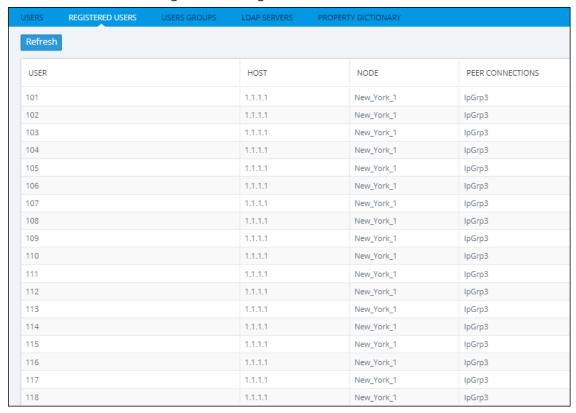

Figure 6-19: Registered Users

- 2. Click the Refresh button.
- **3.** Use the following table as reference:

Table 6-1: Registered Users

| Column | Explanation                                       |
|--------|---------------------------------------------------|
| User   | Displays the SBC registration number of the user. |

| Column           | Explanation                                                                                                    |
|------------------|----------------------------------------------------------------------------------------------------|
| Host             | Displays the IP address of the Node (SBC) in which the user was registered. Each Node (SBC) has its own registered users. |
| Node             | Displays the name of the Node (SBC) in which the user was registered.                                                     |
| Peer Connections | Displays the name of the Peer Connection in which the user was registered.                                                |

#### > To view registered users from a specific Node or Peer Connection:

In the Registered Users page, use the 'Enter search string' filter.

Figure 6-20: Viewing Registered Users from a Specific Node or Peer Connection

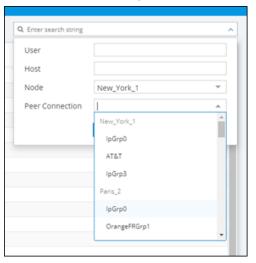

This feature allows network administrators to select and view only users registered with a specific node (SBC/Gateway) and/or Peer Connection (IP Group) (for example). The feature facilitates quick access to information by excluding unwanted information from the page.

# **Adding Users Groups to the ARM**

You can define Users Groups by defining a set of criteria in the user properties. The ARM automatically associates users with the defined Users Group, based on the conditions you define. You can then use the Users Groups in your Routing Rules as match conditions. Each Users Group has one 'Dialable Number' attribute. When a route request is received with a source or destination URI matching the group's 'Dialable Number' property for one of the users in the group, the Routing Rules with this source or destination Users Group are matched.

A Users Group can have a single attribute condition or a combination of attributes conditions. For a user to be a part of the Users Group, all the conditions must be matched. A single condition can have a set of values to compare to. If any of the values of the condition are matched, the condition is considered a match.

Example: You can define a Users Group where the 'Dialable Number' attribute is 'Mobile phone number' and the conditions are Country equals Germany and Department equals Marketing or Sales.

#### > To add a Users Group:

1. In the Users page, click the Users Groups tab.

Figure 6-21: Users Groups

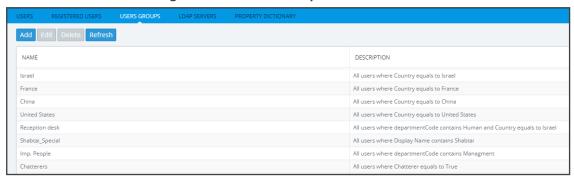

2. Click Add.

Figure 6-22: User Group Details

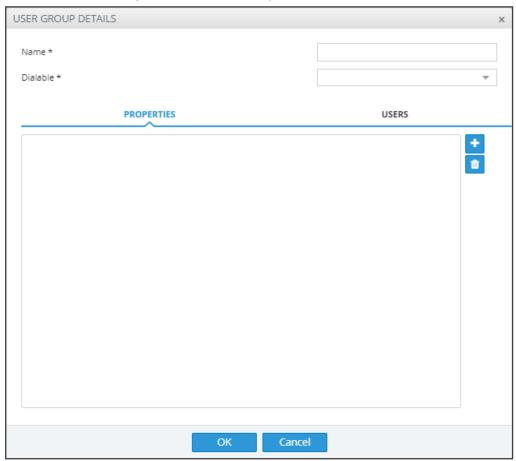

**3.** Configure the details using this table as reference.

Table 6-2: User Group Details

| Setting                                     | Description                                                                                                    |
|---------------------------------------------|----------------------------------------------------------------------------------------------------|
| Name                                        | Enter a name for the group for intuitive future reference.                                                                                                    |
| Dialable                                    | From the drop-down menu, select one of the Dialable Number properties. This is the user's property that is compared to the received source or destination URI to determine if the route request is from/to one of the users in this User Group.  Example: 'Office phone number'. |
| Attribute Name                              | Click and from the left field's drop-down menu, select a user attribute according to which the user will be associated with the group. Example: Country. Click the button again to add more attributes. All attributes must match for the user to be a member of the group.      |
| equals / not equals contains / not contains | From the right field's drop-down menu, select the operation to be used to define the criterion.                                                                                                    |
| Enter values here                           | Enter a value for the attribute, according to which the user will be associated with the group. Example: Sweden. Press enter to add more values. At least one of the values must match for the attribute to be considered a match.                                               |

## > To edit a Users Group:

1. In the Users Groups page, select the user group to edit and then click **Edit**; the User Group Details screen opens under the **Properties** tab.

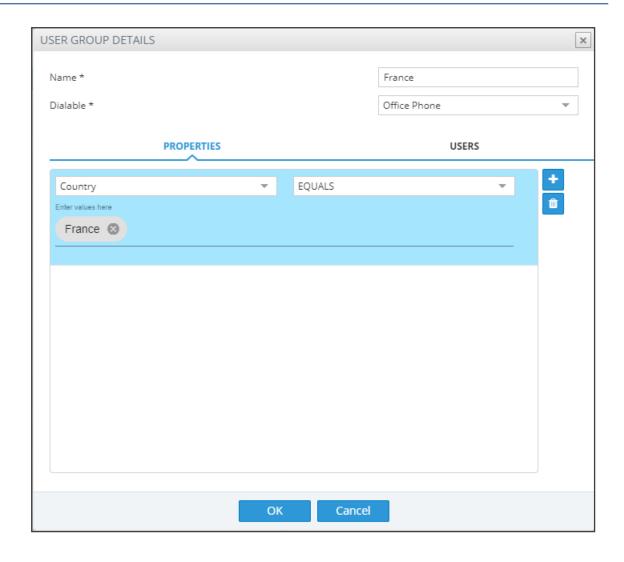

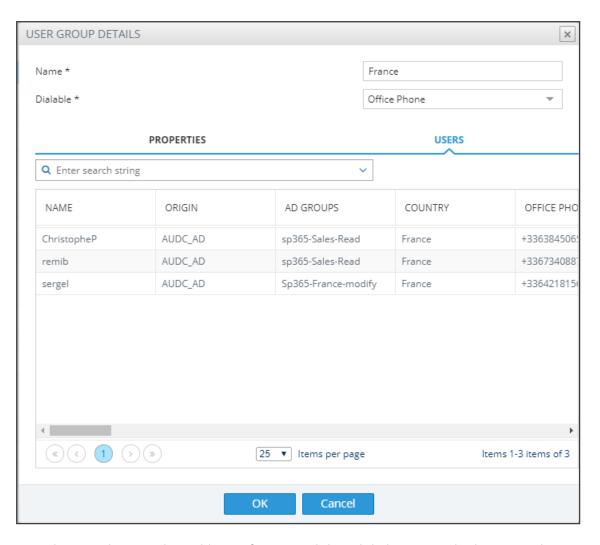

- **2.** Edit using the preceding table as reference and then click the **Users** tab; the screen shown above opens allowing you to view the users who are associated with the group.
- > To delete a Users Group:
  - In the Users Groups page, select the user group to delete and then click **Delete.**

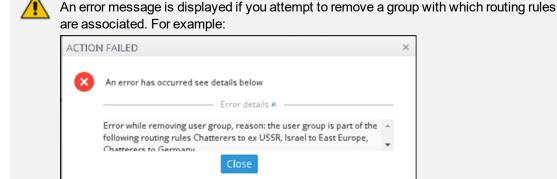

The message indicates the names of the routing rule/s associated with the group so it's easy to find and remove them before deleting the group.

# Adding an LDAP Server to the ARM

Network administrators can add multiple Active Directories (ADs) to the ARM database using LDAP protocol.

#### > To add an LDAP server:

1. In the Users page, click the **Servers** tab.

Figure 6-23: Users Page – Servers tab

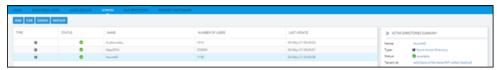

2. Click **Add**. and from the popup menu, select the **LDAP Server** option.

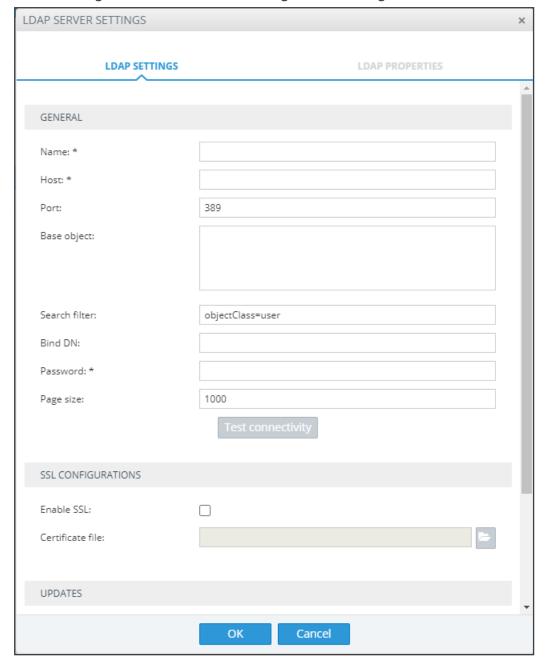

Figure 6-24: LDAP Server Settings - LDAP Settings

**3.** Configure the settings using this table as reference.

Table 6-3: LDAP Server Settings - LDAP Properties

| Setting     | Description                                                           |
|-------------|-----------------------------------------------------------------------|
| Name        | Enter an intuitive name for the LDAP server.                          |
| Host        | IP address or DNS name of the LDAP server on which the AD is located. |
| Port        | The LDAP port. Default: 389                                           |
| Base Object | Consult your IT manager responsible for the Active Directory in your  |

| Setting              | Description                                                                                                    |
|----------------------|----------------------------------------------------------------------------------------------------|
|                      | enterprise. The setting defines the full path (DN) to the object in the AD tree where the user's information is located. The valid value is a string of up to 256 characters. Example (read from right to left): ou=Users;ou=APC;ou=Israel;ou=as;dc=corp;dc=as;dc=com The DN path is defined by the LDAP names OU (organizational unit) and DC (domain component).                                                                                           |
| Search Filter        | An LDAP search filter used when fetching the users from the LDAP server under the base DN. The default is 'objectClass=user'.                                                                                                    |
| Bind DN              | The DN (distinguished name) or username of the user used to bind to the LDAP server.  For example: <a href="mailto:ldap_bind@corp.audiocodes.com">ldap_bind@corp.audiocodes.com</a>                                                                                                    |
| Password             | Defines the LDAP password used to connect.                                                                                                    |
| Page size            | The ARM allows operators to control the page size retrieved from the LDAP server. This may help to reduce some of the strain from the ARM or from the LDAP server. It may also help in some cases where the LDAP server doesn't return all the users defined in it. Note the final value is controlled by the LDAP server itself and cannot be defined above the value configured in the LDAP server. Configure a value in the range 1-10000. Default: 1000. |
| Test<br>Connectivity | Click the button to test the connectivity between the ARM server and the AD server.                                                                                                    |
| SSL Configuratio     | ons                                                                                                    |
| Enable SSL           | Enables or disables the connection over SSL. Default: Disable. When disabled, communications with the AD server will be open, i.e., unencoded/unencrypted. When left unchanged at the default; the <b>Browse</b> button adjacent to 'Certificate File to Upload' will be unavailable; when enabled, the <b>Browse</b> button becomes available.                                                                                                    |
| Certificate file     | Enables verification that it is the AD server and no other entity that is communicating with the ARM server. Allows you to browse for a root certificate. When the AD server then sends a certificate, the ARM server uses the root certificate to verify that it is the AD server and no other entity on the other side. Following verification, communications are SSL-encoded.                                                                            |
| Updates              |                                                                                                    |

| Setting                                          | Description                                                                                                    |
|--------------------------------------------------|----------------------------------------------------------------------------------------------------|
| Check for updates every n minutes                | Defines how frequently the ARM server checks the AD server for updates. Note that during the update, the ARM only obtains new AD users or relevant user information updates (only the delta). Default: Every 5 minutes                                                                                                    |
| Perform full<br>update every <i>n</i><br>days at | Defines how frequently the ARM server performs a full update from the AD server. Note that a full update is mainly required to remove users deleted from the organization's AD (this information cannot be obtained by an AD update). Default: Every day                                                                          |
| At                                               | At what time of day the full synchronization (in which the ARM server performs a full update from the AD server) will occur. Default: 0:0, i.e., midnight. Use the arrows to navigate to and select a time. In the preceding figure, the sync will occur every 10 days (frequency) at 00:00 hours (midnight). Default: 03:00 a.m. |
| Updates<br>timeout                               | If the AD server doesn't answer within the period configured, the ARM server determines that the AD server is disconnected and a refresh is sent. Default: 60 minutes.                                                                                                    |

**4.** Click **OK** and then click the **LDAP Properties** tab.

LDAP SERVER SETTINGS LDAP SETTINGS **LDAP PROPERTIES** PROPERTY LDAP MAPPING ATTRIBUTE NORMALIZATION 8 to mobile manip 8xx × × Country × = ₩ со Office Phone telephoneNumber ~ AD groups memberOf Display Name displayName MS Lync Line URI msRTCSIP-Line default lync number normiX Department department × = PBX mail mail email Talkers mobile phone number credential EvaCalar Cancel

Figure 6-25: LDAP Server Settings - LDAP Properties

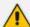

- Property fields that display LDAP mappings are synced from the LDAP server
  - From the property field's drop-down, select the property to map to the LDAP server -OR- enter the first letter or number in the name of the property and if necessary enter the second as well; the field is automatically populated (filled). LDAP schema typically include multiple attributes so this feature makes it easy for network operators to find an attribute.
- Property fields not displaying LDAP mappings can be mapped locally, in the ARM:
  - ✓ Leave the property's field empty and then in the Users page (Users > Users) open a user's User Details screen and edit the property there according to requirements (see Adding a User Not Listed in an AD to the ARM on page 118)
- In the Property Dictionary page you can define a new property or edit an already defined property (see Adding a Property Dictionary to the ARM on page 144)
- Each dialable Dictionary property has a default normalization which is performed
  on top of the defined normalization, if a defined normalization exists. This default
  normalization removes white spaces, minuses, semicolons and parentheses. The
  default normalization can be changed if needed. Contact your AudioCodes
  representative if you need to change it.

#### > To attach a Normalization Group (Rule) to an LDAP property:

- 1. Select the row of the LDAP property to which to attach a Normalization Group.
- 2. From the property's Attribute Normalization drop-down menu, select a Normalization Group. See Adding a Normalization Group on page 184 for information on how to configure a Normalization Group.
- 3. Click OK.

#### > To view the AD summary:

In the Users page, click the **LDAP Servers** tab and select the AD whose summary you want to view.

Figure 6-26: Users Page – LDAP Servers tab – AD Summary

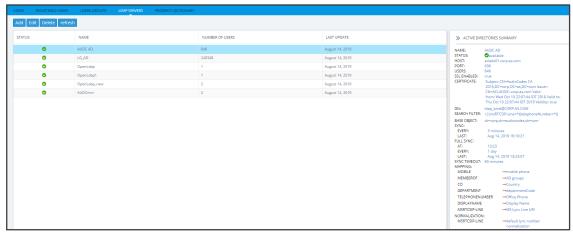

Table 6-4: Active Directories Summary

Sync ARM and AD databases synchronization schedule. Displays the synchronization

|                      | frequency: 1-48, i.e., between once every hour (most frequent) to once every two days (most infrequent).                                                                                    |
|----------------------|----------------------------------------------------------------------------------------------------|
| Last<br>Sync         | Displays the last time the ARM and the Active Directory databases were synchronized.                                                                                                    |
| Full<br>Sync         | Displays the time (hour and minute) at which to start a full synchronization.  Also displays the frequency: 1-7, i.e., between once a day (most frequent) to once a week (most infrequent). |
| Last<br>Full<br>Sync | Displays the last time the ARM and the Active Directory databases were fully synchronized.                                                                                                  |

### > To edit an LDAP server:

1. In the Users page under the LDAP Servers tab, select the server to edit and click Edit.

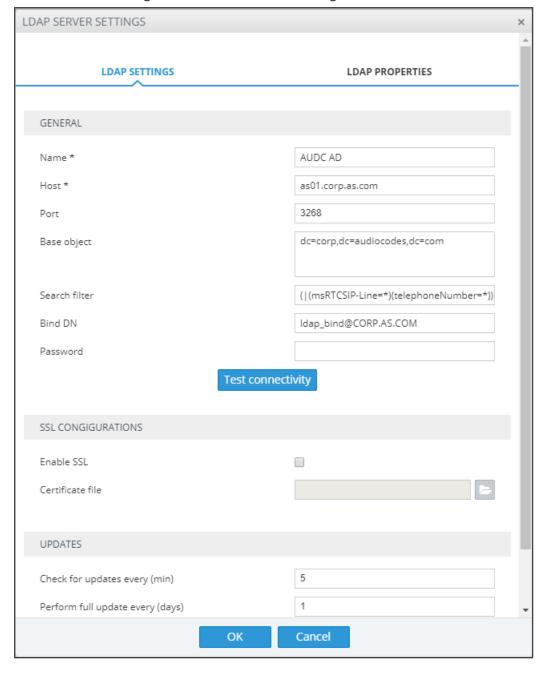

Figure 6-27: LDAP Server Settings

2. Edit the LDAP Server Settings screen using the parameter descriptions when adding an LDAP server as reference, and then click **Test Connectivity** to test the connection settings.

Figure 6-28: Test connectivity

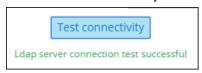

3. Click the **LDAP Properties** tab; the same screen that opens when *adding* an LDAP server, shown previously, is displayed. Use the parameter descriptions when *adding* an LDAP server, shown previously, as reference.

- For each LDAP property's LDAP Mapping drop-down menu, select a mapping.
   Properties that have LDAP mappings are synced from the LDAP server. Properties that do not have LDAP mappings are empty and can be configured locally.
- Select the LDAP property to which to attach a Normalization Attribute and then from the property's Attribute Normalization drop-down menu, select a Normalization Group. See Adding a Normalization Group on page 184 for information about how to configure a Normalization Group.

#### 4. Click OK.

After updating an LDAP server, a full sync is started. After a short while (depending on the size and responsiveness of the LDAP server), you can view the updated users in the Users page.

## Adding a Property Dictionary to the ARM

The Users page's **Property Dictionary** tab lets the operator administer the Property Dictionary, a set of all the properties that a user can have.

Figure 6-29: Users Page – Property Dictionary tab

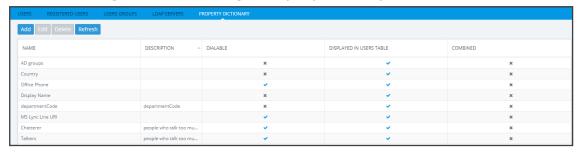

After adding a property to the dictionary, you can add it to some or all your LDAP servers. Properties added to an LDAP server will automatically be read from the LDAP server. Properties not added can be set locally in the ARM for each user. The Properties from the dictionary can then be used as User Group conditions as well as in 'Policy Studio'.

#### > To add / edit a property:

- 1. Open the Property Dictionary page (Users > Property Dictionary).
- 2. Click **Add** or **Edit** (after selecting an existing property).

Figure 6-30: Property

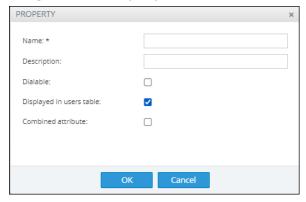

**3.** Use the following table as reference.

Table 6-5: Add Property

| Setting     | Description                                                                |
|-------------|----------------------------------------------------------------------------|
| Name        | Define an intuitive name for the property, for intuitive future reference. |
| Description | Enter a brief description of the property, for intuitive future reference. |
| Dialable    | Defines if this property is a dialable number. Only dialable numbers       |

| Setting                        | Description                                                                                                    |  |
|--------------------------------|----------------------------------------------------------------------------------------------------|--|
|                                | are used for matching with a received source or destination URI in a route request.  Examples of dialable number properties: Office phone number, mobile phone number, Skype number, etc.                                                                                                    |  |
| Display in Users<br>Table      | Select the option to display the user property in the Users page. The option can be used to reduce clutter on the Users page. By default, the option is selected.                                                                                                    |  |
| Combined attribute             | Select this option to configure a new attribute in the Users Dictionary as a combined attribute, i.e., triggered by a combination of two other Users Dictionary attributes. If any of the basic attributes [that the new attribute is combined of] changes, the new attribute will change.  In the preceding figure, the new attribute whose name is configured as CombinedNumber will be composed of the existing attributes  Office Phone and mobile phone, with the delimiter '_' (not shown in the preceding figure). A change to the value of any of the comprising attributes will trigger a change in CombinedNumber. The combined attribute will automatically be created for each user.   SwCCD  PWO entrCompCd prodNo authorizationHash intrnNo telephoneNumber lastName contHost dstPort dstProto dstProt dstProto dstProt dstProto dstProt dstProto dstProt dstProto dstProto dstProto dstProto dstProto dstProt dstProto dstProt dstProto dstProto dstProto dstProt dstProto dstProto dstProto dstProto dstProto dstProt dstProto dstProto dstProt dstProto dstProt dstProto dstProto dstProto dstProto dstProt dstProto dstProt dstProto dstProto dstProto dstProt dstProto dstProto dstProto dstProt dstProto dstProt dstProto dstProt dstProto dstProto dstProto dstProt dstProto dstProto dstP |  |
| Use values after normalization | Select this option to apply normalization to a user property combined of two other properties. The combined property can be applied before or after normalization.  1. Add a new combined property to the Property Dictionary (Users > Property Dictionary > click Add > select Combined attribute                                                                                                    |  |

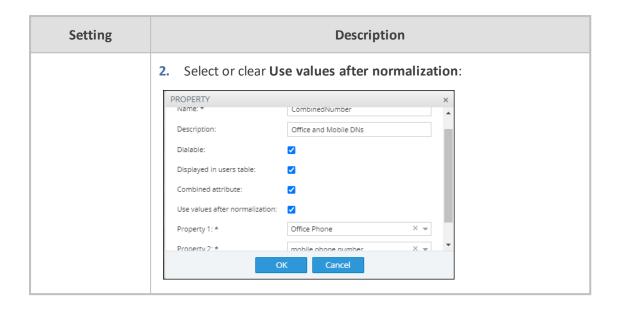

# Adding a Users Dictionary Attribute Triggered (Combined) by Two Other Attributes

The ARM provides the capability to add an attribute in the Users Dictionary triggered by a combination of two other Users Dictionary attributes with a predefined delimiter. If any of the basic attributes [that the new attribute is combined of] changes, the new attribute will change. To accomplish this, you must configure the new attribute as Combined attribute.

Figure 6-31: Property - Combined Attribute

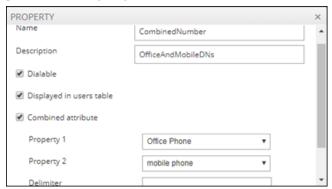

[Refer to the example in the figure above] The new attribute whose name is configured as CombinedNumber will be composed of the existing attributes Office Phone and mobile phone, with the delimiter '\_' (off-screen in the figure above). A change to the value of any of the comprising attributes will trigger a change in CombinedNumber. The combined attribute will automatically be created for each user.

Figure 6-32: Combined Number

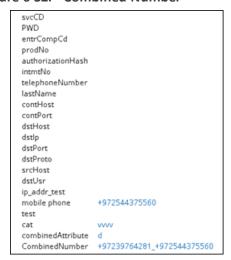

The feature allows a Users Group to be configured for routing based on a combination of other attributes. In addition, the operator can configure rules using one of the combined attributes (phone numbers) with the option to apply post-routing manipulation to remove any unnecessary prefix or suffix from the combined number.

## **7** Configuring Settings

The Settings page (under the Settings menu) lets you configure

#### Administration

- License (see Activating Your License on the next page)
- Security (see Securing the ARM on page 151)
- Operators (see Provisioning Operators on page 156)
- Node Credentials (see Node Credentials on page 158)
- Router Credentials (see Router Credentials on page 160)
- Configurator Credentials (see Configurator Credentials on page 162)
- LDAP Authentication (see Provisioning Operators using an LDAP Server on page 165)
- RADIUS Authentication (see Provisioning Operators using a RADIUS Server on page 170)
- Remote Manager (see Remote Manager on page 176)
- Certificates (see Uploading Trusted Certificates on page 153)
- Users (see Adding Registered Users to the ARM on page 177)

#### Network Services

- Syslogs (see Editing a Syslog Server on page 178)
- NTP server (see Adding/Editing an NTP Server on page 180)
- QoS (see Prioritizing Traffic Per Class of Service on page 181)
- CDR (see Enabling CDRs on page 183)
- Calls (see Disabling, Limiting the Number of CDRs on page 283)

#### Call Flow Configurations

- Normalization Groups (see Adding a Normalization Group on page 184)
- Prefix Groups (see Adding a Prefix Group on page 186)
- Normalization Before Routing (see Normalization Before Routing on page 193)
- Policy Studio (see Policy Studio on page 194)
- Web Services (see Web-based Services on page 210)

#### Routing

- Configuring a Quality Based Routing Condition (see Configuring Criteria for a Quality Profile on page 217)
- Configuring a Time-Based Routing Condition (see Configuring a Time-Based Routing Condition on page 219)

- Configuring SIP Alternative Route Reason (see Configuring SIP Alternative Route Reason on page 222)
- Configuring Global Routing Settings (see Configuring Global Routing Settings on page 224)
- Routing Servers
  - Servers
    - Adding a Routing Server (see Adding a Routing Server on page 234)
    - ◆ Editing a Routing Server (see Editing a Routing Server on page 236)
    - Locking/Unlocking a Routing Server (see Locking/Unlocking a Routing Server on page 237)
  - Groups
    - Adding a Routing Server Group (see Adding a Routing Server Group with Internal and External Priorities on page 238)

## **Administration Settings**

The ARM enables the following administrative tasks to be performed:

- Configure a software license (see Activating Your License below)
- Manage security (see Securing the ARM on page 151)
- Add an operator (see Provisioning Operators on page 156)

## **Activating Your License**

The ARM must be licensed with a valid license for the product to become fully operational.

#### > To activate your license:

1. Open the License page (Settings menu > Administration tab License item).

License LICENSE Machine Id: 83239F6B1A30 Øn 0mQmPD94YLzrKxPxghCb3bbwMLSKDj2Tg License Kev: \* LICENSE DETAILS Expiration Date: Number of sessions: 300000 Number of users: 20000000 Time based routing: Quality based routing: Network planner: Number of routing rules: 20000000 Web services: Number of standard security queries (per month): 100000 Connect to analytics views in the database: enabled Number of users for route registrations: 400

Figure 7-1: License Page

- 2. Select and copy the 'License Key' (shown in the figure above).
- Activate the product through the AudioCodes License Activation tool at <u>www.audiocodes.com/swactivation</u>. You'll need your Product Key and the Configurator's Machine ID for the activation process. An email will subsequently be sent to you with your License Key.
- **4.** Copy and paste the License Key string that AudioCodes sends you into the 'License Key' field, and then click **Submit**; the number of sessions purchased and the license expiry date are displayed.
- 5. Make sure the license details (the number of sessions purchased and the license's expiry date) match those that you purchased.

## **Viewing License Details**

License policy is based on the following aspects of ARM functionality and capacity:

- Expiration Date
- Number of Sessions
- Number of Users
- Number of Routing Rules
- Time Based Routing (can be either enabled or disabled)

- Quality Based Routing (can be either enabled or disabled)
- Test Route (can be either enabled or disabled)
- Network Planner (can be either enabled or disabled)
- Policy Studio (can be either enabled or disabled)

#### > To view information about the license applied to your ARM:

Open the License Details page (Settings > Administration > License).

Figure 7-2: License Details

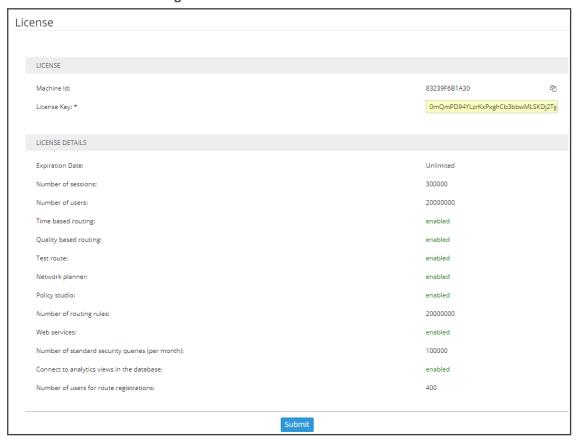

## **Securing the ARM**

This ARM enables operators to secure routing management.

#### To secure the ARM:

1. Open the Security page (Settings > Administration > Security).

Figure 7-3: Security Page

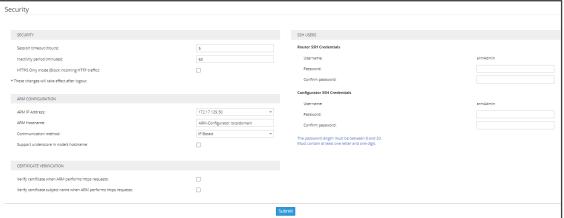

2. Use the following table as reference.

**Table 7-1: Security Settings** 

| Setting                           | Description                                                                                                    |
|-----------------------------------|----------------------------------------------------------------------------------------------------|
| Session<br>timeout<br>(hours)     | After <i>n</i> hours, the user will be logged out, irrespective of whether they're active or inactive.  The user will be forced to reenter their password (to reopen the session) if the timeout you define (in hours) expires.      |
| Inactivity<br>period<br>(minutes) | If the user does not interact with the GUI for <i>n</i> minutes, they will be redirected to the login screen and will need to reinsert their password. <b>0</b> disables the feature; inactivity will not impact the user's account. |
| http/https<br>enabled             | Enables an HTTP/HTTPS connection between the ARM server and the SBC / Gateway.                                                                                                    |

3. See Enabling Client Side Certificate Validation on page 155 and Enabling Certificate Subject Name Verification on page 154 and click **Submit**; the configuration is saved.

## **Determining ARM Communications with Other Entities**

Operators can determine the way ARM communicates with other entities, e.g., routers and nodes. The ARM Configurator's address configured in these entities can be the Configurator's IP address or Hostname (FQDN).

- > To configure the way the ARM communicates with other entities:
- 1. Open the Security page (Settings > Administration > Security).

Figure 7-4: Security

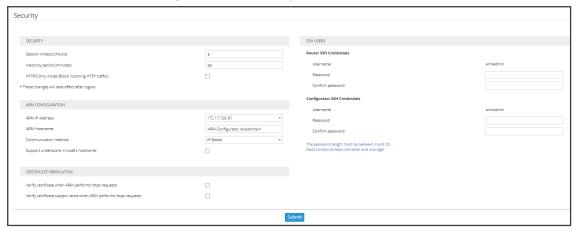

- Under 'ARM Configuration', configure the:
  - ARM IP Address [Drop-down list of available hard-coded IP addresses that the ARM extracted from the machine's local network interfaces]
  - ARM Hostname [The hostname of the ARM's machine; by default, identical to that of the machine's hostname]
  - Communication method [drop-down list to select whether the ARM should configure its IP address or Hostname (FQDN) for the other entities]
  - Support underscore in node's hostname [check this option for an underscore in Hostname (FQDN) to be supported]

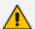

This action may take some time depending on the number of nodes in the network and the number of configured ARM Routers. The action will cause entities to be temporarily disconnected. Peer Connections, VoIP Peers and other entities do not impact on the action.

See also Strengthening Security: Certificate Validation below

#### **Strengthening Security: Certificate Validation**

Certificate validation allows stronger ARM communications security. The ARM can validate either the Subject name of the certificate or the entire client certificate that's loaded to the ARM. When initiating TLS communications from the ARM, the ARM will then only accept validated certificates.

## **Uploading Trusted Certificates**

Operators must first upload trusted certificates to the ARM.

#### > To upload trusted certificates:

 Open the Add Certificate screen (Settings > Administration > Trusted Certificates) and then click Add.

Trusted Certificates

Add Refresh

arm\_default\_router\_certificate 

arm\_arm\_gfdc8c0kcbsua 

ADD TRUSTED CERTIFICATE 

Alias \*
Certificate file \*

OK Cancel

Figure 7-5: Add Trusted Certificate

- 2. In the 'Alias' field, enter the name of the certificate.
- 3. Click the browse icon adjacent to the 'Certificate file' field, and then navigate to and select a valid Base64-encoded certificate file.

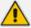

This setting is system wide; you must upload all certificates for all entities (nodes, ARM routers) communicating over TLS / SSL / HTTPS. The ARM is by default released with the default ARM Router certificate trusted, but if this certificate is changed, you must re-upload the changed certificate.

#### **Enabling Certificate Subject Name Verification**

The ARM supports capability to validate the subject name received in the server certificate, against the Hostname / IP Address of the entity to which the communication was initiated.

#### > To enable certificate subject name verification:

- Open the Security page (Settings > Administration > Security) and locate the section 'Certificate Verification'.
- 2. Select the option Verify certificate subject name when ARM performs https requests to enable the feature.

Figure 7-6: Verify certificate subject name when ARM performs https requests

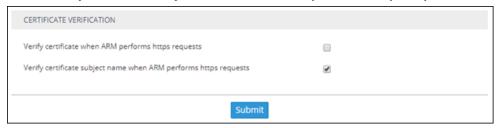

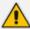

Before enabling the option, make sure all entities communicating over TLS / SSL / HTTPS have a valid certificate with appropriate subject names.

#### **Enabling Client Side Certificate Validation**

Operators should only enable validation of certificates after uploading certificates as shown under 'Uploading Trusted Certificates', else the ARM will not be able to communicate with any of the elements which the ARM communicates with over SSL / TLS.

#### To enable validation of certificates:

 Open the Security page (Settings > Administration > Security) and locate the section 'Certificate Verification'.

Figure 7-7: Certificate Verification

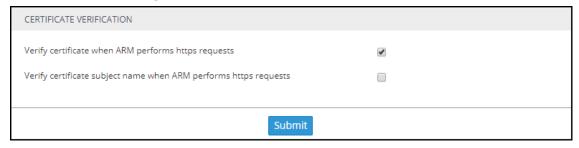

2. Select the option Verify certificate when ARM performs https requests.

#### **Enhancing SSH Users Management for Security**

For security reasons, the ARM blocks remote **root** login into ARM VM Linux machines for both ARM Configurator and ARM Router. The feature prevents accidental damage of ARM system files available for the **root** user. External hackers typically attack the **root** user because the **root** account is the most vulnerable and can be attacked remotely via SSH. Instead of the **root** user, operators can use the **armAdmin** SSH user. During a first-time installation of the ARM or an upgrade to ARM 9.0 or later, this account is created with a default password and the **root** account is blocked for remote access.

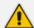

The operator can change the default password for an **armAdmin** SSH user. The same password should be shared by all ARM Routers and it can be different to the Configurator's **armAdmin** password.

#### > To configure enhanced SSH users management for security:

 Open the Security page (Settings > Administration > Security) and locate section SSH Users.

Figure 7-8: SSH Users

| SSH USERS                                                                                      |          |  |
|------------------------------------------------------------------------------------------------|----------|--|
| Router SSH Credentials                                                                         |          |  |
| Username                                                                                       | armAdmin |  |
| Password                                                                                       |          |  |
| Confirm password                                                                               |          |  |
| Configurator SSH Credentials                                                                   |          |  |
| Username                                                                                       | armAdmin |  |
| Password                                                                                       |          |  |
| Confirm password                                                                               |          |  |
| The password length must be between 8 and 20.  Must contain at least one letter and one digit. |          |  |

Starting from ARM 9.0, operators should log in to ARM machines using the **armAdmin** user and to request **root** access only when powerful **root** privileges are required. After a remote login using **armAdmin**, the operator can switch to **root** user by applying the "su-" command. This switch of privileges is required for the following ARM maintenance operations:

- ARM upgrade (starting from ARM V.9.0 and later). Note that upgrade to ARM 9.0 from the customer's previous load still requires root privileges.
- ARM Backup and Restore
- Logs collection (logCollect)

See the ARM Installation Manual for more information.

## **Provisioning Operators**

Operators, i.e., network administrators or IT managers, and operator credentials can be provisioned in four ways:

- Using the ARM's Operators page see Manually Provisioning an Operator in the ARM's Operators Page on the next page
- Using the enterprise's LDAP authentication server see Provisioning Operators using an LDAP Server on page 165
- Using the enterprise's RADIUS authentication server see Provisioning Operators using a RADIUS Server on page 170
- Using the enterprise's Open LDAP authentication server see Authenticating Operator Login using Open LDAP on page 169

If LDAP / RADIUS is used, the order will be:

- LDAP / RADIUS
- Local storage (database)

If an LDAP / RADIUS authentication server is used but it is down or the operator can't be authenticated with it because either the operator isn't found or the password doesn't match, the local operators table is used.

The LDAP / RADIUS method of provisioning operators therefore coexists with the local storage (database) method.

## Manually Provisioning an Operator in the ARM's Operators Page

Operators can be manually provisioned using the ARM's Operators Page.

## > To manually add an operator:

1. Open the Operators page (Settings menu > Administration tab Operators item).

Figure 7-9: Operators

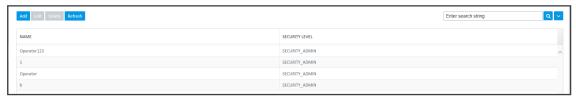

Click Add.

Figure 7-10: Add Operator

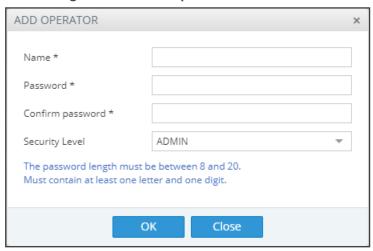

3. Configure the operator details using the following table as reference.

Table 7-2: Add Operator

| Setting | Description                                   |
|---------|-----------------------------------------------|
| Name    | Enter a name for the operator to log in with. |

| Setting           | Description                                                                                                    |
|-------------------|----------------------------------------------------------------------------------------------------|
| Password          | Enter a password for the operator to log in with.                                                                                                    |
| Password confirm  | Confirm the password.                                                                                                    |
| Security<br>Level | Select a Security Level for the operator. An operator with a Security Level of:                                                                                                    |
|                   | Security Admin can perform any action, perform provisioning and define a new operator of any permission level. Only Security Admin can make changes to any ARM credentials such as node credentials or ARM Router/Configurator credentials.                                                                                                    |
|                   | Admin can perform any action and provisioning but cannot define new operators                                                                                                    |
|                   | Monitor (read-only) cannot perform provisioning or apply any actions. They cannot, moreover, view information under Settings > Administration. License, Security, Certificates, Authentication and Credentials information is only available for viewing and editing to the operator with Security Admin or Admin privileges. Access to view this information by the operator whose security level is Monitor is restricted using the REST API as well. |

4. Click **OK**; the operator is added to the local ARM database.

## **Node Credentials**

Operators can apply credentials per Node for ARM Configurator- Node communications.

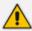

- Only operators whose role is configured as SECURITY\_ADMIN can make changes to credentials.
- Before changing the Node's credentials in the ARM Network page, the Web credentials must be updated in the Node itself. See your Node's *User's Manual* for more information.
- > To apply credentials *per Node* for ARM Configurator Node communications:
- 1. Open the Node Credentials page (Settings > Administration > Node Credentials).

Figure 7-11: Node Credentials

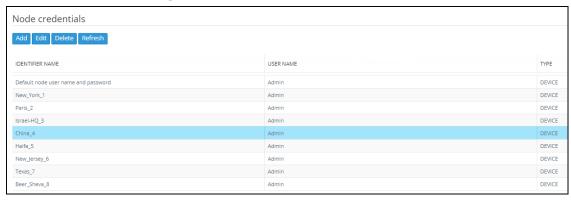

2. Click Add.

Figure 7-12: Add Node Credentials

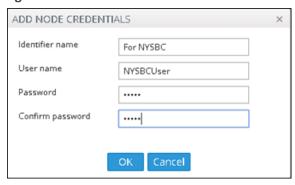

**3.** Configure the fields using the table as reference.

Table 7-3: Add Node Credentials

| Setting          | Description                                              |
|------------------|----------------------------------------------------------|
| Identifier name  | Enter a name to identify this set of device credentials. |
| User name        | Enter the user name.                                     |
| Password         | Enter the password.                                      |
| Password confirm | Re-enter the password.                                   |

4. Click OK.

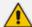

- After adding credentials you can Delete or Edit.
- You can apply one of the previously configured settings to a specific Node (or use the default setting) in the Edit Node screen (Network > Map > <select the specific node> > Edit). Expand the 'Credentials' section first.

**EDIT NODE** Name: \* Texas\_7 Teams Role: Not Teams 172.17.129.39 Address: HTTP Protocol: group of node New\_York\_1 Routing server group: Resource Groups: USANodes Credentials Configurator → Node Texas\_7 Node → Configurator Admin Cancel

Figure 7-13: Edit Node - Credentials - Configurator>Node

5. [Optionally] You can apply the same to 'Add Node' and 'Offline Planner'.

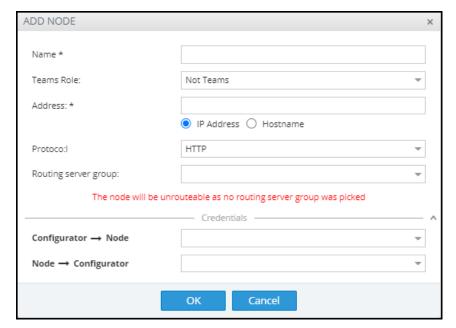

## **Router Credentials**

The operator can change the ARM Routers credentials to be used for ARM Configurator - ARM Routing Server communications.

#### > To configure new credentials:

1. Open the 'Router Credentials' page (Settings > Administration > Router credentials).

Figure 7-14: Router Credentials

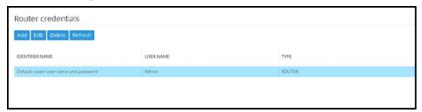

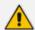

Only operators whose role is configured as SECURITY\_ADMIN can make changes to credentials.

2. Click Add.

Figure 7-15: Add Router Credentials

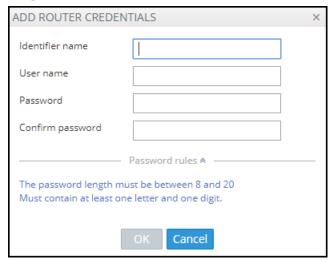

3. Configure the fields using the table as reference.

Table 7-4: Add Router Credentials

| Setting          | Description                                              |
|------------------|----------------------------------------------------------|
| Identifier name  | Enter a name to identify this set of router credentials. |
| User name        | Enter the user name.                                     |
| Password         | Enter the password.                                      |
| Password confirm | Re-enter the password.                                   |

- **4.** Click **OK** and then view in the Router Credentials page (shown previously) the new entry for Configurator Router communications of type 'Router'.
- 5. To associate the Routing Server with a specific ARM Router, open the Routing Servers page (Settings > Routing Servers) and then Add or Edit the specific ARM Router. Expand the 'Credentials' section of the screen to do this.

**EDIT SERVER** × router4 Name \* Address \* 172.17.133.242 Port 443 Protocol https Advanced Configuration A Configurator - Routing Protocol https Credentials ∧ Configurator → Router Default router user name and password Router → Configurator Router1234561 OK Close

Figure 7-16: Edit Server: Configurator - Router Credentials

## **Configurator Credentials**

You can configure new **ARM Configurator** credentials to be used for communications between:

- Node ARM Configurator
  and
- ARM Router ARM Configurator
- > To configure new credentials:
- Open the Configurator Credentials page (Settings > Administration > Configurator Credentials).

Figure 7-17: Configurator Credentials

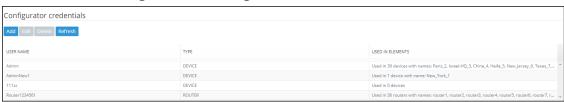

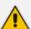

Only operators whose role is configured as SECURITY\_ADMIN can make changes to credentials.

2. Click Add.

Figure 7-18: Add Credentials - Device

Must contain at least one letter and one digit.

- If you're configuring credentials for **Node ARM Configurator** communications, then from the 'Type' drop-down select **Device** as shown in the preceding figure.
- If you're configuring credentials for ARM Router ARM Configurator communications, then from the 'Type' drop-down select Router as shown in the following figure.

Figure 7-19: Add Credentials - Router

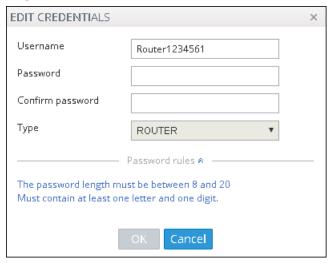

**3.** Configure the fields using the table as reference.

Table 7-5: Add Credentials - Device | Router

| Setting          | Description            |
|------------------|------------------------|
| User name        | Enter the user name.   |
| Password         | Enter the password.    |
| Password confirm | Re-enter the password. |

| Setting | Description                                                                                           |
|---------|----------------------------------------------------------------------------------------------------|
| Туре    | If you're configuring credentials for Node - ARM Configurator communications, select <b>Device</b> .  |
|         | If you're configuring credentials for ARM Router - ARM Configurator<br>communications, select Router. |

- 4. Click OK.
- 5. [Optionally] Apply one of the previously defined settings to a specific
  - Node (or use the default Node): Open the Edit Node screen (Network > Map > <select the node> > Edit) and expand 'Credentials'.

Figure 7-20: Node - Configurator | Configurator - Node

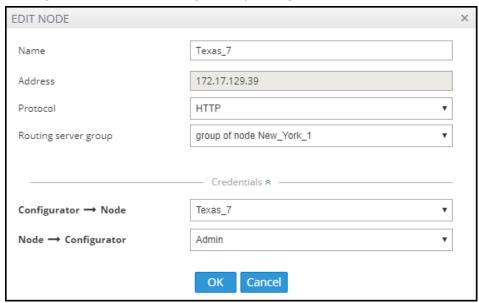

[The same applies to 'Add Node' and 'Offline Planner']

 Router: Open the Routing Servers page (Settings > Routing Servers), click Add or Edit for the specific ARM Router and then expand 'Credentials'.

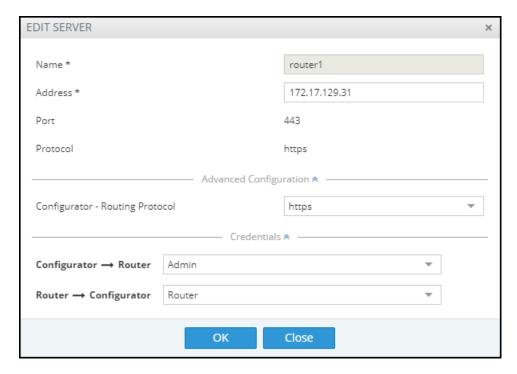

After applying newly configured ARM Configurator credentials to a specific Node, view the Node automatically displayed in the 'Configurator credentials' page in the 'Used in Elements' column, shown previously.

After applying newly configured ARM Configurator credentials to a specific Router, view the Router automatically displayed in the 'Configurator credentials' page in the appropriate 'Used in Elements' column, shown previously.

## **Provisioning Operators using an LDAP Server**

ARM allows using the enterprise's LDAP server for operator login authentication. This feature is in addition to local operator login authentication described under Manually Provisioning an Operator in the ARM's Operators Page on page 157.

- > To add an LDAP operator login authentication server:
- 1. Open the Authentication page (Settings > Administration > LDAP Authentication).

LDAP Authentication LDAP AUTHENTICATION SERVER AUTHORIZATION LEVEL SETTINGS Active Directory Open Ldap Enable LDAP Authentication Permissions Attribute memberOf Security Admin Mapping AudioCodes\_VPN Idap\_bind@CORP.AUDIOCODES.COM Monitor Mapping ARM\_Monitor SSL CONFIGURATION Certificate file TEST CONNECTIVITY Test

Figure 7-21: LDAP Authentication

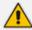

Only operators with a security level of Admin can edit LDAP authentication server parameters.

2. Configure the LDAP Authentication Server parameters using the following table as reference.

**Table 7-6: LDAP Authentication Server Parameters** 

| Parameter                             | Description                                                                                                    |
|---------------------------------------|----------------------------------------------------------------------------------------------------|
| Enable LDAP<br>Authentication         | Select or clear this option to enable or disable operator login authentication using an LDAP-compliant authentication server. |
| LDAP<br>Authentication<br>Server Host | Enter the IP address of the LDAP server's host.                                                                               |
| LDAP<br>Authentication<br>Server Port | Enter the LDAP server's port number. Default: 389                                                                             |
| LDAP<br>Connectivity DN               | Configure the 'LDAP Connectivity DN' parameter as required.                                                                   |
| LDAP<br>Connectivity<br>Password      | Configure the 'LDAP Connectivity Password' as required.                                                                       |
| User DN Search<br>Base                | Configure the 'User DN Search Base' as required.                                                                              |

| Parameter | Description                                                                                                    |
|-----------|----------------------------------------------------------------------------------------------------|
| Test      | This button tests the LDAP server; it tests whether you can connect to it with the bind user, whether the port is correct, etc. |

**3.** Configure the SSL parameters to secure the connection to the LDAP server, using the following table as reference.

**Table 7-7: SSL Parameters** 

| Parameter           | Description                                                                                                    |
|---------------------|----------------------------------------------------------------------------------------------------|
| SSL                 | Select the 'SSL' option to secure the connection with the LDAP server over SSL. If left unselected (default), the connection with the LDAP server will be non-secured.                                                                                                    |
| Certificate<br>file | Click the 'Certificate file' browse button to browse to and select the certificate file that you want to use to secure the connection with the LDAP server over SSL.  If SSL is selected and a certificate is also selected, an HTTPS connection between the ARM and the LDAP server will be opened. The ARM authenticates the SSL connection using the certificate. |

**4.** Configure the Test Connectivity parameters to test the connection to the LDAP server. Use the following table as reference.

**Table 7-8: Test Connectivity** 

| Parameter | Description                                                                                                    |
|-----------|----------------------------------------------------------------------------------------------------|
| Name      | If 'Name' is undefined (empty), the connectivity test checks if the LDAP authentication server can be logged into per the values defined under the 'LDAP Authentication Server' parameters.               |
|           | If you enter a user name, the connectivity test checks that it's valid for logging into the ARM. Enter the user name assigned to the LDAP server.                                                         |
| Password  | If 'Password' is undefined (empty), the connectivity test checks if the LDAP authentication server can be logged into per the values defined under the 'LDAP Authentication Server' parameters.           |
|           | If you enter a user password, the connectivity test checks that it's valid for logging into the ARM. Enter the password required for accessing the LDAP server.                                           |
| Test      | This button tests whether the user and the user's password have authorization. If the user matches the mappings on the right side of the screen, it will also 'test' the connection to the server itself. |

Figure 7-22: LDAP Connectivity Test Result

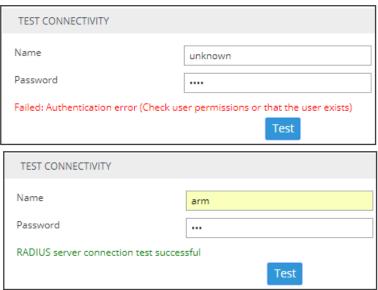

- **5.** View the result of the LDAP server connectivity test; the figure uppermost shows a failed test while the lowermost figure shows a successful connection.
- 6. Under page section 'Authorization Level Settings', you can provide mapping of the ARM's access rules ('Security Admin' and 'Admin') into the LDAP server's values.

  Use the following table as reference.

Table 7-9: Test Connectivity

| Parameter                    | Description                                                                                                    |
|------------------------------|----------------------------------------------------------------------------------------------------|
| User Name<br>Attribute       | The name of the LDAP-complaint server's directory   folder in which the enterprise's user names are located. Default: sAMAccountName. When the operator logs in, the authentication feature checks <i>in this directory</i>   <i>folder</i> that the operator's name exists. |
| Permissions<br>Attribute     | The name of the LDAP-complaint server's directory   folder in which the permissions are located. Default: memberOf. When the operator logs in, the authentication feature checks <i>in this directory</i>   <i>folder</i> if they have permission to log in.                 |
| Security<br>Admin<br>Mapping | The name of the LDAP-complaint server's directory   folder in which the ARM's access rule is mapped. Default: ARM_SecurityAdmin. When the operator logs in, the authentication feature checks <i>against this directory</i>   <i>folder</i> if login is allowed or not.      |
| Admin<br>Mapping             | The name of the LDAP-complaint server's directory   folder in which the ARM's access rule is mapped. Default: Default: ARM_Admin. When the operator logs in, the authentication feature checks <i>against this directory</i>   <i>folder</i> if login is allowed or not.     |

If LDAP authentication is enabled, the order used to authenticate operator login is:

- LDAP
- Local storage (Database)

If the LDAP server is down or if the operator can't be authenticated with the LDAP server because either the operator isn't found or the password doesn't match, the local operators table is used.

7. Click Submit.

## **Authenticating Operator Login using Open LDAP**

Operator login can optionally be authenticated using Open LDAP.

- > To configure operator login authentication using Open LDAP:
- Open the LDAP Authentication page (Settings > Administration > LDAP Authentication)
  and then select Open LDAP under 'Authorization Level Settings'.

Figure 7-23: Authenticating Operator Login using Open LDAP

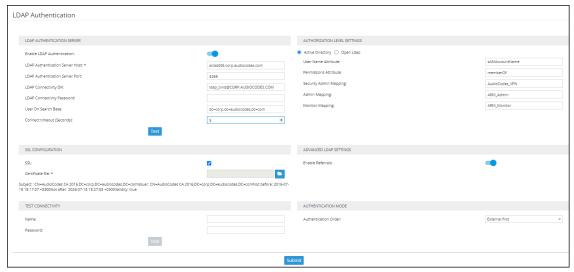

- 2. Configure the LDAP Authentication settings; the settings under 'Open LDAP' are the same as under 'Active Directory'.
  - User Name Attribute [The LDAP attribute used to identify the username]
  - Group Membership Attribute [The LDAP attribute used to list the members of the LDAP group]
  - Security Admin Group Name [The name of the LDAP group containing operators with Admin security level access to ARM]
  - Admin Group Name [The name of the LDAP group containing operators with Admin access to ARM]
  - Monitor Group Name [The name of the LDAP group containing operators with Monitor access to ARM]
  - Group Name Attribute [The LDAP attribute used to identify the LDAP group name]

 Group ObjectClass Attribute [The value of the ObjectClass attribute that identifies a user group LDAP object]

Figure 7-24: Authorization Level Settings

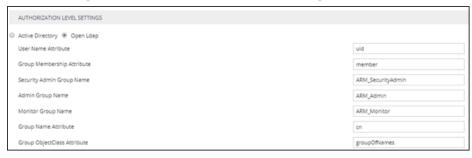

See also Adding an LDAP Server to the ARM on page 135

See also Managing Authentication Order on page 173

## **Provisioning Operators using a RADIUS Server**

ARM allows using the enterprise's external RADIUS server for operator login authentication. This feature is available in addition to local operator login authentication described under Manually Provisioning an Operator in the ARM's Operators Page on page 157. Only operators with a security level of 'Security Admin' can edit RADIUS authentication server attributes.

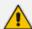

- The default AudioCodes dictionary definition must be used with the RADIUS authentication server for the operator's role definition (same as for the SBC or OVOC).
- Enabling and using both the LDAP server and the RADIUS server for authentication is not allowed.

#### > To add a RADIUS operator login authentication server:

 Open the RADIUS Authentication page (Settings > Administration > RADIUS Authentication).

Figure 7-25: RADIUS Authentication

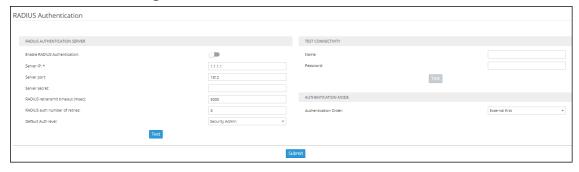

Only operators with a security level of Admin can edit RADIUS authentication server parameters.

**2.** Configure the RADIUS Authentication Server parameters using the following table as reference.

**Table 7-10: RADIUS Authentication Server Parameters** 

| Parameter                           | Description                                                                                                    |
|-------------------------------------|----------------------------------------------------------------------------------------------------|
| Enable RADIUS<br>Authentication     | Drag the slider to the 'On' position to enable operator login authentication using a RADIUS authentication server. Default: 'Off' position (disabled).                                                                                                    |
| Server IP                           | Enter the IP address of the RADIUS authentication server host (in dotted-decimal notation).                                                                                                    |
| Server port                         | Enter the RADIUS authentication server's port number. Default: 1812                                                                                                    |
| Server secret                       | Enter the 'secret' for authenticating the RADIUS server: it should be a cryptically strong password. The secret is used by the ARM Configurator to verify authentication of RADIUS messages sent by the RADIUS server (i.e., message integrity). By default, no value is defined. |
| RADIUS retransmit<br>timeout (msec) | If no response is received from the RADIUS authentication server, the ARM Configurator can be configured to <i>resend packets</i> to it.  Enter the time (in milliseconds) the ARM Configurator must wait for the RADIUS server to respond before sending a retransmission.       |
| RADIUS auth num-<br>ber of retries  | Enter the maximum number of retransmissions the ARM Configurator performs if no response is received from the RADIUS authentication server.                                                                                                    |
|                                     | Select either:                                                                                                    |
|                                     | Security_Admin [in the SBC / gateway, the equivalent value is 200]                                                                                                    |
| Default Auth level                  | Admin [mandatory level to edit RADIUS authentication server parameters; in the SBC / gateway, the equivalent value is 100]                                                                                                    |
|                                     | Monitor [user level; in the SBC / gateway, the equivalent value is 50]                                                                                                    |
|                                     | Reject [no permission; in the SBC / gateway, the equivalent value is any other number besides 200, 100 or 50]                                                                                                    |
| Test                                | Click this <b>Test</b> button to test <i>general connectivity</i> .                                                                                                    |

3. Connectivity with the RADIUS authentication server can also be tested for specific credentials by clicking the Test button located under the screen section 'Test Connectivity', after configuring the Test Connectivity parameters described in the following table.

Table 7-11: Test Connectivity for Specific Credentials

| Parameter | Description                                                                                                    |
|-----------|----------------------------------------------------------------------------------------------------|
| Name      | If 'Name' is undefined (empty), the connectivity test checks if the RADIUS authentication server can be logged into per the values defined under the 'RADIUS Authentication Server' parameters.  If you enter a user name, the connectivity test checks that it's valid for logging into the ARM. Enter the user name assigned to the RADIUS server.                   |
| Password  | If 'Password' is undefined (empty), the connectivity test checks if the RADIUS authentication server can be logged into per the values defined under the 'RADIUS Authentication Server' parameters.  If you enter a user password, the connectivity test checks that it's valid for logging into the ARM. Enter the password required for accessing the RADIUS server. |

Figure 7-26: RADIUS Connectivity Test Result

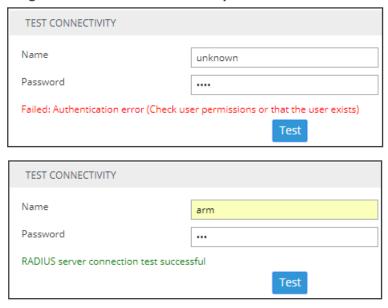

**4.** View the result of the RADIUS server connectivity test; the uppermost figure shows a failed test while the lowermost figure shows a successful connection.

If RADIUS authentication is enabled, the order used to authenticate operator login is:

- RADIUS
- Local storage (Database)

If the RADIUS server is down or if the operator can't be authenticated with the RADIUS server because either the operator isn't found or the password doesn't match, the local operators table is used.

- **5.** Configure authentication order. For more information, see Managing Authentication Order below.
- 6. Click Submit.

## **Managing Authentication Order**

The ARM lets you manage the authentication order for LDAP | RADIUS authentication.

You can define whether the ARM will first check the external service (LDAP | RADIUS), or the local database (the Operators page); the default behavior is to first check the external service.

Change can be applied for each authentication method, depending on which one is used, by navigating in the ARM GUI to:

**Settings > Administration > LDAP Authentication** 

**Settings > Administration > RADIUS Authentication** 

Figure 7-27: Authentication Order

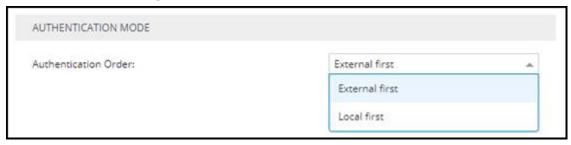

## **Authenticating Operator Login Using Azure AD**

The ARM supports Azure AD for operator login authentication (in addition to support for Azure AD as a source of ARM users). The feature augments local operator login authentication and comes in addition to LDAP and RADIUS authentication.

 Configure the Azure portal to allow the ARM as a valid application (see Configuring the ARM in the Azure Portal on page 320); Azure AD is added to the ARM in the Azure Authentication page (Settings > Administration > Azure Authentication).

Figure 7-28: Azure Authentication

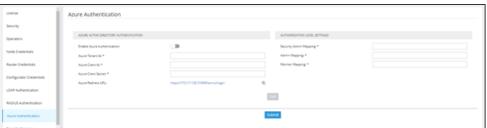

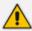

Only operators with a security level of 'Security Admin' can edit Azure Authentication attributes.

2. Test connectivity with Azure AD. Use the **Test** button shown in the preceding figure (available for operators whose security level is 'Admin' or 'Secure Admin').

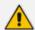

In the connectivity test, the ARM also validates the Authorization-level mappings; if an Azure AD membership group does not contain the authorization mappings, a warning message is displayed.

- **3.** Under the section 'Authorization Level Settings', map the ARM's access roles ('Security Admin', 'Admin' and 'Monitor') with the Azure AD's app roles.
- **4.** After Azure authentication is enabled, the **Sign in with Microsoft** button is displayed in the login screen:

Figure 7-29: Log in to ARM

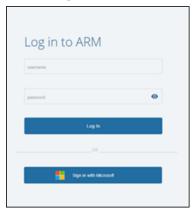

5. Select **Sign in with Microsoft**; the browser redirects to the Microsoft login page and after authentication with Microsoft, it redirects back to the ARM GUI. See also **Logging in** on page 17.

#### **Azure AD for REST Requests Authentication**

Operators who operate the ARM using the official ARM REST API can also use Azure AD for authentication.

#### > To use the ARM REST API with an Azure AD user:

1. Configuration in Azure portal:

In Azure Active Directory under **Manage** select **App registrations**, select the default ARM application. Under **Manage**, select **Expose an API**:

- a. Click Add a scope
- **b.** Click **Save and continue**; the default value is created: "api://{client-id}".

Register your own REST application for REST authentication.

In the Azure Active Directory pane, click App registrations and choose New registration. In the new application:

- c. Create a client secret as described previously.
- d. Add permission to access the default ARM application:

Under API permissions click Add permission.

Select **my APIs**, select **application** and then select the exposed API previously defined in the app and select the role for the REST authentication (from the app roles defined previously in the application).

Click Grant admin consent.

2. Acquire an access token from Microsoft. To acquire access token from Microsoft using REST client:

Send a request to Microsoft Identity platform's token endpoint, as follows:

```
POST
```

https://login.microsoftonline.com/<tenant-id>/oauth2/v2.0/token

Using **x-www-form-urlencoded** as 'Body content type' and the following 'Body' content:

```
grant_type=client_credentials&
client_id=<rest-app-client-id>&
client_secret=<rest-app-client-secret>&
scope = api://<client-id>/.default
```

Replace **tenant-id** and **client-id** with **tenant id** and **client id** of the default ARM application.

Replace **rest-app-client-id** and **rest-app-client-secret** with the **client id** and **client secret** of your own REST application.

A successful response will contain an access token:

```
{
"token_type": "Bearer",
"expires_in": 3599,
"ext_expires_in": 3599,
"access_token": "eyJ0eXAiOiJKV1QiLCJhbGciOiJSUzl1Nilsl..."
}
```

3. Access ARM's REST API using the access token:

To access ARM's REST API using the access token, send a Post request with the token received from Microsoft to:

POST <ARM Configurator IP>/ARM/v1/login/microsoft/authentication/token

with the following body:

```
{
accessToken: String,
authenticationType: ACCESS_TOKEN
}
```

The ARM validates the Microsoft access token and generates an ARM token with the received role.

4. In any REST Request to the ARM, use the received token in the authorization Header like this:

Figure 7-30: Authorization Header

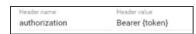

## **Remote Manager**

For ARM status to be indicated in AudioCodes' One Voice Operations Center (OVOC) management platform, ARM-related information such as the IP address of the ARM Configurator, ARM credentials, etc., must be configured in the OVOC (System > Configuration > External Applications > ARM) - see the OVOC User's Manual for more information.

When the OVOC is connected to the ARM, read-only OVOC information is shown in the ARM (Settings > Administration > Remote Manager).

Figure 7-31: Read-Only OVOC Information Displayed in the ARM's Remote Manager Page

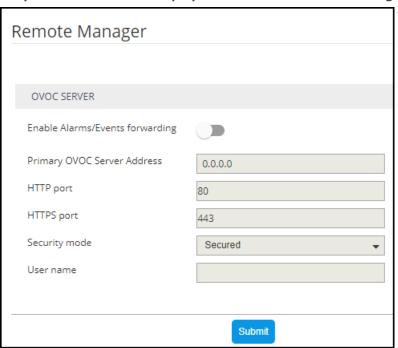

ARM-generated alarms and events can be displayed in the OVOC but the feature must be enabled in the ARM (assuming the ARM is already connected to the OVOC).

- > To enable ARM alarms and events reports to be sent to the OVOC:
  - In the Remote Manager page (Settings > Administration > Remote Manager) under 'OVOC Server', drag the Enable Alarms/Events forwarding slider to the 'on' position and click Submit.

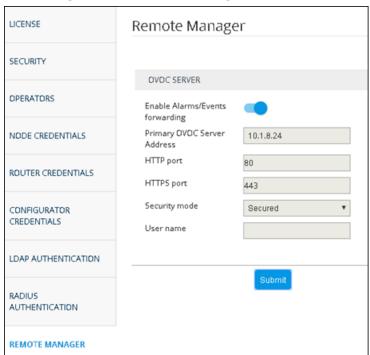

Figure 7-32: Remote Manager

After enabling the feature, the ARM forwards alarms and events to the OVOC allowing operators to receive all the benefits of ARM-sourced alarms and events handling that already exist in the OVOC such as Active Alarms, History Alarms, Carrier Grade Alarms, Alarms Forwarding (via e-mail or syslog).

ARM status (as well as the statuses of other applications) can then be viewed in the OVOC after the ARM updates the OVOC with its status.

See the OVOC User's Manual for more information.

#### Adding Registered Users to the ARM

SBC registered users can be added to the ARM for the ARM to then be capable of performing call routing based on SBC user registrations. Each SBC has its own registered users. The added SBC registered users and their related information will be viewable in the ARM's Registered Users page shown in Viewing Registered Users in the ARM on page 129. To add registered SBC users to the ARM, operators need to first enable the feature as shown below. After the feature is enabled, the SBC registered users and their related information are taken from the SBC and added to the ARM. Later, when defining a Routing Rule, for example, operators can then route calls to SBC registered users (see Adding a New Routing Rule on page 248). The destination to which to route the call will depend on where - which SBC - the user performed the registration. In the Routing Rule definition, operators will select the appropriate routing condition, namely, that the call destination is an SBC registered user.

## > To add SBC registered users to the ARM:

1. Open the Users page (Settings > Advanced > Users).

Figure 7-33: Users

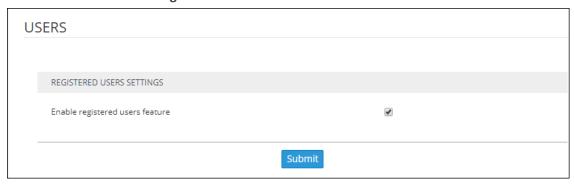

Make sure the 'Enable registered users feature' option is selected and then click the Submit button.

## **Network Services Settings**

The Syslog Server configuration settings can be edited as shown in Editing a Syslog Server below.

An NTP server can be added and its configuration settings edited as shown in Adding/Editing an NTP Server on page 180.

## **Editing a Syslog Server**

The Syslog Server configuration settings can be edited to comply with your requirements.

#### > To edit a Syslog Server:

1. Open the Syslogs page (Settings > Network Services > Syslog).

Figure 7-34: Network Services

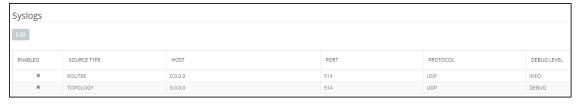

2. Select the Router or Topology row and then click the enabled **Edit** button.

EDIT SYSLOG Enabled ROUTER Source Type Host \* 172.17.133.5 514 Port UDP Protocol Debug Level TRACE EDIT SYSLOG × Enabled TOPOLOGY Source Type Host \* 172.17.133.5 514 Port Protocol UDP DEBUG Debug Level Close

Figure 7-35: Syslog Details

**3.** Configure the syslog details using this table as reference.

Table 7-12: Syslog Details

| Setting        | Description                                                                                                    |
|----------------|----------------------------------------------------------------------------------------------------|
| Host           | IP address or host name of the remote syslog server to which messages are sent.                                                                                                    |
| Port           | Port of the remote syslog server to which messages are sent.                                                                                                    |
| Protocol       | Leave at default (UDP).                                                                                                    |
| Debug<br>Level | From the 'Debug Level' drop-down menu select either:  TRACE (default level for the Router; only messages whose debug level is TRACE are sent to the syslog server)  DEBUG (default level for Topology; only messages whose debug level is DEBUG and higher are sent to the syslog server) |

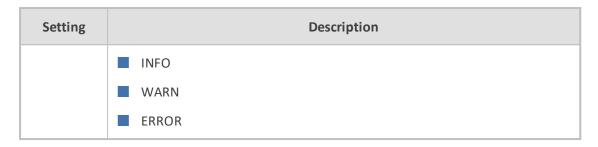

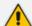

When enabling syslog for a Router, there's a single syslog server for all Routing servers in the ARM. All ARM Routers send their syslog to this syslog server (at the same 'Debug Level'). This is necessary for proper calls debugging, as a single call can be processed by several different ARM Routers (they are state-less). For the ARM Configurator, however, you can assign a different syslog server.

## Adding/Editing an NTP Server

An NTP server can be added and its configuration settings edited.

#### > To add an NTP server:

1. Open the NTP Servers page (Settings menu > Network Services tab > NTP Servers item).

Figure 7-36: NTP Servers

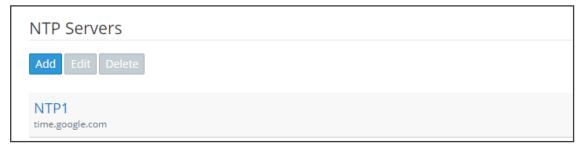

2. Click Add.

Figure 7-37: NTP Server Details

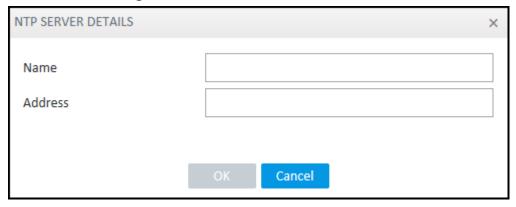

**3.** Configure the NTP server details using the following table as reference. The same details open when editing the server.

Table 7-13: NTP Server Details

| Setting | Description                                          |
|---------|------------------------------------------------------|
| Name    | Enter a name for the NTP server.                     |
| Address | Enter the IP address or host name of the NTP server. |

### 4. Click OK.

## **Prioritizing Traffic Per Class of Service**

The ARM supports Differentiated Services (DiffServ) protocol for specifying and controlling network traffic by class, so that certain types of traffic get priority over others.

DiffServ uses a 6-bit differentiated services code point (DSCP) in the 8-bit differentiated services field (DS field) in the IP header for packet classification purposes.

The ARM lets you configure the DSCP value for outgoing packets coming from the ARM Configurator and from the ARM Routers. Different values for Gold, Silver and Bronze can be configured. The following table shows how protocols are mapped to class of service.

Table 7-14: Protocols Mapped to Class of Service

| Application<br>Protocol | Class of<br>Service<br>(Priority) | Traffic Type                                                                                                    |
|-------------------------|-----------------------------------|----------------------------------------------------------------------------------------------------|
| HTTP/HTTPs              | Gold                              | <ul> <li>Signaling/Control</li> <li>Communication between node and ARM         Configurator, node and ARM Configurators</li> <li>Some communication between ARM Routers and         ARM Configurator</li> </ul> |
| JMS                     | Gold                              | Management affecting signaling. Critical communication between ARM Configurator and ARM Routers.                                                                                                    |
| NTP                     | Gold                              | Control and Management                                                                                                    |
| SNMP                    | Silver                            | Management (SNMP traps)                                                                                                    |
| CDRs and<br>Syslog      | Silver                            | Management                                                                                                    |
| LDAP                    | Silver                            | Management (for ARM users)                                                                                                    |
| SSH                     | Bronze                            | Management                                                                                                    |

## > To configure the feature:

1. Open the QoS page (Settings > Network Services > QOS).

Figure 7-38: QoS

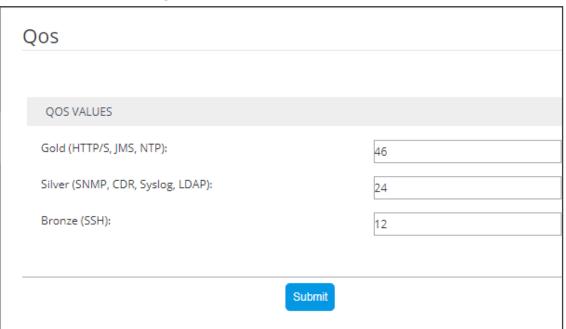

**2.** Configure QoS values using this table as reference.

Table 7-15: QoS Settings

| Setting | Description                                                                                                    |
|---------|----------------------------------------------------------------------------------------------------|
| Gold    | [Application protocol: HTTP/S, JMS, NTP] You can change the default value of 46 to suit the requirements of your IP network. As part of IP network planning and optimization, the value can be changed to a value in the range between 0-63. The value determines priority of IP packets related to 'Gold' service.          |
| Silver  | [Application protocol: SNMP, CDR, Syslog, LDAP] You can change the default value of 24 to suit the requirements of your IP network. As part of IP network planning and optimization, the value can be changed to a value in the range between 0-63. The value determines priority of IP packets related to 'Silver' service. |
| Bronze  | [Application protocol: SSH] You can change the default value of 12 to suit the requirements of your IP network. As part of IP network planning and optimization, the value can be changed to a value in the range between 0-63. The value determines priority of IP packets related to 'Bronze' service.                     |

## **Enabling CDRs**

The ARM allows you to enable Call Detail Records (CDRs) containing information on all calls routed by the ARM, including source and destination users, call duration and the call path. CDRs are sent as Syslog packets to a server IP address that you need to configure.

#### > To enable CDRs:

Open the CDR page (Settings > Network Services > CDR).

Figure 7-39: CDR

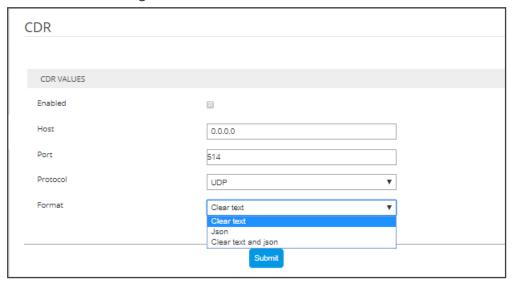

2. Configure the parameters using the following table as reference.

Table 7-16: CDR Parameters

| Setting  | Description                                                                                                   |
|----------|----------------------------------------------------------------------------------------------------|
| Enabled  | Select or clear the option to enable or disable CDRs.                                                         |
| Host     | Enter the IP address of the server.                                                                           |
| Port     | Enter the server port.                                                                                        |
| Protocol | From the drop-down menu, select UDP (default) or TCP over which the CDRs will be sent.                        |
| Format   | From the drop-down menu, select a format. You can select to have CDRs in clear text, JSON format, or in both. |

# **Call Flow Configurations**

The ARM's **Call Flow Configurations** tab under the Settings menu allows operators to configure

Normalization Groups (see Adding a Normalization Group on the next page)

- Prefix Groups (see Adding a Prefix Group on page 186)
- Normalization before Routing (see Normalization Before Routing on page 193)
- Policy Studio (see Policy Studio on page 194)
- Web Services (see Web-based Services on page 210)

## **Adding a Normalization Group**

You can add a Normalization Group. A Normalization Group can comprise one rule or multiple rules. If there are multiple rules in a group, manipulation is performed in the order the rules are listed. The output of the first rule will be the input of the next.

### > To add a Normalization Group:

 Open the Normalization Groups page (Settings menu > Call Flow Configurations tab > Normalization Groups).

Figure 7-40: Normalization Groups

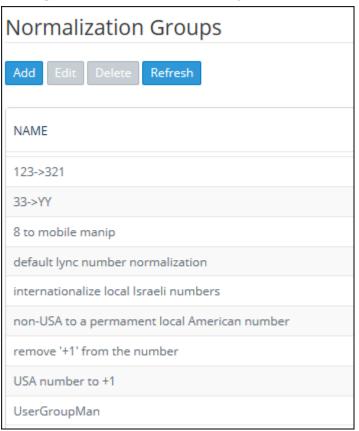

2. Click Add.

Figure 7-41: Normalization Groups

**3.** Use the following table as reference.

**Table 7-17: Normalization Groups** 

| ruble 7 171 Normanization Groups |                                                                                                    |  |
|----------------------------------|----------------------------------------------------------------------------------------------------|--|
| Setting                          | Description                                                                                                    |  |
| Group Name                       | Enter a Group Name for intuitive future reference.                                                                                                    |  |
| Normalization<br>Rules           | Click the + button adjacent to the pane as shown in the figure above.                                                                                                    |  |
|                                  | 2. In the left textbox, enter a regular expression. For more information about regular expressions, refer to online tutorials or see Examples of Normalization Rules on page 313.                                           |  |
|                                  | 3. In the replace by field, enter the text that will replace the found regex. You can use groups collected by brackets () in the regex in the replacement string using \$1, \$2, See a regex tutorial for more information. |  |
| Rules<br>Simulation: Test        | Use the rules simulation to test different possible inputs and verify that the regex sequence you entered produces the result you intended.                                                                                 |  |
|                                  | ■ Enter any value you want to test and click Test; the result of each                                                                                                    |  |

| Setting | Description                                                                                                   |
|---------|----------------------------------------------------------------------------------------------------|
|         | individual rule is displayed to the right; the result of all the rules together is displayed lowermost right. |

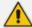

After a Normalization Group is defined, you can attach it to a:

- Peer connection (see Peer Connection Information and Actions on page 41).
- Globally (see Normalization Before Routing on page 193)
- Routing Rule action (see Adding a New Routing Rule on page 248)
- LDAP attribute (see Adding an LDAP Server to the ARM on page 135)

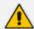

The same Normalization Group can be reused/attached several times in any of the above cases.

## **Using Prefix Groups**

Prefix Groups make routing management and Dial Plan management easier, more efficient and more convenient for telephony network operators. The feature also makes it possible to import an existing customer's Dial Plan into the ARM using the northbound REST API.

Every routing rule can have dozens of prefixes. Grouping prefixes and then associating groups with routing rules reduces visual complexity and allows for more effective management. Prefix Groups save operators from repeatedly having to add prefixes to rules.

Once defined, the Prefix Group comprising multiple prefixes is associated with a routing rule (see Adding a New Routing Rule on page 248 for information on how define a routing rule). If, for example, an enterprise has distributed offices, the following can be defined: If a caller calls from source prefix x, the call is sent from SBC 1; if a caller calls from source prefix 2, the call is sent from SBC 2.

To develop a customer-specific Dial Plan into an ARM Prefix Group, the REST API is available. This can significantly facilitate ARM provisioning.

## **Adding a Prefix Group**

The ARM GUI conveniently allows network telephony operators to add a Prefix Group.

### > To add a Prefix Group:

 Open the Prefix Groups page (Settings menu > Call Flow Configurations tab > Prefix Groups item).

Figure 7-42: Prefix Groups

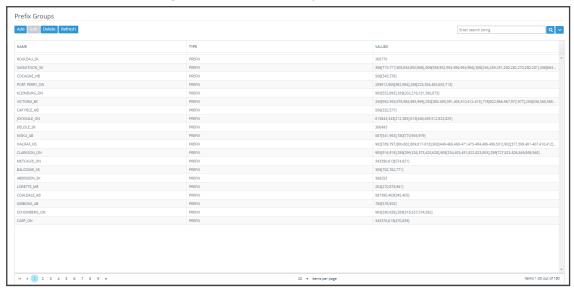

2. Click the Add button.

Figure 7-43: Add Prefix Group

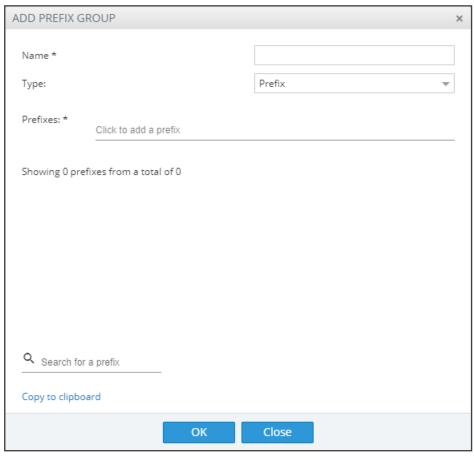

3. Define a Prefix Group using the following table as reference.

Table 7-18: Add Prefix Group

| Setting  | Description                                                                                                    |
|----------|----------------------------------------------------------------------------------------------------|
| Name     | Enter a name for the prefix group; the <b>OK</b> button is activated.                                                                                                    |
| Туре     | Filter; from the drop-down select <b>Prefix</b> or <b>Pool of Numbers</b> .  Pool of Numbers: DID and emergency calls  Prefix: All the rest                                                                                                    |
| Prefixes | <ul> <li>Click the field to add a prefix and then enter a single prefix or multiple prefixes:</li> <li>The syntax for prefixes in a Prefix Group is the same as for a single prefix in a Routing Rule (see Prefixes on page 312 for more information).</li> <li>Multiple prefixes can be copied from an external file and pasted into this field.</li> <li>Using the 'Copy to clipboard' feature, you can copy multiple existing prefixes in this field to the clipboard and then paste into an external file where you can view (for example) all prefix strings at once or count (for example) how many prefixes exist in the group.</li> </ul> |

- **4.** Click **OK**; the Prefixes Group is created.
  - Associate the group with a rule's condition in the Routing page
  - The group can be associated with Source, Destination or both

## **Searching for a Prefix Group**

The telephony network may include dozens of prefix groups and multiple prefixes within each group. The 'Enter search string' field in the Prefix Groups page allows the operator to quickly locate a group. After locating a group, the operator can view it and/or edit it.

See also Validating Prefix or DID Uniqueness on page 191.

## **Searching for a Specific Prefix within a Prefix Group**

After locating a group in the Prefix Groups page using the 'Enter search string' field (for example), the operator can conveniently search in that group for a specific prefix (string).

### > To search for a specific prefix in a group:

1. In the Prefix Groups page, select the group to search in.

Figure 7-44: Prefix Groups Page

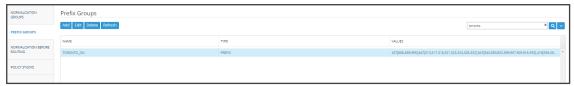

2. Click the activated Edit button.

Figure 7-45: Edit Prefix Group - Search for a Prefix

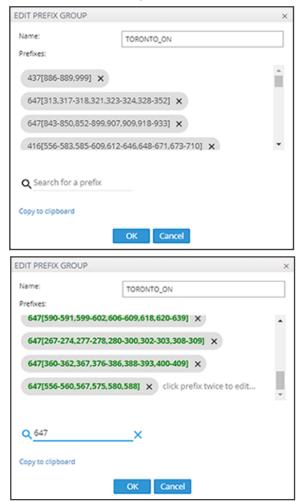

**3.** In the 'Search for a prefix' field, enter the string to search for and then press Enter; the results are presented in **bold**.

## **Editing a Specific Prefix within a Prefix Group**

After locating the Prefix Group and then the specific prefix within that group to edit, click the prefix twice and edit per requirements. The syntax for prefixes in a Prefix Group is the same as for a single prefix in a Routing Rule.

See Prefixes on page 312 for more information.

## Viewing the Details of the Prefix Group Used for Routing

The ARM helps you determine what Prefix Group is used for routing. As deployment of the ARM has expanded, customer-managed dialing plans have grown more and more extensive (many Prefix Groups are being used in hundreds of Routing Rules and Policy Studio definitions). Sometimes, it's difficult to understand why a specific Routing Rule was selected by the ARM for Call Routing and where a specific Prefix Group is being used.

For this reason, in addition to the **Exact Match** DID search described in **Validating Prefix or DID Uniqueness** on the next page, the ARM gives operators a detailed description of the selected Prefix Group used in ARM routing. It covers both Policy Studio (pre-routing mechanism) and Routing Groups/Routing Rules.

When a Prefix Group is selected, its summary is displayed on the right side of the page:

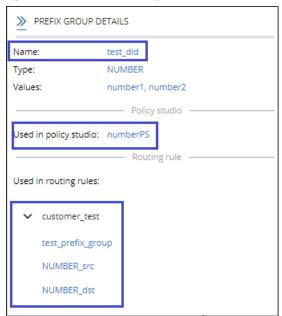

Figure 7-46: Prefix Group Details

If the selected Prefix Group is not used in Policy Studio, Policy Studio will be indicated as 'None'. The same applies to Routing Groups. If a Prefix Group is used in multiple Routing Groups, all of them will be listed.

>> PREFIX GROUP DETAILS Name: AG10 PREFIX Type: Values: 101000905[1000-9999]#, 101000904[1000-99991#, 101000193[1000-9999]#, 101000354[1000-9999]#, 101000245[1000-9999]#, 101000017[1000-9999]#, 101000336[1000-9999]#, 101000832[1000-9999]#, 101000522[1000-9999]#, 101000301[1000-9999]#, 101000679[1000-9999]#, 101000632[1000-9999]#, 101000932[1000-9999]#, 101000290[1000-9999]#, 101000697[1000-9999]#,... Policy studio -Used in policy studio: None Routing rule Used in routing rules: Calls To Israel Nati AttributeGroup1 routingAttributeGroup\_19 AttributeGroup4 routingAttributeGroup\_49 RG\_PHOENIX RR\_PHX\_92PORTESDEF16 RR\_PHX\_92PORTESDEF15

Figure 7-47: Prefix Group Details

## **Validating Prefix or DID Uniqueness**

The ARM helps you validate a prefix or a specific DID. As deployment of the ARM has expanded, customer-managed dialing plans have grown more and more extensive (many Prefix Groups with hundreds of prefixes, or complete phone numbers in a single group). Sometimes, it's difficult to preserve the uniqueness of a specific DID (or prefix) definition so you may sometimes erroneously define Routing Rules with a specific prefix (or DID) but the same prefix (or DID) matches a different Prefix Group / Routing Rule.

- > To validate if a specific DID (phone number) is part of an existing Prefix Group:
- 1. Open the Prefix Groups page (Settings > Call Flow Configurations > Prefix Groups).

- 2. Search for the 'Name' of a Prefix Group, filter its 'Type' and search for an exact string ('Value') if it appeared as part of the Prefix Group. This functionality is preserved when the 'Value' option is selected or a 'Search string' is provided.
- **3.** In the Search filter, select the **Exact Match** option to find all Prefix Groups that match the exact phone number.

Figure 7-48: Exact Match

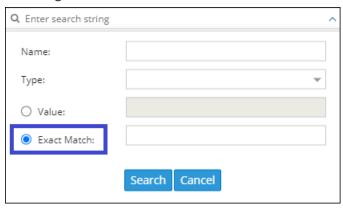

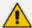

The **Exact Match** option finds a number even if it fits a 'range' or another pattern in the Prefix Group. In the following example, an **Exact Match** search was applied for DID **2121004811005** and was found as part of Prefix Group **AG21** (for example) because it's in the range **212100481[1000-9999]**#.

Figure 7-49: Search Results

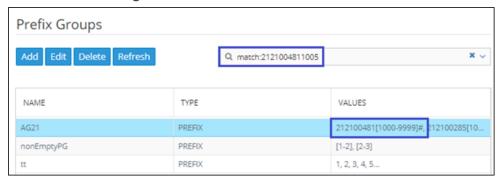

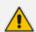

Searching in the Search string option doesn't search by **Exact Match**; only searching by 'Name' and 'Value' does.

Q Enter search string

Name:

Type:

Value:

Exact Match:

Search Cancel

Figure 7-50: Search by 'Name' and 'Value'

## **Normalization Before Routing**

A normalization rules group can be applied to a routing request's source user part and to a routing request's destination user part. See Adding a Normalization Group on page 184 for information on how to add a normalization rules group.

When the ARM receives a routing request, it normalizes the routing request's source user part with the chosen Normalization Group, and the routing request's destination user part with the chosen Normalization Group.

'Global Normalization Before Routing' parameters configured in this page are used globally for the entire network as pre-routing normalization. This global normalization can be overwritten at a Peer Connection level with other Normalization Rules if required (see under Peer Connection Information and Actions on page 41).

## > To attach a normalization rules group globally before routing:

 Open the Normalization Before Routing page (Settings menu > Call Flow Configurations tab > Normalization Before Routing item).

Figure 7-51: Normalization Before Routing

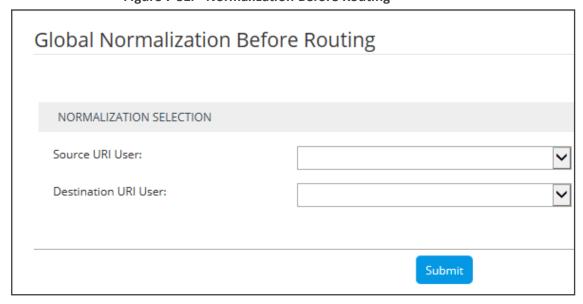

2. Use the following table as reference.

**Table 7-19: Normalization Before Routing** 

| Setting                 | Description                                                                                                    |
|-------------------------|----------------------------------------------------------------------------------------------------|
| Source URI<br>User      | From the drop-down menu, select the normalization rules group. This will be the normalization on the Source URI User field.      |
| Destination<br>URI User | From the drop-down menu, select the normalization rules group. This will be the normalization on the Destination URI User field. |

#### 3. Click Submit.

## **Policy Studio**

This feature allows adding to route requests information that is not contained in the route requests but which is taken from the Users page. To accomplish this with legacy products without ARM, the LDAP server must be queried for every call using complex query rules, creating delays and straining the server. In the ARM, the Users page is loaded to memory and information gathering is handled internally in real time. Policy Studio Use Examples:

- Each user has an internal 4-digit extension and an unrelated external phone number. When a user makes a call outside the enterprise, the source number, i.e., the user's extension, must be replaced with their external number. When a call comes in from outside, the external number must be replaced with the user's extension.
- Same as the previous example but, in addition, there can be more than one user with the same extension, and what differentiates them is their hostname. The ARM can locate the user based on a combination of the extension and hostname attributes.

Policy Studio is a set of rules. Each rule contains a match condition and an action. The match condition is a set of route request fields to be compared, and a set of user properties to be compared to. The match condition also has a source node or Peer Connection or set of source nodes or Peer Connections. The action is a set of route request or response fields to be replaced, and a set of user fields to replace them with. For every route request received, the ARM processes all the rules from top to bottom. For each, the ARM searches in the users table for a user that matches all the fields. If a user is not found, the ARM proceeds to the next rule. If a user is found, the ARM stops parsing the rules and performs the action in this rule. The action is to replace all the listed fields with the properties of the user, as configured.

### > To add a Policy Studio rule:

1. Open the Policy Studio page (Settings > Call Flow Configurations > Policy Studio).

Figure 7-52: Policy Studio

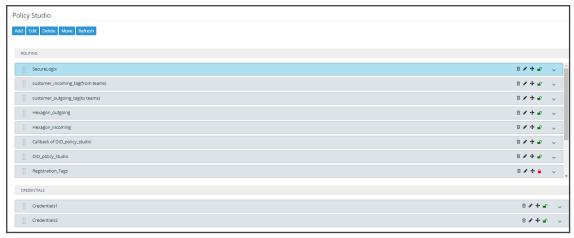

Click Add.

Figure 7-53: Add Call Item - User (default)

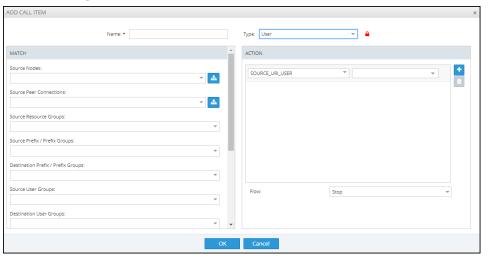

Figure 7-54: Add Call Item - Web Service

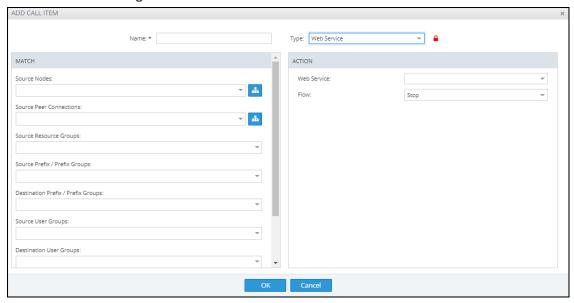

3. Configure the settings using the following table as reference.

**Table 7-20: Policy Studio Settings** 

| Setting                               | Description                                                                                                    |
|---------------------------------------|----------------------------------------------------------------------------------------------------|
| Name                                  | Defines the name of the Policy Studio rule to add, to facilitate management of the feature.                                                                                                    |
| User / Web Service                    | Policy Studio supports two uses, as shown in the preceding two figures:                                                                                                    |
|                                       | User (default). Select this option to use Policy Studio based on information taken from ARM Users Data.                                                                                                    |
|                                       | Web Service. Select this option to use an external web<br>service for pre-routing manipulation. See also Web-<br>based Services on page 210.                                                                                                    |
| MATCH                                 | The set of match conditions for finding a user from the Users table. Click + to add more conditions.                                                                                                    |
| Source Nodes                          | From the drop-down, select a Node or set of Nodes for which this rule will be used. Alternatively, click the adjacent button to select a Node or set of Nodes from the Topology Map. If left empty, the rule is used regardless of the origin of the call.  Note: To select multiple elements in the Choose Topology Item screen, press Ctrl and click the elements.                          |
| Source Peer Connections               | Select a Peer Connection or set of Peer Connections for which this rule will be used. Alternatively, click the adjacent button to select a Peer Connection or set of Peer Connections from the Topology Map.  If left empty, the rule is used regardless of the origin of the call.  Note: To select multiple elements in the Choose Topology Item screen, press Ctrl and click the elements. |
| Source Resource Groups                | Select a set of Nodes or a set of Peer Connections for which this rule will be used. If left empty, the rule is used regardless of the origin of the call.                                                                                                    |
| Source Prefix / Prefix Groups         | Allows a Prefix or a Prefix Group to be configured as the 'Source' in a Policy Studio condition. Optionally add the condition for users' information-based pre-routing.                                                                                                    |
| Destination Prefix / Prefix<br>Groups | Allows a Prefix or a Prefix Group to be configured as the 'Destination' in a Policy Studio condition. Optionally add                                                                                                    |

| Setting                                 | Description                                                                                                    |
|-----------------------------------------|----------------------------------------------------------------------------------------------------|
|                                         | the condition for users' information-based pre-routing.                                                                                                    |
| Destination is a registered user in ARM | If this option is selected, the Policy Studio rule will be matched <i>only</i> if the destination number is a registered user's number (listed in the Registered Users table).                                                                                                    |
| Request type                            | This condition in a Policy Studio rule of type 'User' allows differentiation between a Policy Studio rule to be used for call setup and a Policy Studio rule to be used for routing registration messages.  Default: Call.  Configure (switch) 'Request type' to Register if you want to use the Policy Studio rule for registration messages manipulations / prerouting manipulation.                                                                                                    |
|                                         | The following example applies pre-routing tagging to all registration messages based on value Country of the Users table, which can later be used for Tag-based routing. For example, route users registration to different SoftSwitches based on the value of Country.  ADD CALL ITEM  Name * Tag touring for Registrations  ON COUNTY  Request type  Registration as registed user in ARM  DEST_URL_USER  ON COUNTY  Touring to Registrations  Touring to Registrations  T |
| SIP Header                              | Select a route REQUEST field from the following available fields (this is a field from the route REQUEST that is compared with the user properties):  SOURCE_URI_USER (default)  SOURCE_URI_HOST  DEST_URI_USER  DEST_URI_HOST  CONTACT_URI_USER  CONTACT_URI_HOST  CONTACT_URI_HOST                                                                                                    |

| Setting | Description                                                                                                    |
|---------|----------------------------------------------------------------------------------------------------|
|         | P_ASSERTED_IDENTITY_DISPLAY_NAME                                                                                                    |
|         | ■ P_ASSERTED_IDENTITY_USER                                                                                                    |
|         | ■ P_ASSERTED_IDENTITY_HOST                                                                                                    |
|         | If a call matches the selected criterion, the manipulative action you select will be performed. For a SIP field manipulation example, see Example 2 under Example 2 of a Policy Studio Rule on page 201.                                                                                                    |
| Site    | Allows configuring a 'Site' condition as a matching criterion. This is necessary for DID masking in the case of an E911 (Teams emergency call and call-back). See also DID Masking on page 212. The matching criterion is needed to provide a separate range of DID numbers for Teams emergency calls on a per-site basis.  Teams uses a proprietary LMO (Local Media Optimization) header to indicate the user's current site: X-MS-UserSite, shown in the next figure. See also Configuring a Microsoft Teams LMO Topology on page 81. |
|         | A DID masking Policy Studio rule matching this attribute enables you to manage emergency numbers with a separate pool of numbers for each site (coordinated with Teams definitions). In the example shown in the preceding figure, the SIP field X-MS-UserSite is set to Boston; emergency calls with a call-back Policy Studio rule will consequently only be applied to calls from the 'Boston' site. Note that this field allows multiple values to be set; the same rule will then be applied to multiple sites.                     |
| ACTION  | The set of replacement actions that will be performed on the route request and route response fields for a found user.                                                                                                    |

| Setting                   | Description                                                                                                    |
|---------------------------|----------------------------------------------------------------------------------------------------|
| Action field              | Select a route request or route response field from the following available fields (when a user is found, this field will be replaced with the value of the configured user properties):                                                                                                    |
|                           | SOURCE_URI_USER                                                                                                    |
|                           | SOURCE_URI_HOST                                                                                                    |
|                           | ■ DEST_URI_USER                                                                                                    |
|                           | ■ DEST_URI_HOST                                                                                                    |
|                           | ■ DEST_IP_ADDR                                                                                                    |
|                           | ■ DEST_PORT                                                                                                    |
|                           | ■ DEST_PROTOCOL                                                                                                    |
|                           | ■ USER_CREDENTIALS_USER_NAME                                                                                                    |
|                           | ■ USER_CREDENTIALS_PASSWORD                                                                                                    |
|                           | P_ASSERTED_IDENTITY_DISPLAY_NAME                                                                                                    |
|                           | P_ASSERTED_IDENTITY_USER                                                                                                    |
|                           | P_ASSERTED_IDENTITY_HOST                                                                                                    |
|                           | Multiple actions can be defined. Click + to define another action.                                                                                                    |
|                           | <b>Note</b> : If either USER_CREDENTIALS_USER_NAME <i>or</i> USER_CREDENTIALS_PASSWORD is used in an action, you must add <i>both</i> .                                                                                                    |
|                           | For a SIP field manipulation example, see Example 2 under Example 2 of a Policy Studio Rule on page 201.                                                                                                    |
| Request User Property     | Select a set of user properties. The request field is compared to these properties of the users. If any of the properties of a user is equal to the value of the field, then this condition is considered a match.                                                                                                    |
| Replacement User Property | Select a set of user properties. The action is to replace the value in the request or response field with the value of this user property. If the found user has no value for this property, then no action is done on this field. If there more than one property is listed here, then ARM replaces the field with the first property if the user has it. If the user does not have it, ARM proceeds to the next property in the list, in the configured order. |

| Setting | Description                                                                                                    |
|---------|----------------------------------------------------------------------------------------------------|
| Flow    | Allows operators to exercise an option to control the action to be executed after a Policy Studio rule is matched.  Use the following as reference when configuring 'Flow':    |
|         | Stop. This is the default action. When the rule is matched, the ARM stops and continues to Routing Rule matching.                                                              |
|         | Continue. The ARM continues to the next matching Policy Studio rule.                                                                                                    |
|         | Continue to policy studio rule. The ARM continues to the next matching Policy Studio rule from a specific Policy Studio rule. This essentially triggers execution of the rule. |

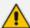

Fields such as 'Source Nodes' and 'Source Peer Connections' in Policy Studio's Add Call Item screen and Edit Call Item screen feature filters in which network administrators can select multiple elements and then *invert the selection*. The feature improves usability and user experience especially in large networks with high numbers of elements. The feature allows network administrators to

- Select a single element
- Delete a single element (x)
- Select All elements
- Clear all selected elements
- Select All and delete a few (x)
- Select All, delete a few (x) and then invert the selection; the elements deleted will be in the selection
- Select a few elements and then invert the selection; only elements that weren't selected will be in the selection
- Clear a selection

## **Example 1 of a Policy Studio Rule**

Refer to the defined Policy Studio rule shown in the figure depicting the Call Item Settings screen:

- For every route request coming from node New\_York\_1, the ARM will search for a user whose office phone property is equal to the value of the SOURCE\_URI\_USER field.
- ARM will then replace the SOURCE\_URI\_USER field with the value of the found user's External Number property.

Request type:

SOURCE\_URI\_USER

Destination is a registered user in ARM

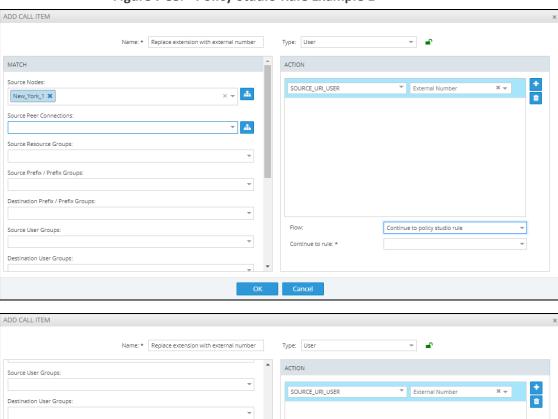

Figure 7-55: Policy Studio Rule Example 1

## **Example 2 of a Policy Studio Rule**

▼ Office Phone

The ARM's Policy Studio Rule allows you to manipulate a rule to provide Location Based Emergency calls routing in a CCE environment with ARM capabilities. Refer to the defined Policy Studio Rule shown in the following figure.

Continue to rule: \*

Continue to policy studio rule

+

+

ADD CALL ITEM Name Local Emergency numbers MATCH ACTION Source Nodes/Pcons Paris\_2 x P\_ASSERTED\_IDENTITY\_DISPLAY\_NAI ▼ branch IP address DEST\_URI\_USER branch emergency nu... DEST\_URI\_USER emergency short dial P\_ASSERTED\_IDENTITY\_USER company site main nu... P\_ASSERTED\_IDENTITY\_DISPLAY\_NAI ▼ empty column + 🖮 + 🛍 Cancel

Figure 7-56: Policy Studio Rule Example 2

In the rule above.

- The node sends a route request to the ARM. The request includes the two fields under MATCH and the values configured for them; if one and/or the other exists and their values are those configured, then the manipulations configured under ACTION will be used in response to the route request:
  - DEST\_URI\_USER will be replaced by branch emergency number
  - P-ASSERTED\_IDENTITY\_USER will be replaced by company site main number
  - P-ASSERTED\_IDENTITY\_DISPLAY\_NAME will be replaced by empty column

## Adding a Policy Studio Rule for Users Credentials Information

The SBC can function as authentication server for SIP messages requests. The SBC is used to store the users (SIP phones) credentials information. Irrespective of under which local SBC in the network the phone is located, the ARM provides a centralized point for global credentials management of all SIP phones in a network. The SBC requests the ARM to provide credentials for specific users. This information is stored in the ARM users database. When the SBC needs to authenticate a user, it sends a REST request to the ARM to obtain the credentials for that user and then sends the 'challenge' for credentials back to the client. The client then resends the request with an Authorization header (containing a response to the 'challenge') and the authentication process continues regularly. Request for authentication is relevant for INVITE and for REGISTER requests coming from a SIP phone. The following figures show the flows:

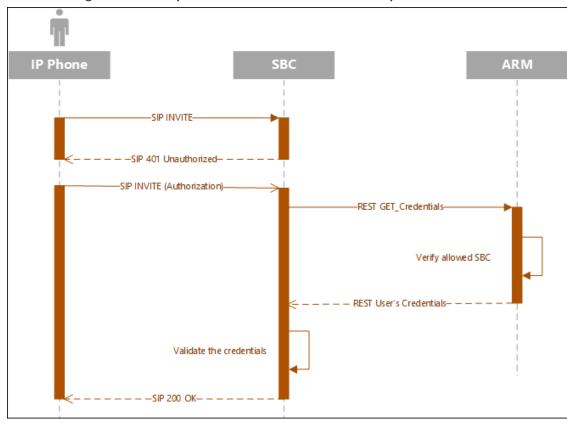

Figure 7-57: Request for Authentication: Invite Sequence

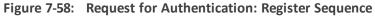

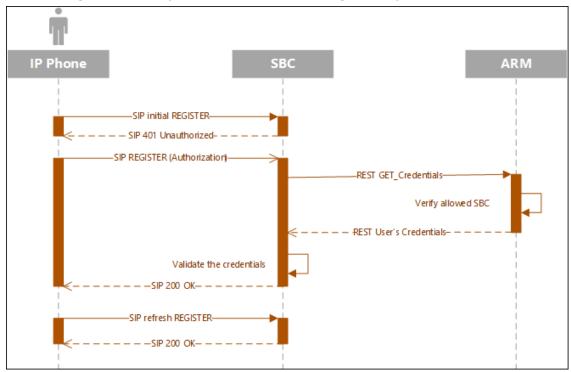

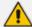

To configure the SBC to send the above REST API to the ARM, you need to configure an IP Group with specific settings in the SBC's Web interface. For more information, see Configuring the SBC to Send the REST API on page 206.

The operator should prepare credentials information to be provided to the SBC upon credentials requests. The information should be part of the ARM users database. The operator must define a dedicated dictionary attribute where the credentials will be stored for each authorized SIP phone. The information is provided by the ARM using the Policy Studio matching feature. Policy Studio is divided into two types of rules: (1) Policy Studio Rules designated for Routing and (2) Policy Studio Rules designated for Credentials. The operator who does not source ARM credentials information does not need to define Credentials Policy rules and can use the regular functionality of Policy Studio for Calls and Registrations pre-routing smart manipulations.

## > To add a Policy Studio rule for credentials information:

1. Add a rule and select **Credentials** from the rule's 'Type' drop-down. The newly created rule will automatically be placed in the 'Credentials' section in the Policy Studio screen to distinguish it from Routing related rules.

Policy Studio

Add Edit Delete Move Refresh

ROUTING

| PuzzelPolicyStudio | S / + s^ \circ
| SecureLogix | B / + s^ \circ
| CREDINTIALS |
| cred\_register | B / + s^ \circ
| S / + s^ \circ
| S / + s^ \circ
| S / + s^ \circ
| S / + s^ \circ
| S / + s^ \circ
| S / + s^ \circ
| S / + s^ \circ
| S / + s^ \circ
| S / + s^ \circ
| S / + s^ \circ
| S / + s^ \circ
| S / + s^ \circ
| S / + s^ \circ
| S / + s^ \circ
| S / + s^ \circ
| S / + s^ \circ
| S / + s^ \circ
| S / + s^ \circ
| S / + s^ \circ
| S / + s^ \circ
| S / + s^ \circ
| S / + s^ \circ
| S / + s^ \circ
| S / + s^ \circ
| S / + s^ \circ
| S / + s^ \circ
| S / + s^ \circ
| S / + s^ \circ
| S / + s^ \circ
| S / + s^ \circ
| S / + s^ \circ
| S / + s^ \circ
| S / + s^ \circ
| S / + s^ \circ
| S / + s^ \circ
| S / + s^ \circ
| S / + s^ \circ
| S / + s^ \circ
| S / + s^ \circ
| S / + s^ \circ
| S / + s^ \circ
| S / + s^ \circ
| S / + s^ \circ
| S / + s^ \circ
| S / + s^ \circ
| S / + s^ \circ
| S / + s^ \circ
| S / + s^ \circ
| S / + s^ \circ
| S / + s^ \circ
| S / + s^ \circ
| S / + s^ \circ
| S / + s^ \circ
| S / + s^ \circ
| S / + s^ \circ
| S / + s^ \circ
| S / + s^ \circ
| S / + s^ \circ
| S / + s^ \circ
| S / + s^ \circ
| S / + s^ \circ
| S / + s^ \circ
| S / + s^ \circ
| S / + s^ \circ
| S / + s^ \circ
| S / + s^ \circ
| S / + s^ \circ
| S / + s^ \circ
| S / + s^ \circ
| S / + s^ \circ
| S / + s^ \circ
| S / + s^ \circ
| S / + s^ \circ
| S / + s^ \circ
| S / + s^ \circ
| S / + s^ \circ
| S / + s^ \circ
| S / + s^ \circ
| S / + s^ \circ
| S / + s^ \circ
| S / + s^ \circ
| S / + s^ \circ
| S / + s^ \circ
| S / + s^ \circ
| S / + s^ \circ
| S / + s^ \circ
| S / + s^ \circ
| S / + s^ \circ
| S / + s^ \circ
| S / + s^ \circ
| S / + s^ \circ
| S / + s^ \circ
| S / + s^ \circ
| S / + s^ \circ
| S / + s^ \circ
| S / + s^ \circ
| S / + s^ \circ
| S / + s^ \circ
| S / + s^ \circ
| S / + s^ \circ
| S / + s^ \circ
| S / + s^ \circ
| S / + s^ \circ
| S / + s^ \circ
| S / + s^ \circ
| S / + s^ \circ
| S / + s^ \circ
| S / + s^ \circ
| S / + s^ \circ
| S / + s^ \circ
| S

Figure 7-59: Policy Studio - Credentials

2. The matching criteria for Policy Studio of type Credentials must be User\_URI and (optionally) HOST\_URI. This information is used as a unique identifier to find the correct entry in the Users page to retrieve requested credentials information.

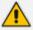

These are the only properties that can be used for matching of the credentials request.

- **3.** Optionally apply the following matching criteria to narrow the group of users to whom this service (of supplying credentials by the ARM) is provided:
  - Source Node
  - Source Peer Connection
  - Source Resources group
  - Source users group

ADD CALL ITEM

Name: \* ProvideCredentals

Type: Credentals

ACTION

ACTION

ACTION

CREDENTIALS PRIO PRIO Resisted office phone lesting office phone lesting office phone lesting office phone lesting office phone lesting office phone lesting PBX (Pasadr ProdNo RegisterNumber Registration\_Users PRIO Registration\_Users PRIO Registration\_Users

Figure 7-60: Add Call Item - Type 'Credentials' - User\_URI / HOST\_URI matching criteria

If the ARM does not find in the users database a match for a specific URI\_USER and (optional) URI\_HOST, it will return a 404 (not found) HTTP response to the SBC (and consequentially, to the SIP phone). If you want to have a configuration in which every user (SIP phone) is allowed to register only upon specific conditions (for example, only from certain IP Group/Peer Connection or Group of Peer Connections or Nodes, etc.), it can be done by a combination of Match (condition) part of the Credential Policy Studio rule and a specific action named **Discard\_Credentials** relevant for credentials rules only. In this case, although the user is found but is not authorized for the specified IP group or SBC, the ARM will respond with a 403 HTTP response (forbidden).

For example, the following rule of type **Credentials** named **DiscardUnauthorizedCredentialRequests** will not provide credentials for a request coming from node 'China' for users who are part of the 'United States' users group; the ARM will respond with a 403 HTTP response (forbidden).

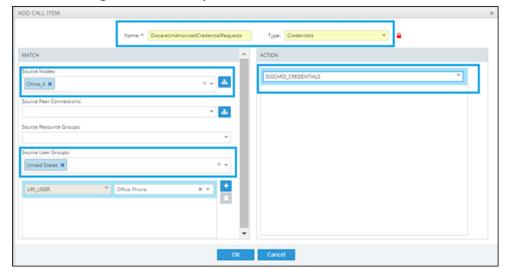

Figure 7-61: Policy Studio - Add Call Item

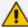

The order (priority) of the rules in Policy Studio is important. For example, if an operator added 'Discard Credentials' but there is a higher rule with the same match criteria, all users in the 'Discard Credentials' rule will be authorized (the higher rule will be applied).

### Configuring the SBC to Send the REST API

The SBC must be configured to send the REST API to the ARM as described in Adding a Policy Studio Rule for Users Credentials Information on page 202.

### > To configure the SBC to send the REST API to the ARM:

- In the SBC's Web interface, configure an IP Group with specific settings.
  - For REGISTER messages: In the SBC's Web interface in IP Group settings, under the 'SBC Registration and Authentication' section, configure parameter 'Authentication Method List' to REGISTER and from the 'SBC Server Authentication Type' drop-down, select ARM Authentication.

Figure 7-62: SBC Web interface - SBC Registration and Authentication - REGISTER

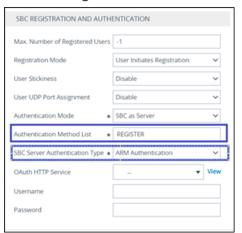

For INVITE messages: In the SBC's Web interface in IP Group settings, under the 'SBC Registration and Authentication' section, configure parameter 'Authentication Method List' to INVITE and from the 'SBC Server Authentication Type' drop-down, select ARM Authentication.

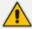

- The INVITE/REGISTER is received in the incoming Pcon.
- To configure INVITE or REGISTER to the same incoming Pcon, configure parameter 'Authentication Method List' to INVITE|REGISTER.

SBC REGISTRATION AND AUTHENTICATION

Max. Number of Registered Users -1

Registration Mode User Initiates Registration 
User Stickiness Disable 
User UDP Port Assignment Disable 
Authentication Mode SBC as Server 
Authentication Method List Invite 
SBC Server Authentication Type ARM Authentication 
OAuth HTTP Service ... 
View

Figure 7-63: SBC Web interface - SBC Registration and Authentication - INVITE

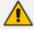

- The feature involves changes in the SBC ↔ ARM REST internal REST API
- The feature is supported starting from SBC version 7.20A.259.031

## **Tag-based Routing**

The ARM increases flexibility in the flavors of the routing criteria by adding 'Tag-based routing' as a routing method. This routing method allows operators to assign Tags to the messages to be routed by the ARM, and to use these Tags' values as routing criteria. The feature can be applied for the routing of both call and registration messages. Multiple Tags can be assigned to a single message (up to three) and all these Tags' values can be used for routing matching.

Here's how to assign Tags in Policy Studio rules. The Tag value can be assigned using Policy Studio capabilities (ARM pre-routing functionality engine). The Tag value can be taken from any field of the user's Property Dictionary the operator would like to use for further routing. This capability can only be applied to the Policy Studio rule whose 'Type' parameter is configured to **User**. The regular matching criteria with all the available parameters applies to Tag assigning as well.

## > To assign a Tag

Under the 'Action' section in the 'Add Call Item' screen that opens when adding a Policy Studio rule, select one or more Tags (TAG\_1, TAG\_2, TAG\_3) and assign it with one or more attributes from the Property Dictionary. The value of this Property Dictionary for matching the user will be factored in for the corresponding TAG value and will be used for further routing.

The following example shows a Policy Studio rule named 'Tag Routing for Invite' applicable for calls setup routing coming from a specific Peer Connection to the user's office phone. This Policy Studio rule will assign the value **DepartmentCode** of the user to TAG\_1 and **PBXIPaddr** to TAG\_2. Both Tags can later be used in Routing Rules.

Figure 7-64: Values assigned to Tags in Policy Studio rule

The next example uses Policy Studio to assign a Tag value for registration messages (rule named 'Tag assignment for registration'. TAG\_1 gets the value from the **PBX IP** attribute of the user matching the user's mobile phone.

Figure 7-65: Value assigned to Tag for registration messages in Policy Studio rule

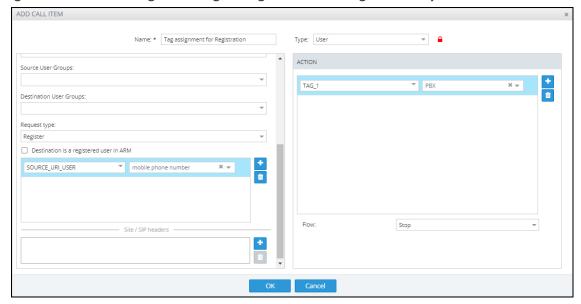

Tag values assigned to a routing request in Policy Studio can be further used as matching criteria in Routing Rules. Tag-based Routing Rules can be applied when 'Request type' is configured to **Calls** or **Registration**. Tag matching criteria are available in ARM Routing Rules under the **Advanced Conditions** tab.

### To apply a Tag-based Routing Rule:

In the Add Routing Rule screen (Routing > Routing Groups > click the Add Rule button) under the Advanced Conditions tab under the 'Tags' section, add a row by clicking the + icon and then select Tag 1, Tag 2 or Tag 3 (according to which Tag was assigned to the routing request in Policy Studio (TAG\_1, TAG\_2 or TAG\_3). Note that it's important that the same Tags in Policy Studio are assigned with values for future matching criteria in Routing Rules. One Routing Rule can have a Tag-matching condition involving multiple values of

the same Tag and involving more than one Tag in the same condition. In this case, matching is calculated as follows:

- Several values for the same Tag are treated as 'or'
- Several Tags in the condition are treated as 'and'

In the following example, the rule named 'RouteCallBased Tagging' has a Tag-based condition as routing criteria. It will be matched if Tag 1's value is either **RandD** or **Sales**. Assuming that Tag1 got its value of **Department IP** in Policy Studio, this Routing Rule allows routing based on this value.

Figure 7-66: Value assigned to Tag in 'Add Routing Rule' screen

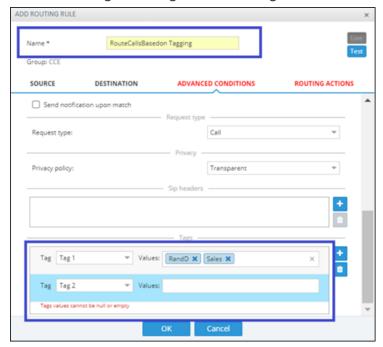

In some cases , the same functionality for routing can be achieved using a Users Group or Tag-based routing. You can use either method of implementation but in the case of a high number of users (more than 1 million), using Tag-based routing is more efficient and preferable.

### **Users Group as Matching Criterion**

The ARM allows you to use a Users Group (or multiple Users Groups) as a matching criterion in the Policy Studio. You can specify a User Group (or Groups) as source ('Source User Group') and / or destination ('Destination User Groups') matching criteria. This criterion can be applied for all types of Policy Studio rules:

- User 'Type' for Routing based on information from the Users page
- Web services 'Type' for Routing
- Credentials 'Type' for users credentials data based on groups of users (for example, for users of a certain country)

For Web services, this feature allows narrowing the criteria for accessing the external Web service, which can be very expensive (as in the case of security-based routing consultations). In the following example, it will attempt accessing security services only for United States users:

Figure 7-67: Users Group as matching criterion

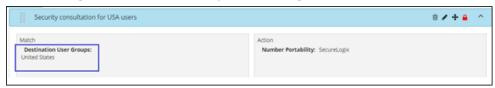

In the case of user 'Type', this criterion allows you to perform, for example, different manipulations for users of a certain country, with the ability to differentiate them in 'From' and 'To':

Figure 7-68: Users Group as matching criterion

## **Web-based Services**

The ARM supports number portability solutions for querying an external source for additional information about each call. It also provides a general infrastructure for any future Web-based service that can impact ARM call routing. The prominent example is to query a number portability server that contains a database of every phone number in the country, and the actual carrier network that it currently belongs to.

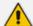

- The feature is invisible in the ARM *unless enabled in the License Key*.
- The feature can conform to any protocol or design using a plug-in which AudioCodes will provide per the protocol required by the customer.

## > To configure a Web service:

Open the Web Services page (Settings > Call Flow Configurations > Web Services)

Figure 7-69: Web Services

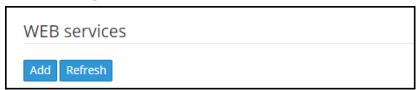

2. Click Add.

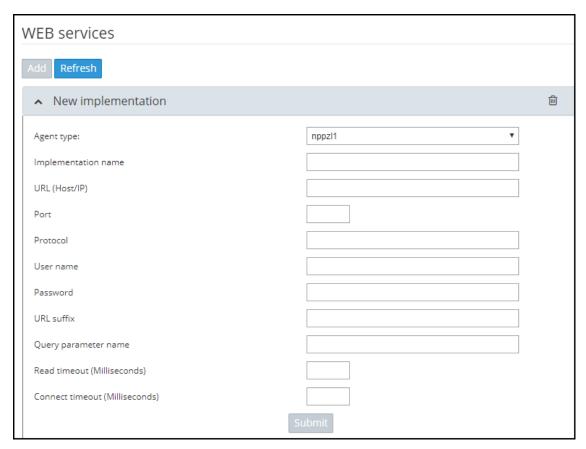

3. Configure the Web service you require in the New Implementation screen.

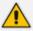

Parameters in the screen are *per customer* and therefore differ from one customer to the next. Contact your AudioCodes representative if necessary for clarifications.

- If you're using the SecureLogix plugin for security based routing, see Adding a New Routing Rule on page 248, step 10.
- If you're using the Hexagon Fraud Management Solution plugin for security based routing:
  - Hexagon gives an "OK" to route a call
  - ✓ Hexagon blocks an illegal call from entering the enterprise
  - ✓ Hexagon is sent a "Notify" for a call from the enterprise
- 4. Click Submit.
- Apply the service: Open the Policy Studio (Settings > Call Flow Configurations > Policy Studio) and click Add. See also Policy Studio on page 194.

Figure 7-70: Policy Studio - Add Call Item

- **6.** Select number portability as shown in the preceding figure. The default is **User** to preserve the existing functionality of Policy Studio.
- 7. Policy Studio can be applied to a specific condition (see under MATCH in the preceding figure):
  - Source Nodes and / or Peer Connections and / or Source Resource groups
  - Destination Prefix and / or Prefix groups
  - Applicable for ARM registered users

## **DID Masking**

Network administrators can assign Direct Inward Dialing numbers to AudioCodes' media gateway so that PSTN network users can *directly reach* VoIP network users. The gateway connects the PSTN network to the VoIP network, routing and translating calls between the two. A call from a PSTN user is directed to the VoIP user who holds the corresponding DID number.

The feature has two main applications:

- It masks the enterprise's internal phone numbers while allowing return calls to the original caller. A bank, for example, can use the feature to change an employee's phone number to the bank's global number so that when a customer calls the global number back, they'll directly call the same employee who originated the call.
- It changes the outgoing phone number to a local phone number of the destination location from a predefined pool of numbers while allowing return calls to the original number which is in a different location; this opens a private use case.

The feature supports calling an emergency service (E911) using the local number of a user who is not located in that country / region and also supports receiving a return call from the emergency service. For example, an employee visiting a different office branch must call an emergency service. The call in this case is originated with the telephone number of the branch and when the emergency service operator calls back, they'll get to the employee who called.

The capability is achieved by saving the mapping between the original source number, the destination number and the number used to hide the original caller. This mapping is shared across all the ARM Routers so no matter which ARM Router received the return call, it will be routed to the original caller.

The mapping is saved in a Redis database which operates in a master-slave mode. By default, the master is in the ARM Conifigurator and the slaves are in the ARM Routers. Each Router has its own Redis instance. The mapping of the outgoing call is saved in the master Redis instance which is replicated to each ARM Router. The incoming call is first looked up in the local Redis instance before going to the master Redis instance. This reduces delay and network traffic.

The default master location can be changed. This should be done mainly for large enterprises whose CPS is high enough to put a high load on the ARM Configurator.

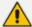

The default behavior is to add the original caller phone number as an X-Header and not manipulate the destination number directly.

#### > To enable DID in the ARM:

 In the ARM GUI's Web Services page (Settings > Call Flow Configurations > Web Services), add a new Web Service of agent type DID masking.

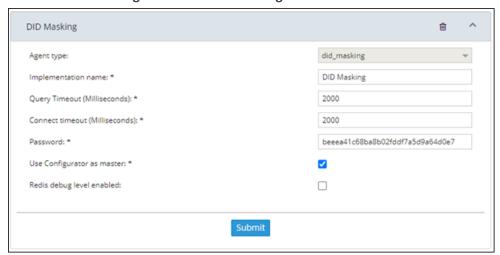

Figure 7-71: DID Masking

- 2. Define the service's parameters using the following as a reference:
  - Agent type: The type of web service for the DID masking feature, in the preceding figure it is defined as did\_masking.
  - Implementation name: The name of the web service; the name will be used in the ARM's Policy Studio.
  - Query Timeout: The timeout of the lookup for a call, in milliseconds.
  - Connect timeout: The master Redis instance's timeout. After the time expires the
    master is indicated as unavailable from the ARM Router's perspective. The time is in
    milliseconds.

- Password: The password of the master Redis instance
- **Use Configurator as master**: By default, this option is selected; the ARM Configurator is by default used as the master of the Redis instance. If the option is cleared, a new option is displayed for the host and the port of the new master.
- Redis debug level enabled: By default, this option is cleared. The option enables more detailed logging in the Redis.
- 3. After you **Submit**, add a Prefix Group of a new type 'Pool of Numbers' and then define a pool of numbers that will be used as the DID masking numbers, as shown in the next figure:

Figure 7-72: Add a Prefix Group of New Type 'Pool of Numbers'

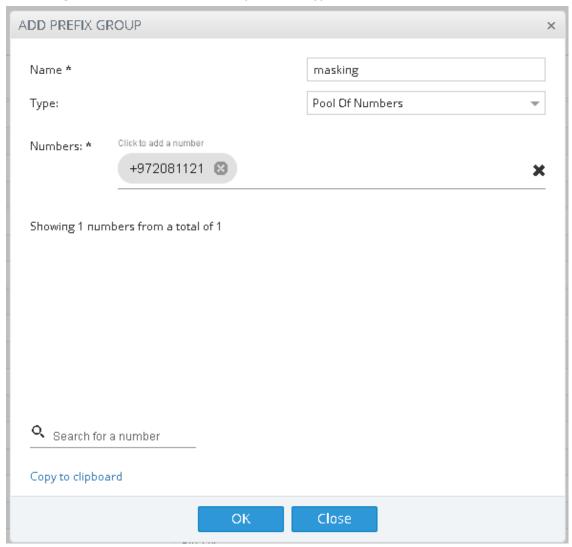

- **4.** Define the group's parameters using the following as a reference:
  - 'Type': Must be set to **Pool of Numbers**. When the Prefix Group is of this type, the numbers inside will be handled as full numbers (as if they ended in a #).
  - 'Numbers': Defines the numbers inside the pool.

- **5.** Define a new Policy Studio of action type 'Web Service'. Select the DID masking web service and then configure:
  - a. a condition for when to perform masking (under 'Match')
  - **b.** the direction of the call, either outgoing or incoming, *per the matching condition* because the ARM doesn't have the capability to 'find' the direction of a call.
  - c. Source and Destination normalization for the lookup operation; this only manipulates the URIs for the Redis and has no effect on the URI for the routing operation.
    - If the direction of the call is *outgoing*, the following must be configured:
  - **d.** Pool of numbers from which the manipulated number will be picked. The field can remain empty. If left empty, the ARM will not perform any manipulation but will simply save the destination and source number mapping which is useful in cases when the manipulation itself is performed after the ARM routing.
  - e. Call expiration time
  - f. The flow of the Policy Studio

After creating an outgoing Policy Studio rule, the ARM automatically creates an incoming Policy Studio rule above the outgoing rule. The name of the rule will be 'Callback of Outgoing rule name'. Most attributes will automatically be defined. The rule can be updated to give the operator more control over how the callback is executed.

If the direction of the call is incoming, the following must be configured:

- g. How ARM Routers should look up the incoming call in the Redis:
  - i. Source and Destination number
  - ii. Only the Source number -or-
  - iii. Only the Destination number

Make your selection per your network requirements. For example, if some sort of normalization was performed prior to the ARM routing (e.g., the same destination number for all calls).

ACTION

MATCH

Source Nodes:

Source Peer Connections:

Source Prefix of poups:

Source Prefix of Prefix Groups:

Destination User Groups:

Destination User Groups:

OX

Canced

Figure 7-73: Add Call Item - How ARM Routers should look up the incoming call in the Redis

- **6.** Configure using the following as reference:
  - Web Service: The web service that will be used for the action manipulation.
  - Call direction: The direction of the matched call: Outgoing or Incoming.
  - Source normalization for lookup: Normalization to perform on the Source URI before the operation in the Redis. The normalization has no effect on the URI itself. It's useful when the Source number changes in one of the directions.
  - Destination normalization for lookup: Normalization to perform on the Destination
     URI before the operation in the Redis. The normalization has no effect on the URI
     itself. It's useful if the Destination number changes in one of the directions.

For outgoing calls:

- Pool: The pool of numbers from which the ARM will pick the manipulated number. If this field is empty, the ARM will not perform manipulation and will only save the Source to Destination number mapping.
- Call Expiration time: The time a call is saved in the database. Defines the length
  of time ARM allows a return call before discarding the mapping.
- Flow: Defines what the ARM should do after this Policy Studio rule is matched

For *incoming* calls:

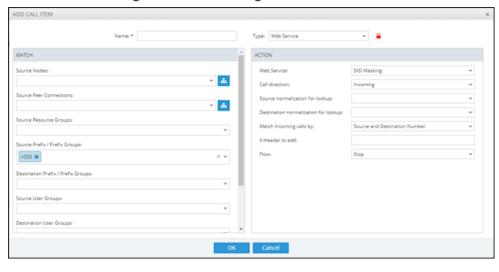

Figure 7-74: Incoming Calls

- 7. Configure using the following as reference:
  - Match incoming calls by: Defines how the ARM looks up a return call that was masked.
    - Source and Destination number. ARM performs the lookup using a combination
      of both the caller's number and the masked number. The original caller will be
      retrieved only if the return call came from the same destination number that was
      originally called.
    - Destination. This is a looser lookup option. The ARM performs it using the masked number. The last number masked to the number is retrieved, allowing a return call from any calling number to the number from the pool. It's typically used for E911 scenarios in which the E911 operator's source number doesn't have to be the E911 number.
    - Source. ARM performs the lookup by the Source number. This option is useful when the Destination number is a static number (like E911) and identification of the call can only be performed using the Source number. The latest number mapped to the number is retrieved.

In the preceding figure, for example, the Policy Studio rule will mask all outgoing calls from **prefix '+033'** with numbers from the pool **'pool for DID traffic'** and save the mapping for the return call for one hour.

When an incoming call matches any number in the pool, the ARM retrieves the original number that initially called and replaces the destination with the original number.

# **Routing Settings**

# **Configuring Criteria for a Quality Profile**

You can configure criteria for a quality profile for bad, fair or good call paths based on the calculation of MOS and ASR. You can configure a specific Peer Connection to exclude either the

MOS or the ASR criterion (see Peer Connection Information and Actions on page 41). After enabling 'Use Quality Based Routing' (see the following figure), the quality status of Peer Connections and Connections will be displayed in the network map's Quality Layer. The configured quality profile can be associated with a Routing Rule (see Adding a New Routing Rule on page 248) which will be applied only if all Peer Connections and Connections in the route meet the criteria.

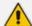

The quality of voice on a line is calculated based on the quality of voice measured in multiple calls over a period. The ARM issues alarm indications for quality change.

## > To configure a quality based routing condition:

 Open the Advanced Conditions screen (Settings > Routing > Quality Based Routing). By default, Use Quality Based Routing is selected. If it isn't, select it.

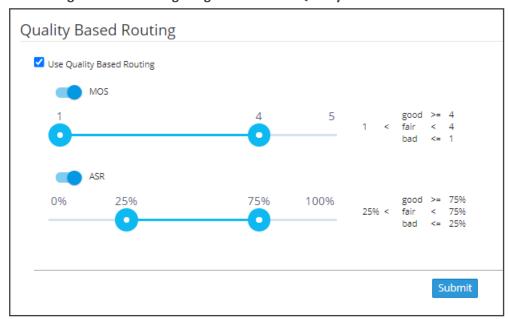

Figure 7-75: Configuring Criteria for a Quality Profile

2. Activate either MOS, ASR or both and then configure criteria by dragging the range indicators to the lower and upper limit you require. Use the following table as reference.

Table 7-21: Configuring Criteria for a Quality Profile

| Quality<br>Condition           | Description                                                                                                    |
|--------------------------------|----------------------------------------------------------------------------------------------------|
| MOS (Mean<br>Opinion<br>Score) | Specified by ITU-T Recommendation P.800, MOS is the average grade on a quality scale of Good to Failed, given to voice calls made over a VoIP network, after testing.                                                                 |
|                                | MOS-LQ = listening quality, i.e., the quality of audio for listening purposes; it doesn't take bi-directional effects, such as delay and echo into account.  MOS-CQ = conversational quality; it takes listening quality in both dir- |

| Quality<br>Condition                 | Description                                                                                                    |
|--------------------------------------|----------------------------------------------------------------------------------------------------|
|                                      | ections into account, as well as the bi-directional effects.                                                        |
| ASR<br>(Answer-<br>Seizure<br>Ratio) | Measurement of network quality and rate of successful calls. % of answered calls relative to the total call volume. |

**3.** Click **Submit**; a quality profile is generated which you can associate with a Routing Rule (see Adding a New Routing Rule on page 248).

## **Configuring a Time-Based Routing Condition**

The time-based routing feature allows you to configure a routing rule activated only at the time specified in a time condition. You can configure a condition and then associate it with a routing group or a routing rule, or both (see Adding a New Routing Rule on page 248 under 'Advanced Conditions').

## > To configure a time-based routing condition:

1. Open the Time-Based Routing screen (Settings > Routing > Time Based Routing).

Figure 7-76: Time Based Routing

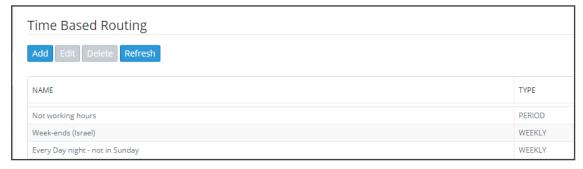

2. Add a time-based routing condition: Click Add; the Time Condition screen is displayed.

**Time Condition** DAILY O WEEKLY name: - time selection all day start time end time 00 🗸 00 🗸 00 🗸 00 🗸 UTC: 03:00 Local time: 03:00 start time should be before the end time - time period enable period start of period end of period UTC: 00 ~ 00 ~ 23 🗸 55 🗸 14-May-17 🏥 14-May-17 🏢

Figure 7-77: Time Condition

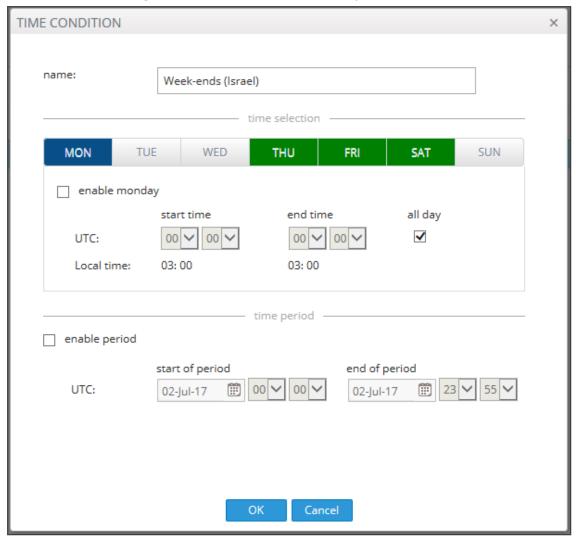

Figure 7-78: Time Condition - Example

**3.** Configure a time-based routing condition. Use the following table as reference. See the preceding figure for an example.

Table 7-22: Time Condition

| Time Condition | Description                                                                                                    |
|----------------|----------------------------------------------------------------------------------------------------|
| Daily/Weekly   | Select either Daily or Weekly.                                                                                                    |
|                | Daily - This is a daily recurring period.                                                                                                    |
|                | Weekly - This is a period recurring on given days of the week.                                                                                |
|                | The figure above shows a configured weekly condition. Green 'day' button: activated on that day. Blue 'day' button: selected to configure it. |
| Name           | Enter an intuitive name to later easily identify the condition when applying it.                                                              |
| Start time     | From the drop-downs, select the hour and the minutes past the hour.                                                                           |

| Time Condition  | Description                                                                                                    |
|-----------------|----------------------------------------------------------------------------------------------------|
|                 | The times are configured in UTC (Coordinated Universal Time).                                                                               |
| End time        | From the drop-downs, select the hour and the minutes past the hour                                                                          |
| All day         | Select this option to base the routing condition on the entire day.                                                                         |
| Enable period   | Select this option to base the routing condition on a period.                                                                               |
| Start of period | From the calendar icon, select the date on which the period will start. From the drop-downs, select the hour and the minutes past the hour. |
| End of period   | From the calendar icon, select the date on which the period will end.  From the drop-downs, select the hour and the minutes past the hour.  |

4. Click OK; a profile is generated which you can associate with a Routing Rule (see Adding a New Routing Rule on page 248 under 'Advanced Conditions'). Also, you can associate the configured time condition with a Routing Group. In this case, it will apply to all Routing Rules in the Group. Note that the same time condition profile can be reused multiple times.

## **Configuring SIP Alternative Route Reason**

The ARM operator can configure SIP responses in the SIP Alternative Route Reason page, which will cause the ARM to apply alternative routing paths if available.

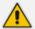

If a call fails and the SIP response received from the remote side is not configured in the SIP Alternative Route Reason page, the ARM will not apply an alternative route for the call.

The page allows operators to change the default ARM behavior for an Alternative Routing decision.

## > To configure a SIP Alternative Route Reason:

1. Open the Alternative Routing SIP Reasons page (Settings > Routing > Alternative Routing SIP Reasons).

Alternative Routing SIP Reasons Add Edit Delete Refresh SIP RESPONSE DESCRIPTION 413 Request Entity Too Large 414 Request-URI Too Long 420 Bad Extension: Bad SIP Pr Extension Required 422 Session Interval Too Sma 482 Loop Detected 483 Too Many Hops 500 Server Internal Error Bad Gateway 502 Message Too Large Move temporary

Figure 7-79: Alternative Routing SIP Reasons Page

2. Click the Add tab.

Figure 7-80: Adding an Alternative Routing SIP Reason

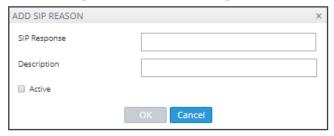

- 3. Enter the SIP Response number (200-600).
- 4. Provide a description of the reason.
- 5. Select the **Active** option to activate the configuration.
- 6. Click the now-enabled **OK** button.

## > To edit a SIP Alternative Route Reason:

1. In the Alternative Routing SIP Reasons screen, select the SIP response to edit.

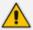

SIP responses are listed in numerical order. You can browse to the next page or to the last page of responses. You can browse to the page before the page you are on, if you're not on the first page, or you can browse to the first page.

2. Click Edit.

Figure 7-81: Editing an Alternative Routing SIP Reason

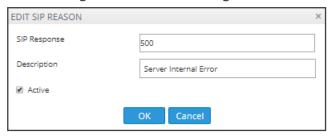

3. Edit per your requirements and click OK.

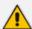

By clearing the 'Active' option, the operator can 'deactivate' a SIP reason without deleting its row in the table. If a SIP reason is 'deactivated', the ARM will not apply an alternative route. The ARM will function as if there is no row at all. The 'deactivated' row, however, remains in the table, and if the operator re-decides, it can be 'reactivated' by selecting the 'Active' option.

#### > To delete a SIP Alternative Route Reason:

1. In the Alternative Routing SIP Reasons screen, select the SIP response to delete.

Figure 7-82: Deleting an Alternative Routing SIP Reason

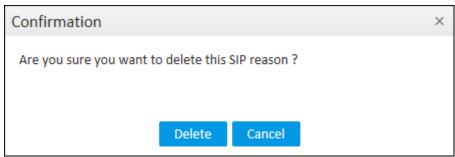

2. Click Delete.

## **Configuring Global Routing Settings**

The ARM enables global routing settings to be configured.

## > To configure global routing settings:

Open the Global Routing Settings page (Settings menu > Routing tab > Routing Settings item).

Figure 7-83: Global Routing Settings

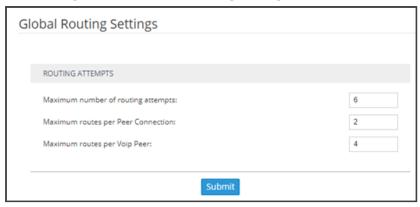

2. Configure the parameters using the following table as reference.

**Table 7-23: Routing Attempts** 

| Setting                                                | Description                                                                                                    |
|--------------------------------------------------------|----------------------------------------------------------------------------------------------------|
| Maximum<br>number of<br>Routing<br>Attempts            | Defines the maximum number of routing attempts per call. If the maximum number of routing attempts has not yet been reached, the ARM searches for an alternative routing possibility for the specific call.                      |
| Maximum number of routing attempts per Peer Connection | Defines the maximum number of routing attempts per Peer Connection. If the maximum number of routing attempts has not yet been reached, the ARM tries to re-route the call to a preferable Peer Connection. Default: 2 attempts. |
| Maximum Number of Routing Attempts per VoIP Peer       | Allows operators to determine the maximum number of routing attempts per VoIP Peer for a specific call. Default: 4.                                                                                                    |

## 3. Click Submit.

## **Registration Routing Settings**

The ARM allows operators to route registration messages using any Dictionary Property mapped to a value of **True / False**.

## > To perform registration routing:

 In the License page (Settings > Administration > License), make sure the number of registered users (telephones) you require is configured for the parameter 'Number of users for route registrations'.

License LICENSE License Key: \* 0mQmPD94YLzrKxPxghCb3bbwMLSKDj2Tg LICENSE DETAILS Expiration Date: Unlimited Number of sessions: 300000 Number of users: 20000000 Time based routing: enabled Quality based routing: Test route: Network planner: Policy studio: Number of routing rules: 20000000 Web services: enabled Number of standard security queries (per month): 100000 Connect to analytics views in the database: enabled Number of users for route registrations: 4000000

Figure 7-84: Number of users for route registrations

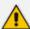

Make sure the number defined for 'Number of users for route registrations' does not exceed the number defined for 'Number of users' (see the preceding figure). The number defined for 'Number of users for route registration' will only be displayed after you purchase the number of users (telephones) for registrations routing you require. If there is no license for 'Number of users for route registration', the settings described below will not be relevant.

Open the Registration Settings page (Settings > Routing > Registration Settings).

Figure 7-85: Registration Routing Settings

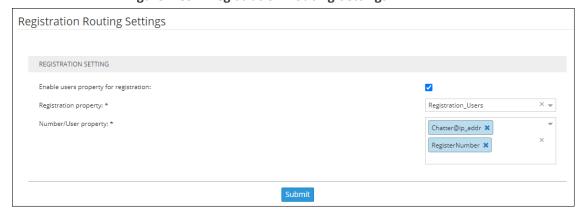

**3.** Use the table below as reference when defining the settings for routing registration messages in the ARM.

**Table 7-24: Registration Routing Settings** 

| Setting                                | Description                                                                                                    |
|----------------------------------------|----------------------------------------------------------------------------------------------------|
| Enable users property for registration | Must be switched on for enabling the Registrations routing feature.                                                                                                    |
| Registration property                  | This property determines whether the user (phone / host) will be used for routing the registration message. It can be any Dictionary Property mapped to a value of <b>True / False</b> .                                                                                                    |
| Number/User<br>property                | This property is used by the ARM to identify a specific user/telephone registration for Registration routing. It's usually a combined attribute comprising User@Host attributes. Note that this is the identification information ARM gets from SBCs for Registration routing. Note also that more than one property can be selected from the user dictionary. In this case, the ARM will route the Registration message if there is a match with any of them. |

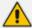

Changes to users are not reflected instantly in the Router. The Router is updated periodically (every 30 minutes) so if there is any change to a user's registration property, number or user property, it will not be reflected immediately.

## **Calls Quota**

The ARM allows you to put a quota on calls duration in minutes, on either a single Peer Connection or on a group of Peer Connections.

Using the ARM GUI or northbound REST API, you can define a time limit on calls, in minutes, and periodicity. Based on these definitions, you can define an action to block outgoing calls if the quota (limit) is reached, to be automatically applied by the ARM. An alarm is always generated if the limit is reached.

When applying the feature:

- The quota can be attached to either a single Peer Connection or to a group of Peer Connections gathered in a Resource Group of type 'Peer Connection'.
- The ARM counts only outgoing calls time (outgoing Peer Connections).
- You can define an alternative route (an Action in a Routing Rule) with an alternative Peer Connection if they want to handle a call when the primary Peer Connection is blocked due to the quota being reached.
- The ARM starts counting calls minutes from the moment the quota is attached to the Peer Connection or set of Peer Connections (and not from the beginning of the interval).
- Emergency calls are allowed regardless of the quota (even if the resource is blocked).

- If a customer wants to reset the quota, they can detach the quota from the entity or edit an existing one (increase the numbers, for example).
- The 'CDR calls' feature must be enabled in the ARM (Settings > Advanced > Calls and then select the option Enable CDR calls). The ARM uses calls information to get every call's duration and calculates the accumulated minutes of all calls per Peer Connection.

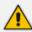

In rare cases, a call duration might go missing (if a specific call is not present in the CDRs for some reason).

## To define a quota:

1. Open the Calls Quota page (Settings > Routing > Calls Quota).

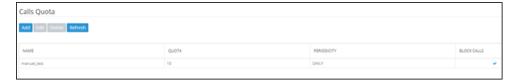

The following options are available after selecting an already defined quota: **Add** - to add a new Quota (row); **Edit** - to edit an existing Quota's settings; **Delete**; and **Refresh**.

#### 2. Click Add:

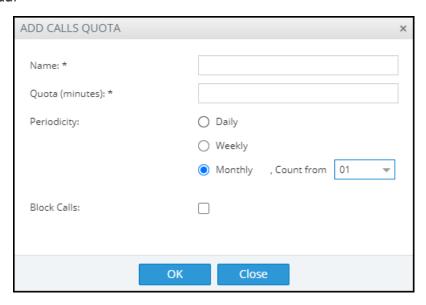

- 3. Define an intuitive unique 'Name' for the quota (mandatory).
- **4.** Define 'Quota (minutes)' (mandatory); this defines the number of minutes allowed in the selected period.
- **5.** Define 'Periodicity', i.e., the period for the quota to be applied:
  - Daily the quota count, in minutes, will be reset daily (00:00-23:59).
  - Weekly the quota count, in minutes, will be reset weekly. In this case, the operator
    must select from which day in the week counting should start and be reset (Example:
    Monday).

• **Monthly** – the quota count, in minutes, will be allocated monthly. In this case, operators must select the day in the month from which counting of the minutes starts (Example: 5 days of each month).

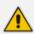

If you select the start day to be after the 28th of the month, you'll receive the following warning:

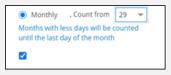

Block calls – an action to be taken if the quota is reached during the specified period.
 If you select this option, the Peer Connection's outgoing calls - except for emergency calls - will be blocked when the calls quota is reached. Note that an alarm is always generated when a quota is reached; you cannot disable the alarm.

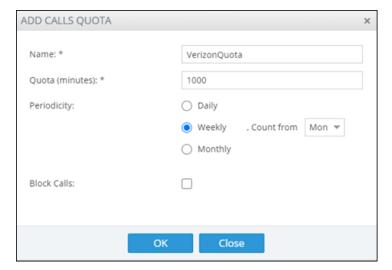

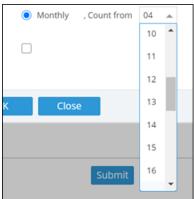

The selected row (quota) can be edited using the **Edit** button. All settings can be edited and reapplied. If operators change the frequency of the period when editing a quota, they must take the following into consideration:

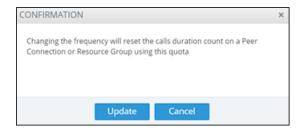

## > To delete an existing quota

Click **Delete**.

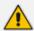

A quota cannot be deleted while it is attached to a Peer Connection or a Resource Group. If you attempt to delete it, an error message is displayed along with the names of the specific topology elements currently using the quota.

The Calls Quota page summarizes all defined quota information:

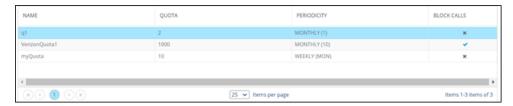

#### > To define a Calls Quota Threshold:

In the Calls Quota page (Settings > Routing > Calls Quota), locate the section 'Calls Quota Configuration' lowermost in the page.

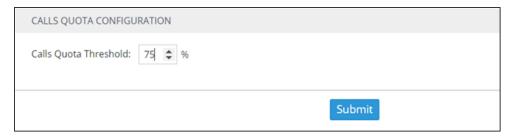

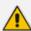

- The ARM can generate two alarms: One on hitting the Quota threshold and the other on crossing the Quota value. The ARM always generates Quota-related alarms regardless of the operator's setting to block (or not to block) a Peer Connection if the Quota is reached.
- The same threshold value (as a percentage) applies to all quotas defined in the ARM.

You can choose whether to block the Peer Connection when the Quota is reached, or not, but the ARM always generates Quota-related alarms regardless of the operator's setting to block (or not to block) a Peer Connection if the Quota balance is reached.

The following severities are supported for Quota-related alarms:

Warning – generated for a Network Topology element when the time spent by a specific Peer Connection (or Resource Group) reaches the Threshold limit (as a percentage) defined in **Settings** > **Routing** > **Calls Quota**.

Critical – generated when the Quota is reached for a specific Network Topology element (Peer Connection or Resource Group).

Clear – generated when the end of the period resets the quota for the relevant Network Topology element. The quota alarm also can be cleared when the quota is deleted from the Peer Connection or Resource Group, or when the limit or periodicity of a quota is changed.

The figure below exemplifies a generated alarm and its fields:

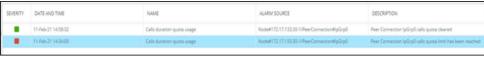

Figure 7-86: Quota Threshold Alarm

#### >> HISTORY ALARMS SUMMARY Severity: Critical Date & Time: 11-Feb-21 14:34:00 Name: Calls duration quota usage Node#172.17.133.30-Source: 1/PeerConnection#lpGrp0 Other Alarm Type: Probable Cause: Threshold Crossed Peer Connection IpGrp0 calls quota limit Description: has been reached Additional Info 1: Additional Info 2: Additional Info 3:

## **CAC Profiles**

Call Admission Control (CAC) is the practice or process of regulating traffic volume in voice communications, usually reflected by a maximum number of allowed simultaneous sessions in the network.

The ARM allows you to define CAC Profiles that can later be attached to 'customer' entities (Teams Super Trunk tenants), Peer Connections and VoIP Peers, giving you another way to balance and control the number of sessions throughout the entire network and to prevent oversubscription.

The CAC Profiles page enables operators to optionally add a CAC profile to be later attached (for example) per 'customer' entity (see also Defining a 'Customer' Entity (Teams Tenant) on page 64).

You can limit the

incoming Peer Connection / Customer or the connected VoIP Peer

- outgoing Peer Connection / Customer or the connected VoIP Peer
- total session

You can also

- control the threshold of the warning alarm
- disable the entire CAC feature

## > To add a CAC profile:

1. Open the CAC Profiles page (Settings > Routing > CAC profiles).

Table 7-25: CAC Profiles

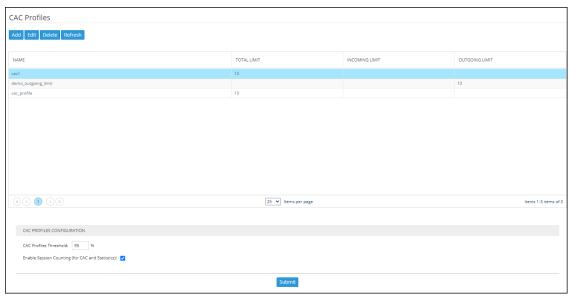

Note that after selecting a profile (row), the following actions are all available: **Add**, **Edit**, **Delete** and **Refresh**.

2. Click Add.

Table 7-26: CAC Profiles

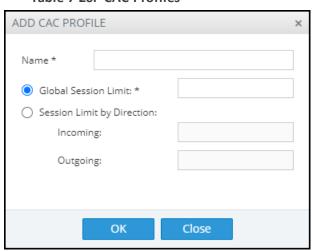

3. Define an intuitive, unique 'Name' for the CAC Profile (mandatory).

- 4. Define one of the following:
  - Global Session Limit the limit on the total count of outgoing and incoming sessions

-or-

- Session Limit by Direction limit by either or by both:
  - ◆ Incoming Limit by the incoming sessions
  - Outgoing Limit by the outgoing sessions

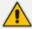

- Operators can reuse the same CAC Profile for multiple 'customer' entities.
- In the CAC Profiles page, the selected row (CAC Profile) can be edited using the **Edit** button; all settings can be edited and reapplied.
- If a CAC profile is edited (changed), the status of the network elements to which it is attached will be recalculated and appropriate alarms will be raised or cleared.

## **Defining a CAC Profile Threshold**

The ARM GUI lets operators adjust the threshold for generating a warning alarm.

- > To adjust the threshold for generating a warning alarm:
- Open the CAC Profiles page (**Settings** > **Routing** > **CAC Profiles**) and locate the screen section 'CAC Profiles Configuration' (the lowermost section of the screen).

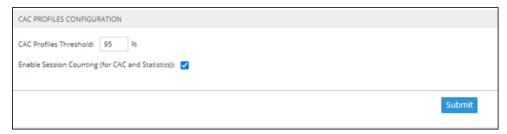

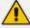

The same CAC Profiles Threshold (percentage) value is applicable for all CAC Profiles defined in the ARM. To change the CAC profile, click **Submit**.

The ARM generates alarms when specified thresholds are crossed. The following severities are supported for CAC Profile related alarms:

- Warning generated for a Peer Connection when the number of sessions reaches the threshold limit (as a percentage) defined under Settings > Routing > CAC Profiles.
- **Critical** generated when the number of sessions reaches the defined session limit.

■ Clear – Generated to clear 'set' alarms when the number of sessions drops under the defined limit or when the CAC Profile is detached.

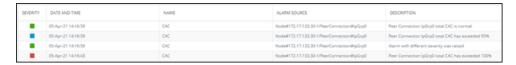

## **Disabling CAC and Session Counting**

The ARM GUI lets operators disable CAC and Session Counting.

## > To disable CAC and Session Counting:

1. Open the CAC Profiles page (Settings > Routing > CAC Profiles) and locate the screen section 'CAC Profiles Configuration' (the lowermost section of the screen).

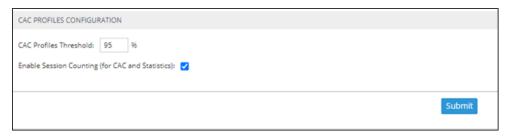

2. Clear the option Enable Session Counting (for CAC and Statistics) and click Submit.

## **Adding a Routing Server**

A Routing Server can be added to the ARM for handling calls coming from SBCs and Gateways.

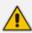

- ARM Version 8.4 supports up to 40 Routing Servers a necessary feature in very large ARM deployments of almost unlimited scale.
- ARM Version 8.2 and earlier supported up to 10 ARM Routing Servers.
- In average size deployments, an ARM Routing Server can be deployed close to each Node (or small group of Nodes), providing additional Node Survivability. If a network disconnection occurs, a Node's Routing requests are then served by the adjacent, almost co-existing Routing Server.
- If a very high number of Routing Servers is used for survivability purposes, it's
  recommended to apply the 'Sticky primary' routing policy for a Node (see under
  Node Information and Actions on page 30 for more information) and to provide the
  adjacent Routing Server as the priority for handling the Node's routing requests.

#### > To add a Routing Server to the ARM:

1. Open the Routing Servers page (Settings > Routing Servers).

Figure 7-87: Routing Servers

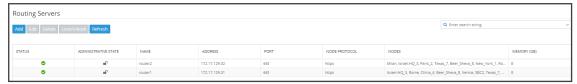

Click Add.

Figure 7-88: Server Details

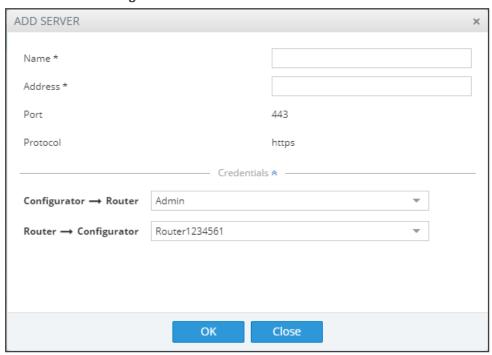

Adding a Routing Server without adding it to a Routing Server Group will have no effect as Routing Servers are as of ARM Version 8.6 not attached directly to nodes (see under Adding a Routing Servers Group with Internal and External Priorities).

3. Configure the routing server using the following table as reference.

**Table 7-27: Routing Server Details** 

| Setting     | Description                                                                                                    |
|-------------|----------------------------------------------------------------------------------------------------|
| Name        | Enter a name for the ARM Router (routing server).                                                                    |
| Address     | Enter the IP address or host name for the ARM Router (routing server).                                               |
| Port        | [Read only] ARM Router (routing server) port number. Default: 443                                                    |
| Protocol    | [Read only] HTTPS                                                                                                    |
| Credentials | Allows you to specify the credentials which the Configurator will use to communicate with the router and vice versa. |

4. Click **OK**; the routing server is added.

## **Editing a Routing Server**

After a routing server is added to the ARM, its configuration can be edited if necessary.

## > To edit a Routing Server:

1. Open the Routing Servers page (Settings > Routing Servers).

Figure 7-89: Routing Servers

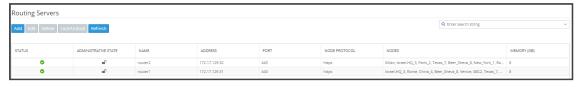

2. Select the row of the routing server to edit, and then click **Edit**.

Figure 7-90: Edit Server

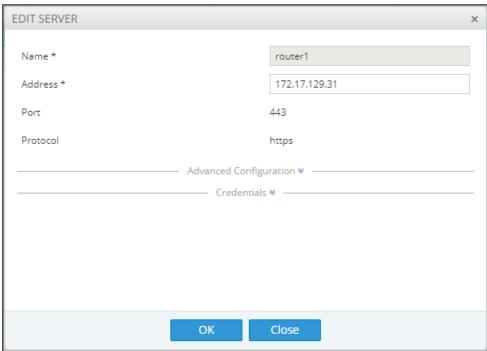

**3.** Edit the server using the following table as reference.

Table 7-28: Edit Server

| Setting | Description                                                            |
|---------|------------------------------------------------------------------------|
| Name    | [Read-only] The name of the ARM Router (routing server).               |
| Address | Enter the IP address or host name for the ARM Router (routing server). |
| Port    | [Read only] ARM Router (routing server) port number. Default: 443.     |

| Setting                               | Description                                                                                                    |
|---------------------------------------|----------------------------------------------------------------------------------------------------|
| Protocol                              | [Read only] HTTPS                                                                                                    |
| Nodes                                 | [Read only] The Nodes (SBCs or Gateways) to which the router was added.                                                                                                    |
| Advanced Configu                      | uration                                                                                                    |
| Configurator –<br>Routing<br>Protocol | To display this parameter, click ❖ adjacent to Advanced Configuration and then from the parameter's drop-down menu, select the protocol between the Configurator and the Router (HTTP or HTTPS). Default: HTTPS. HTTP can temporarily be used for debugging purposes. |
| Credentials                           |                                                                                                    |
| Configurator > Router                 | To display this parameter, click ❤ adjacent to Credentials. Allows you to specify the credentials which the Configurator will use to communicate with the router.                                                                                                    |
| Router ><br>Configurator              | To display this parameter, click ❤ adjacent to Credentials. Allows you to specify the credentials which the router will use to communicate with the Configurator.                                                                                                    |

## **Locking/Unlocking a Routing Server**

The ARM allows users to lock routing servers, for troubleshooting or maintenance purposes. Locking a routing server causes the devices to disconnect from the locked routing server, causing all traffic to divert to the other unlocked and available servers. Unlocking a routing server causes the devices to reconnect, and makes the routing server fully functional.

A locked routing server can also be associated with ARM Nodes without participation in calls routing. This can be useful during the preparation phase for network setup.

### ➤ To lock or unlock a Routing Server:

1. Open the Routing Servers page (Settings > Routing Servers).

Figure 7-91: Routing Servers - Administrative State

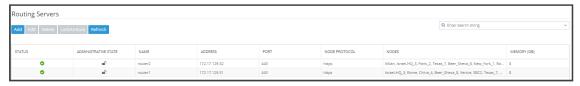

2. Determine from the icon under the 'Administrative State' column whether a routing server is locked or unlocked, and then click the **Lock / Unlock** button.

An unlock performs a restart of the Routing Manager software. The action takes a few seconds, during which time the Routing Manager is unavailable due to the restart.

A lock action is immediate.

These actions can be applied to any particular ARM router. The functionality lets you gracefully take a router temporarily out of service. A locked router responds to all keepalive and login requests, from all nodes, with a standard 'Service Unavailable' HTML error. This behavior causes all nodes to be disconnected from the router, effectively taking the router out of service. The router still responds to any other request from the nodes or the configurator, which makes the lock action graceful since calls, statistical calculations and software upgrades are unaffected.

# Adding a Routing Server Group with Internal and External Priorities

The ARM allows you to add a single group of routing servers. The ARM also allows you to add multiple groups of ARM Routers with a policy between them. This may be necessary when an ARM deployment is geographically distributed. ARM customers in circumstances like this prefer having (for example) one of the group of the nearest ARM Routers with Round Robin policy and to switch to another group of ARM Routers in case all the nearest ARM Routers fail (or become inaccessible). Customers can configure an ARM Routing Servers Group with internal policies (within a group) and external policies (between groups).

## > To add a Routing Servers Group:

1. Open the 'Routing server groups' page (Settings > Routing Servers > Groups).

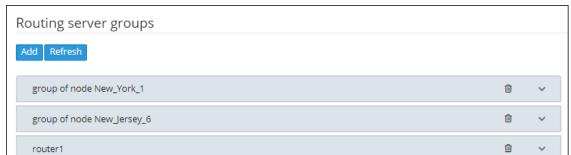

Figure 7-92: Routing Server Groups

- 2. When prompted, configure the:
  - Name of the group to be attached to a node or to multiple nodes
  - Routing Policy to be applied between groups; 'Sticky primary' is the default. Two routing policies between Routing Groups are available:
    - 'Sticky primary' [the node reverts to the primary group when at least one ARM Router is available]
    - 'Sticky Last' [after a node switches to the next Routing Group, it uses its ARM Routers while at least one of them is available]
- **3.** Apply a Routing Policy between the ARM Routers inside the Routing Group ('Round Robin' is the default). Three are available: Round Robin, Sticky Primary and Sticky Last.

Figure 7-93: Routing Policy Options

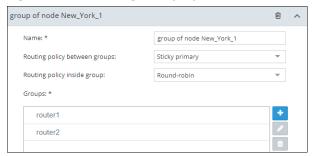

4. Attach one or more ARM Routing Servers to the Routing Group.

Figure 7-94: Attaching Routing Server/s to a Routing Group

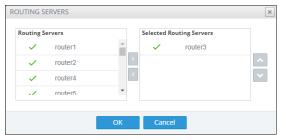

5. To use a single group of routers for a node (or nodes) with a policy between them, one list of selected routing servers is sufficient. When providing multiple sub-groups of Routing Servers, click +.

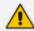

The maximum number of routing servers allowed for the entire server group is 10, so if you have five sub-groups, each can have up to two routing servers inside).

Figure 7-95: Multiple Sub-Groups of Routing Servers

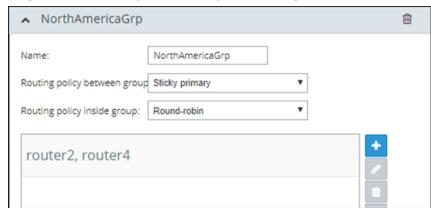

**6.** Configure a new sub-group of routers with the same Routing Policy inside the group.

Figure 7-96: Sub-Group of Routing Server with the Same Routing Policy

Up to five sub-groups can be configured under the same Name.

**7.** After configuring an ARM Routing Servers group, attach it to a single node or to multiple nodes (SBCs or Gateways). To do this, apply an **Edit** action on the node.

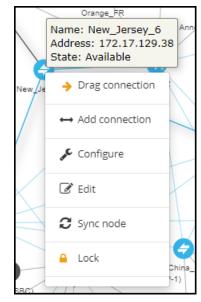

Figure 7-97: Edit Node

**8.** In the Edit Node screen that opens (shown in the next figure), select one of the previously configured groups from the 'Routing server group' drop-down.

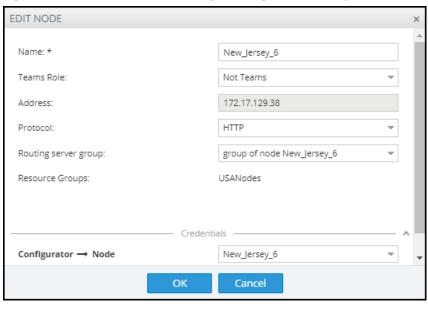

Figure 7-98: Edit Node – Selecting Routing Server Group

The ARM provides the corresponding configuration (per ARM-level definitions) to each node and configures the Routing Servers (per Groups and policies) within the SBC or Media Gateway.

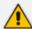

- Support for Routing Server Groups is available from node software version 7.20A.240. If your deployment includes nodes whose software version is earlier than 7.20A.240, the ARM provides a backward-compatible way to define routing servers by creating Routing Server Groups with a single sub-group; Routing Server Groups which have multiple sub-groups are not shown in the drop-down menu.
- When upgrading from previous version releases (when Routing Server Groups were not supported), the ARM upgrade process automatically converts already-configured routers to a Routing Server Group and that group is attached to the node. For example, if a customer has three nodes (N1, N2 and N3), where N1 and N2 use ARM Routers R1 and R2 (Round Robin) and node N3 uses ARM Routers R2 and R3 (Sticky Primary), the ARM during the upgrade automatically creates two Routing Server Groups (N1\_group with R1 and R2 with Round Robin, and N3\_group with R2 and R3 with Sticky Primary). The N1\_group is automatically assigned to nodes N1 and N2. N3\_group is automatically assigned to node N3.

# 8 Defining Calls Routing

The ARM lets IT managers responsible for enterprise VoIP define call routing. ARM routing provides a comprehensive call routing solution for a telephony network.

## > To define calls routing:

Open the Routing Groups page (Routing > Routing Groups).

Figure 8-1: Routing – Routing Groups

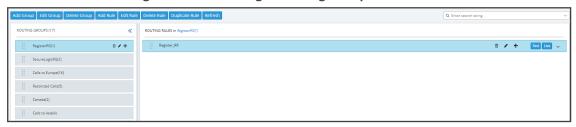

## > Follow this procedure when defining calls routing policy (ARM Dial Plan):

- 1. Add a new Routing Group (see Adding a Routing Group below)
- 2. Add a new Routing Rule (see Adding a New Routing Rule on page 248)
- **3.** Test the route (see Testing a Route on page 87)

# **Adding a Routing Group**

Before adding a rule, you must add a Routing Group. Routing Groups help present rules in the GUI in an organized fashion, enhancing user experience. Routing Groups also allow you to move a group of Routing Rules, collectively changing their routing priority.

## > To add a Routing Group:

1. In the Routing Groups page (Routing > Routing Groups), click the Add Group button.

Figure 8-2: Add Group

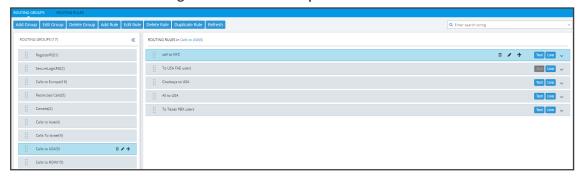

The Add Group screen opens.

Figure 8-3: Add Group

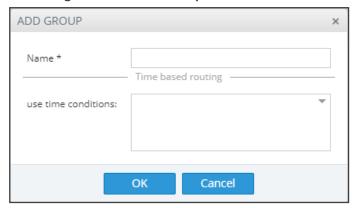

2. Define a name for the Routing Group to be added. Define a user-friendly name to facilitate intuitive management by administrators. Some example of groups you can add are 'Restricted Calls', 'Calls to Europe', 'Calls to Far East', 'Calls to ROW', etc.

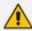

The routing group's name must be distinct from names of other routing group names, and must be between 1-255 characters.

**3.** From the drop-down, select the **use time conditions** option to attach a time condition to the Routing Group. See Configuring a Time-Based Routing Condition on page 219 for related information on how to attach a time condition to a Routing Rule. You can attach multiple time conditions. These conditions will apply to all rules in the group.

Figure 8-4: Add Group with Time Condition

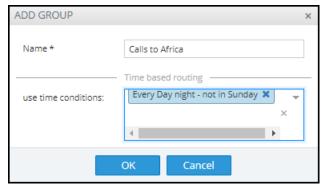

Note that if you attach a time condition to a group, it's indicated visually in the Routing Groups page:

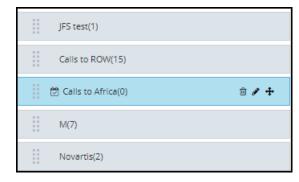

4. Click **OK**; the new Routing Group is added to the list.

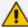

Routing Groups listed higher take precedence over those lower. Routing Groups in the list can be reordered (see Moving a Routing Group on the next page). Priority is calculated internally, based on Previous and Next groups.

## **Editing a Routing Group**

You can edit a Routing Group if necessary.

### > To edit a Routing Group:

- In the Routing Groups page (Routing > Routing Groups), select the Routing Group to edit, and then either:
  - a. Click Edit Group

Figure 8-5: Edit Group

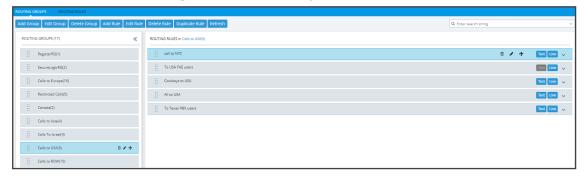

b. [Or] Click the group's edit icon in the row 
✓

Figure 8-6: Edit Group

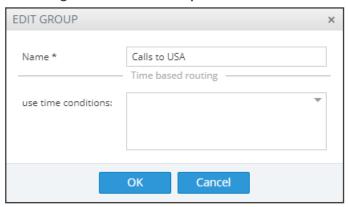

- 2. Edit the 'Name' field. Enter a user-friendly name to facilitate intuitive management by network administrators.
- **3.** Edit the time condition. From the **use time conditions** drop-down, you can clear time conditions if defined. See **Configuring a Time-Based Routing Condition** on page 219 for related information. You can alternatively remove a single condition if multiple time conditions are attached.
- 4. Click OK.

## **Moving a Routing Group**

You can promote or demote a Routing Group listed in the Routing Groups page. When moving a Routing Group, all its Routing Rules are moved and the routing priority of all the Routing Rules in the group are collectively changed at once. Routing Groups listed higher in the page take precedence over those listed lower.

## > To move a routing group:

1. In the Routing page, under the **Routing Groups** tab, either drag and drop the Routing Group to where you want to locate it, or select it and then click the then-enabled **Move** icon next to it.

The Move Routing Group dialog opens:

MOVE ROUTING GROUP × Before Calls To Israel After Temp. Special Rules Calls to Europe Restricted Calls Calls to USA Calls to ROW Calls to China and Far East rGrp101 rGrp104 rGrp105 rGrp106 rGrp107 Cancel

Figure 8-7: Move Routing Group

2. Select Before or After, click the Routing Group before which / after which to move the Routing Group you want to promote/demote, and then click OK.
Alternatively, you can move a Routing Group by clicking the icon shown in the following figure, and then dragging it and dropping it in the Routing Groups page.

Figure 8-8: Moving a Routing Group by Dragging and Dropping

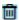

## **Deleting a Routing Group**

You can delete a Routing Group if necessary, including rules associated with the group.

### > To delete a Routing Group:

- 1. In the Routing page under the **Routing Group** icon, select the Routing Group to delete and then either:
  - a. Click Delete Group:

Figure 8-9: Delete Routing Group

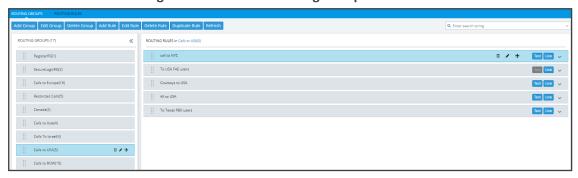

-or-

b. Click the **Delete** icon in its row which is then enabled. You're prompted to confirm:

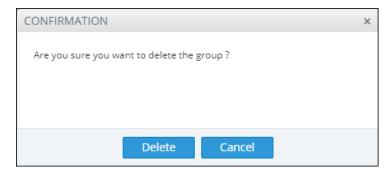

2. Click Delete.

## **Duplicating a Routing Rule**

You can duplicate a Routing Rule listed in the Routing Rules page (or in the Routing Groups page). The feature can be of particular benefit to support engineers and Field Application Engineers when they need to define *multiple* Routing Rules that are *similar* to rules already defined, for example, a rule that will have the same actions as a previously defined rule but a different prefix and node.

## > To duplicate a routing rule:

1. In the Routing Rules page (Routing > Routing Rules), select the rule to duplicate and then click the then-enabled **Duplicate** button.

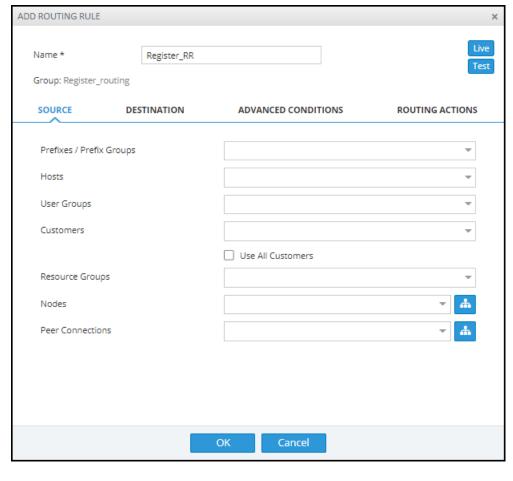

Figure 8-10: Add Routing Rule

2. Modify the duplicated rule to conform to your requirements using Adding a New Routing Rule below as reference.

# **Adding a New Routing Rule**

After adding a Routing Group, add a new Routing Rule to associate with the Group. Each Routing Rule is given a unique priority within the Routing Group. A rule listed higher than another, even if in the same Routing Group, takes precedence.

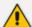

- Routing rules are defined within Routing Groups.
  - ✓ To view a specific Routing Group's Routing Rules, click that Group.
  - ✓ To view all Routing Rules, click the Routing Rules tab.
- Any modification to the routing configuration (adding, deleting or modifying) takes
  effect within 60 seconds after the modification request is answered by the
  configurator and does not affect active calls.
- Any modification to routing logic because of an operational state change to a node or Peer Connection takes effect within 60 seconds after the status change is identified by the configurator.
- Any modification to routing logic because of a node or Peer Connection administrative state change takes effect within 60 seconds after the status change is identified by the configurator.
- Changes in users or user groups take effect within 60 seconds after the modification is identified by the configurator.

#### Routing Rules include:

- **Conditions:** [Optional] Define the characteristics of the route request, e.g., the User Group and phone prefix of the originator/destination.
- Actions: [Mandatory] Define actions performed if the call matches the rule conditions i.e., routes the call to the specified destination, or discards it specifying a SIP reason.

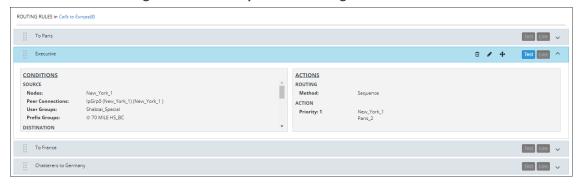

Figure 8-11: Example of a Routing Rule

The ARM parses from the top Routing Group listed, to the bottom Routing Group listed, and within each Routing Group from the top Routing Rule listed to the bottom Routing Rule listed. If it finds a matching rule and if Nodes, Connections, Peer Connections and Resource Groups are available, it sends the call to the destination configured for that rule. If it doesn't find a matching rule, it indicates that a route for the call has not been found.

#### **Alternative Routing**

The ARM performs alternative routing as follows:

- The ARM attempts to build an alternative path for the same Routing Rule action (Nodes, Peer Connections, VoIP Peers and Resource groups), if available. For more information on Resource Groups, see Resource Groups Page Actions on page 51.
- ARM attempts to build an alternative action (Nodes, Peer Connections, VoIP Peers and Resource groups), if available, for this call, in the order that actions are listed in the

Routing Rule. For more information on Resource Groups, see Resource Groups Page Actions on page 51.

All routing alternatives are sorted by weighted path, cost and then by number of hops.

#### **Load Balancing**

The ARM can balance call traffic between multiple destinations of the same Action. Call traffic can be distributed equally between destinations, or the distribution can be defined by the operator. Multiple routing attempts can be configured. Default: 1. Max: 3. The max can't exceed the number of destinations in the load balancing action. If a call to a destination configured in a load balancing action fails, the ARM will try to route it to one of the destinations configured in load balancing before searching for a new rule or action for it.

#### **Registered users**

The ARM can route a call only if the destination number is the number of a registered user in ARM (listed in the Registered Users table) and the Routing Rule is then matched.

#### **Discard Call**

The ARM can be configured to discard calls matching specific conditions as a single action, or as the last action of a rule if previous destinations were unavailable.

#### > To add a new Routing Rule to a Routing Group:

1. In the Routing Groups page under the **Routing Groups** tab, select the Routing Group with which to associate the rule, and then click **Add Rule**.

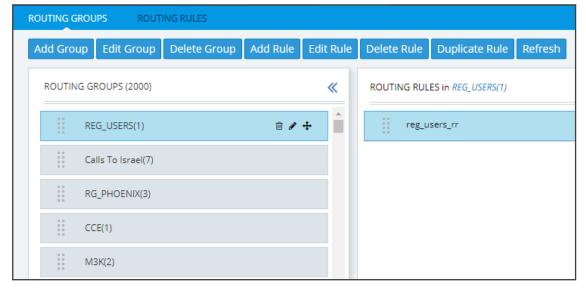

Figure 8-12: Add Rule

This screen opens:

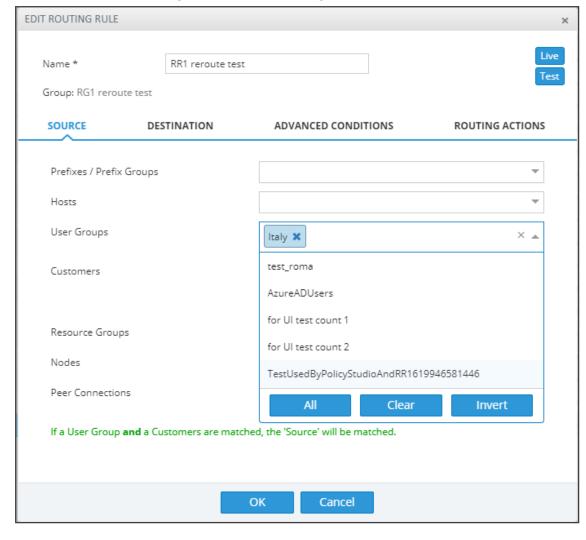

Figure 8-13: Add Routing Rule

- 2. Enter a name for the routing rule that is distinct from the names of the other routing rules in the same group. Define a user-friendly name to facilitate intuitive management by network administrators. The name can be between 1-255 characters.
- 3. Enable Live and/or Test mode. See Testing a Route on page 87.
  - Live. The rule will be taken into consideration for live calls traffic.
  - Test. The route will be tested offline without impacting live calls traffic.

By default, new routing rules are added with **Test** mode enabled and **Live** mode disabled. It is highly recommended to test the newly added routing rule before enabling it for live calls.

The following table shows the combinations that are supported for a Routing Rule:

Table 8-1: Live | Test Mode Combinations

| Live   Test<br>Combination | Explanation                                                 |
|----------------------------|-------------------------------------------------------------|
| Live is enabled            | The rule will be considered for both test and live traffic. |

| Live   Test<br>Combination                | Explanation                                                                                                    |
|-------------------------------------------|----------------------------------------------------------------------------------------------------|
| Test is<br>enabled                        |                                                                                                    |
| Live is enabled<br>  Test is<br>disabled  | The rule will be considered only for <i>live traffic</i> . Test mode won't be impacted. Select this option to simulate rule removal.                     |
| Live is disabled<br>  Test is<br>enabled  | The rule will only be considered only for <i>test mode</i> . Live traffic won't be impacted. Select this option to simulate and test a newly added rule. |
| Live is disabled<br>  Test is<br>disabled | The rule will not be considered <i>for test nor live traffic</i> . Select this option to prepare a Dial Plan.                                            |

**4.** Configure the settings under 'Source'. Use the following table as reference.

Table 8-2: Source Settings

| Setting                   | Description                                                                                                    |
|---------------------------|----------------------------------------------------------------------------------------------------|
| Prefixes/Prefix<br>Groups | Enter a source number prefix, or list of prefixes. You can also enter the name of a prefix group, or from the drop-down menu select a prefix group or list of prefix groups.                                                                                                    |
| Hosts                     | Enter a source hostname, or list of hostnames.                                                                                                    |
| User Groups               | Enter the name of a source user group or list of source user groups, or select user groups from the drop-down menu. See Adding Users Groups to the ARM on page 130.                                                                                                    |
| Customers                 | Allows you to select a 'customer' entity / set of 'customer' entities.  From the drop-down, select a specific 'customer' entity or a set of 'customer' entities to be used to match the SOURCE field under the Advanced Conditions tab.                                                       |
|                           | Select the <b>Use All Customers</b> option for the rule to be applied to all 'customer' entitles (without selecting a specific 'customer' entity or a set of 'customer' entities). This is a very powerful functionality especially in the case of a very high number of 'customer' entities. |
|                           | In this way, with a single rule, you can define Calls Routing towards all the 'customer' entities with a Teams Peer VoIP Peer destination (action). This single rule will cover calls toward Teams for all 'customer' entities coming from several SBCs.                                      |
|                           | Following is an example of a rule using <b>Use All Customers</b> in the                                                                                                    |

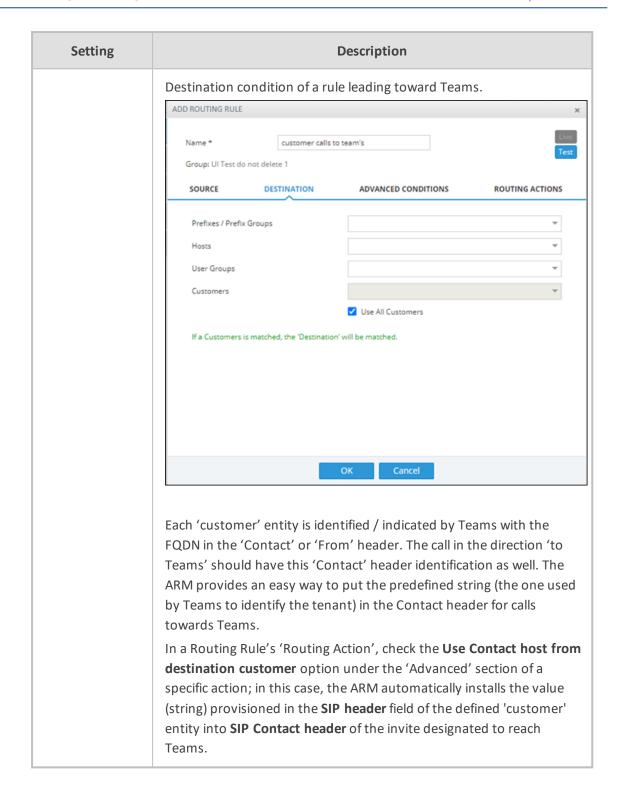

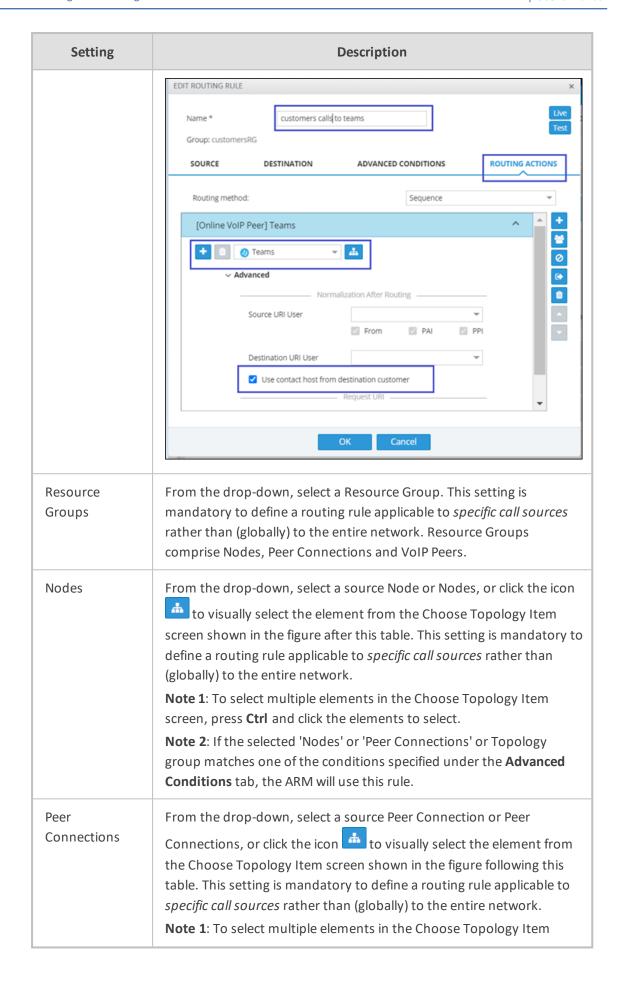

| Setting | Description                                                                                                    |
|---------|----------------------------------------------------------------------------------------------------|
|         | screen, press <b>Ctrl</b> and click the elements to select. <b>Note 2</b> : If the selected 'Nodes' or 'Peer Connections' or Topology group matches one of the conditions specified under the <b>Advanced Conditions</b> tab, the ARM will use this rule. |

Figure 8-14: Choose Topology Item

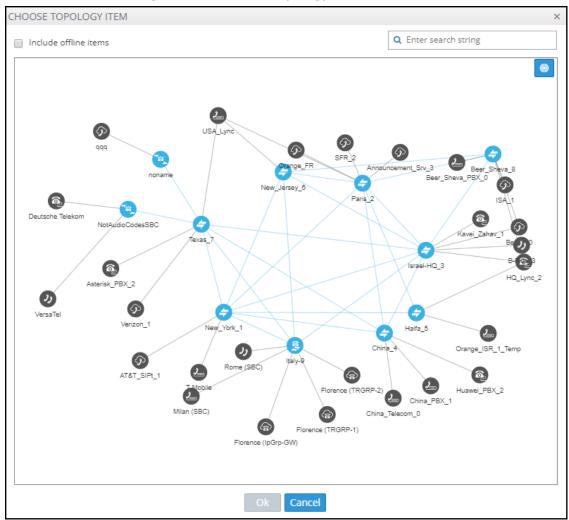

5. In the Add Routing Rule screen, click **Destination**.

Name \*
Group: Register\_routing

SOURCE DESTINATION ADVANCED CONDITIONS ROUTING ACTIONS

Prefixes / Prefix Groups
Hosts
User Groups
Customers

OK Cancel

Figure 8-15: Destination

**6.** Configure the 'Destination' settings using the following table as reference.

**Table 8-3: Destination Settings** 

| Setting                 | Description                                                                                                    |
|-------------------------|----------------------------------------------------------------------------------------------------|
| Prefix/Prefix<br>Groups | Enter a destination number prefix, or list of prefixes. You can also enter the names of a prefix group or select prefix groups from the drop-down menu. |
| Hosts                   | Enter a destination hostname or list of hostnames.                                                                                                    |
| User Groups             | Enter the names of a user group, or list of destination user groups or select user groups from the drop-down menu.                                      |
| Customers               | See Customers on page 252.                                                                                                    |

7. In the Add Routing Rule screen, click **Advanced Conditions**.

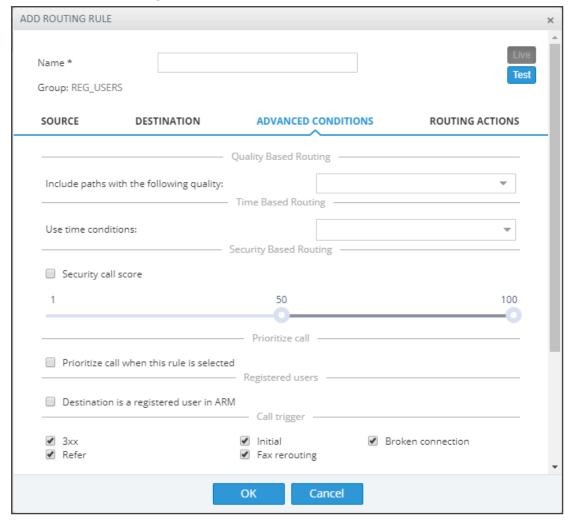

Figure 8-16: Advanced Conditions

- 8. Under 'Quality Based Routing', select the option **include paths with the following quality**; the drop-down menu becomes available. From it, select the quality criteria that you defined as shown in **Routing Settings** on page 217. Criteria for bad, fair and good quality, based on the calculation of MOS and ASR, can be defined. This screen lets you associate the criteria you defined with the Routing Rule.
- 9. Under 'Time based routing', select from the drop-down menu the time on which routing will be based, configured under Settings > Routing > Time Based Routing (see Routing Settings on page 217 for information about configuring a time range).

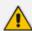

- More than one Time Condition can be associated with the same Routing Rule.
   Activation of the Routing Rule is then performed in 'or' between Time Conditions.
- A Time Condition can be attached to a Routing Rule which belongs to a Routing Group with an already-associated period; the ARM's calculation of this Routing Rule's activation will then be 'and'; the rule will be activated during the period assigned to the Routing Group and the period assigned to the Routing Rule.
- 10. Under Security Based Routing, select the Security call score option only if the 'SecureLogix' web service is used. Once enabled, the Routing Rule will use the score

- returned from the 'SecureLogix' web service as part of the match. The slider is used to control the score threshold. If no score is returned from the 'SecureLogix' web service or the score doesn't match the threshold, the rule will not be matched.
- 11. Select Prioritize call when this rule is selected to prioritize emergency calls over regular calls. The ARM supports emergency call preemption for SBC and gateway calls. If one of the devices is unavailable to process an emergency call because of lack of resources, a regular call will be preempted to free up resources so that the emergency call will be established. The ARM may preempt more than one active call to provide sufficient resources for processing the emergency call. Emergency calls can be identified by the matching rules parameters in the Add Routing Rule screen.
- 12. Under Registered Users, select **Destination is a registered user in ARM**; the routing rule will then be matched only if the destination number is a registered user number (listed in the Registered Users table).
- 13. Under 'Advanced Conditions', select a Call Trigger to activate the rule for a specific Invite reason (i.e., alternative routing). By default, all 'Call Trigger' options are selected, so routing by default is based on all Call Triggers. At least one must be selected. The node applies to the ARM for a routing decision when it is triggered by another condition such as a fax call or a Broken RTP connection. You can configure a rule to be triggered for example only for a fax call or for a 'Refer call'. Call Trigger options are:
  - 3xx [Re-routes the request if it was triggered because of a SIP 3xx response]
  - REFER [Re-routes the INVITE if it was triggered because of a REFER request]
  - **Initial** [This routing rule is used for regular requests that the device forwards to the destination]
  - Broken Connection [If the Node detects a broken RTP connection during the call and the Broken RTP Connection feature is enabled in Pcon Ip-Profile (IP Profile > Broken Connection Mode = Reroute), you can use this option as an explicit matching characteristic to route the call to an alternative destination.
     Note that it's not supported for an incoming call from a third-party Pcon.
  - Fax rerouting [This trigger will be used if the Node detects a call as a fax and the fax recognition feature is enabled on the Peer Connection. To enable the feature, the device Web interface's 'Routing Mode' parameter must be configured to Rerouting without delay (IP Profile > Rerouting Mode). Make sure this IP Profile is associated with the relevant IP Group. You can use this option as an explicit matching characteristic to route the call to an alternative fax destination.

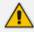

Fax call trigger is unsupported for incoming calls from third-party Peer Connection.

14. Each rule is by default relevant in all circumstances because all Call Triggers are selected by default, but if you want to provide specific routing, for example, for fax calls only, select it as follows:

Figure 8-17: Trigger/s Selected

|                   |                 | Call trigger — |
|-------------------|-----------------|----------------|
| ☐ 3xx             | Refer           | Initial        |
| Broken connection | ✓ Fax rerouting |                |

In this case, the initial call is routed according to the generic Routing Rules (followed by the SIP Invite message). When the SBC categorizes this call as a fax call, another request for routing is sent to the ARM with the 'Fax Rerouting' trigger. This routing request matches another ARM Routing Rule dedicated for fax rerouting. In this way, you can route fax calls to a 'Fax-to Mail' server (for example).

**15.** Under 'Rule match', select **Send notification upon match** to enable a notification on a call (for example, a 911 emergency call) if the call matches a specific rule.

When the ARM receives a call matching this rule condition, a notification (event) with related information is issued by the ARM Configurator. At the ARM level, the event can be sent to an SNMP target. With the ARM integrated into the OVOC, the call notification can trigger the issuance of an email by the OVOC, for example:

```
**** Event Info ****
Alarm Name: General Alarm
Date & Time: 09:24:16 AM September 6, 2018
Source: Router#172.17.113.23
Source Description:
Severity: info
Unique ID: 67
Alarm Type: other
Alarm Probable Cause: other
Description: Routing Rule 911 was matched
Additional Info 1:
Additional Info 2: Routing Rule "911" of Group "911" is
Call from Pcon "Pcon Pcon-1" , Node "Node 16161104" -
From number "+12345", To number "911".
Additional Info 3:
***** ARM Info *****
ARM IP Address 172.17.113.23
```

Notifications are typically required and used for 911 emergency calls, which should typically be reported via an email application or another notification application. The notification engine, however, can be used for any other matching rule.

**16.** Optionally use the Routing Rule for routing registration messages: Configure (switch) the 'Request type' condition from its default **Call value** to **Register**.

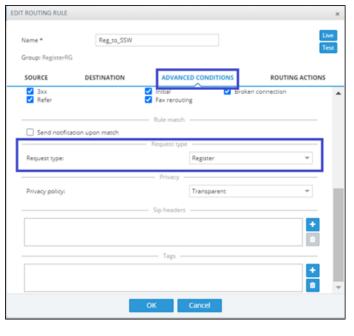

Figure 8-18: Request type

You can define a dedicated set of Routing Rules for routing registration messages. The registration messages routing rules can be grouped in a separate dedicated Routing Group (or Groups). The 'Request type' condition differentiates between a Routing Rule to be used for call setup routing and a Routing Rule to be used for registration routing.

If you don't specify any other condition in the Routing Rule but you switch 'Request type' to **Register**, this routing rule will be applied to all the users defined as **True** (enabled) in their registration property, i.e., for all users allowed to route their registration messages. The operator can define multiple Routing Rules for registration messages based on conditions such as:

- Source Node or Peer connection for registration messages coming from a specific topology element.
- Destination Prefix/Prefix group for a group of registration numbers.
- Destination User Groups for groups created with any sophisticated criteria with ARM users group facilities.
- Source URI taken from the SIP 'To' header.
- DEST URI taken from the SIP Request URI.
- Tag based. Very useful criterion. In the Policy Studio, you can assign a Tag to users based on a user's Dictionary Attribute and route registrations to different SoftSwitches based on the Tag's value.

In the example below, the Routing Rule will be applied to users whose registration number starts with prefix 972 and who belong to the previously created Users Group 'register\_routing\_1'.

Name \* Reg\_to\_SSW

Group: RegisterRG

SOURCE DESTINATION ADVANCED CONDITIONS ROUTING ACTIONS

Prefixes / Prefix Groups 972 x x v

Hosts

User Groups register\_routing\_1 x x

Figure 8-19: Routing Rule Example

Note that not all conditions are relevant for routing of Registration messages. For example, conditions such as Source Prefix, Source Users Group or Call Trigger are not relevant.

17. Under 'Advanced Conditions' in the 'Privacy' section of the Edit Routing Rule screen, you can configure Calling Number Privacy. The ARM supports calling number privacy with different flavors (Privacy policy). The policy is applied per Routing Rule.

Figure 8-20: Edit Routing Rule - Privacy policy

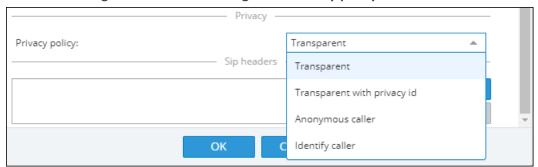

If a call matches the rule, the Privacy Policy is applied. Based on the Privacy Policy of the matching rule, the ARM instructs the SBC or Gateway how to handle calling number privacy in terms of SIP headers. Privacy Policy options are:

Table 8-4: Privacy Policy Options

| ARM Value                   | SBC Value                | Comment                                                                                                    |  |
|-----------------------------|--------------------------|----------------------------------------------------------------------------------------------------|--|
| Transparent                 | [0] Transparent          | Default. Leave as is.                                                                                          |  |
| Transparent with Privacy ID | [1] Don't change privacy | <ul><li>Regular call = regular call (as is)</li><li>Anonymous = Anonymous +<br/>Normalization of URI</li></ul> |  |
| Anonymous caller            | [2] Restrict             | Turn the call into anonymous                                                                                   |  |
| Identify caller             | [3] Remove Restriction   | <ul><li>If a regular call, stay as is</li><li>If anonymous, make it exposed in the SIP 'From' header</li></ul> |  |

**18.** [Optional] You can route calls based on any SIP Invite header value as a Routing Rule matching criterion, for example, based on specific SDP information or on a TGRP value; any information present in the SIP Invite can be used as a condition in the ARM Routing Rule. The feature must be configured at both ARM and SBC level.

#### 19. SIP Headers

- Configure the 'name' field, i.e., the SIP header name
- Configure the 'value' field, i.e., one or more possible values for rule match. The match within the same SIP header name is handled as OR and between the headers as AND. In the following ARM rule, the match is detected when the ARM gets X-ARM-DETAIL-X headers which include: ("tgrp=100" OR "tgrp=200") AND ("coder=711" OR "coder=729").

When the SBC gets a new call (SIP Invite), it sends a REST routing request toward the ARM. This routing request includes parsed SIP information, for example, X-Header. In this way, using SBC-level manipulation, the X-Header can include any information operators want to pass to the ARM (for further routing decisions). This is the pre-agreed way to pass any SIP header information.

After applying SBC-level manipulation, the operator can configure ARM-level Routing Rules with a condition related to the required attributes and value (pre-installed using SBC-level manipulation).

The ARM is aware of the information followed by the preconfigured 'X-ARM-DETAIL-N' header and ready to use it for routing.

20. [SBC-Level Configuration] To send a parsed information request, add a new header with name "X-ARM-DETAIL-1", "X-ARM-DETAIL-2"... "X-ARM-DETAIL-N" and with information inside taken from the SDP or any other SIP header. X-ARM-DETAIL-X format is "X-ARM-DETAIL-1:<name=value>"

#### For example:

- X-ARM-DETAIL-1: "tgrp=100"
- X-ARM-DETAIL-2: "coder=711"

To create a new header in the SBC, add a new 'Call Setup Rules Set ID' in 'IPGroup' or in 'SIP Interface' in the device's Web interface. The figure below shows 'IPGroup'.

SRD AU + IP Groups (13) ▲ CORE ENTITIES SIP Interfaces (2) Proxy Sets (13) SBC ADVANCED Source URI Input: F CODERS & PROFILES # 58C SIP Connect Classification (0) ▲ Routing Policies (1) Route Lising Request URI Port IP-to-IP Routing (5) . DTLS Context Alternative Routing Reaso IP Group Set (0) ) Manipulation SBC General Settings Dial Plan Call Admission Control Profile (0) External Media Source (0) F GATEWAY

Figure 8-21: [Web Interface] Call Setup Rules Set ID

Setup rules can then be associated with the same Set ID. In the following figure, the manipulation added is 'tgrp=100'. In general, you can use a condition with RegEx and take the attributes into the Action Value.

Figure 8-22: [Web Interface] Viewing SBC Call Setup Rules Configuration

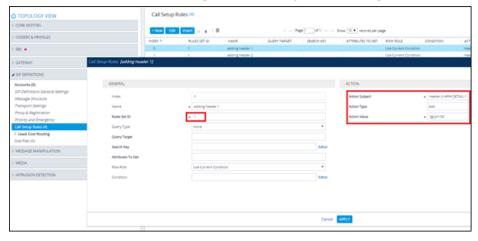

**21.** In the ARM's Add Routing Rule screen, click **Routing Actions**.

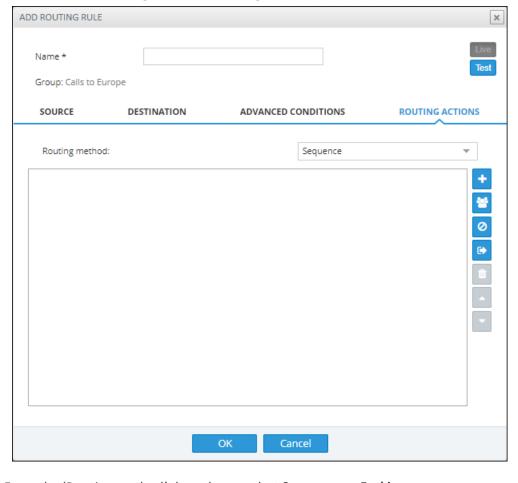

Figure 8-23: Routing Actions

### **22.** From the 'Routing method' drop-down, select **Sequence** or **Forking**.

The parameter 'Routing method' is configured by default to Sequence; Routing Rule Actions are applied sequentially (the only option in ARM versions earlier than 8.6).

If you configure 'Routing method' to Forking, the actions are applied simultaneously and the call is split to all the destinations. The ARM supports calls forking at a network level. SIP forking refers to the process of 'forking' a single SIP call to multiple SIP endpoints. A single call can be split to many endpoints at the same time. The first extension (SIP end-point) to pick up the call receives the call; all other extensions then stop ringing.

Forking implementation in the ARM is designed to split specific calls (matching preconfigured condition) between several network-wide destinations (Peer Connections, VoIP Peers or nodes). Forking is integrated into ARM Routing Rules logic. Forking is applied if a call matches the Routing Rule condition.

Forking implementation in ARM utilizes SBC forking capabilities. When a call matches an ARM routing rule condition with forking, the ARM instructs the SBC to perform forking per the actions configured in ARM Routing Rule.

The ARM supports up to three forking legs (different actions). If one or more of the actions with Forking Routing methods includes load balancing between multiple destinations, the load balancing (with configured percentages) will be applied to choose the correct destination of the forking leg.

Figure 8-24: Calls Forking Routing Rule

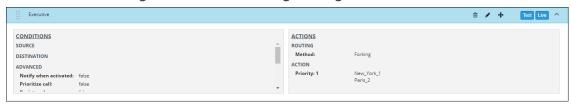

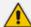

- When upgrading from an earlier ARM version than 8.6, all Routing Rules are translated with the Sequence routing method (the default).
- In the ARM, forking capabilities can only be applied to SBCs. Media Gateways aren't supported.
- Forking in the ARM is supported on SBC software 7.20.252 GA or later (release pending). For earlier SBC versions, Forking functions like 'Sequence'.
- 23. Under 'Routing Actions', click the 'Add action' button located on the right side of the screen.

Figure 8-25: Routing Actions – New Action

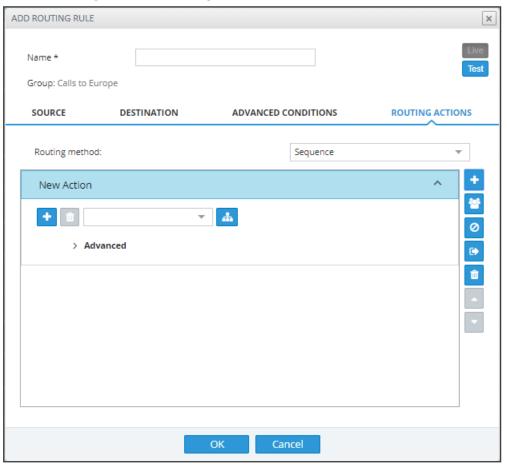

a. Select from the drop-down menu the Peer Connection, VoIP Peer, Node or Resource Group to which the call will be routed; the list is categorized; best practice is to scroll down the list to the category and then select the entity. Alternatively, click the adjacent button; the 'Choose Topology Item' screen shown in the next figure is

displayed; from this screen you can select the VoIP Peer, Peer Connection or Node. In large networks with high numbers of topology elements, this visual method of selecting the topology element may prevent human error from occurring and facilitate correct selection.

CHOOSE TOPOLOGY ITEM

Q. Enter search string

Include offline items

Description of the items

Description of the items

Description of the items

Description of the items

Description of the items

Description of the items

Description of the items

Description of the items

Description of the items

Description of the items

Description of the items

Description of the items

Description of the items

Description of the items

Description of the items

Description of the items

Description of the items

Description of the items

Description of the items

Description of the items

Description of the items

Description of the items

Description of the items

Description of the items

Description of the items

Description of the items

Description of the items

Description of the items

Description of the items

Description of the items

Description of the items

Description of the items

Description of the items

Description of the items

Description of the items

Description of the items

Description of the items

Description of the items

Description of the items

Description of the items

Description of the items

Description of the items

Description of the items

Description of the items

Description of the items

Description of the items

Description of the items

Description of the items

Description of the items

Description of the items

Description of the items

Description of the items

Description of the items

Description of the items

Description of the items

Description of the items

Description of the items

Description of the items

Description of the items

Description of the items

Description of the items

Description of the items

Description of the items

Description of the items

Description of the items

Description of the items

Description of the items

Description of the items

Description of the items

Description of the items

Description of the items

Description of the items

Description of the items

Description of the items

Description of the items

Description of the items

D

Figure 8-26: Choose Topology Item

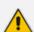

If a Resource Group is selected for an action, a 'Resource Attempts' field is displayed, as shown in the following figure.

Figure 8-27: Resource Attempts

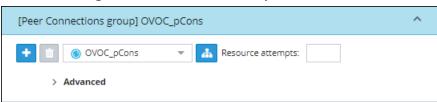

- **b.** Configure the number of 'Resource attempts', i.e., the number of elements the ARM will try before going to the next action. The maximum number of attempts that can be configured = the number of elements in the Resource Group.
- **c.** Click > **Advanced** to open post routing (after routing) normalization.

Figure 8-28: Normalization After Routing

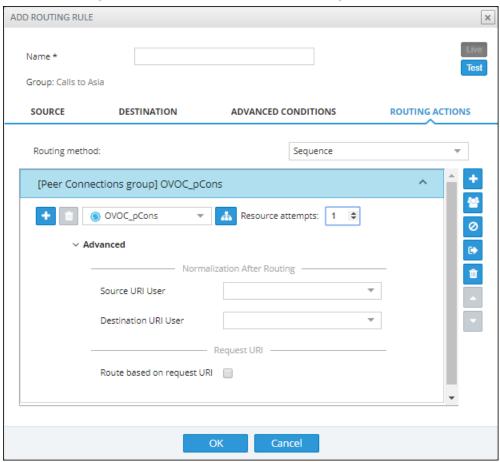

- From the 'Source URI User' drop-down, select the source element (see Adding a Normalization Group on page 184) to manipulate the source number in the outgoing call to the Peer Connection. The source normalization group can only be connected to an IP Group or VoIP Peer. It cannot be connected to a Node.
  - Source URI manipulation for a specific field, either the 'From' field, the 'PAI' field or the 'PPI' field, can be applied.

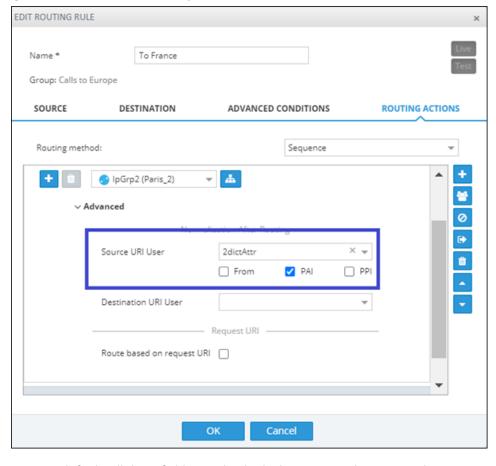

Figure 8-29: Source URI manipulation for 'From', 'PAI' or 'PPI' field

By default, all three fields are checked when you apply a manipulation to Source URI users. Prior to ARM 9.2, this was the only available behavior. From ARM 9.2, you can check a specific field and clear the others. The functionality is valid for post-routing only. It's supported per Action.

You can also *test a call* with a manipulation of a specific Source URI header, using the Test Route feature extension (support for a specific SIP header simulation). For more information, see Testing a Route on page 87.

- From the 'Destination URI User' drop-down, select the destination element (see Adding a Normalization Group on page 184) to manipulate the destination number in the outgoing call to the Peer Connection. The destination normalization group can only be connected to an IP Group or VoIP Peer. It cannot be connected to a Node.
- 24. Optionally select the Route based on Request URI check box under the 'Request URI' section (under section 'Normalization After Routing') to enable combined ARM and SIP based routing decisions on a per-action basis, for when a customer (or a customer's network) provides routing instructions for a call as part of the SIP INVITE message (via REQUEST URI). The Peer Connection (the SBC's IP Group) must be specified in the action as well. SIP based routing takes place in the context of a specific SBC and IP Group. In this way, the ARM will route a call until a specified SBC and request the SBC to use 'REQUEST URI' for further routing. The feature is available for SBCs only.

- 25. Click the 'Add load balancing' button located to the left of the field displaying the selected Peer Connection, VoIP Peer or Node; the screen adds the following items:
  - Equally Balance option (selected by default)
  - 'Routing Attempts' field
  - Drop-down field for selecting Peer Connection, VoIP Peer or Node with an 'Add load balancing' button located next to it

Figure 8-30: Routing Actions - Load Balancing

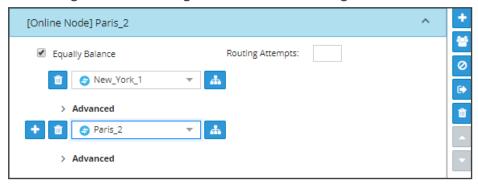

Load balancing is added between more than one Peer Connection, Node, VoIP Peer or Resource Group. By default, these are equally balanced, i.e., the same percentage is assigned for each option.

- **26.** (Optional) Clear the **Equally Balance** check box to define your own percentage. Any distribution can be chosen, i.e., any percentage of calls can be handled by a specific routing option. Several routing destinations (more than two) are supported by using the 'Add load balancing' button.
- 27. Enter the percentage of routes that will take this action when load balancing is configured and Equally Balance is cleared. Make sure you have 100% in the Action's calls destinations summary else you won't be allowed to enable the action.
- **28.** Configure the parameter 'Routing Attempts' as shown in the following figure. The maximum attempts that can be configured is 3. Default: 1. The maximum number of 'Routing Attempts' can't exceed the number of destinations in the action; see for example the action [Online Node] PARIS\_2 in the following figure.

[Online Node] New\_York\_1

Equally Balance

Routing Attempts: 2

New\_York\_1

Advanced

Paris\_2

Advanced

Advanced

Figure 8-31: Equally Balance: Routing Attempts = 2

The 'Routing Attempts' parameter determines the number of attempts that will be made within the load balancing action. If load balancing is configured within a Routing Rule's Action and a call to a destination configured in this Action fails for some reason, the ARM will try to route the call to one of the destinations configured in load balancing before searching for a new rule or action for the call.

29. Click > Advanced in order to apply number manipulation on the Source URI and / or the Destination URI.

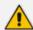

- To remove a Peer Connection, Node, VoIP Peer or Resource Group, click the adjacent trash can.
- To remove an entire action, click the trash can on the right side of the screen.
- **30.** (Optional) Click the **Route to user location** button located on the right side of the screen.

Figure 8-32: Route to user location

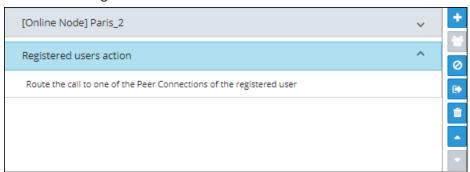

The ARM will now attempt to route the call to the location of the registered user (the destination number is used as the key to search for the location).

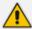

The ARM supports forking for registered users. If the Routing Rule's 'Routing Method' is set to 'Forking' and the action is set to 'Registered Users' ('Route to user location'), the ARM will attempt to apply forking if the same user is registered in multiple SBCs.

**31.** (Optional) Add a discard action by clicking the 'Add discard action' button located on the right side of the screen.

Figure 8-33: Add Discard Action

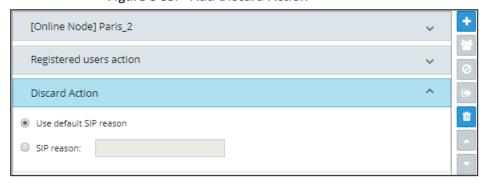

In a routing rule, you can apply a policy to attempt multiple routing options and to discard the call if none succeed. The action 'Discard Action' can be used - in addition to other routing actions of the same rule - as a last routing rule action or as a sole action.

**32.** Configure the action using the following table as reference

Table 8-5: Discard Action

| Setting                   | Description                                                                                                    |
|---------------------------|----------------------------------------------------------------------------------------------------|
| Use default<br>SIP reason | Select the default SIP reason (the last SIP reason received from the SBC or the Gateway) or provide a specific SIP reason as shown in the next parameter description |
| SIP Reason                | Select this option for a specific SIP reason to be returned to the source peer connection when rejecting the call.  Must be a valid SIP reason.                      |

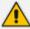

If any field is left empty (Prefix Group/Host/User Group/Node/Peer Connection), the rule will not check it.

33. Click the button (Stop ARM routing and continue with node's internal routing) located on the right side of the screen. This feature enables a combined routing decision taken by the ARM and a node (SBC only). The feature enables customers to specify that after a specific number of routing attempts configured in ARM routing, they'd like to continue with the local SBC routing table. The ARM supports the action in the Routing Rule: Stop ARM routing. A second action follows this: Stop ARM routing and continue

with node's internal routing. This action is always the last option in a Routing Rule. The feature is only available for SBC nodes.

Figure 8-34: Continue with Node's internal routing table

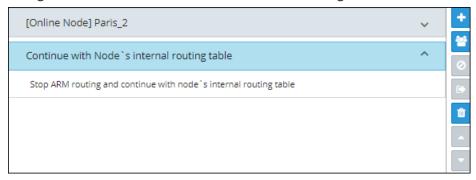

The feature additionally allows current AudioCodes SBC customers who want to use ARM Security-based Routing (integrated with SecureLogix) without immediately moving to the ARM. These customers can use ARM's SecureLogix integration feature but must indicate in their routing rule that the calls must be routed based on the SBC's existing routing table. ARM routing capabilities can be provisioned in future.

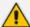

Fields such as 'Nodes', 'Peer Connections' and 'User Groups' in the Add Routing Rule screens and Edit Routing Rule screens feature filters in which network administrators can select multiple elements and then *invert the selection*. The feature improves usability and user experience especially in large networks with high numbers of elements. The feature allows network administrators to

- Select a single element
- Delete a single element (x)
- Select All elements
- Clear all selected elements
- Select All and delete a few (x)
- Select All, delete a few (x) and then invert the selection; the elements deleted will be in the selection
- Select a few elements and then invert the selection; only elements that weren't selected will be in the selection
- Clear a selection

## **Moving a Routing Rule**

You can move a rule within the group under which it is defined, or you can move it to another group, above or below a rule defined within that group.

#### > To move a rule:

- 1. Click the Routing Group under which the rule is defined and then
  - Drag and drop the rule to the Routing Group you want to move it to -OR-
  - Select the rule to move and then click the 'move' icon; the Move Routing Rule dialog is displayed.

Figure 8-35: Move icon

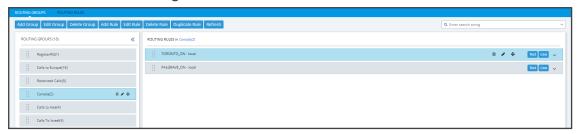

Figure 8-36: Move Routing Rule

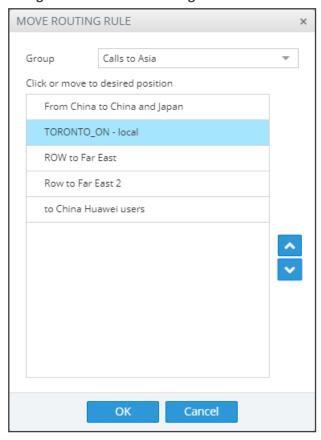

- 2. From the 'Group' drop-down menu, select the new group to which to move the rule to.
- 3. Click or to locate the rule within the new group's rules -OR- click a rule above which you want your rule to be moved.
- **4.** Click **OK**; the rule is moved to the location you defined.

## **Deleting a Rule**

You can delete a rule if necessary.

### > To delete a rule:

 Click the group under which the rule is defined and then adjacent to the defined rule that you want to delete, click the now-enabled **Delete** icon shown in the following figure – ORclick the now enabled **Delete Route** button also shown in the following figure.

Figure 8-37: Delete Icon

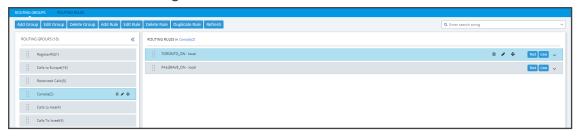

2. In the Confirmation prompt 'Are you sure you want to delete this rule?' shown in the following figure, click **Delete**.

Figure 8-38: Delete Icon

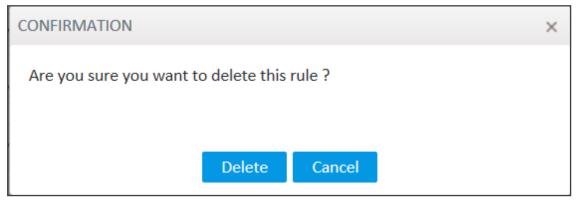

The rule is deleted.

## **Duplicating a Routing Rule**

You can duplicate a Routing Rule listed in the Routing Rules page (or in the Routing Groups page). The feature can be of particular benefit to support engineers and Field Application Engineers when they need to define *multiple* Routing Rules that are *similar* to rules already defined, for example, a rule that will have the same actions as a previously defined rule but a different prefix and node.

### > To duplicate a routing rule:

1. In the Routing Rules page (Routing > Routing Rules), select the rule to duplicate and then click the then-enabled **Duplicate** button.

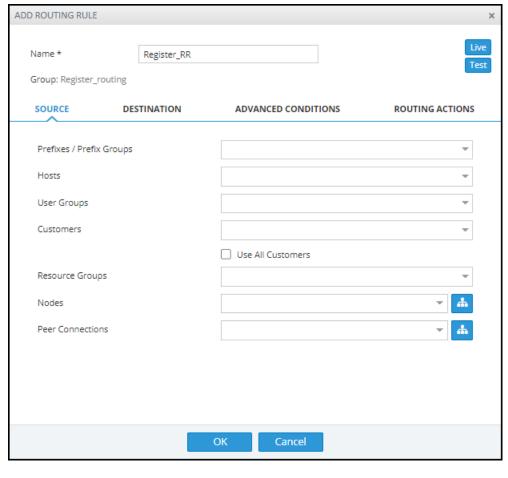

Figure 8-39: Add Routing Rule

2. Modify the duplicated rule to conform to your requirements using Adding a New Routing Rule on page 248 as reference.

## **Testing a Route**

You can test a route to make sure it performs according to expectations. See Testing a Route on page 87 for more information.

# **Using the Routing Rules Table View Page**

Some network administrators prefer to manage routing rules in the Routing Rules table view page. The page offers a significant advantage: Administrators can select multiple rules and perform a multiple-action on the selection.

#### > To open the page:

1. In the Routing page, click the Routing Rules menu.

Figure 8-40: Routing Rules Table View Page

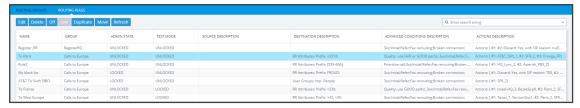

- 2. Select a rule or select multiple rules; the actions buttons are activated. Administrators can:
  - Edit a rule
  - Delete rules
  - Off exclude rules from live calls
  - Live include rules in live calls
  - Duplicate a rule (allows administrators to conveniently and easily add a rule based on an already defined rule)
  - Move rules
- **3.** In the 'Search' field, enter a search string. The functionality allows administrators to search in all the defined rules, not just in a Rules Group.

# 9 Viewing CDRs and Call Details

The ARM features the capability to store calls information and call-detail records (CDRs). The application displays ARM-routed calls information in the Calls List page. The page helps operators debug call routing. The page displays routing information collected and correlated from multiple routers. Information displayed includes unsuccessful routing attempts, number manipulation information, call routing paths, SIP reason, call session ID, etc. The page helps operators better understand and monitor call routing in their network.

#### > To view CDRs and Call Details:

Click the Calls menu to open the Calls List page.

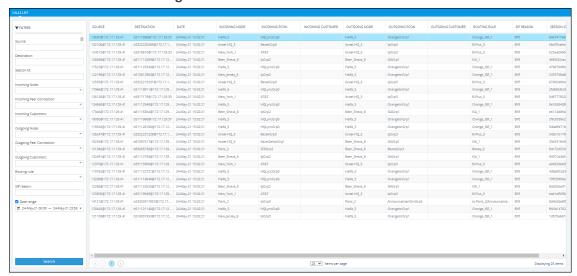

Figure 9-1: Calls List

Each row in the page represents an ARM-routed end-to-end call which can pass multiple nodes (SBCs or Gateways) and multiple Connections and Peer Connections. Information on a call is collected by the ARM Configurator from ARM Routers, and then correlated to display a single call record.

During call processing, each ARM Router periodically sends a bulk of call information (CDRs) to the Configurator for processing. The received CDRs are processed and transformed / correlated into a single call record for each ARM end-to-end call. These records are stored in the ARM Configurator's database (MongoDB).

The page displays:

- Filters on the left side of the page, used to facilitate searching for calls and to exclude unwanted calls from the Calls List
- Calls List to the right of the filters, with a predefined call digest (information)
- 2. Use the following table as reference when using filters:

**Table 9-1: Filter Descriptions** 

| Filter                      | Description                                                                                                    |  |  |  |  |
|-----------------------------|----------------------------------------------------------------------------------------------------|--|--|--|--|
| Source                      | Enables filtering the Calls List per URI before manipulation.                                                                                                    |  |  |  |  |
| Destination                 | Enables filtering the Calls List per URI before manipulation.                                                                                                    |  |  |  |  |
| Session ID                  | Enables filtering the Calls List per Unique Session ID identifying a specific call.                                                                                                    |  |  |  |  |
| Incoming<br>Node            | Enables filtering the Calls List per the node from where a call was initiated; selected from the drop-down menu.                                                                                                    |  |  |  |  |
| Incoming Peer<br>Connection | Enables filtering the Calls List per the Peer Connection from where the call was initiated; selected from the drop-down menu. If an incoming node is selected, the incoming Peer Connection option in the filter will include only relevant Peer Connections, associated with the selected node.                                                                                                    |  |  |  |  |
| Incoming<br>Customer        | Indicates the call is classified as from a 'customer' entity. If a call from a 'customer' entity is dropped due to the number of simultaneous sessions (if a CAC Profile is attached to a 'customer' entity), double-click it in the Call Details page:  CALL SUMMARY  Call Status: Failure  Source URI: 1301@192.168.1.101  Destination URI: any@172.17.129.12  Session Id: 5465801  Termination reason: 480  Description: CAC on incoming customer'customer2' |  |  |  |  |
| Outgoing<br>Node            | Enables filtering the Calls List per the node from where the call exited the ARM network (terminated); selected from the drop-down menu.                                                                                                    |  |  |  |  |
| Outgoing Peer<br>Connection | From the drop-down menu select an Outgoing Node; the Outgoing Peer Connection option in the filter will include only relevant Peer Connections associated with the selected node.                                                                                                    |  |  |  |  |
| Outgoing<br>Customer        | Indicates the call is classified as <i>to</i> a 'customer' entity. If a call to a 'customer' entity is dropped due to the number of simultaneous sessions (if a CAC Profile is attached to a 'customer' entity), double-click it in the Call Details page:                                                                                                    |  |  |  |  |

| Filter       | Description                                                                                                    |  |  |  |
|--------------|----------------------------------------------------------------------------------------------------|--|--|--|
|              | CALL SUMMARY                                                                                                    |  |  |  |
|              | Call Status: Failure  Source URI: 1301@192.168.1.101  Destination URI: any@172.17.129.12  Session Id: 5465801  Termination reason: 480  Description: CAC on incoming customer 'customer2' |  |  |  |
| Routing rule | Enables filtering the Calls List per the name of the Routing Rule matching the call and used for its routing; selected from drop-down menu and organized per the Routing Groups.          |  |  |  |
| SIP reason   | Enables filtering the Calls List per the SIP reason for why the call was terminated.                                                                                                    |  |  |  |
| Date range   | Enables filtering the Calls List per a range of dates specified.                                                                                                    |  |  |  |

If you enter a name in a drop-down (e.g., routing rule or incoming node), options are auto populated.

You can remove a filter by clicking x.

Figure 9-2: Calls List Filters

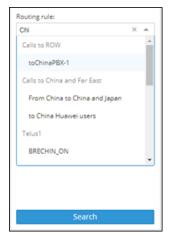

The following columns (call digest) is shown for CDRs / Calls in the Calls List:

- Source
- Destination
- Date
- Incoming node
- Incoming Peer connection
- Outgoing node
- Outgoing Peer Connection

- Routing rule
- SIP reason
- Session ID

Figure 9-3: Call Columns in the Calls List

| SOURCE          | DESTINATION    | DATE               | INCOMING NODE | INCOMING PCON | OUTGOING NODE | OUTGOING PCON | ROUTING RULE | SIP REASON | SESSIONID  |
|-----------------|----------------|--------------------|---------------|---------------|---------------|---------------|--------------|------------|------------|
| 16066@172.17.13 | b411119406@172 | 13-Feb-19 13:05:58 | Texas_7       | VerizonGrp1   | China_4       | IpGrp1        | toChinaPBX-1 | BYE        | 4acfd39e44 |
| 18727@172.17.13 | b41111845@172  | 13-Feb-19 13:05:57 | Texas_7       | VerizonGrp1   | China_4       | lpGrp1        | toChinaPBX-1 | BYE        | 370896854  |

### **Call Details**

The details of a specific call can be viewed. In the Calls List page, filter the list and then double-click a specific call for the Call Details page to open.

Figure 9-4: Call Details

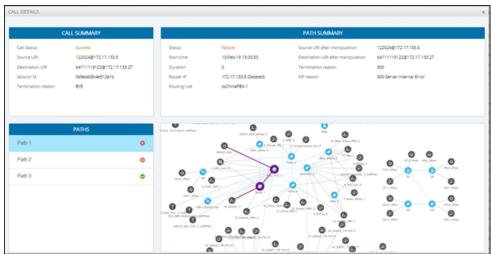

The page displays detailed information on most routing aspects of the call and shows each routing path the ARM attempted.

The Call Summary pane displays the following routing information about the call:

Figure 9-5: 'Call Summary' Pane

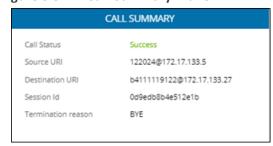

The Paths pane displays the list of paths the ARM attempted when routing the call.

Figure 9-6: 'Paths' Pane

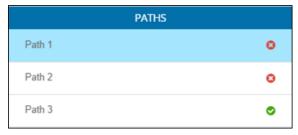

Select a path (routing attempt) to view detailed information about that path. After selecting a path, it's highlighted in the ARM Topology map. The Path Summary pane (shown below) changes per the selected path.

Figure 9-7: 'Path Summary' Pane

Use the table as reference to the Path Summary.

Table 9-2: Path Summary

| Setting                                  | Description                                                                               |  |  |  |
|------------------------------------------|-------------------------------------------------------------------------------------------|--|--|--|
| Status                                   | Displays whether the path was Success or Failure.                                         |  |  |  |
| Start time                               | Displays the ARM setup time.                                                              |  |  |  |
| Duration                                 | Displays the call duration; non-zero if 'Status' is Success.                              |  |  |  |
| Router IP                                | Displays the IP of the Router which handled the initial Routing request.                  |  |  |  |
| Routing rule                             | Displays the call matching Routing rule used by the ARM to apply a specific routing path. |  |  |  |
| Source URI after manipulation            | Displays the Source URI after manipulation.                                               |  |  |  |
| Destination URI<br>after<br>manipulation | Displays the Destination URI after manipulation.                                          |  |  |  |
| Termination reason                       | Displays the reason why the specific path was terminated.                                 |  |  |  |
| SIP reason                               | Displays the specific path's SIP termination reason.                                      |  |  |  |

If Source or Destination URI manipulation was applied for a specific path, the manipulation information will be accessible from the displayed **More** option. The pane's **More** option allows you to review the details of the applied manipulation rules.

Figure 9-8: 'More' Pane Displaying Details of Applied Manipulation Rules

| A Less      |            |             |                 |                          |                     |  |
|-------------|------------|-------------|-----------------|--------------------------|---------------------|--|
| ORIGINAL    | NEW        | WHEN        | ENTITY          | CHANGED BY               | NORMALIZATION GROUP |  |
| 122024      | 122024     | After route | Source Uri User | toChinaPBX-1 (RR Action) | source1             |  |
| b4111119122 | 7777777774 | After route | Destination Uri | toChinaPBX-1 (RR Action) | RR-dest             |  |

This figure shows the path of a call's routing attempt whose status was Failure:

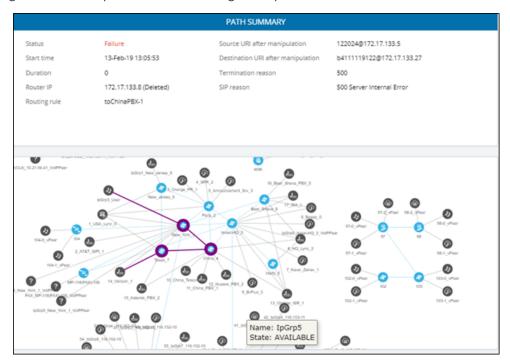

This figure shows the path of a routing attempt of the same call, whose status was Success:

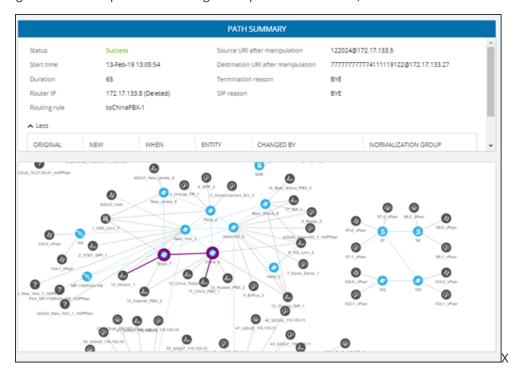

# **Disabling, Limiting the Number of CDRs**

The Call Detail Records feature is by default enabled. You can optionally disable it. You can also control the number of records the ARM keeps in the database. The default number of records is 10 million. This is also the maximum number.

#### > To control call records:

1. Open the Calls screen (Settings > Advanced > Calls).

Figure 9-9: Calls

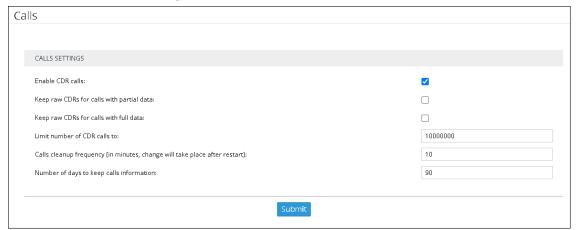

**2.** Use the following table as reference.

Table 9-3: Calls

| Setting                                         | Description                                                                                                    |
|-------------------------------------------------|----------------------------------------------------------------------------------------------------|
| Enable CDR<br>Calls                             | Optionally disable CDRs by clearing the selection. By default, the parameter is selected (enabled).                                                                                                    |
| Keep raw CDRs<br>for calls with<br>partial data | If selected, the ARM saves all CDRs processed to create 'end-to-end calls' for calls terminated before all information about them was received. This parameter impacts database size so the default is unselected; you'll not be able to save 10 million calls. Enable the parameter for debugging purposes only. |
| Keep raw CDRs<br>for calls with full<br>data    | If selected, the ARM saves all CDRs processed to create 'end-to-end calls' for calls terminated successfully. This parameter impacts database size so the default is unselected; you'll not be able to save 10 million calls. Enable the parameter for debugging purposes only.                                   |
| Limit number of CDR calls to                    | Enter the number of CDRs to limit the ARM to.                                                                                                    |
| Calls cleanup<br>frequency                      | Determines how often the ARM checks the size / number of calls.  Default: Every 10 minutes. The parameter depends on the number of CAPs. After changing the parameter, restart the ARM Configurator.                                                                                                    |

| Setting                                        | Description                                                                                                    |
|------------------------------------------------|----------------------------------------------------------------------------------------------------|
| Number of days<br>to keep calls<br>information | Determines how long calls information will be kept (in days). Gives operators the ability to manage resources more effectively. Minimum: 1 day. Maximum: 365 days. |

# 10 Viewing Alarms

The Alarms page shown in the figures below displays alarms generated in the enterprise's network topology, e.g., SBC disconnected. In the page, you can view alarms information displayed under two tabs:

- Active Alarms (default)
- History Alarms

## **Active Alarms | History Alarms**

The Active Alarms and the History Alarms pages under the Alarms menu display these column headers:

- SEVERITY
- DATE AND TIME
- NAME
- ALARM SOURCE
- DESCRIPTION

Figure 10-1: Alarms – Active Alarms + Alarm Summary

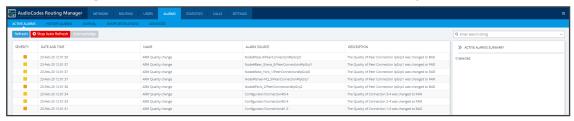

Figure 10-2: Alarms – History Alarms

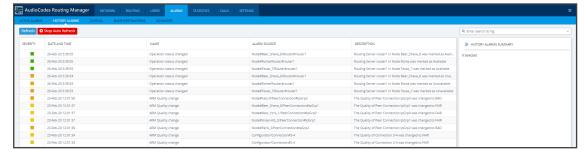

Click any alarm listed on any page; that alarm's ALARM SUMMARY pane, shown in the preceding figure, displays the column information as well as:

- ALARM TYPE
- PROBABLE CAUSE
- ADDITIONAL INFO1
- ADDITIONAL INFO2

#### ACKNOWLEDGED

In the Active Alarms and History Alarms pages you can:

- Sort alarms, according to column header
- Use the 'Search' feature to locate specific alarms (see Locating a Specific Alarm on the next page below).
- Refresh the page / Stop Auto Refresh
- Acknowledge Alarm [Applies only to the Active Alarms page] Click the button to clear a selected alarm from the page. Note that after acknowledging it, the alarm can be still viewed in the History Alarms page.

## **Journal Page**

The Journal page allows you to view historical actions and activities performed in the ARM by all operators, up to the present time.

The page can help you determine if another operator's action or activity may have changed network functionality and been responsible for an active alarm.

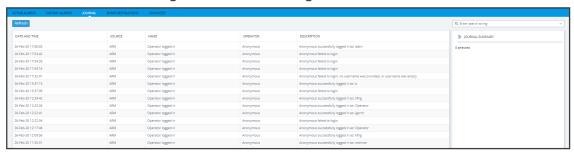

Figure 10-3: Journal Page

The page helps you 'debug' a routing issue that may occur in the network. Each row chronologically indicates an operator action | activity. Selecting a row displays the details of that action | activity in a Journal Summary pane located on the right side of the page.

# Collecting Info via SNMP to Enhance IP Network Telephony Performance

This feature provides enterprise network administrators the option to collect information on devices via Operations Support Systems (OSS) traps sent over Simple Network Management Protocol (SNMP). Network administrators can then modify that information to enhance telephony network performance.

#### > To collect information via SNMP:

1. In the Alarms page, click the **SNMP Destinations** tab and then click **Add**.

Figure 10-4: SNMP Destination Details

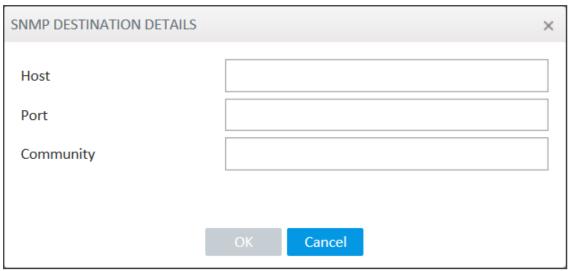

2. Use the following table as reference.

Table 10-1: SNMP Destination Details

| Setting   | Description                                                                                      |
|-----------|--------------------------------------------------------------------------------------------------|
| Host      | Enter the IP address of the OSS host.                                                            |
| Port      | Enter the number of the port to which to send OSS traps.                                         |
| Community | SNMP Community String. Sent with each Get-Request as a type of password to allow or deny access. |

# **Locating a Specific Alarm**

The search feature helps administrators quickly and easily locate specific alarms. This facilitates effective management which in turn leads to improved network performance.

#### > To search for a specific alarm:

1. Enter a search string in the search field shown in the following figure. To perform an advanced search, click the drop-down menu arrow; the figure shown after the next figure is displayed.

Figure 10-5: Search Field

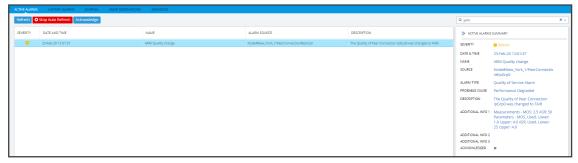

Name:
Severity:

Acknowledged: False

Source:
Description:

Between Times

101-Jun-21 16:08 — 02-Jun-21 16:08

Last 24 hours
Last 7 days
Last 30 days

Search Cancel

Figure 10-6: Searching for a Specific Alarm

- 2. Enter any information about the alarm you know. You must enter information in at least one field.
  - The 'Name' field is identical to the simple search string field.
  - From the 'Severity' drop-down menu, select Clear, Indeterminate, Warning, Minor, Major or Critical. All alarms whose severity level match your selection will be displayed.
  - From the 'Acknowledged' drop-down menu, select True (the default is False). All acknowledged alarms will be displayed.
  - For the alarm 'Source', enter the node name or the Peer Connection name, if you know it. All alarms originating from that source will be displayed.
  - In the 'Description' field, enter a key word used to describe the alarm.
  - Select either Between Times, Last 24 hours, Last week or Last 30 days. All alarms whose timestamp matches your selection will be displayed.
- 3. Click Search.

# **Enriching Routing Rule Matching Notifications with ARM Information**

In addition to supporting notification on a call matching a specific rule, the ARM also allows operators to *customize information provided with the notification*. The feature - notification sent on a call matching a rule - is usually applied for emergency calls such as 911 calls. The notifications usually require additional information such as user name, building, floor, country or

office branch name. This information is not part of the SIP INVITE message but it can be added to the ARM users database and used for additional information in notifications.

## > To implement the feature, follow this procedure:

- Add the corresponding Property Dictionary property (**Users** > **Property Dictionary**) to the ARM's Users table and add the information to these columns; this data will be used as the additional information in generated notifications. See Adding a Property Dictionary to the ARM on page 144 for more information.
- Customize the notification in the 'Routing Rule match' screen (Alarms > Advanced > Routing Rule match) as described below.

#### > To enrich routing rule matching notifications with ARM information:

1. Open the 'Routing Rule match' screen (Alarms > Advanced > Routing Rule match) to customize the notification.

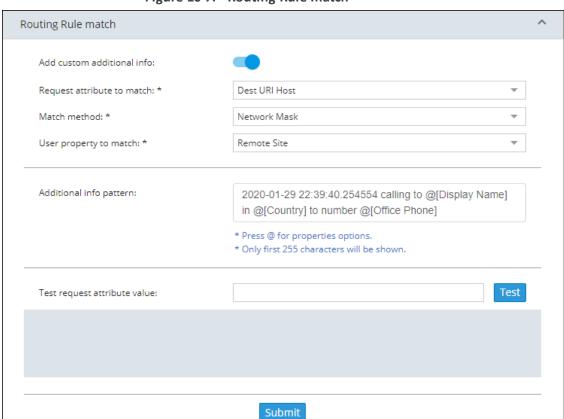

Figure 10-7: Routing Rule match

- 2. Enable the feature using parameter 'Add custom additional info'.
- Define the notification in the uppermost screen section relating to matching and in the middle screen section displaying parameter 'Additional info pattern' shown in the preceding figure.

- The uppermost screen section relating to matching is used to identify the exact row (the exact record) in the Users table to be used to extract additional information for the notification. It includes:
  - Request attribute to match. Defines which SIP INVITE message property will be used as the matching criteria. The information is taken by the ARM Router from the SIP message and used to find the corresponding row in the Users table. Operators can select one of the following options from the drop-down:

Figure 10-8: Request attribute to match: SIP INVITE message properties

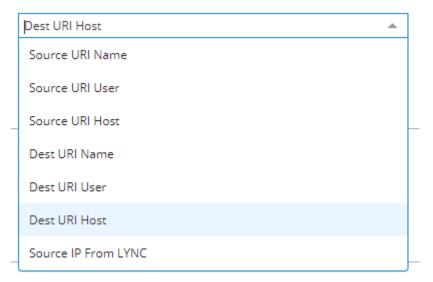

- Match method. Defines how to look for the corresponding entry in the Users table. Available values are Full (for an exact match), Contains (for the Users table value to contain the SIP message field) or Network Mask (for the value of the subnet mask).
- User property to match. Defines one of the properties (available in the ARM Users table) to be used for matching; the operator can select any property from the Property Dictionary.

In the preceding example, the Routing Rule match criteria are configured to make the following match:

If the IP address is taken from 'Dest URI Host' of the SIP Invite message belonging to the subnet (the matching method 'Network Mask') defined in the 'Remote Site' property of the ARM Users table, it will be considered as a match and this row in the Users table will be used for 'Additional info pattern'.

Using parameter 'Additional Info pattern', the operator defines information (and format) to be added as 'Additional Info 2' in the notification. This information is taken from the Users table (per matching row). The information to be presented is formatted using the @ symbol after which the operator can select a specific property:

Match method: \*

User property to match: \*

Additional info pattern:

departmentCode

MS Lync Line URI

Chatterer

Routing Rule match

AD groups

Country

Add custom additional info:

Request attribute to match: \*

Dest URI Host

Display Name

Figure 10-9: Add custom additional info

Network Mask

Remote Site

- 4. Use the 'Test request attribute value' field shown in the figure below to test the definition.
  - Enter any potential value for 'Request attribute to match' (that can potentially be received in the appropriate SIP header) and thereby validate the required definitions.

\* Press @ for properties options.
\* Only first 255 characters will be shown.

2020-01-29 22:39:40.254554 calling to @[Disp  $\,$  Talkers in @[Country] to number @[Office Phone] and @|

• This is the pattern that will be displayed in 'Additional Info 2' in a real notification in the case of a real call.

Routing Rule match Add custom additional info: Request attribute to match: \* Dest URI Host Match method: \* Network Mask Remote Site User property to match: \* Additional info pattern: @[Display Name] calling from @[Country] with number @[Office Phone] \* Press @ for properties options. \* Only first 255 characters will be shown. Test request attribute value: 10.10.9.8 Test Texas site calling from USA with number +1123456789 Submit

Figure 10-10: Test request attribute value

If there is no match, the message shown in the figure below is displayed:

Figure 10-11: No user info found

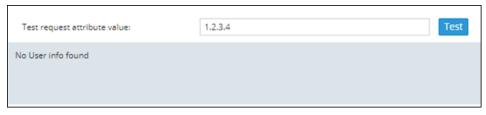

## 11 Migrating Device Routing to the ARM

Existing device routing can be migrated to the ARM.

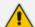

- Familiarity is assumed with the AudioCodes device whose routing is to be migrated to the ARM. See Related Documentation for references to AudioCodes' device documentation.
- The screenshots shown here are of Web interface version 7.2. If you're using Web interface version 7.0 or earlier, refer to earlier versions of this document.

## **AudioCodes Device Application Types**

Before migrating device routing to the ARM, it's best to first get acquainted with the routing logic of AudioCodes' device application types. The routing logic of the three AudioCodes device application types are described:

- SBC device application
- Gateway device application
- Hybrid device running both a Getaway application and an SBC application

## **ARM Network Routing Logic**

AudioCodes device's routing logic is centralized in its local routing table independently of the ARM. The SBC's routing logic is centralized in the IP-to-IP Routing Table. The Gateway's routing logic is centralized in the Tel-to-IP and IP-to-Tel routing table.

To integrate a device into the ARM network, the routing logic must be migrated to the ARM so that:

- All calls will be routed by the ARM.
- If a device disconnects from the ARM, calls will be managed by the device's internal routing table.
- If the ARM cannot find any route that matches a specific call, the call will be managed by the device's internal routing table.
- If the device fails to establish a call according to the ARM's routing directive (for example, a SIP error is received), the call will be discontinued.

## **SBC Routing Logic**

AudioCodes' SBC routes and handles IP-to-IP calls. The SBC routing logic is centralized in the IP-to-IP Routing Table. For the ARM to route calls, you must configure a related routing rule in the SBC's internal IP-to-IP Routing Table as described in Migrating SBC Routing to the ARM on page 299.

## **Gateway Routing Logic**

AudioCodes' Media Gateway routes and handles IP-to-Tel, Tel-to-IP and Tel-to-Tel calls using an internal loopback IP Group.

Gateway routing logic is configured in the device's internal IP-to-Tel and Tel-to-IP tables. To migrate the gateway application's routing logic to the ARM network, you must set the routing parameter 'Gateway Routing Server' to Enable. When this configuration is applied in the gateway, all its routing goes through the ARM and internal routing configuration is ignored.

## **Hybrid Device Routing Logic**

The ARM routes calls from the hybrid device's PSTN (gateway application) to IP (SBC application) or vice versa.

Calls cannot be routed from an IP Group (PCon in ARM) associated with a gateway application, to an IP Group associated with an SBC application on the same hybrid device.

To support a hybrid device, two internal IP Groups must be configured:

- From the SBC application to the Media Gateway application
- From the Media Gateway application to the SBC application

The ARM GUI does not display these two internal IP Groups. Routing is performed per the logic described under SBC Routing Logic on the previous page and Gateway Routing Logic above, respectively.

See Migrating Hybrid Routing to the ARM on page 305 for information about how to migrate hybrid device routing to the ARM.

## **Connecting the Device to the ARM Topology Server**

You need to connect the device to the ARM Topology Server.

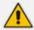

AudioCodes recommends starting a migration by manually adding a device in the ARM Network page as shown in Adding an AudioCodes Node to the ARM on page 74.

For auto-discovery provisioning, take the steps below to connect the device to the ARM network.

#### > To connect the device:

- In your internet browser, enter the device's IP address in the Address bar, and then in the login page that opens, enter the User Name and Password (Admin, Admin are the defaults).
- In the device's Web interface that opens, check the Setup menu and then navigate to the HTTP Remote Services page (IP Network > Web Services > Remote Web Services).

Figure 11-1: Services

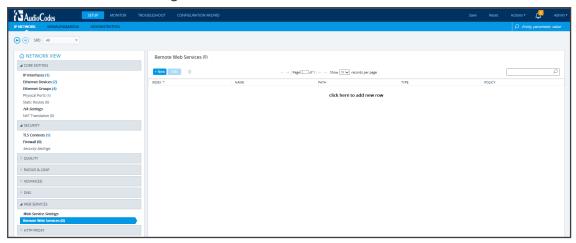

3. Click +New or click here to add new row.

Figure 11-2: Web Interface - HTTP Remote Services - Add Row

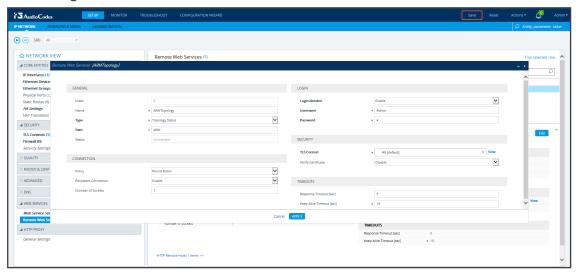

**4.** Configure the dialog using the figure above as reference, and click **Apply**.

Figure 11-3: Web Interface - Remote Web Services - HTTP Remote Hosts

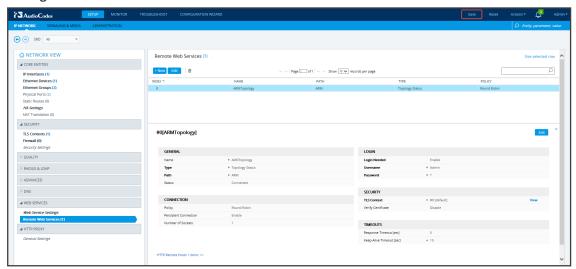

- 5. Click the HTTP Remote Hosts link shown in the figure above.
- **6.** In the HTTP Remote Hosts page that opens, click the **Add** tab.

Figure 11-4: Web Interface - Remote Web Services - HTTP Remote Hosts - Add

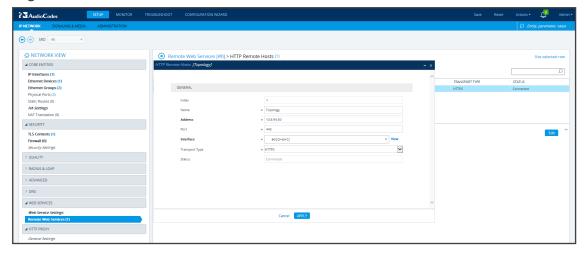

**7.** Define the IP Address of the ARM Topology Server to which you want to point the device and define the ARM Topology Server settings, and then click **Save**; wait until connected.

Figure 11-5: Web Interface - Device Connected to ARM Topology Server

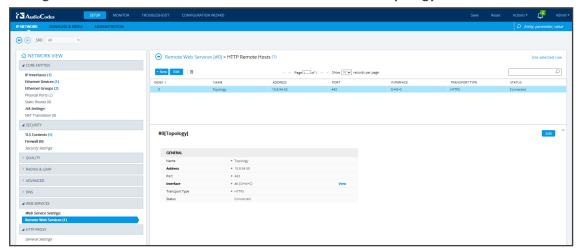

- **8.** Make sure in the Remote Web Services HTTP Remote Hosts screen shown in the figure above that the status of the host, i.e., of the ARM Topology Server, is **Connected**.
- **9.** Connect to the router/s.

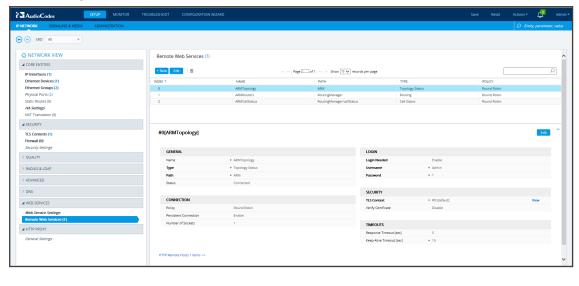

Figure 11-6: Web Interface - Remote Web Services - Routers

**10.** Make sure that the device is connected to all HTTP ARM services i.e., ARM Topology Server and router/s, as shown in the figure above.

## **Defining an IP Interface Dedicated to ARM Traffic**

ARM version 7.8 and nodes (SBC or Gateway) version 7.20A.154.044 and later support the capability to define on AudioCodes devices additional IP interfaces for management on any application type (Media and/or Control, not OAMP) and different TLS contexts for each IP interface.

Defining a dedicated IP interface on the device for ARM traffic allows keeping ARM traffic internal, if required, separating ARM traffic from other device management traffic such as Web, SNMP and NTP.

When defining ARM on the node, you must assign an IP interface to the remote host (ARM) and a TLS context for the HTTP Service. The ARM automatically adds its routers to all nodes. When the ARM does this, it uses the same IP interface and TLS context that you defined for the ARM Configurator HTTP Service. If either the IP interface or the TLS context of the ARM Configurator will be changed, the ARM will synchronize the new values to the ARM routers.

#### To provide an AudioCodes device with a dedicated ARM interface:

Connect to the device's Web interface and in the Web interface, navigate to Administration > Web & CLI > Additional Management Interfaces. Configure an additional IP interface for device routing management as shown in the following figure.

Figure 11-7: Additional Management Interfaces

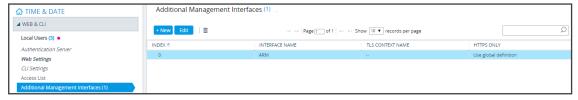

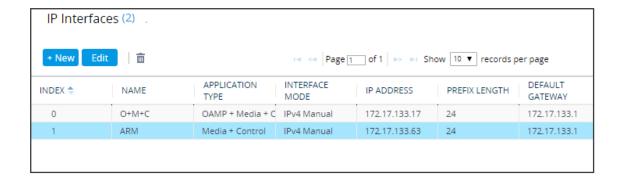

## Migrating SBC/Gateway/Hybrid Routing to the ARM

AudioCodes devices can be migrated to the ARM network. After making sure that the device is connected to all HTTP ARM services i.e., ARM Topology Server and router/s, you can begin to migrate the routing logic from that configured in the device, to the ARM. The screenshots shown here are for illustrative purposes. The changes described here are the general changes that must be made.

### > To migrate an AudioCodes device to the ARM network:

- Configure IP Groups and SIP interfaces used by the ARM:
- In the device's Web interface, navigate to the SIP Interface Table Page (Setup > Signaling & Media > Core Entities > SIP Interfaces).
- Navigate to the SIP Interface Table Page (Setup > Signaling & Media > Core Entities > SIP Interfaces).
- 3. Locate the SIP Interface to expose the enterprise network to the ARM environment.

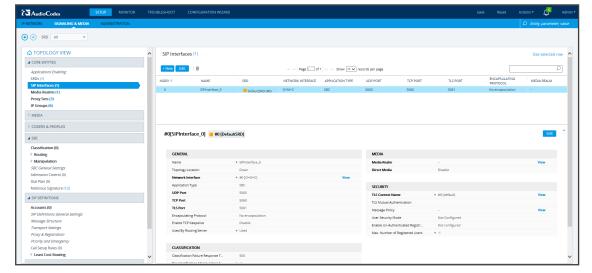

Figure 11-8: Web Interface – SIP Interfaces

Figure 11-9: Web Interface – SIP Interfaces Table - Configuring a SIP Interface

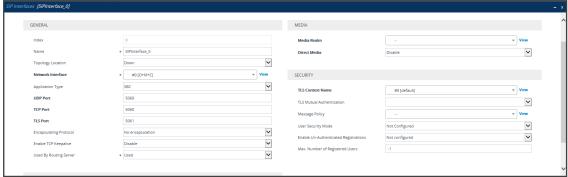

- **4.** Set the 'Used by Routing Server' parameter to **Used**.
- 5. Click Save.

## Migrating SBC Routing to the ARM

SBC routing can be migrated to the ARM network. After making sure the SBC is connected to all HTTP ARM services i.e., ARM Topology Server and router/s, you can begin to migrate the routing logic from that configured in the SBC, to the ARM. The screenshots shown here are for illustrative purposes only.

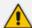

- See also Checklist for Migrating SBC Routing to the ARM on page 309.
- 'IP Group' and 'Trunk Group' in the Web are called 'Peer Connection' in the ARM.

#### > To migrate routing logic to the ARM:

- In the Web interface, navigate to the IP Groups page (Setup > Signaling & Media > Core Entities > IP Groups).
- 2. Locate the IP Group to expose the enterprise network to the ARM environment. Make sure the SIP interface associated with this IP Group is configured as 'used by routing server'. See Migrating SBC/Gateway/Hybrid Routing to the ARM on the previous page.

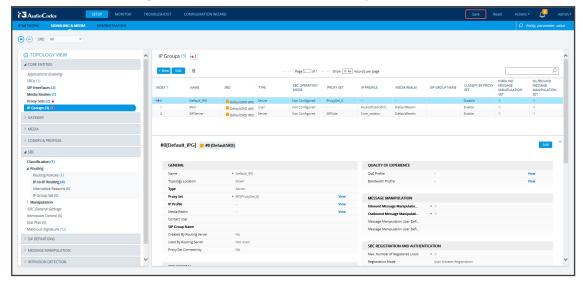

Figure 11-10: Web Interface - IP Groups

Figure 11-11: Web Interface - IP Groups - Configuring an IP Group

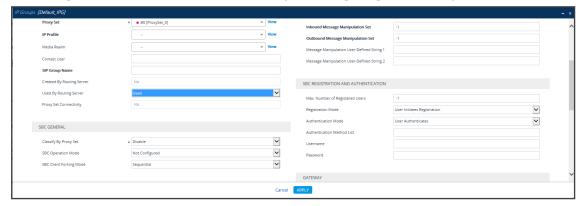

- 3. [Mandatory] Enter a unique name for the IP Group.
- **4.** [Mandatory] Set the 'Used by Routing Server' parameter to **Used**.
- 5. Click Save.
- 6. In the ARM GUI, make sure the device is displayed in the Network page, Map view. Verify that the peer connection you configured is displayed. Unlock it and make sure its color is green (see VoIP Peer Information and Actions on page 37).

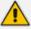

After configuring an IP group and then viewing it in the ARM, it is strongly recommended not to change its unique name. Changing its unique name will prevent routing by the ARM of calls to this Peer Connection (IP group) and receipt by the ARM of calls from this Peer Connection (IP group).

7. In the Web interface, open the IP-to-IP Routing page (Setup > Signaling & Media > SBC > IP-to-IP Routing). The screen below shows an example of two routing rules.

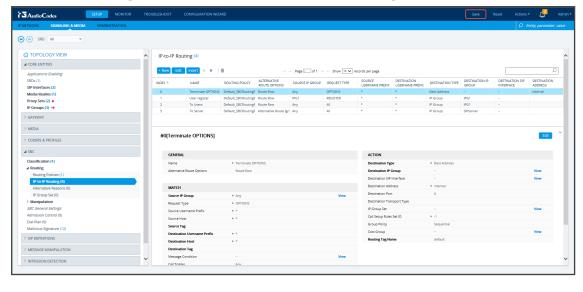

Figure 11-12: Web Interface - IP-to-IP Routing

Figure 11-13: Web Interface – IP-to-IP Routing Table – Add Row – Rule tab

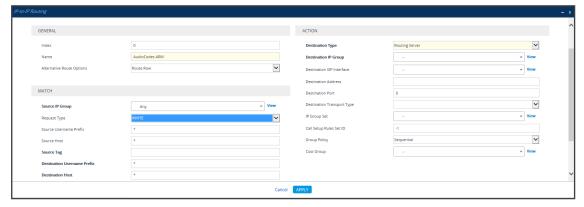

- 8. Define a 'Name' and for 'Request Type', define INVITE (see Configuring an SBC to Send SIP Requests other than INVITE to ARM on page 318 if you need to use the ARM to route other SIP Request Types such as MESSAGE or NOTIFY). Leave all other conditions fields undefined (i.e., No Conditions, or Any).
- **9.** From the 'Destination Type' drop-down menu, select **Routing Server**. This rule will serve to perform routing via the ARM.
- 10. Leave all other fields undefined, and then click Add.
  - At this point, your routing service will still be operating according to that defined in the IP-to-IP Routing page in the SBC's Web interface.
- **11.** In the ARM GUI's Routing page, configure a rule parallel to one of the rules configured in the Web interface's IP-to-IP Routing page (see Adding a Routing Group on page 242).

Figure 11-14: Configuring a Routing Rule in the ARM

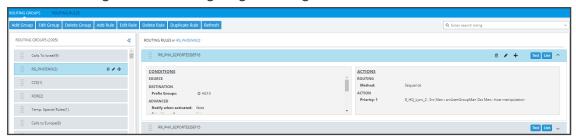

- 12. In the ARM GUI, switch Live the routing rule; rule is now activated in the ARM.
- **13.** In the Web interface, delete the routing rule. The transition is now complete.
- **14.** Perform a Test Route (see Testing a Route on page 275 for detailed information).
- **15.** Make a call and make sure it was established by the ARM.

Configure manually using the ini file, or in the Web interface's 'Admin' page, configure 'SendAcSessionIDHeader' = 1 for the SBC/Gateway to preserve the Call ID when a call passes through multiple SBCs/Gateways.

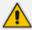

See also Checklist for Migrating SBC Routing to the ARM on page 309.

## Migrating Media Gateway Routing to the ARM

After making sure that the device (the gateway in this case) is connected to all HTTP ARM services i.e., ARM Topology Server and router/s, you can begin to migrate the routing rules from those defined in the Web interface to the ARM. Screenshots are for illustrative purposes.

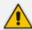

'Trunk Group' and 'IP Group' in the Web are called 'Peer Connection' in the ARM.

#### > To migrate gateway routing rules to the ARM:

1. In the Web interface, navigate to the Routing Settings page, and set the parameter 'Gateway Routing Server' to **Enable**.

Figure 11-15: Web Interface - Routing Settings Page

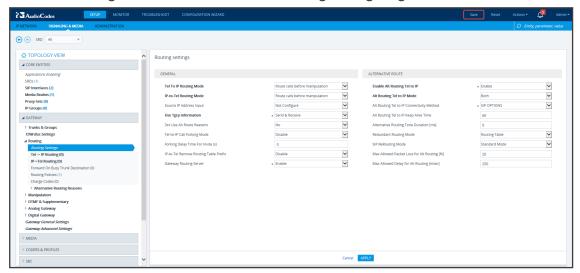

- 2. Navigate in the Web interface to the IP Groups page.
- 3. Locate the IP Group to expose the enterprise network to the ARM environment.
- 4. [Mandatory] Enter a unique name for the IP Group as shown in the following figure.
- 5. Set the 'Used by Routing Server' parameter to **Used** as shown in the following figure, and then click **Apply**.

Figure 11-16: Web Interface - IP Groups Page

- 6. Navigate to the Trunk Group Settings page (Setup > Signaling & Media > Gateway > Trunk Group Settings) shown in the following figure.
- 7. Locate the Trunk Group to expose the enterprise network to the ARM environment.
- 8. [Mandatory] Enter a unique name for the Trunk Group.
- 9. Set the 'Used by Routing Server' parameter to **Used**, and then click **Apply**.

Figure 11-17: Web Interface - Trunk Group Settings

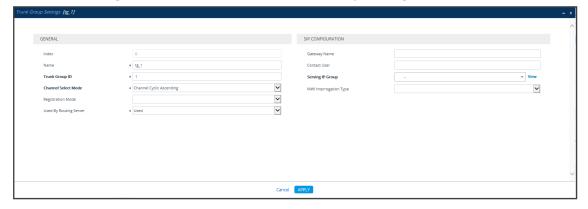

10. In the ARM GUI, make sure the device is displayed in the Network page, Map view. Make sure the Peer Connection you configured is displayed. Unlock it and make sure its color is green.

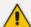

After viewing the trunk group or IP Group in the ARM, it is strongly recommended not to change its unique name. Changing its unique name will prevent routing by the ARM of calls to this Peer Connection (trunk / IP group) and receipt by the ARM of calls from this Peer Connection (trunk / IP group).

At this point, your routing service will still be operating per that defined in the Tel- to-IP Routing and IP-to-Tel Routing pages in the gateway's Web interface.

In the ARM GUI's Routing page, configure a rule parallel to one of the rules configured in the Web interface's Tel-to-IP Routing or IP-to-Tel Routing pages.

- **11.** Unlock the configured gateway Routing Rule in the ARM and check using the Test Route feature that the rules are functioning as required.
- **12.** Delete the parallel rules configured in the Web interface's Tel-to-IP Routing or IP-to-Tel Routing pages.

## Migrating Hybrid Routing to the ARM

After making sure that the hybrid device is connected to all HTTP ARM services i.e., ARM Topology Server and router/s, you can begin to migrate the routing rules from those defined in the Web interface to the ARM.

#### > To migrate hybrid routing rules to the ARM:

- 1. Perform migration of the SBC per the instructions in Migrating SBC Routing to the ARM on page 299.
- **2.** Perform migration of the Media Gateway per the instructions in Migrating Media Gateway Routing to the ARM on page 303.
- 3. Open the hybrid device's Web interface.
- 4. Create an IP Group (Peer Connection) for the SBC application:
  - a. Open the Proxy Sets page (Setup > Signaling & Media > Core Entities > Proxy Sets) and then add a Proxy Set for the SBC application:

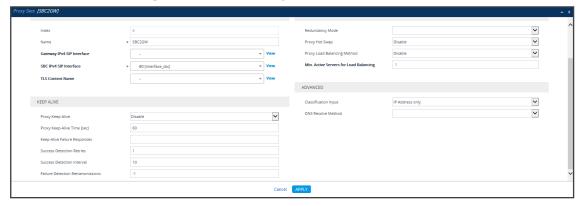

Figure 11-18: Add Proxy Set – for SBC

b. From the 'SBC IPv4 SIP Interface' drop-down menu, select SBC SIP Interface and then click Apply; the Proxy Sets page opens showing the list of proxy sets, including the proxy set you added.

| AutoCode | 100 | 100 | 100 | 100 | 100 | 100 | 100 | 100 | 100 | 100 | 100 | 100 | 100 | 100 | 100 | 100 | 100 | 100 | 100 | 100 | 100 | 100 | 100 | 100 | 100 | 100 | 100 | 100 | 100 | 100 | 100 | 100 | 100 | 100 | 100 | 100 | 100 | 100 | 100 | 100 | 100 | 100 | 100 | 100 | 100 | 100 | 100 | 100 | 100 | 100 | 100 | 100 | 100 | 100 | 100 | 100 | 100 | 100 | 100 | 100 | 100 | 100 | 100 | 100 | 100 | 100 | 100 | 100 | 100 | 100 | 100 | 100 | 100 | 100 | 100 | 100 | 100 | 100 | 100 | 100 | 100 | 100 | 100 | 100 | 100 | 100 | 100 | 100 | 100 | 100 | 100 | 100 | 100 | 100 | 100 | 100 | 100 | 100 | 100 | 100 | 100 | 100 | 100 | 100 | 100 | 100 | 100 | 100 | 100 | 100 | 100 | 100 | 100 | 100 | 100 | 100 | 100 | 100 | 100 | 100 | 100 | 100 | 100 | 100 | 100 | 100 | 100 | 100 | 100 | 100 | 100 | 100 | 100 | 100 | 100 | 100 | 100 | 100 | 100 | 100 | 100 | 100 | 100 | 100 | 100 | 100 | 100 | 100 | 100 | 100 | 100 | 100 | 100 | 100 | 100 | 100 | 100 | 100 | 100 | 100 | 100 | 100 | 100 | 100 | 100 | 100 | 100 | 100 | 100 | 100 | 100 | 100 | 100 | 100 | 100 | 100 | 100 | 100 | 100 | 100 | 100 | 100 | 100 | 100 | 100 | 100 | 100 | 100 | 100 | 100 | 100 | 100 | 100 | 100 | 100 | 100 | 100 | 100 | 100 | 100 | 100 | 100 | 100 | 100 | 100 | 100 | 100 | 100 | 100 | 100 | 100 | 100 | 100 | 100 | 100 | 100 | 100 | 100 | 100 | 100 | 100 | 100 | 100 | 100 | 100 | 100 | 100 | 100 | 100 | 100 | 100 | 100 | 100 | 100 | 100 | 100 | 100 | 100 | 100 | 100 | 100 | 100 | 100 | 100 | 100 | 100 | 100 | 100 | 100 | 100 | 100 | 100 | 100 | 100 | 100 | 100 | 100 | 100 | 100 | 100 | 100 | 100 | 100 | 100 | 100 | 100 | 100 | 100 | 100 | 100 | 100 | 100 | 100 | 100 | 100 | 100 | 100 | 100 | 100 | 100 | 100 | 100 | 100 | 100 | 100 | 100 | 100 | 100 | 100 | 100 | 100 | 100 | 100 | 100 | 100 | 100 | 100 | 100 | 100 | 100 | 100 | 100 | 100 | 100 | 100 | 100 | 100 | 100 | 100 | 100 | 100 | 100 | 100 | 100 | 100 | 100 | 100 | 100 | 100 | 100 | 100 | 100 | 100 | 100 | 100 | 100 | 100 | 100 | 100 | 100 | 100 | 100 | 100 | 100 | 100 | 100 | 100 | 100 | 100 |

Figure 11-19: Proxy Sets

**5.** From the Proxy Sets list shown in the figure above, select the proxy set you added and then click the Proxy Address link.

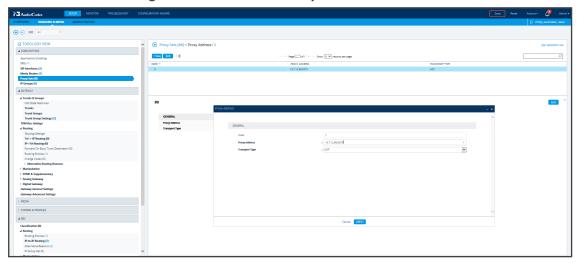

Figure 11-20: Add New Proxy Address

- a. Enter the Proxy IP Address in the format <IPAddress>:Port. This address must point to the Gateway SIP interface address so a loop between the SBC SIP application and the Gateway SIP application is created.
- b. Open the IP Groups page (Setup > Signaling & Media > IP Groups), add an IP Group (click New) and associate it with the Proxy Set you added in Step 4a.

Figure 11-21: IP Group for the SBC Application

- 6. Create an IP Group (Peer Connection) for the Media Gateway application:
  - a. Open the Proxy Sets page (Setup > Signaling & Media > Core Entities > Proxy Sets) and then add a Proxy Set (click New) for the Media Gateway application:

Figure 11-22: New Proxy Set for Media Gateway Application

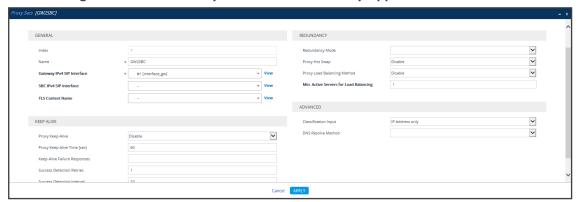

**b.** Select **Gateway SIP Interface** from the 'Gateway IPv4 SIP Interface' drop-down menu and then click **Apply**; the Proxy Sets page opens showing the list of proxy sets, including the proxy set you added.

Figure 11-23: Proxy Sets

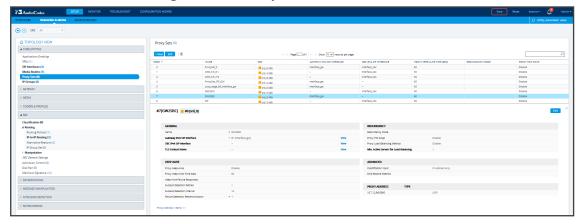

7. From the Proxy Sets list shown in the figure above, select the proxy set you added and then click the Proxy Address link.

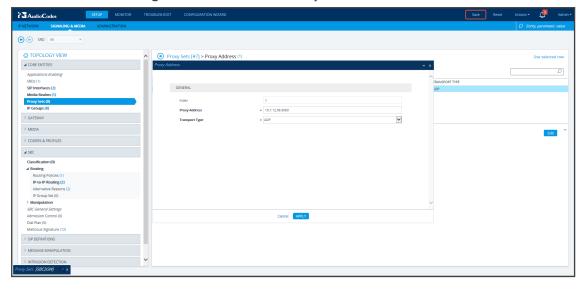

Figure 11-24: Add New Proxy Address

- a. Enter the Proxy IP Address in the format <IPAddress>:Port. This address must point to the SBC SIP interface address so a loop between the Gateway SIP application and the SBC SIP application is created.
- b. Open the IP Groups page (Setup > Signaling & Media > IP Groups), add an IP Group (click New) and associate it with the Proxy Set you added:

Figure 11-25: IP Group for the SBC Application

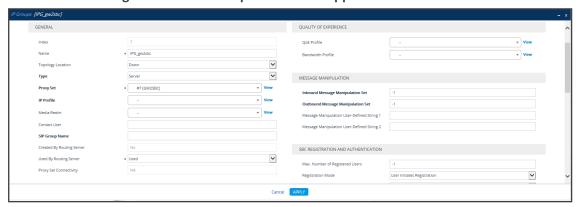

8. Click **Apply**. Check in the ARM that calls can be routed to and from the hybrid device.

# 12 Checklist for Migrating SBC Routing to the ARM

Administrators can use the checklist shown in the following table when migrating SBC routing to the ARM. Tick off the items in the list as you proceed.

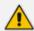

The screen shots shown here are of Web interface version 7.2. If you're using Web interface version 7.0 or earlier, refer to earlier versions of this document.

Table 12-1: SBC Migration Checklist

| Table 12-1: SBC Wilgration Checklist |                                                                                                    |                                                                                       |  |  |
|--------------------------------------|----------------------------------------------------------------------------------------------------|---------------------------------------------------------------------------------------|--|--|
| Item                                 | SBC-Level                                                                                                    | What should be viewed in the ARM                                                      |  |  |
| 1                                    | Configure the SBC in the way you used to, including all the IP Groups for connectivity with external SIP trunks and PBXs.                                                                                                    | Unrelated to ARM                                                                      |  |  |
| 2                                    | Configure the IP address of the ARM's  'Configurator'  Note: Do not configure Routers independently. Only configure 'Configurator' IP address and credentials:  Configure in the SBC's Web interface (Setup > IP Network > Web Services > Remote Web Services):  IP address of the Configurator  User name and Password for connecting to the Configurator. Default: Admin/Admin | View the new Node.  Make sure it becomes green-coded, indicating that it's available. |  |  |
|                                      | Path * ARM Status Connected  CONNECTION Policy Round Robin Persistent Connection Enable Number of Sockets 1  Make sure the status of each ARM service is 'Connected'.                                                                                                    |                                                                                       |  |  |
| 3                                    | Choose the SIP interfaces you want to use in<br>the ARM (for ARM Peer Connections and ARM<br>Connections) to be 'Used by Routing Server'.                                                                                                    | You're able to select the chosen SIP Interfaces as ARM 'Routing Interfaces' for ARM   |  |  |

| Item | SBC-Level                                                                                                    |                                                 | What should be viewed in the ARM                                                                                                    |
|------|----------------------------------------------------------------------------------------------------|-------------------------------------------------|----------------------------------------------------------------------------------------------------|
|      | Open the SBC Web interfa<br>Signaling & Media > Core<br>Interfaces)                                                                                                    |                                                 | Connections between the Nodes (SBCs)                                                                                                    |
|      | #0[SIPInterface_0] #0 [DefaultSRD]  GENERAL  Name                                                                                                    | View 5061                                       |                                                                                                    |
| 4    | Select each IP Group you want to use in the ARM as a Peer Connection for routing, to be  Used by Routing Server. These should be, for example, SIP trunks and connections to IP  PBXs.  Open the IP Groups page (Setup > Signaling & Media > Core Entities > IP  Groups). |                                                 | View the selected IP Groups as ARM Peer Connections and attached VoIP Peers.  View their availability status (green/red).  In the ARM, unlock these Peer connections. |
|      | GENERAL GENERAL                                                                                                    |                                                 |                                                                                                    |
|      | Name                                                                                                    | • IPP_201                                       |                                                                                                    |
|      | Tanalamy Location                                                                                                    |                                                 |                                                                                                    |
|      | Topology Location                                                                                                    | Down                                            |                                                                                                    |
|      | Туре                                                                                                    | Down<br>Server                                  |                                                                                                    |
|      |                                                                                                    |                                                 |                                                                                                    |
|      | Туре                                                                                                    | Server                                          |                                                                                                    |
|      | Type Proxy Set                                                                                                    | Server • #9 [IPP]                               |                                                                                                    |
|      | Type Proxy Set IP Profile                                                                                                    | Server • #9 [IPP] • #1 [locally]                |                                                                                                    |
|      | Type Proxy Set IP Profile Media Realm                                                                                                    | Server • #9 [IPP] • #1 [locally]                |                                                                                                    |
|      | Type Proxy Set IP Profile Media Realm Contact User                                                                                                    | Server • #9 [IPP] • #1 [locally]                |                                                                                                    |
|      | Type Proxy Set IP Profile Media Realm Contact User SIP Group Name                                                                                                    | Server • #9 [IPP] • #1 [locally] • #0 [realm_0] |                                                                                                    |
|      | Type Proxy Set IP Profile Media Realm Contact User SIP Group Name Created By Routing Server                                                                                                    | Server • #9 [IPP] • #1 [locally] • #0 [realm_0] |                                                                                                    |

| Item | SBC-Level                                                                                                    | What should be viewed in the ARM                                                                                                    |
|------|----------------------------------------------------------------------------------------------------|----------------------------------------------------------------------------------------------------|
|      |                                                                                                    | and Routing rules, manipulation groups, etc.  Test yourself using the ARM's 'test route'                                                                         |
| 6    | Command the SBC to route calls using the ARM:  Open the SBC Web interface IP-to-IP Routing (Setup > Signaling & Media > SBC > IP-to-IP Routing).  Make sure the rule that routes all INVITE requests to the ARM is configured. The following parameters are mandatory:  'Request Type' = INVITE; 'Destination Type' = Routing Server. | Calls are now routed by the ARM:  SBC gets an INVITE  Sends routing Request to ARM  Get reply from ARM  Sends INVITE further according to the ARM's instructions |
| 7    | Configure manually using the ini file (or in the 'Admin' Web interface page):  SendAcSessionIDHeader = 1                                                                                                    | Causes the SBC to preserve<br>Call ID when a call passes<br>through several SBCs.                                                                                |

CHAPTER 13 Prefixes ARM | User's Manual

# 13 Prefixes

Use the following table as reference when defining prefixes.  $% \label{eq:control_eq} % \label{eq:control_eq} % \label{eq:con$ 

Table 13-1: Prefixes

| Notation                                    | Description                                                                             | Examples                                                                                                    |
|---------------------------------------------|-----------------------------------------------------------------------------------------|----------------------------------------------------------------------------------------------------|
| [n-m]                                       | Represents a range of numbers.  Note: numbers "n" and "m" should be of the same length. | [5551200-5551300]#: represents all<br>numbers from 5551200 to 5551300.<br>123[100-200]: represents all numbers<br>from 123100 to 123200.                                                                                                    |
| [n,m,] or<br>n,m,l,                         | Represents multiple numbers or strings.                                                 | [2,3,4,5,6]#: represents a one-digit number starting with 2, 3, 4, 5, or 6. [11,22,33]XXX#: represents a five-digit number that starts with 11, 22, or 33. [111,222]XXX#: represents a six-digit number that starts with 111 or 222. [2X,3X,4X,50,54]XXXXXXX#: represents a 8 digit number starting with 2, 3, 4, 50 or 54 aaa,bbb,ce,field: represents names that start with one of the strings: aaa, bbb, ce or field. |
| [n1-m1,n2-m2,<br>a,b,c,n3-m3]               | Represents a mixed notation of multiple ranges and single numbers.                      | [123-130,455,766,780-790]: represents numbers 123 to 130, 455, 766, and 780 to 790.                                                                                                    |
| X (capital only)                            | Represents any single digit or character.                                               | BobX: represents names starting with bob1 or bob2@audiocodes.com AliceX#: represents names of 6- character length, starting with Alice, such as Alice1.                                                                                                    |
| Pound sign (#)<br>at the end of a<br>number | Represents the end of a number.                                                         | 54324XX#: represents a 7-digit number that starts with 54324.                                                                                                    |
| Empty                                       | Represents any number or string                                                         |                                                                                                    |

# **14** Examples of Normalization Rules

Here are some examples of Normalization Rules and regular expressions for your reference.

Remove any non-number text from the prefix of the number:

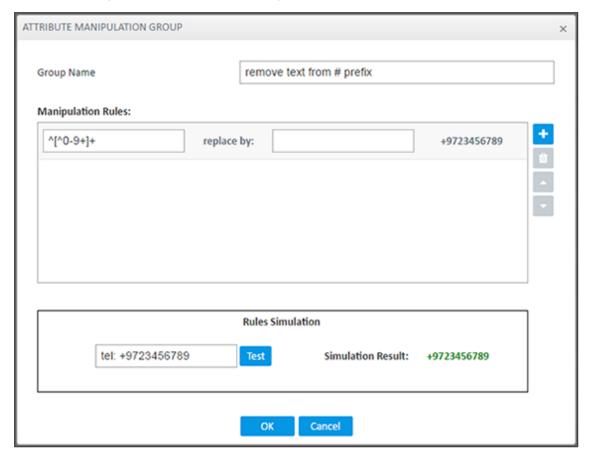

Strip the + from the number.

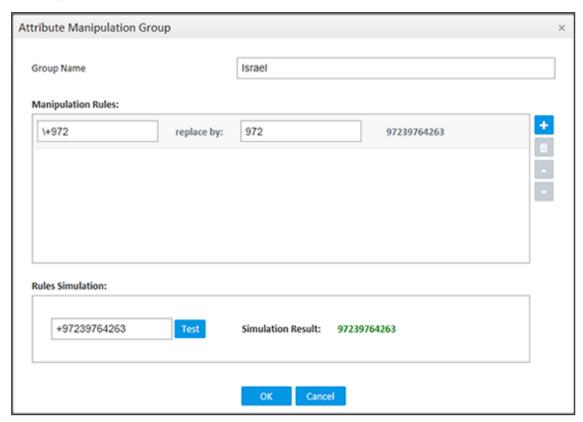

Skype for Business: Remove "tel:" from the prefix and any text from the number's suffix. In the **Test** field, the full number is tel:+97239762938 (ext:2938).

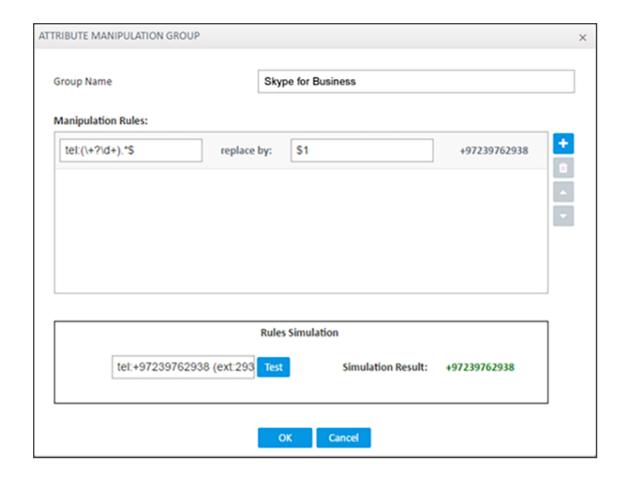

If the fourth digit from the right is **4**, change it to **8**, and if the first digit is **0**, change it to **+972**.

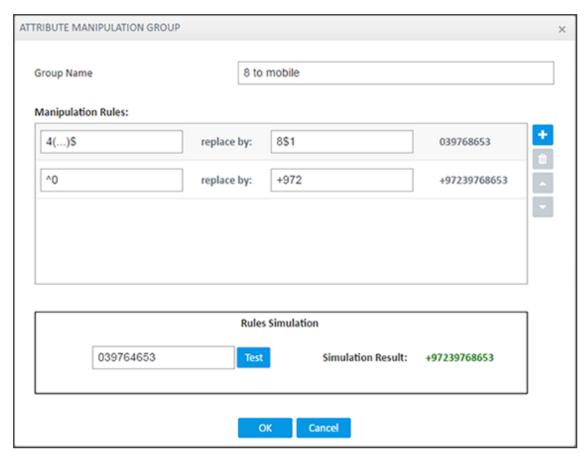

Click **OK** and then click **Submit**.

CHAPTER 15 Call Routing ARM | User's Manual

# 15 Call Routing

The following describes call routing:

- A routing request results in an HTTP error response if no routing is available.
- A routing request from a source node which has an alternate route option returns the next alternate route option. The call route is not recalculated. If the alternate route list is empty, a 404 result is returned.
- A routing request from a node which is not the source node returns the next hop in the routing chain according to the original route selection. The routing logic is not performed again.

# 16 Configuring an SBC to Send SIP Requests other than INVITE to ARM

The SBC can be configured to send MESSAGE and NOTIFY SIP requests to the ARM. To get not only INVITE but also NOTIFY and MESSAGE, create a new Condition in the Condition table with the value: "header.request-uri.methodtype == '5' or header.request-uri.methodtype == '13' or header.request-uri.methodtype == '14'".

#### > To configure the SBC to send SIP Requests other than INVITE to the ARM:

 Open the Message Conditions page (Setup > Signaling & Media > Message Manipulation > Message Conditions) and click Add.

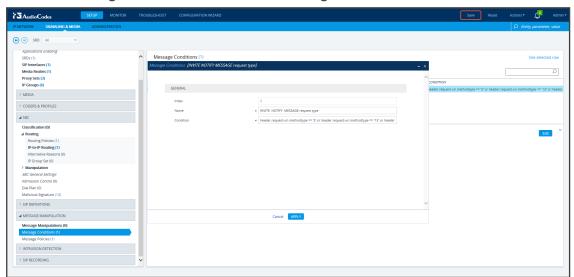

Figure 16-1: Web Interface – Message Conditions

- 2. Add the condition as shown in the figure above, and click Apply.
- Open the IP-to-IP Routing page (Setup > Signaling & Media > SBC > Routing > IP-to-IP Routing), select the row of the Routing Rule that directs calls to the ARM, and click Edit.

| Company | Production And | Company | Company | Company | Company | Company | Company | Company | Company | Company | Company | Company | Company | Company | Company | Company | Company | Company | Company | Company | Company | Company | Company | Company | Company | Company | Company | Company | Company | Company | Company | Company | Company | Company | Company | Company | Company | Company | Company | Company | Company | Company | Company | Company | Company | Company | Company | Company | Company | Company | Company | Company | Company | Company | Company | Company | Company | Company | Company | Company | Company | Company | Company | Company | Company | Company | Company | Company | Company | Company | Company | Company | Company | Company | Company | Company | Company | Company | Company | Company | Company | Company | Company | Company | Company | Company | Company | Company | Company | Company | Company | Company | Company | Company | Company | Company | Company | Company | Company | Company | Company | Company | Company | Company | Company | Company | Company | Company | Company | Company | Company | Company | Company | Company | Company | Company | Company | Company | Company | Company | Company | Company | Company | Company | Company | Company | Company | Company | Company | Company | Company | Company | Company | Company | Company | Company | Company | Company | Company | Company | Company | Company | Company | Company | Company | Company | Company | Company | Company | Company | Company | Company | Company | Company | Company | Company | Company | Company | Company | Company | Company | Company | Company | Company | Company | Company | Company | Company | Company | Company | Company | Company | Company | Company | Company | Company | Company | Company | Company | Company | Company | Company | Company | Company | Company | Company | Company | Company | Company | Company | Company | Company | Company | Company | Company | Company | Company | Company | Company | Company | Company | Company | Company

Figure 16-2: Web Interface – IP-to-IP Routing

- 4. Edit the Routing Rule (see the preceding figure):
  - Change 'Request Type' from Invite to All.
  - Select the 'Message Condition' you configured.

- 5. Click Apply.
- 6. Make a call and make sure the call was established by the ARM.

Configure manually using the ini file, or in the Web interface's 'Admin' page, configure 'SendAcSessionIDHeader' = 1. Note that this step is temporary and that a permanent solution is pending. It causes the SBC/Gateway to preserve Call ID when a call passes through several SBC/Gateways.

## 17 Operating with Azure AD

The ARM supports Microsoft Azure AD (in addition to LDAP and Microsoft Azure AD (Active Directory) on-premises) in compliance with the requirements of customers who operate fully in an Azure cloud environment and who want to utilize Azure AD based on the Graph REST API (rather than LDAP).

The feature covers two aspects:

- Azure AD as source for users in the ARM (see Azure AD as a Source for Users in the ARM on page 324)
- Azure AD for operator authentication (see Azure AD for REST Requests Authentication on page 174)

## **Configuring the ARM in the Azure Portal**

The following is relevant to both Azure AD authentication and Azure AD users. To add Azure AD to the ARM, first register the ARM as an application and provide the ARM with:

- Tenant ID
- Client ID
- Client secret

#### To configure the ARM in the Azure Portal:

- 1. Register the ARM as an application; see instructions <u>here</u>.
- 2. Retrieve the Client ID and the Tenant ID.
- **3.** When registration finishes, provide the **Client ID** and **Tenant ID** displayed in the app registration's 'Overview' pane.

Figure 17-1: Azure Portal

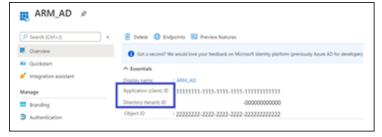

#### 4. Client secret

- Create a client secret by clicking New client secret.

Figure 17-2: Client secret

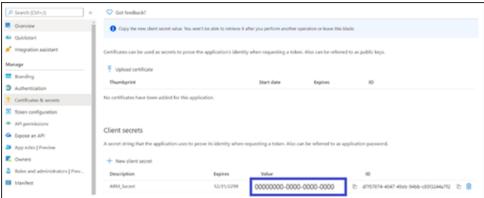

#### 5. Add Redirect URL

[Relevant for Azure AD authentication and not for Azure AD users]
Enter the ARM Redirect URL to the registered application in the Azure portal.
In your Azure AD:

- a. Under Manage: Authentication, click add platform.
- **b.** Choose **Web**.
- c. In 'Redirect URIs', enter the URL.
- d. Click Configure.

Figure 17-3: Redirect URIs

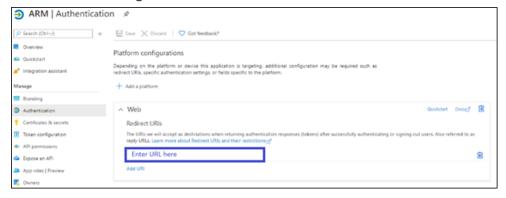

Make sure the format is https://{{IP address/Hostname}}/ARM/armui/login
The selected communication method (IP address or hostname) must match the
'Communication method' configured in the ARM (under Settings > Administration >
Security tab).

For simplicity, copy the Redirect URL from the **Settings** > **Administration** > **Azure Authentication** tab.

Azure Authentication

Azure Authentication

Azure Authentication

Azure Authentication

Enable Azure Authentication

Enable Azure Authentication

Azure Client id: \*

Azure Client Secret: \*

Azure Redirect URL: https://10.7.2.30/ARM/armu/login

Enable Azure Authentication

Test

Azure Authentication

Submit

Figure 17-4: Azure Authentication

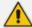

Any change made to the 'Communication method' setting (**Settings > Administration** > **Security**) is automatically reflected in the Azure Redirect URL link. Make sure that the same is configured in the Azure AD.

#### 6. API Permissions

The ARM uses Microsoft's Graph API v.1.0 to retrieve a user's information and app roles. In your Azure AD, go to the **API permissions** tab and add the following permissions (of Microsoft Graph):

- **User.Read (Delegated)** allows the ARM to sign in on behalf of the user and read the user profile.
- Application.Read.All (Application) allows the ARM to retrieve all app roles in the Azure AD for the purpose of testing connectivity.

For AD users, operators must also add the following permission:

- **User.Read.All** (Application) allows the ARM to retrieve all the users and their properties from Azure AD.
- **Group.Read.All** (Application) allows the ARM to retrieve the user's membership groups.

Figure 17-5: API Permissions

• Click **Grant admin consent** to enable these permissions.

ARM | API permissions 

Athentication Configured permissions

Applications are authorized to call APIs when they are granted permissions by users/admins as part of the consent process. The list of configured permissions should include all the permissions the application needs. Learn more about permissions and consent

API permissions

API permissions

API / Permissions name

Type

Description

Admin consent req... Status

API / Permissions name

Type

Description

Admin consent req... Status

API / Permissions name

Type

Description

Admin consent req... Status

Consent Section API

Application ABout API / Permissions name

Type

Description

Admin consent req... Status

Consent Section API / Permissions

Application ABout API / Permissions name

Type

Description

Admin consent req... Status

Consent Section API / Permissions

Application ABout API / Permissions API / Permissions name

Type

Description

Admin consent req... Status

Consent Section API / Permissions API / Permissions name

Type

Description

Admin consent req... Status

Consent Section API / Permissions name

Type

Consent Section API / Permissions API / Permissions name

Type

Description

Admin consent req... Status

Consent Section API / Permissions name

Type

Consent Section API / Permissions name

Type

Consent Section API / Permissions name

Type

Description

Admin consent req... Status

Consent Section API / Permissions name

Type

Consent Section API / Permissions name

Type

Consent Section API / Permissions name

Type

Consent Section API / Permissions name

Type

Type

Consent Section API / Permissions name

Type

Consent Section API / Permission name

Type

Consent Section API / Permission name

Type

Consent Section API / Permission name

Type

Type

Consent Section API / Permission name

Type

Type

Consent Section API / Permission name

Type

Type

Type

Type

Type

Type

Type

Type

Type

Type

Type

Type

Type

Type

Type

Type

Type

Type

Type

Type

Type

Type

Type

Type

Type

Type

Type

Type

Type

Type

Type

Type

Figure 17-6: Grant admin consent

#### Add app roles

Create app roles that will be mapped to ARM access roles – Security Admin, Admin and Monitor. In Azure Active Directory, under **Manage**, select **App registrations** and select the application you defined in the first step.

Select App roles | Preview and then select Create app role.

In the **Create app role** pane, enter the settings for the role.

- Allowed member types Specifies whether this app role can be assigned to users, applications, or both. To support authentication via the REST API, both (Users/Groups + Applications) options should be selected, else select Users/Groups. AudioCodes recommends selecting the Both option which supports authentication of both the REST API and the GUI.
- Value Specifies the value of the roles claim that the application should expect in the token. This value should match the roles mapping in **Authorization level settings** in the ARM.

Figure 17-7: Authorization level settings

8. Assign users / groups to roles.

After you add app roles in your application, you can assign users and groups to the roles.

- **a.** In **Azure Active Directory** under **Manage**, select **Enterprise applications** in the left-hand navigation menu.
- **b.** Select **All applications** to view a list of all your applications and then select the application in which you want to assign users or a security group to roles.
- c. Under Manage, select Users and groups.
- **d.** Select **Add user/group** to open the **Add Assignment** pane.

- **e.** Select the **Users** or **groups** selector from the **Add Assignment** pane; a list of users and security groups is displayed.
- **f.** After you have selected users and groups, select the **Select** button to proceed.
- g. Select **Select a role** in the **Add assignment** pane; all the roles you defined for the application are displayed.
- **h.** Choose a role and select the **Select** button.
- i. Select the **Assign** button to finish the assignment of users and groups to the app.

Figure 17-8: Assign

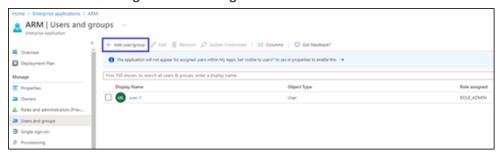

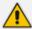

- If you're using Azure B2C, adding app roles and assigning users / groups to roles is performed differently.
- Customers without Azure AD Premium cannot assign app roles to security groups.
   For these customers, app role assignment to users must be done individually by the administrator or an owner of the app.

More information about the app roles configuration and assignment is available here.

## Azure AD as a Source for Users in the ARM

The ARM allows you to access Azure AD natively and to add users from it. 'Azure AD Domain Services' is used as the interface between Azure AD and regular LDAP protocol to access users from Azure AD (without interfacing Azure AD with the REST API).

Microsoft's Graph API v.1.0 is used to retrieve users and the groups in which they're members. These users are treated as regular users in the ARM and can be used for regular operations such as Users Groups.

The ARM supports most Azure AD flavors such as B2C and to a certain extent B2B (due to limitations in Microsoft's Graph API, for example, B2C doesn't support mapping of the "memberOf" attribute).

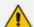

Operators cannot map Teams / Skype for Business properties such as EnterpriseVoiceEnabled, OnPremLineURI, HostedVoiceMail, VoiceRoutingPolicy as they're currently not retrievable by Microsoft's Graph API.

#### > To add the Azure AD to the ARM:

- 1. Register the ARM as an application and provide the ARM with the following information (as described previously):
  - Tenant ID
  - Client ID
  - Client secret

You can also define parameters such as the frequency (in days) and the time, for the synchronization process.

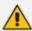

Due to limitations in Microsoft's Graph API, the ARM doesn't support regular synchronization (Delta) against Azure AD; only full synchronization is supported.

2. Open the Servers page (Users > Servers).

Figure 17-9: Servers

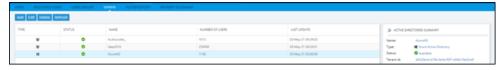

3. Click Add and select Azure Active Directory.

Figure 17-10: Servers > Azure Active Directory

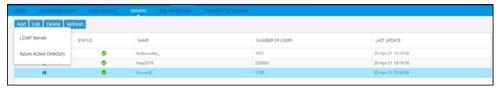

**4.** Provide information from Azure (as described in Configuring the ARM in the Azure Portal on page 320) and perform **Test connectivity**. The parameters under 'Updates' are related only to *full synchronization*.

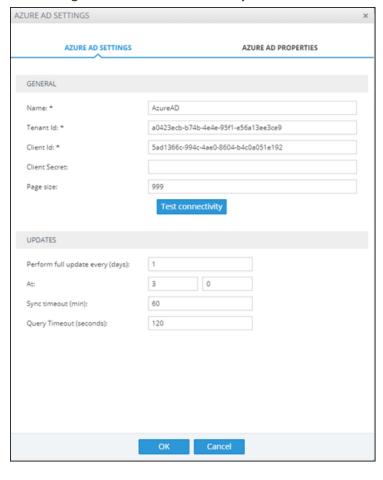

Figure 17-11: Test connectivity

5. After successfully connecting to Azure AD, map the local properties to the values from Azure AD; the 'Azure AD Properties' drop-down fields display the relevant attributes from the Azure AD.

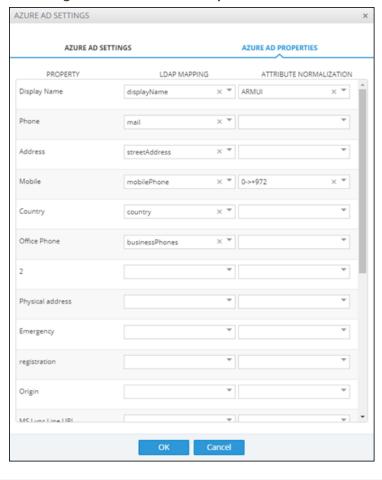

Figure 17-12: Azure AD Properties

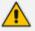

- Most fields of the type 'User' resource are available for mapping.
- See the list in Microsoft's documentation here.

# **Authenticating Operator Login**

See Authenticating Operator Login Using Azure AD on page 173 for details.

# **Revoking Azure User Tokens**

Operators with a security level of 'Security Admin' can revoke all tokens created for Azure AD users.

#### To revoke all tokens:

Send the following REST request:

DELETE <ARM\_Configurator\_IP>/ARM/v1/security/authentication/token/revoke

# 18 Opening Firewall Ports for the ARM

Ports for the ARM must be opened in the Firewall. Use the following table as reference.

Table 18-1: Opening Firewall Ports for the ARM

| Connection                                       | Port<br>Type                        | Secured<br>Connectio<br>n | Port<br>Number | Purpose                                                                                                    | Port side /<br>Flow<br>Direction |  |  |  |
|--------------------------------------------------|-------------------------------------|---------------------------|----------------|----------------------------------------------------------------------------------------------------|----------------------------------|--|--|--|
| ARM and Devices (SBCs / Gateways / Hybrid nodes) |                                     |                           |                |                                                                                                    |                                  |  |  |  |
| ARM (H<br>Configurator -                         | TCP<br>(HTTPS)<br>-<br>default      | ✓                         | 443            | Topology Auto- discovery, Topology Status update, Quality information, long call sessions information (for licensing) | Bi-<br>Directional               |  |  |  |
|                                                  | TCP<br>(HTTP)<br>–<br>debug<br>only | ×                         | 80             | Topology Auto- discovery, Topology Status update, Quality information, long calls session information (for licensing) | Bi-<br>directional               |  |  |  |
| Device ↔ ARM Router (REST)                       | TCP<br>(HTTPS)<br>-<br>default      | ✓                         | 443            | Routing requests and calls status                                                                                     | Bi-<br>Directional               |  |  |  |
|                                                  | TCP<br>(HTTP)<br>–<br>debug<br>only | ×                         | 80             | Routing<br>requests and<br>calls status                                                                               | Bi-<br>directional               |  |  |  |

| Connection                                                         | Port<br>Type            | Secured<br>Connectio<br>n | Port<br>Number                                                   | Purpose                                                                                 | Port side / Flow Direction                                |  |
|--------------------------------------------------------------------|-------------------------|---------------------------|------------------------------------------------------------------|-----------------------------------------------------------------------------------------|-----------------------------------------------------------|--|
| ARM and LDAP Active Directory Server                               |                         |                           |                                                                  |                                                                                         |                                                           |  |
| ARM Configurator                                                   | TCP<br>(LDAP)           | ж                         | 389<br>(Default,<br>can be<br>configured<br>at ARM)              | Getting of ARM AD users and updating ARM user database                                  | Bi-direction<br>al                                        |  |
|                                                                    | TCP<br>(TLS -<br>LDAPS) | <b>✓</b>                  | 636 3268 for 'Global catalog' Default, can be configured at ARM) | Getting of ARM AD users and updating ARM user database LDAPS (TLS) is configured at ARM | Bi-direction<br>al                                        |  |
| ARM GUI and No                                                     | rth bound I             | nterface                  |                                                                  |                                                                                         |                                                           |  |
| UI (REST communication) → ARM Configurator                         | TCP<br>(HTTPS)          | ✓                         | 443                                                              | ARM component status updates, GUI, Provisioning, Alarms indications                     | Incoming<br>(from ARM<br>Configurato<br>r<br>perspective) |  |
| Third-party application (via official REST API) → ARM Configurator | TCP<br>(HTTPS)          | <b>✓</b>                  | 443                                                              | ARM component status updates, GUI, Provisioning, Alarms indications                     | Incoming<br>(from ARM<br>Configurato<br>r<br>perspective) |  |
| ARM<br>Configurator<br>→ SNMP<br>Target                            | UDP<br>(SNMP)           | ×                         | 161, 162 or<br>configurabl<br>e                                  | ARM generates SNMP traps/alarms toward predefined                                       | Outgoing                                                  |  |

| Connection                                 | Port<br>Type                            | Secured<br>Connectio<br>n | Port<br>Number | Purpose                                                                                                    | Port side /<br>Flow<br>Direction |  |  |
|--------------------------------------------|-----------------------------------------|---------------------------|----------------|----------------------------------------------------------------------------------------------------|----------------------------------|--|--|
|                                            |                                         |                           |                | SNMP Target.                                                                                                    |                                  |  |  |
| ARM Manageme                               | ARM Management / Maintenance Interfaces |                           |                |                                                                                                    |                                  |  |  |
| ARM<br>Configurator<br>↔ NTP Server        | UDP<br>(NTP<br>server)                  | *                         | 123            | ARM Configurator acts as NTP client toward external (pre- configured) NTP server. It also acts as NTP Server toward ARM Routers. | Bi-<br>directional               |  |  |
| ARM Router → NTP Server (ARM Configurator) | UDP<br>(NTP)                            | ×                         | 123            | ARM Router<br>acts as NTP<br>client                                                                                              | Outgoing                         |  |  |
| ARM Configurator  → Client PC (SSH)        | ТСР                                     | <b>✓</b>                  | 22             | SSH communicatio n between ARM Configurator and external PC initiated by client PC: For ARM maintenance                          | Bi-<br>directional               |  |  |
| ARM Router  → Client PC (SSH)              | ТСР                                     | <b>✓</b>                  | 22             | SSH communicatio n between ARM Router and external PC initiated by client PC: For ARM maintenance                                | Bi-<br>directional               |  |  |

| Connection                                | Port<br>Type                     | Secured<br>Connectio<br>n | Port<br>Number                             | Purpose                                                                                                | Port side / Flow Direction |
|-------------------------------------------|----------------------------------|---------------------------|--------------------------------------------|----------------------------------------------------------------------------------------------------|----------------------------|
| ARM<br>Configurator<br>→ Syslog<br>server | ТСР                              | ×                         | 514 (by<br>default) or<br>configurabl<br>e | ARM Configurator logs can be forwarded to external syslog server.                                      | Outgoing                   |
| ARM Router → Syslog server                | ТСР                              | ×                         | 514 (by<br>default) or<br>configurabl<br>e | ARM Routers logs can be forwarded to external syslog server.                                           | Outgoing                   |
| ARM Inter-Comp                            | onents Cor                       | nmunication (             | Configurator ↔                             | Routers)                                                                                               |                            |
| ARM<br>Configurator<br>↔ ARM<br>Routers   | TCP<br>(HTTPS)                   | <b>√</b>                  | 443                                        | Getting call statistics from the ARM Configurator; getting call sessions information for ARM licensing | Bi-<br>directional         |
|                                           | TCP<br>(HTTP) -<br>debug<br>only | ×                         | 80                                         | Getting call statistics from the ARM Configurator; getting call sessions information for ARM licensing | Bi-<br>directional         |
| ARM<br>Configurator<br>← JMS Broker       | TCP<br>(TLS)                     | <b>√</b>                  | 8080                                       | Informing ARM Routers about topology changes (including                                                | Incoming                   |

| Connection                           | Port<br>Type | Secured<br>Connectio<br>n | Port<br>Number                              | Purpose                                                                                                    | Port side / Flow Direction |
|--------------------------------------|--------------|---------------------------|---------------------------------------------|----------------------------------------------------------------------------------------------------|----------------------------|
|                                      |              |                           |                                             | topology<br>status and<br>quality<br>changes)                                                                               |                            |
| ARM Router →<br>JMS Broker           | TCP<br>(TLS) | <b>✓</b>                  | 8080                                        | Getting<br>Topology<br>updates from<br>ARM                                                                                  | Outgoing                   |
| ARM Configurator ← Redis from Router | TCP<br>(TLS) | <b>√</b>                  | 6379<br>(Router<br>uses same<br>80 and 443) | Needed only if<br>DID Masking is<br>used in ARM<br>for Redis<br>synchronizatio<br>n between<br>Routers and<br>Configurator. | Bi-<br>directional         |

# 19 About CDRs Sent by ARM to CDR Server

ARM Routers send CDRs (Call Detail Records) to a CDR Server. CDR messages contain information about all calls routed by the ARM, for example, source and destination users, call duration and call path. CDR messages also provide billing details. CDRs are sent as syslog packets to a predefined IP address configured by the operator. CDR syslog messages comply with RFC 3164 and are identified by Facility 17 (local1) and Severity 6 (Informational). CDR messages are built using getRoute and CallStatus\_callEnd messages, by the first node in the paths. CDR types are CALL START and CALL END.

#### Calls from an SBC node:

- 1. One CALL\_START message is sent per route (path)
- 2. Two CALL END messages are sent at the end of the call

#### Calls from a gateway node:

- 1. One CALL\_START message is sent per route (path)
- 2. One CALL\_END message is sent at the end of the call (not per route)

**SessionId** is identical for all CDR messages related to the same call.

#### The routeSeq:

- 1. Represents the route (path) the ARM attempts
- 2. The count starts from 0
- 3. For example, for an SBC call, when there are three paths to attempt, the ARM sends:
  - **a.** First route (path): One CALL\_START message and one CALL\_END (outgoing leg) message. routeSeq = 0.
  - b. Second route (path): One CALL\_START message and one CALL\_END (outgoing leg) message. routeSeq = 1.
  - c. Third route (path): One CALL\_START and two CALL\_END (incoming and outgoing legs) messages. routeSeq = 2.

The following table describes all CDR fields.

**Table 19-1: CDR Field Descriptions** 

| CDR Field     | Description                                               | CDR Report<br>Type | Format         |
|---------------|-----------------------------------------------------------|--------------------|----------------|
| Routerlp      | IP address of the Router that sends the CDR.              | All                | String<br>(15) |
| Seq           | Each router sends its own sequence<br>CDR staring with 1. | All                | String<br>(10) |
| CreationDate  | The creation date of the CDR.                             | All                | String<br>(40) |
| CdrReportType | Report type:                                              | -                  | String         |

| CDR Field            | Description                                                                                                    | CDR Report<br>Type                                   | Format         |
|----------------------|----------------------------------------------------------------------------------------------------|------------------------------------------------------|----------------|
|                      | "CALL_START": CDR is sent upon an getRoute message on the first node.  "CALL_END": CDR is sent upon a CALL_STATUS_END_CALL message from the node. |                                                      | (13)           |
| АррТуре              | Endpoint type:  "SBC"  "GW"  "HYBRID"  "THIRD_PARTY"                                                                                              | All                                                  | String<br>(13) |
| SessionId            | Unique Session ID                                                                                                    | All                                                  | String (20)    |
| callid               | Callid of the relevant leg                                                                                                    | "CALL_START" – incoming leg. "CALL_END" – both legs. | String<br>(55) |
| direction            | Direction of the call: Incoming or Outgoing                                                                                                    | "CALL_START"                                         | String (10)    |
| pconOrConnectionName | Pcon or connection name                                                                                                    | All                                                  | String<br>(35) |
| nodeld               | ARM node database ID address                                                                                                    | All                                                  | String (11)    |
| nodeName             | Node name as described in the GUI                                                                                                    | All                                                  | String (25)    |
| nodelp               | Node IP address                                                                                                    | All                                                  | String (20)    |
| pconld               | Pcon database ID                                                                                                    | "CALL_START"                                         | String (10)    |
| conld                | Connection database ID                                                                                                    | "CALL_START"                                         | String (10)    |
| pconOrConnectionType | Pcon or connection type                                                                                                    | "CALL_START"                                         | String (25)    |
| outPconId            | Outgoing Peer Connection database ID                                                                                                    | "CALL_START"                                         | String (10)    |
| outConId             | Outgoing Connection database ID                                                                                                    | "CALL_START"                                         | String (10)    |
| outPconOrConType     | Outgoing leg type                                                                                                    | "CALL_START"                                         | String (25)    |
| lastNodeld           | ID of the last node                                                                                                    | "CALL_START"                                         | String (10)    |
| lastNodeName         | Name of the last node                                                                                                    | "CALL_START"                                         | String (25)    |
| lastPconId           | ID of the last Peer Connection                                                                                                    | "CALL_START"                                         | String (10)    |
| lastPconName         | Name of the last Peer Connection                                                                                                    | "CALL_START"                                         | String (35)    |
| srcUri               | Source URI as actually sent (after manipulation).                                                                                                 | All                                                  | String (50)    |
| srcUriBeforeMap      | Source before manipulation.                                                                                                    | "CALL_START"                                         | String (50)    |
| from                 | From URI as actually sent (after manipulation).                                                                                                   | "CALL_START"                                         | String (50)    |
| fromBeforeMap        | From URI before manipulation.                                                                                                    | "CALL_START"                                         | String (50)    |
| pai                  | P-Asserted-Identity URI as actually sent (after manipulation).                                                                                    | "CALL_START"                                         | String (50)    |

| CDR Field                                   | Description                                                                                                    | CDR Report<br>Type | Format          |
|---------------------------------------------|----------------------------------------------------------------------------------------------------|--------------------|-----------------|
| paiBeforeMap                                | P-Asserted-Identity URI before manipulation.                                                                    | "CALL_START"       | String (50      |
| ppi                                         | P-Preferred-Identity URI as actually sent (after manipulation).                                                 | "CALL_START"       | String (50      |
| ppiBeforeMap                                | P-Preferred-Identity URI before manipulation.                                                                   | "CALL_START"       | String (50      |
| dstUri                                      | Destination URI as actually sent (after manipulation).                                                          | All                | String (50      |
| dstUriBeforeMap                             | Destination before manipulation.                                                                                | "CALL_START"       | String (50      |
| armSetupTime                                | ARM Router time when sending CALL_<br>START.                                                                    | "CALL_START"       | String (30      |
| armReleaseTime                              | ARM Router time when sending CALL_<br>END.                                                                      | "CALL_END"         | String (30      |
| sbcSetupTime                                | Gateway / SBC time when start handling Invite message.                                                          | "CALL_END"         | String (40      |
| sbcConnectTime                              | Gateway / SBC time when 200 OK response (i.e., call is established)                                             | "CALL_END"         | String (40      |
| sbcReleaseTime                              | Gateway / SBC time when a BYE message (i.e., call ends)                                                         | "CALL_END"         | String (40      |
| sbcAlertTime                                | Gateway / SBC time when start ringing                                                                           | "CALL_END"         | String (4       |
| alertDuration                               | Time of ringing in milliseconds (should be configured in the SBC /gateway to send in milliseconds)              | "CALL_END"         | String (1       |
| voiceDuration                               | Time of voice streamed in milliseconds<br>(should be configured in the SBC<br>/Gateway to send in milliseconds) | "CALL_END"         | String (1       |
| completeDuration                            | Time of the whole call in milliseconds (from the first incoming Invite until ending the call)                   | "CALL_END"         | String (1       |
| sipTerminationReason                        | SIP termination reason                                                                                          | "CALL_END"         | String (2       |
| sipTerminationReasonDesc                    | SIP termination reason – more detailed                                                                          | "CALL_END"         | String (3       |
| routeSeq                                    | Each route (path) of a call has a number. Starting from 0.                                                      | "CALL_START"       | String (8       |
| sipInterface                                | sipInterface ID of the Connection or Peer<br>Connection in the SBC / Gateway                                    | "CALL_START"       | String (2       |
| legid                                       | Leg id of the SBC / Gateway                                                                                     | "CALL_END"         | String (1       |
| routingRuleId                               | The Routing Rule ID of the match rule                                                                           | "CALL_START"       | String (1       |
| routingRuleName                             | The Routing Rule name of the match rule                                                                         | "CALL_START"       | String (3       |
| discardingByRoutingRule                     | The Routing Rule ID in case of discarding rule                                                                  | "CALL_START"       | String (2       |
| continueWithNodeInternalTablesByRoutingRule | Stop ARM routing and continue with node's internal routing                                                      | "CALL_START"       | String (4       |
| fork                                        | Is a fork call                                                                                                  | "CALL_ START"      | String (5       |
| Path                                        | String – describes the path.                                                                                    | "CALL_START"       | String<br>(200) |

Two CDR format options are available:

- Clear text (separating each value with "|")
- As JSON

Here's an example of an ARM signaling CDR as *clear text*, sent at the end of a call (which was terminated normally):

#### Format:

|routerlp|seq|creationDate|cdrReportType|appType|sessionId|callId|direction |pconOrConName

|nodeId|nodeName|nodeIp|pconId|conId|pconOrConType|sipInterface |outPconId|outConId|outPconOrConType|lastPconId|lastNodeId|lastNodeName |lastPconName|srcUri|srcUriBeforeMap|from|fromBeforeMap|pai|paiBeforeMap |ppi|ppiBeforeMap|dstUri|dstUriBeforeMap|armSetupTime|armReleaseTime |sbcSetupTime|sbcConnectTime|sbcReleaseTime|sbcAlertTime|alertDuration |voiceDuration

|completeDuration|sipTerminationReason|sipTerminationReasonDesc|routeSeq |legId|routingRuleId|routingRuleName|discardingByRoutingRule |continueWithNodeInternalTablesByRoutingRule |fork|path

#### Value:

|10.7.6.102|4|2020-12-06T09:21:23.729Z|CALL\_ START|SBC|33a4b1cfb37733a5 |1-24960@10.7.20.148|RMT|SIPP|1|SBC\_ 102|10.7.12.102|70|null|IPGroup|SIPP|null |1|IPGroup|71|3|Hybrid\_96|SIPP|401@10.7.20.148 |123456@10.7.20.148|||||||sipp201@10.7.12.102|sipp201@10.7.12.102|2020-12-06T09:21:23.728Z|||||||0|||0|-1|47|src\_uri|-1|-1|false|IncomingLeg= [nodeld=1,nodeName=SBC\_102,pconId=70,pconOrConnectionName=SIPP], Outgoing Leg=[nodeld=3,nodeName=Hybrid\_ 96,pconId=71,pconOrConnectionName=SIPP], Edges=[Edge [connSrcNode=1, connDestNode=5, connectionId=1], Edge [connSrcNode=5, connDestNode=3, connectionId=2]]]

Here's an example of an ARM signaling CDR as JSON, sent at the end of a call (that was terminated normally):

```
jsonCdr={"creationDate":"2020-12-06T09:21:23.729Z","sessionKey":"1_33a4b1cfb37733a5","routerlp":"10.7.6.102","routerld":10,"seq":4,"cdrReportType": "CALL_
START","cdrApplicationType":"SBC","sessionId":"33a4b1cfb37733a5","callId":"1-24960@10.7.20.148","callOrig":"RMT","pconOrConName":"SIPP","nodeId":"1", "nodeName":"SBC102","nodelp":"10.7.12.102","pconId":70,"conId":null, "pconOrConType":"IPGroup","sipInterface":"SIPP","outPconId":null,"outConId":1, "outPconOrConType":"IPGroup","lastPconId":71,"lastNodeId":3, "lastNodeName":"Hybrid96","lastPconName":"SIPP","srcUri":"401@10.7.20.148", "srcUriBeforeMap":"123456@10.7.20.148", "from":"","fromBeforeMap":"","pai":"", "paiBeforeMap":"","ppi":"","ppiBeforeMap":"","dstUri":"sipp201@10.7.12.102",
```

```
"dstUriBeforeMap":"sipp201@10.7.12.102","armSetupTime":"2020-12-06T09:21:23.728Z",
"armReleaseTime":"","sbcSetupTime":"","sbcConnectTime":"","sbcReleaseTime":"",
"sbcAlertTime":"","alertDuration":"","voiceDuration":"0","completeDuration":"",
"sipTerminationReason":"","sipTerminationReasonDesc":"","routeSeq":0,"legId":-1,"routingRuleId":47,"routingRuleName":"src_uri","path":"Incoming Leg=
[nodeId=1,nodeName=SBC_102,pconId=70,pconOrConnectionName=SIPP],
Outgoing Leg=[nodeId=3,nodeName=Hybrid_
96,pconId=71,pconOrConnectionName=SIPP], Edges=[Edge [connSrcNode=1, connDestNode=5, connectionId=1], Edge [connSrcNode=5, connDestNode=3, connectionId=2]]]","discardingByRoutingRule":-1,
"continueWithNodeInternalTablesByRoutingRule":-
```

1,"fork":false,"httpResponse":200,"description":""}

# 20 Supported ARM Configurator and ARM Router Cipher Suites

Listed here are the cipher suites supported by the ARM server (ARM Configurator and ARM Router). The list following this list shows the client-supported cipher suites.

- TLS\_ECDHE\_RSA\_WITH\_AES\_256\_GCM\_SHA384
- TLS\_ECDHE\_ECDSA\_WITH\_AES\_256\_GCM\_SHA384
- TLS\_ECDH\_RSA\_WITH\_AES\_256\_GCM\_SHA384
- TLS\_ECDH\_ECDSA\_WITH\_AES\_256\_GCM\_SHA384
- TLS\_ECDHE\_RSA\_WITH\_AES\_128\_GCM\_SHA256
- TLS\_ECDHE\_ECDSA\_WITH\_AES\_128\_GCM\_SHA256
- TLS\_ECDH\_RSA\_WITH\_AES\_128\_GCM\_SHA256
- TLS\_ECDH\_ECDSA\_WITH\_AES\_128\_GCM\_SHA256
- TLS\_ECDHE\_RSA\_WITH\_AES\_256\_CBC\_SHA384
- TLS\_ECDHE\_ECDSA\_WITH\_AES\_256\_CBC\_SHA384
- TLS\_ECDHE\_RSA\_WITH\_AES\_256\_CBC\_SHA
- TLS\_ECDHE\_ECDSA\_WITH\_AES\_256\_CBC\_SHA
- TLS\_ECDH\_RSA\_WITH\_AES\_256\_CBC\_SHA384
- TLS\_ECDH\_ECDSA\_WITH\_AES\_256\_CBC\_SHA384
- TLS\_ECDH\_RSA\_WITH\_AES\_256\_CBC\_SHA
- TLS\_ECDH\_ECDSA\_WITH\_AES\_256\_CBC\_SHA
- TLS\_ECDHE\_RSA\_WITH\_AES\_128\_CBC\_SHA256
- TLS\_ECDHE\_ECDSA\_WITH\_AES\_128\_CBC\_SHA256
- TLS\_ECDHE\_RSA\_WITH\_AES\_128\_CBC\_SHA
- TLS\_ECDHE\_ECDSA\_WITH\_AES\_128\_CBC\_SHA
- TLS\_ECDH\_RSA\_WITH\_AES\_128\_CBC\_SHA256
- TLS\_ECDH\_ECDSA\_WITH\_AES\_128\_CBC\_SHA256
- TLS\_ECDH\_RSA\_WITH\_AES\_128\_CBC\_SHA
- TLS\_ECDH\_ECDSA\_WITH\_AES\_128\_CBC\_SHA
- TLS\_DHE\_RSA\_WITH\_AES\_128\_CBC\_SHA256
- TLS\_DHE\_RSA\_WITH\_AES\_128\_GCM\_SHA256

Listed here are the client-supported (when the ARM interfaces SBCs) cipher suites (most of the TLS available ciphers):

- TLS\_ECDHE\_ECDSA\_WITH\_AES\_256\_GCM\_SHA384
- TLS\_ECDHE\_ECDSA\_WITH\_AES\_128\_GCM\_SHA256
- TLS\_ECDHE\_RSA\_WITH\_AES\_256\_GCM\_SHA384
- TLS\_RSA\_WITH\_AES\_256\_GCM\_SHA384
- TLS\_ECDH\_ECDSA\_WITH\_AES\_256\_GCM\_SHA384
- TLS\_ECDH\_RSA\_WITH\_AES\_256\_GCM\_SHA384
- TLS\_DHE\_RSA\_WITH\_AES\_256\_GCM\_SHA384
- TLS\_DHE\_DSS\_WITH\_AES\_256\_GCM\_SHA384
- TLS\_ECDHE\_RSA\_WITH\_AES\_128\_GCM\_SHA256
- TLS\_RSA\_WITH\_AES\_128\_GCM\_SHA256
- TLS\_ECDH\_ECDSA\_WITH\_AES\_128\_GCM\_SHA256
- TLS\_ECDH\_RSA\_WITH\_AES\_128\_GCM\_SHA256
- TLS\_DHE\_RSA\_WITH\_AES\_128\_GCM\_SHA256
- TLS\_DHE\_DSS\_WITH\_AES\_128\_GCM\_SHA256
- TLS\_ECDHE\_ECDSA\_WITH\_AES\_256\_CBC\_SHA384
- TLS\_ECDHE\_RSA\_WITH\_AES\_256\_CBC\_SHA384
- TLS\_RSA\_WITH\_AES\_256\_CBC\_SHA256
- TLS\_ECDH\_ECDSA\_WITH\_AES\_256\_CBC\_SHA384
- TLS\_ECDH\_RSA\_WITH\_AES\_256\_CBC\_SHA384
- TLS\_DHE\_RSA\_WITH\_AES\_256\_CBC\_SHA256
- TLS\_DHE\_DSS\_WITH\_AES\_256\_CBC\_SHA256
- TLS\_ECDHE\_ECDSA\_WITH\_AES\_256\_CBC\_SHA
- TLS\_ECDHE\_RSA\_WITH\_AES\_256\_CBC\_SHA
- TLS\_RSA\_WITH\_AES\_256\_CBC\_SHA
- TLS\_ECDH\_ECDSA\_WITH\_AES\_256\_CBC\_SHA
- TLS\_ECDH\_RSA\_WITH\_AES\_256\_CBC\_SHA
- TLS\_DHE\_RSA\_WITH\_AES\_256\_CBC\_SHA
- TLS\_DHE\_DSS\_WITH\_AES\_256\_CBC\_SHA
- TLS\_ECDHE\_ECDSA\_WITH\_AES\_128\_CBC\_SHA256
- TLS\_ECDHE\_RSA\_WITH\_AES\_128\_CBC\_SHA256

- TLS\_RSA\_WITH\_AES\_128\_CBC\_SHA256
- TLS\_ECDH\_ECDSA\_WITH\_AES\_128\_CBC\_SHA256
- TLS\_ECDH\_RSA\_WITH\_AES\_128\_CBC\_SHA256
- TLS\_DHE\_RSA\_WITH\_AES\_128\_CBC\_SHA256
- TLS\_DHE\_DSS\_WITH\_AES\_128\_CBC\_SHA256
- TLS\_ECDHE\_ECDSA\_WITH\_AES\_128\_CBC\_SHA
- TLS\_ECDHE\_RSA\_WITH\_AES\_128\_CBC\_SHA
- TLS\_RSA\_WITH\_AES\_128\_CBC\_SHA
- TLS\_ECDH\_ECDSA\_WITH\_AES\_128\_CBC\_SHA
- TLS\_ECDH\_RSA\_WITH\_AES\_128\_CBC\_SHA
- TLS\_DHE\_RSA\_WITH\_AES\_128\_CBC\_SHA
- TLS\_DHE\_DSS\_WITH\_AES\_128\_CBC\_SHA
- TLS\_EMPTY\_RENEGOTIATION\_INFO\_SCSV

This page is intentionally left blank.

#### **International Headquarters**

1 Hayarden Street,

Airport City

Lod 7019900, Israel

Tel: +972-3-976-4000

Fax: +972-3-976-4040

#### AudioCodes Inc.

200 Cottontail Lane

Suite A101E

Somerset NJ 08873

Tel: +1-732-469-0880

Fax: +1-732-469-2298

**Contact us:** https://www.audiocodes.com/corporate/offices-worldwide

Website: https://www.audiocodes.com/

Documentation Feedback: https://online.audiocodes.com/documentation-

feedback

©2021 AudioCodes Ltd. All rights reserved. AudioCodes, AC, HD VoIP, HD VoIP Sounds Better, IPmedia, Mediant, MediaPack, What's Inside Matters, OSN, SmartTAP, User Management Pack, VMAS, VoIPerfect, VoIPerfectHD, Your Gateway To VoIP, 3GX, VocaNom, AudioCodes One Voice, AudioCodes Meeting Insights, AudioCodes Room Experience and CloudBond are trademarks or registered trademarks of AudioCodes Limited. All other products or trademarks are property of their respective owners. Product specifications are subject to change without notice.

Document #: LTRT-41895

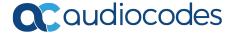